# Dell Precision<sup>™</sup> T5400 Quick Reference Guide

**Model DCTA**

## **Notes, Notices, and Cautions**

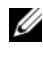

**NOTE:** A NOTE indicates important information that helps you make better use of your computer.

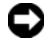

**NOTICE:** A NOTICE indicates either potential damage to hardware or loss of data and tells you how to avoid the problem.

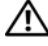

**CAUTION: A CAUTION indicates a potential for property damage, personal injury, or death.**

**Model DCTA**

\_\_\_\_\_\_\_\_\_\_\_\_\_\_\_\_\_\_\_\_

**Information in this document is subject to change without notice. © 2007 Dell Inc. All rights reserved.**

Reproduction in any manner whatsoever without the written permission of Dell Inc. is strictly forbidden.

Trademarks used in this text: *Dell*, the *DELL* logo, and *Dell Precision* are trademarks of Dell Inc.; *Microsoft*, *Windows*, and *Windows Vista* are either trademarks or registered trademarks of Microsoft Corporation in the United States and/or other countries.

Other trademarks and trade names may be used in this document to refer to either the entities claiming the marks and names or their products. Dell Inc. disclaims any proprietary interest in trademarks and trade names other than its own.

**September 2007 P/N YT652 Rev. A00**

# **Contents**

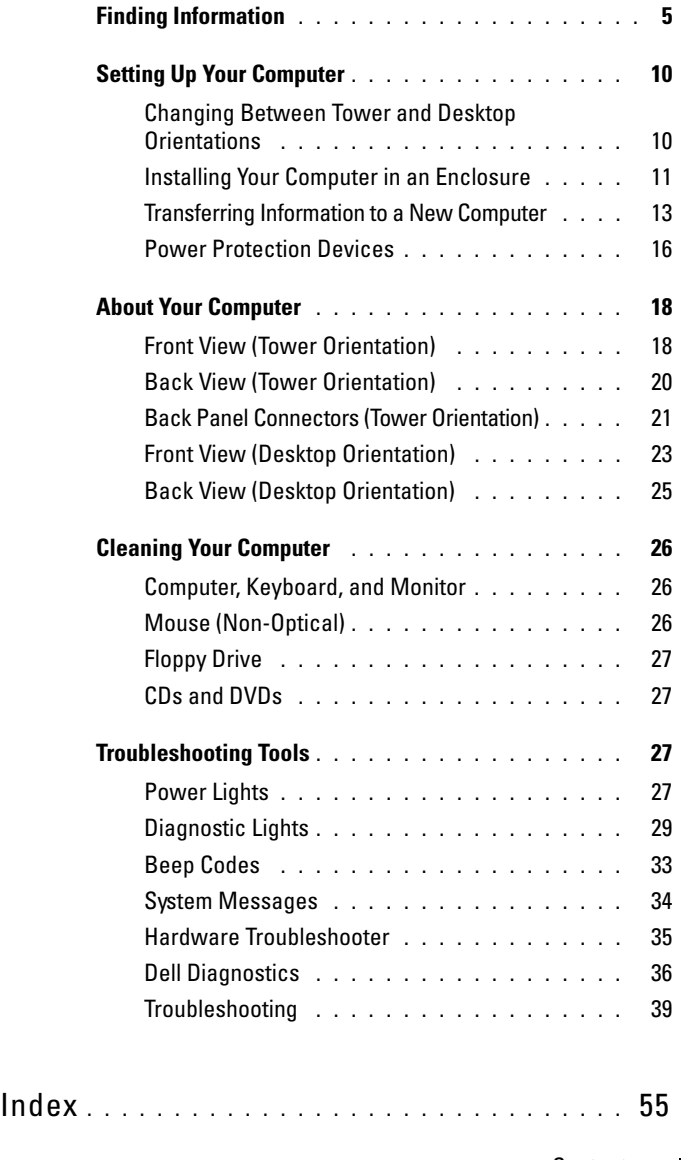

## Contents

## <span id="page-4-0"></span>**Finding Information**

**NOTE:** Some features or media may be optional and may not ship with your computer. Some features or media may not be available in certain countries.

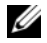

**2 NOTE:** Additional information may ship with your computer.

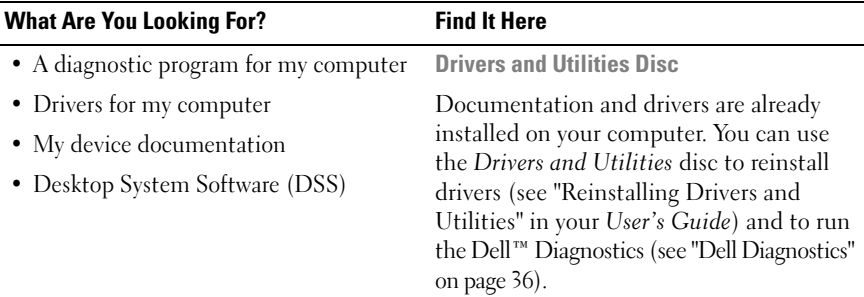

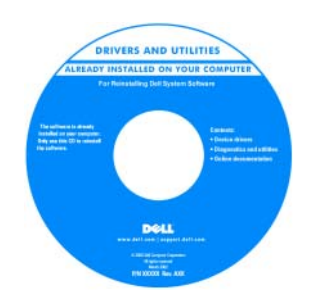

**NOTE:** Drivers and documentation updates can be found at **support.dell.com**.

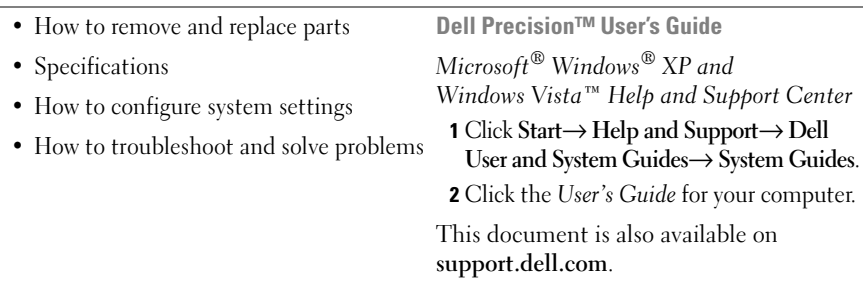

## **What Are You Looking For?** Find It Here **Dell™ Product Information Guide** • Warranty information • Terms and Conditions (U.S. only) Dell<sup>e</sup> Computers **Product Information Guida** • Safety instructions • Regulatory information • Ergonomics information • End User License Agreement • Service Tag and Express Service Code **Service Tag and Microsoft Windows License** • Microsoft Windows License Label These labels are located on your computer: • Use the Service Tag to identify your computer when you use **support.dell.com**

• Enter the Express Service Code to direct your call when contacting support.

or contact support.

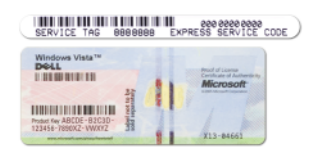

**NOTE:** As an increased security measure, the newly designed Microsoft Windows license label incorporates a missing portion, or "hole", to discourage removal of the label.

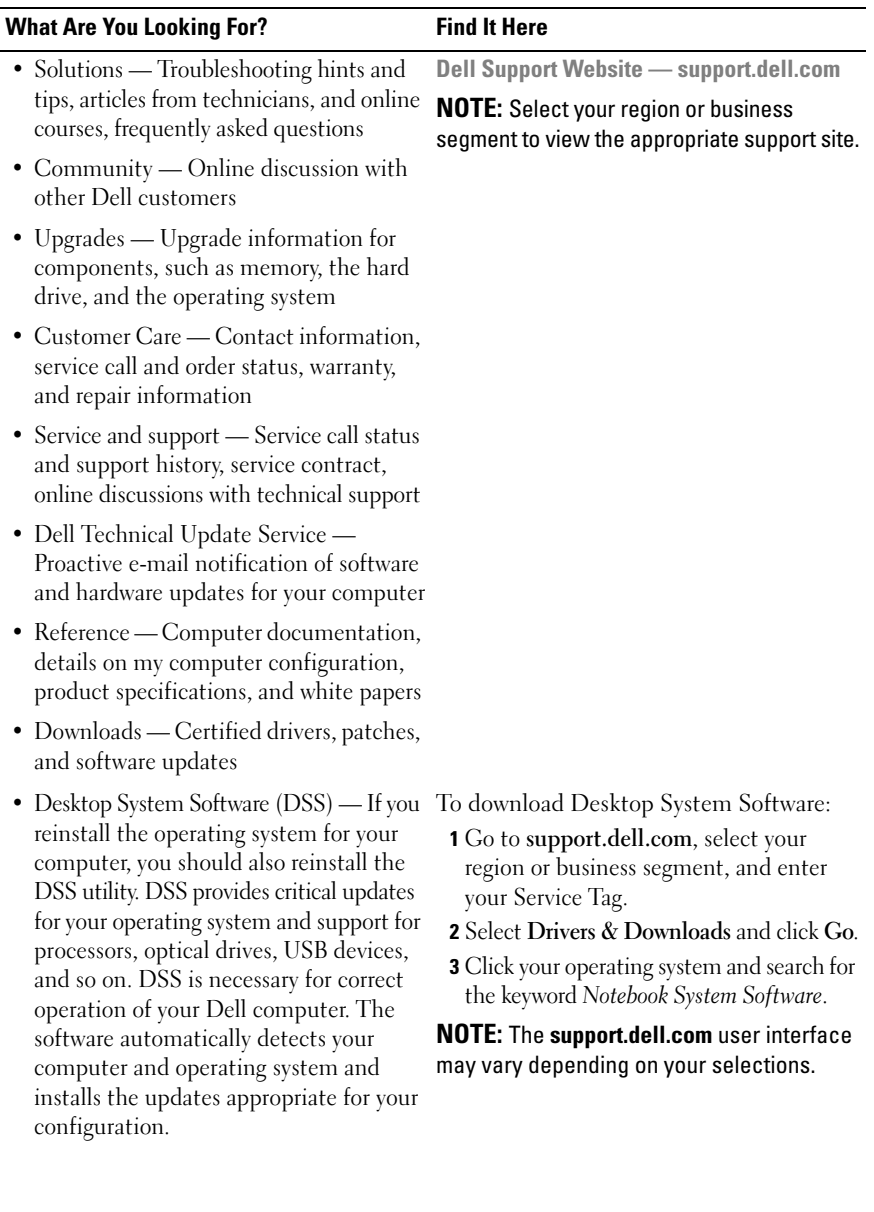

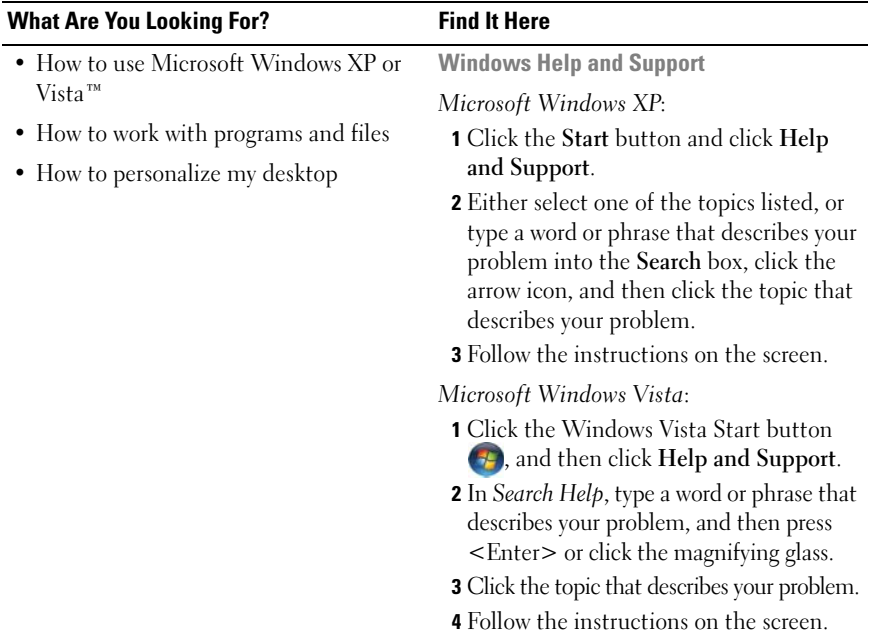

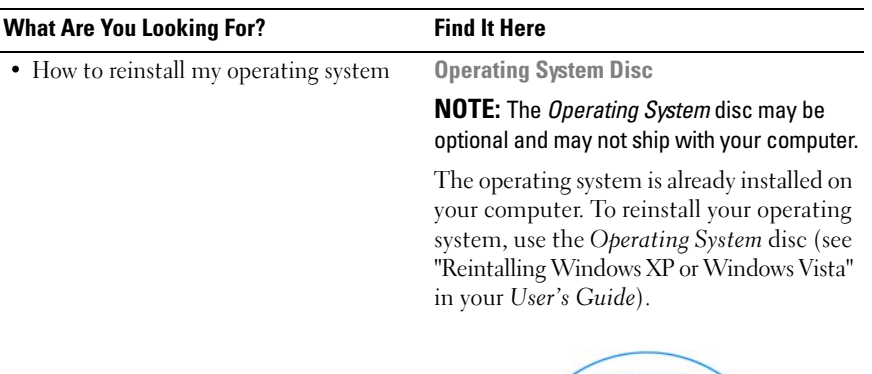

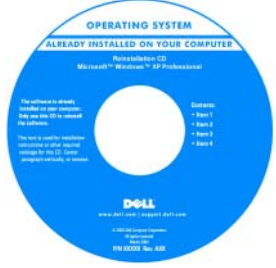

After you reinstall your operating system, use the *Drivers and Utilities* disc to reinstall drivers for the devices that came with your computer.

Your operating system product key label is located on your computer.

**NOTE:** The color of your disc varies based on the operating system you ordered.

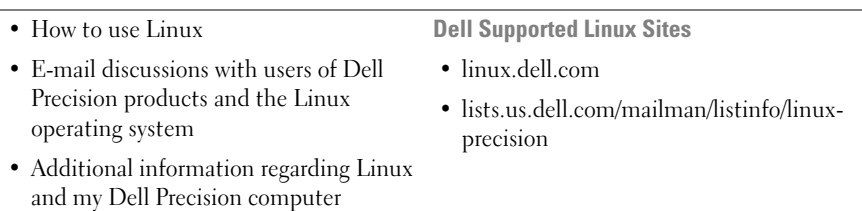

## <span id="page-9-0"></span>**Setting Up Your Computer**

## <span id="page-9-1"></span>**Changing Between Tower and Desktop Orientations**

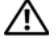

#### **CAUTION: Before you begin any of the procedures in this section, follow the safety instructions in the Product Information Guide.**

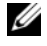

**NOTE:** To change your computer to either the tower or the desktop orientation, you must use an optional kit available from Dell. See "Product Information" in your *User's Guide* for more details on ordering from Dell.

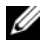

**NOTE:** The tower computer supports one more 3.5-inch drive in the front than does the desktop computer.

- **1** Follow the procedures in "Before You Begin" in your *User's Guide*.
- **2** Remove the computer cover (see "Removing the Computer Cover" in your *User's Guide*).
- **3** Remove the front panel (see "Removing the Front Panel" in your *User's Guide*).
- **4** Remove the drive panel and prepare the drive panel by adding or removing inserts, as needed (see "Drive Panel" in your *User's Guide*).

### **Switching From Tower to Desktop Orientation**

- **1** Remove all installed floppy drives or media card readers by following the steps in "Removing a Floppy Drive or Media Card Reader (Tower Computer)" in your *User's Guide*, and then reinstall a single floppy drive or media card reader by following the steps in "Installing a Floppy Drive or Media Card Reader (Desktop Computer)" in your *User's Guide*.
- **2** Remove all installed optical drives by following the steps in "Removing an Optical Drive (Tower Computer)" in your *User's Guide*, and then reinstall the drives by following the steps in "Installing an Optical Drive (Desktop Computer)" in your *User's Guide*.

### **Switching From Desktop to Tower Orientation**

**1** Remove the floppy drive or media card reader (if installed) by following the steps in "Removing a Floppy Drive or a Media Card Reader (Desktop Computer)" in your *User's Guide*, and then reinstall the floppy drive or media card reader by following the steps in "Installing a Floppy Drive or Media Card Reader (Tower Computer)" in your *User's Guide*.

**2** Remove all installed optical drives by following the steps in "Removing an Optical Drive (Desktop Computer)" in your *User's Guide*, and reinstall the drives by following the steps in "Installing an Optical Drive (Tower Computer)" in your *User's Guide*.

## <span id="page-10-0"></span>**Installing Your Computer in an Enclosure**

Installing your computer in an enclosure can restrict airflow, can cause your computer to overheat, and may impact your computer's performance. Follow the guidelines below when installing your computer in an enclosure:

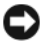

**NOTICE:** The operating temperature specified in this manual reflects the maximum ambient operating temperature. The ambient room temperature must be a consideration when installing your computer in an enclosure. For details about your computer's specifications, see "Specifications" in your *User's Guide*.

• Leave 10.2 cm (4 in) minimum clearance on all vented sides of the computer to permit the airflow required for proper ventilation.

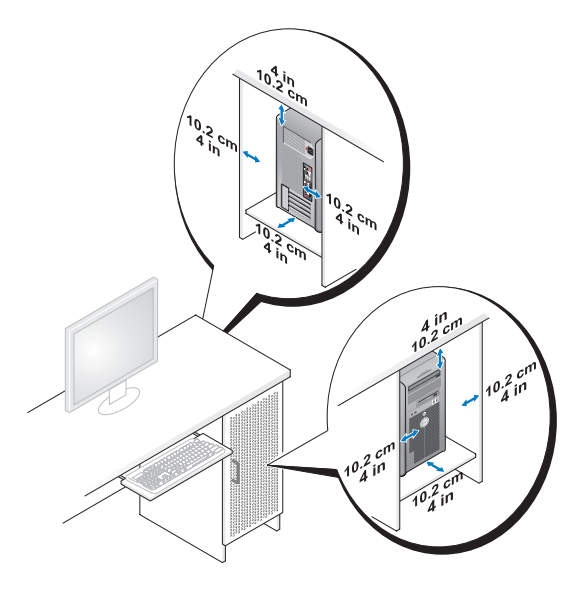

• If your computer is installed in a corner on or under a desk, leave 5.1 cm (2 in) minimum clearance from the back of the computer to the wall to permit the airflow required for proper ventilation.

- If your enclosure has doors, ensure that they allow at least thirty percent airflow through the enclosure (front and back).
- Do not install your computer in an enclosure that does not allow airflow. Restricting the airflow can cause your computer to overheat, and may impact your computer's performance.

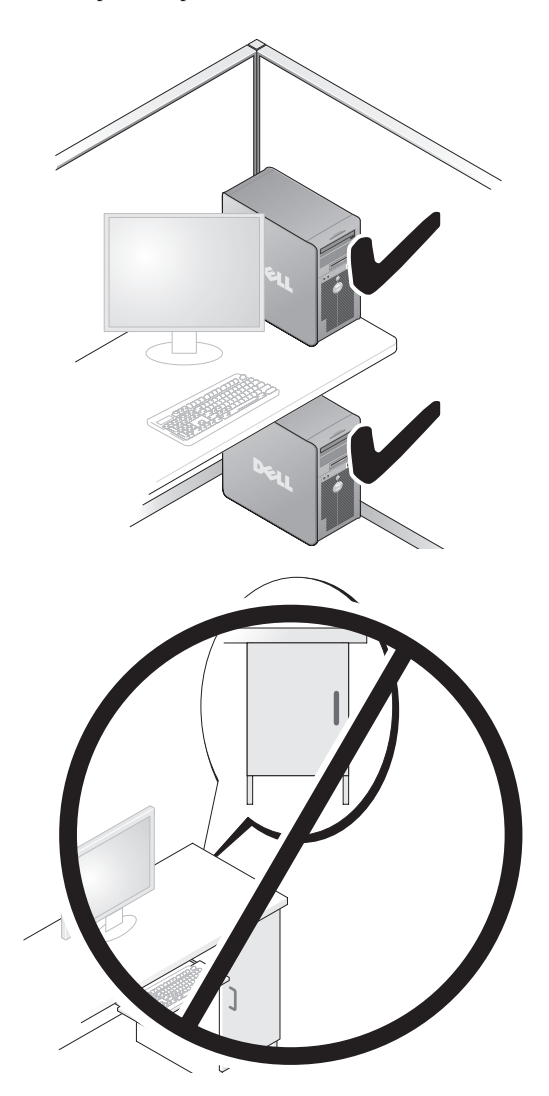

## <span id="page-12-0"></span>**Transferring Information to a New Computer**

You can use your operating system *wizards* to help you transfer files and other data from one computer to another computer.

#### **Microsoft Windows XP**

The Microsoft Windows XP operating system provides the Files and Settings Transfer Wizard to transfer data, such as:

- E-mail messages
- Toolbar settings
- Window sizes
- Internet bookmarks

You can transfer data from one computer to another computer over a network or serial connection, or by storing the data on removable media, such as a writable CD or DVD.

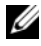

**NOTE:** You can transfer information from one computer to another computer by directly connecting a serial cable to the input/output (I/O) ports of the two computers. To transfer data over a serial connection, you must use the Network Connections utility in the Control Panel to perform additional configuration steps, such as setting up an advanced connection and designating the host computer and the guest computer.

For instructions on setting up a direct cable connection between two computers, see Microsoft Knowledge Base Article #305621, titled *How to Set Up a Direct Cable Connection Between Two Computers in Windows XP*. This information may not be available in certain countries.

Using the Files and Settings Transfer Wizard requires the *Operating System* installation disc that came with your computer or a wizard disc, which the wizard can create for you.

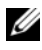

**NOTE:** For more information about transferring data, search **support.dell.com** for document #154781 (*What Are The Different Methods To Transfer Files From My Old Computer To My New Dell™ Computer Using the Microsoft Windows XP Operating System?*).

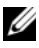

*MOTE:* Access to the Dell Knowledge Base document may not be available in certain countries.

#### **Files and Settings Transfer Wizard (With the Operating System Disc)**

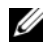

**NOTE:** The Files and Settings Transfer Wizard designates the source computer from which data is to be transferred as the *old* computer, and designates the destination computer to which the data is going to be transferred as the *new* computer.

#### **PREPARE THE DESTINATION COMPUTER FOR THE FILE TRANSFER**

- **1** Click **Start**→ **All Programs**→ **Accessories**→ **System Tools**→ **Files and Settings Transfer Wizard**.
- **2** Under **Which computer is this?**, click **New computer**, then click **Next**.
- **3** Under **Do you have a Windows XP CD?**, click **I will use the wizard from the Windows XP CD**, then click **Next**.
- **4** Review the information under **Now go to your old computer**, and then go to the source computer. Do *not* click **Next**.

#### **COPY DATA FROM THE SOURCE COMPUTER**

**1** Insert the Windows XP *Operating System* installation disc into the source computer.

The **Welcome to Microsoft Windows XP** screen appears.

- **2** Click **Perform additional tasks**.
- **3** Under **What do you want to do?**, click **Transfer files and settings**. The **Files and Settings Transfer Wizard** window appears.
- **4** Click **Next**.
- **5** Under **Which computer is this?**, click **Old Computer**, then click **Next**.
- **6** Under **Select a transfer method**, click the transfer method of your choice, then click **Next**.
- **7** Under **What do you want to transfer?**, click to select the data you want to transfer, then click **Next**.

The selected data is copied and the **Completing the Collection Phase** screen appears.

**8** Click **Finish**.

#### **TRANSFER DATA T O THE DESTINATION COMPUTER**

- **1** Go to the destination computer.
- **2** Under **Now go to your old computer**, click **Next**.
- **3** Under **Where are the files and settings?**, click to select the method you chose for transferring your settings and files, then click **Next**.

The wizard reads the collected files and settings and applies them to the destination computer. When the transfer is complete, the **Finished** screen appears.

**4** Click **Finished**, and then restart the computer.

#### **Files and Settings Transfer Wizard (Without the Operating System Disc)**

To run the Files and Settings Transfer Wizard without the *Operating System*  installation disc, you must create a wizard disk. The wizard disk allows you to create a backup image file on removable media.

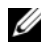

**NOTE:** The Files and Settings Transfer Wizard designates the source computer from which data is to be transferred as the *old* computer, and designates the destination computer to which the data is going to be transferred as the *new* computer.

#### **CREATE A WIZARD DISK**

- **1** On the destination computer, click **Start**→ **All Programs**→ **Accessories**→ **System Tools**→ **Files and Settings Transfer Wizard**.
- **2** Under **Which computer is this?**, click **New computer**, then click **Next**.
- **3** Under **Do you have a Windows XP CD?**, click **I want to create a Wizard Disk in the following drive**, then click **Next**.
- **4** Insert removable media, such as a writable CD or DVD, then click **OK**.
- **5** Review the information under **Now go to your old computer**, and then go to the source computer. Do *not* click **Next**.

#### **COPY DATA FROM THE SOURCE COMPUTER**

- **1** Insert the wizard disk into the source computer.
- **2** Click **Start**→ **Run**.
- **3** Click **Browse...** and navigate to **fastwiz** on the wizard disk, then click **OK**.
- **4** Under **Which computer is this?**, click **Old Computer**, then click **Next**.
- **5** Under **Select a transfer method**, click the transfer method of your choice, then click **Next**.

**6** Under **What do you want to transfer?**, click to select the data you want to transfer, then click **Next**.

The selected data is copied and the **Completing the Collection Phase** screen appears.

**7** Click **Finish**.

### **TRANSFER DATA T O THE DESTINATION COMPUTER**

- **1** Go to the destination computer.
- **2** Under **Now go to your old computer**, click **Next**.
- **3** Under **Where are the files and settings?**, click to select the method you chose for transferring your settings and files, then click **Next**.

The wizard reads the collected files and settings and applies them to the destination computer. When the transfer is complete, the **Finished** screen appears.

**4** Click **Finished**, and then restart the computer.

### **Microsoft Windows Vista**

- **1** Click the Windows Vista Start button **1** and then click **Transfer files and settings**→ **Start Windows Easy Transfer**.
- **2** In the **User Account Control** dialog box, click **Continue**.
- **3** Click **Start a new transfer** or **Continue a transfer in progress**.

Follow the instructions provided on the screen by the Windows Easy Transfer wizard.

## <span id="page-15-0"></span>**Power Protection Devices**

Several devices are available to protect against power fluctuations and failures:

- Surge protectors
- Line conditioners
- Uninterruptible power supplies (UPS)

### **Surge Protectors**

Surge protectors and power strips equipped with surge protection help prevent damage to your computer from voltage spikes that can occur during electrical storms or after power interruptions. Some surge protector manufacturers include warranty coverage for certain types of damage. Carefully read the device warranty when choosing a surge protector and compare joule ratings to determine the relative effectiveness of different devices. A device with a higher joule rating offers more protection.

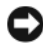

**NOTICE:** Most surge protectors do not protect against power fluctuations or power interruptions caused by nearby lightning strikes. When lightning occurs in your area, disconnect the telephone line from the telephone wall jack and disconnect your computer from the electrical outlet.

Many surge protectors have a telephone jack for modem protection. See the surge protector documentation for modem connection instructions.

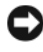

**NOTICE:** Not all surge protectors offer network adapter protection. Disconnect the network cable from the network wall jack during electrical storms.

#### **Line Conditioners**

**C NOTICE:** Line conditioners do not protect against power interruptions.

Line conditioners are designed to maintain AC voltage at a fairly constant level.

### **Uninterruptible Power Supplies**

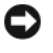

**NOTICE:** Loss of power while data is being saved to the hard drive may result in data loss or file damage.

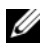

**NOTE:** To ensure maximum battery operating time, connect only your computer to a UPS. Connect other devices, such as a printer, to a separate power strip that provides surge protection.

A UPS protects against power fluctuations and interruptions. UPS devices contain a battery that provides temporary power to connected devices when AC power is interrupted. The battery charges while AC power is available. See the UPS manufacturer documentation for information on battery operating time and to ensure that the device is approved by Underwriters Laboratories (UL).

## <span id="page-17-0"></span>**About Your Computer**

## <span id="page-17-1"></span>**Front View (Tower Orientation)**

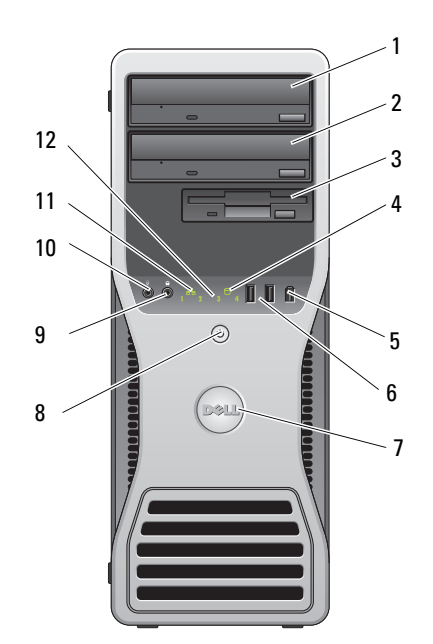

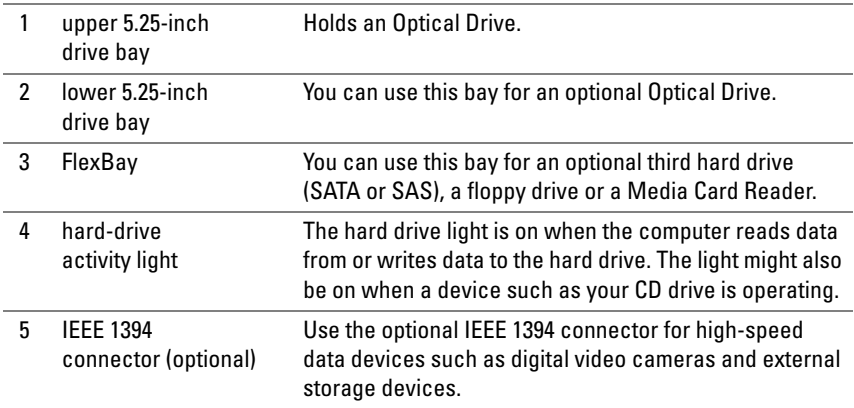

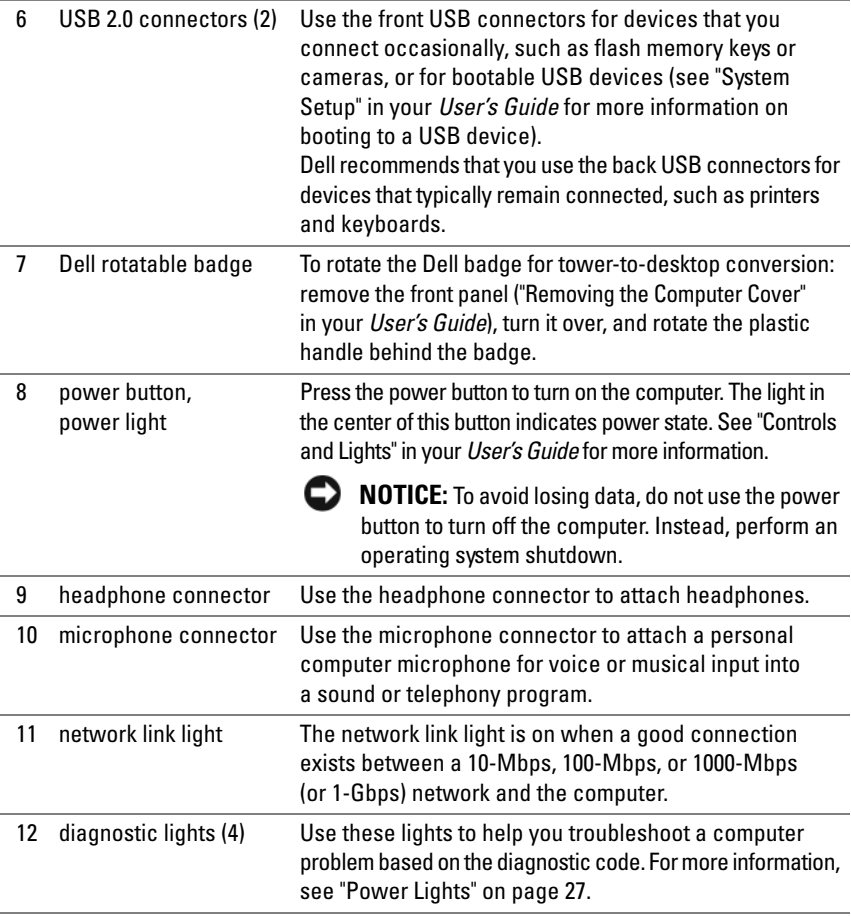

## <span id="page-19-0"></span>**Back View (Tower Orientation)**

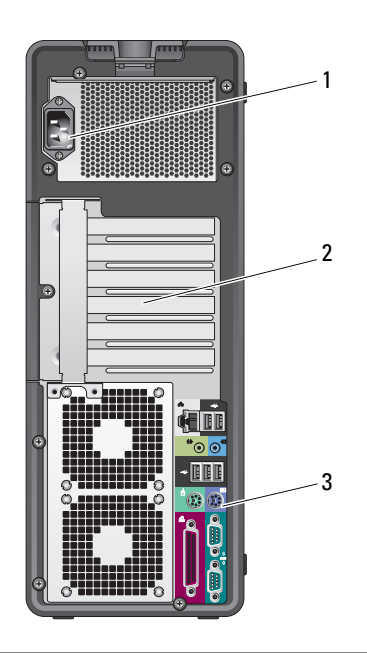

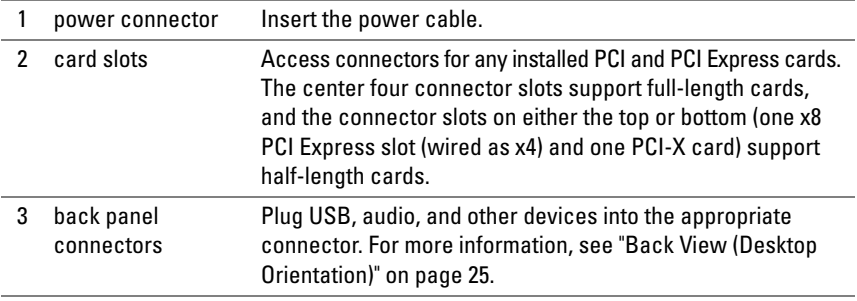

#### **CAUTION:** Ensure that none of the system air vents are blocked. Blocking them **would cause serious thermal problems.**

## <span id="page-20-0"></span>**Back Panel Connectors (Tower Orientation)**

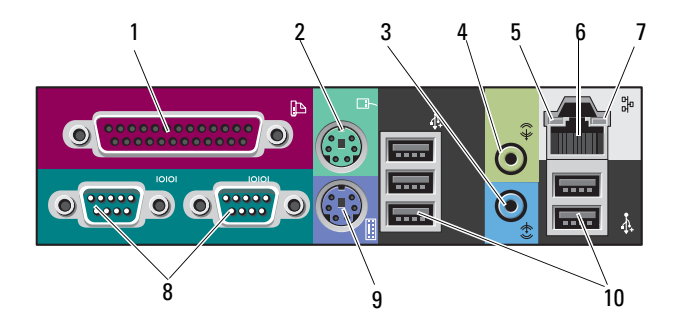

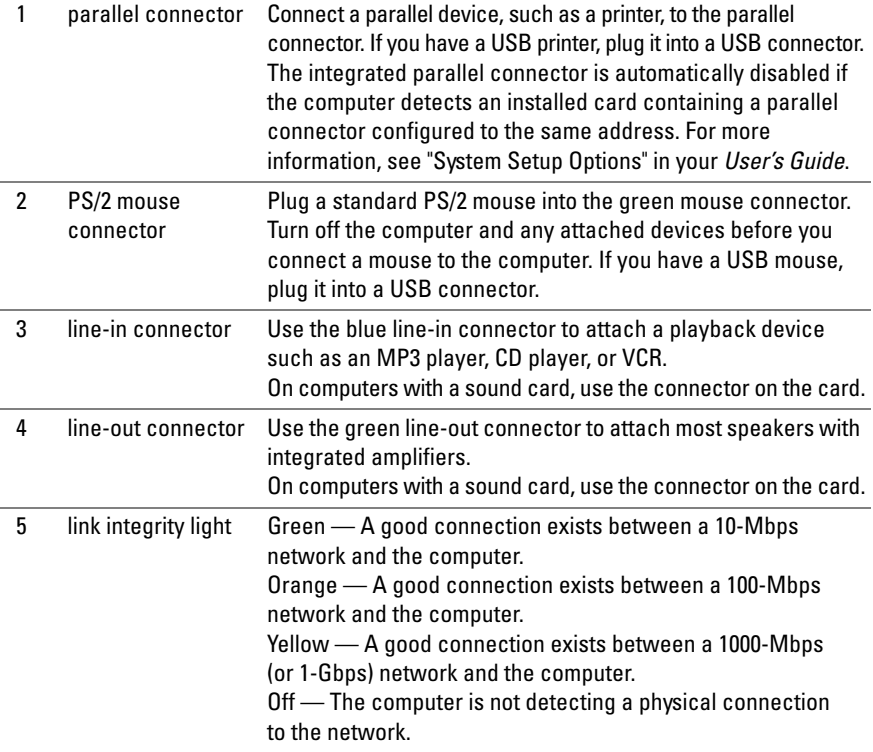

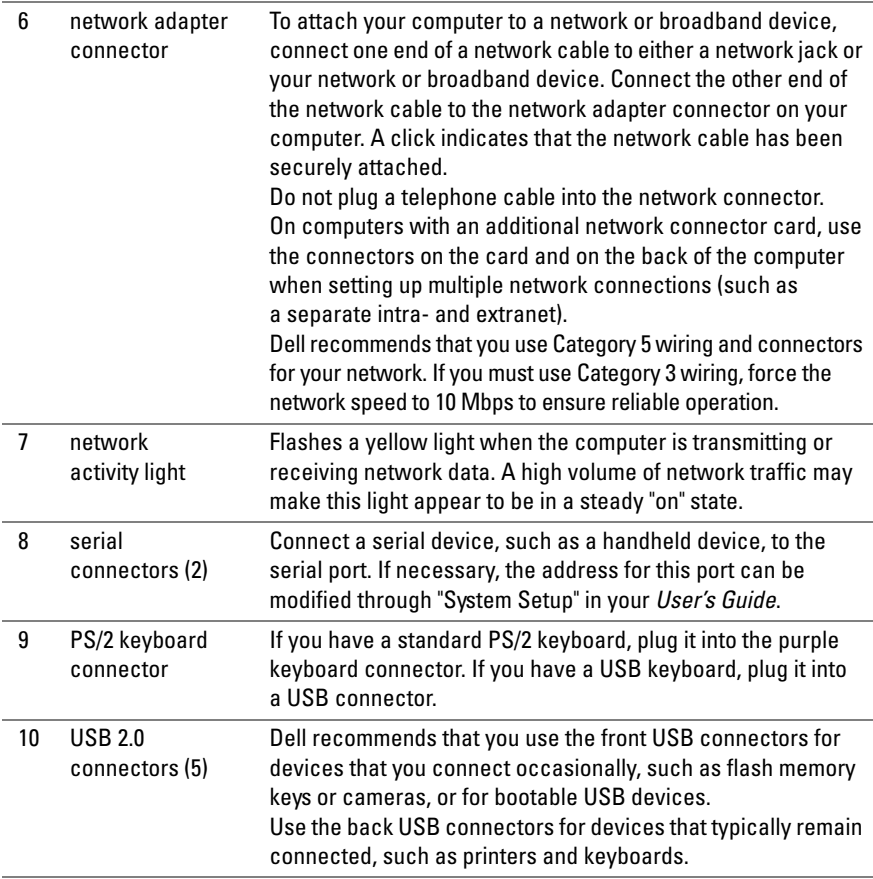

## <span id="page-22-0"></span>**Front View (Desktop Orientation)**

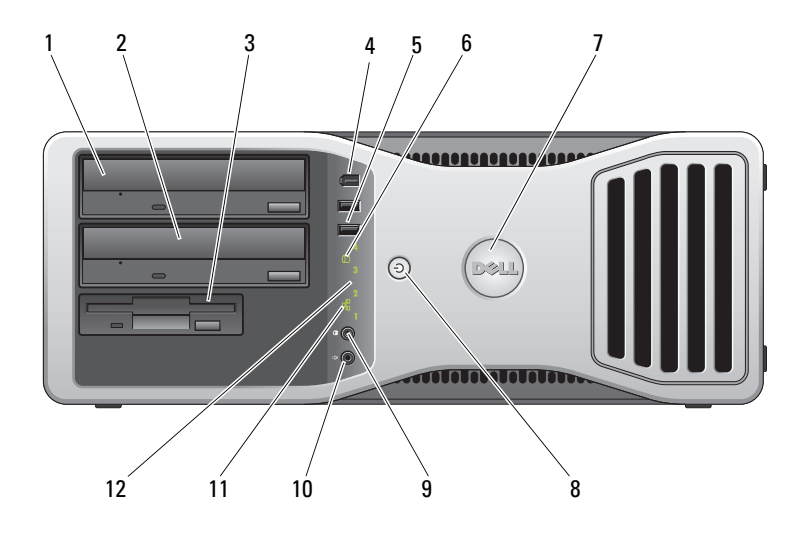

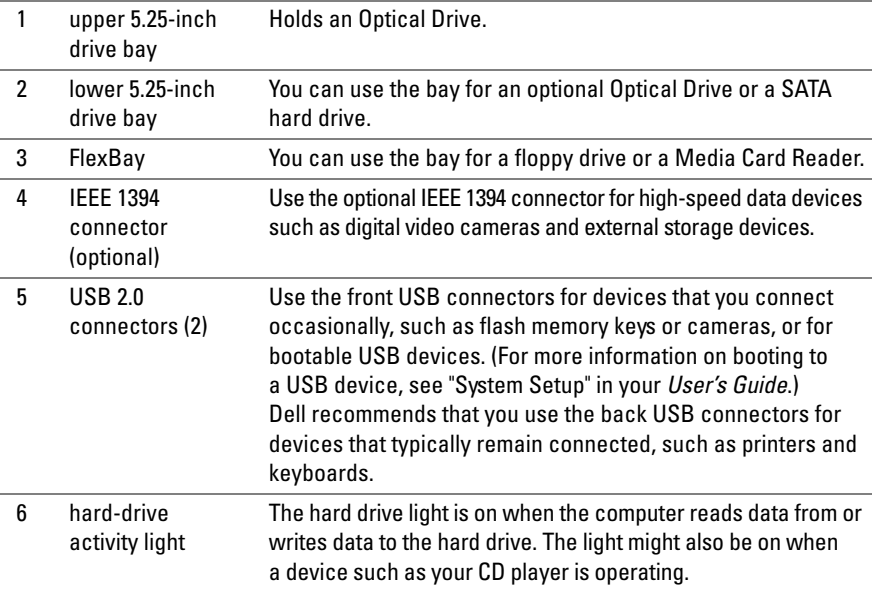

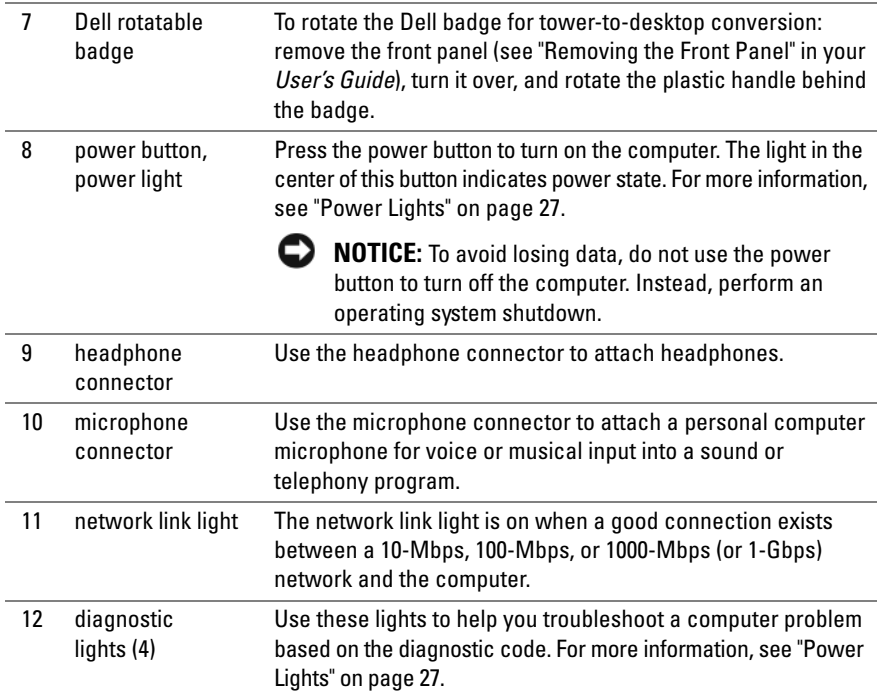

## <span id="page-24-0"></span>**Back View (Desktop Orientation)**

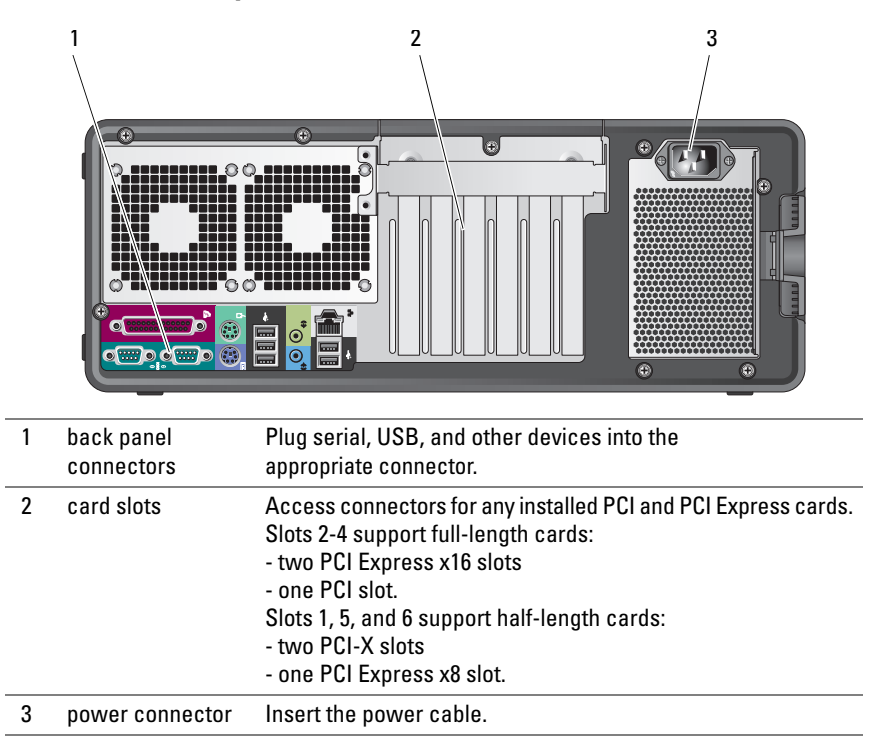

## <span id="page-25-0"></span>**Cleaning Your Computer**

**CAUTION: Before you begin any of the procedures in this section, follow the safety instructions in the Product Information Guide.**

## <span id="page-25-1"></span>**Computer, Keyboard, and Monitor**

**CAUTION: Before you clean your computer, disconnect the computer from the electrical outlet. Clean your computer with a soft cloth dampened with water. Do not use liquid or aerosol cleaners, which may contain flammable substances.**

Use a vacuum cleaner with a brush attachment to gently remove dust from the slots and holes on your computer and from between the keys on the keyboard.

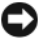

**NOTICE:** Do not wipe the display screen with a soap or alcohol solution. Doing so may damage the antiglare coating.

- To clean your monitor screen, lightly dampen a soft, clean cloth with water. If possible, use a special screen-cleaning tissue or solution suitable for the monitor's antistatic coating.
- Wipe the keyboard, computer, and plastic part of the monitor with a soft cleaning cloth moistened with water.

Do not soak the cloth or let water drip inside your computer or keyboard.

## <span id="page-25-2"></span>**Mouse (Non-Optical)**

- **1** Turn the retainer ring on the underside of your mouse counterclockwise, and then remove the ball.
- **2** Wipe the ball with a clean, lint-free cloth.
- **3** Blow carefully into the ball cage to dislodge dust and lint.
- **4** Clean the rollers inside the ball cage with a cotton swab moistened lightly with isopropyl alcohol.
- **5** Recenter the rollers in their channels, as needed. Ensure that fluff from the swab is not left on the rollers.
- **6** Replace the ball and retainer ring, and then turn the retainer ring clockwise until it clicks into place.

## <span id="page-26-0"></span>**Floppy Drive**

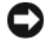

**C** NOTICE: Do not attempt to clean drive heads with a swab. The heads may become misaligned and prevent the drive from operating.

Clean your floppy drive using a commercially available cleaning kit. These kits contain pretreated floppy disks to remove contaminants that accumulate during normal operation.

## <span id="page-26-1"></span>**CDs and DVDs**

**NOTICE:** Always use compressed air to clean the lens in the CD/DVD drive, and follow the instructions that come with the compressed air. Never touch the lens in the drive.

**1** Hold the disc by its outer edge. You can also touch the inside edge of the center hole.

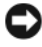

**NOTICE:** To prevent damaging the surface, do not wipe in a circular motion around the disc.

**2** With a soft, lint-free cloth, gently wipe the bottom of the disc (the unlabeled side) in a straight line from the center to the outer edge of the disc.

For stubborn dirt, try using water or a diluted solution of water and mild soap. You can also purchase commercial products that clean discs and provide some protection from dust, fingerprints, and scratches. Cleaning products for CDs are safe to use on DVDs.

## <span id="page-26-2"></span>**Troubleshooting Tools**

## <span id="page-26-3"></span>**Power Lights**

### **CAUTION: Before you begin any of the procedures in this section, follow the safety instructions in the Product Information Guide.**

The power button light located on the front of the computer illuminates and blinks or remains solid to indicate different states:

- If the power light is green and the computer is not responding, "Diagnostic [Lights" on page 29.](#page-28-0)
- If the power light is blinking green, the computer is in standby mode. Press a key on the keyboard, move the mouse, or press the power button to resume normal operation.
- If the power light is off, the computer is either turned off or is not receiving power.
	- Reseat the power cable into both the power connector on the back of the computer and the electrical outlet.
	- If the computer is plugged into a power strip, ensure that the power strip is plugged into an electrical outlet and that the power strip is turned on.
	- Bypass power protection devices, power strips, and power extension cables to verify that the computer turns on properly.
	- Ensure that the electrical outlet is working by testing it with another device, such as a lamp.
	- Ensure that the main power cable and front panel cable are securely connected to the system board (see "System Board Components" in your *User's Guide*).
- If the power light is blinking amber, the computer is receiving electrical power, but an internal power problem might exist.
	- Ensure that the voltage selection switch is set to match the AC power at your location, if applicable.
	- Ensure that the processor power cable is securely connected to the system board (see "System Board Components" in your *User's Guide*).
- If the power light is steady amber, a device may be malfunctioning or incorrectly installed.
	- Remove and then reinstall the memory modules (see "Removing the Front Panel" in your *User's Guide*).
	- Remove and then reinstall any cards (see "Cards" in your *User's Guide*).
- Eliminate interference. Some possible causes of interference are:
	- Power, keyboard, and mouse extension cables
	- Too many devices on a power strip
	- Multiple power strips connected to the same electrical outlet

## <span id="page-28-0"></span>**Diagnostic Lights**

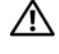

#### **CAUTION: Before you begin any of the procedures in this section, follow the safety instructions in the Product Information Guide.**

To help troubleshoot a problem, your computer has four lights labeled *1*, *2*, *3*, and *4* on the front panel (see ["Front View \(Tower Orientation\)" on page 18\)](#page-17-1). When the computer starts normally, the lights flash, and then turn off. If the computer malfunctions, use the sequence of the lights to help identify the problem.

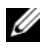

**NOTE:** After the computer completes POST, all four lights turn off before booting to the operating system.

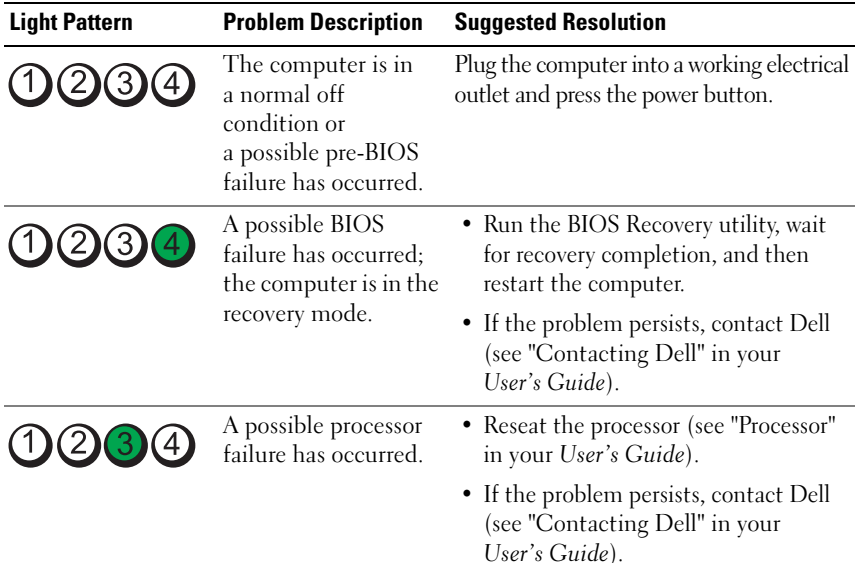

#### **Diagnostic Light Codes During POST**

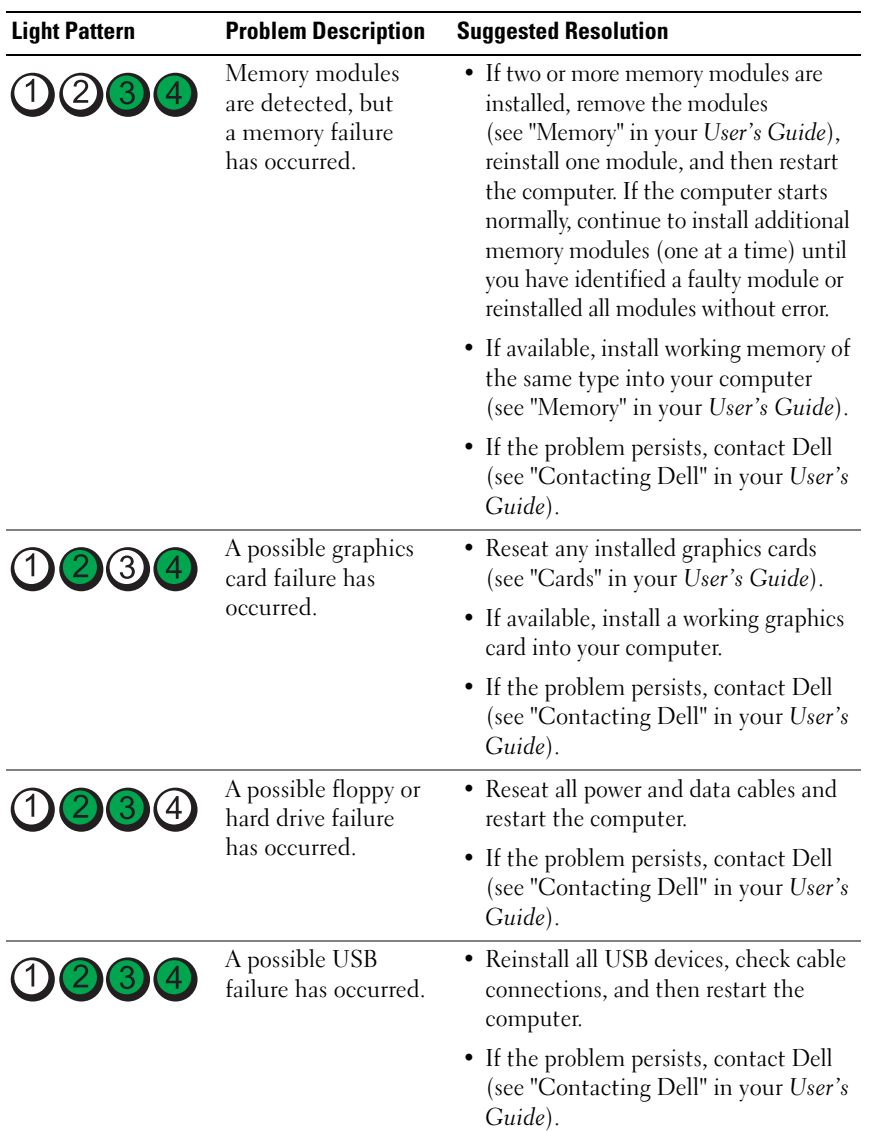

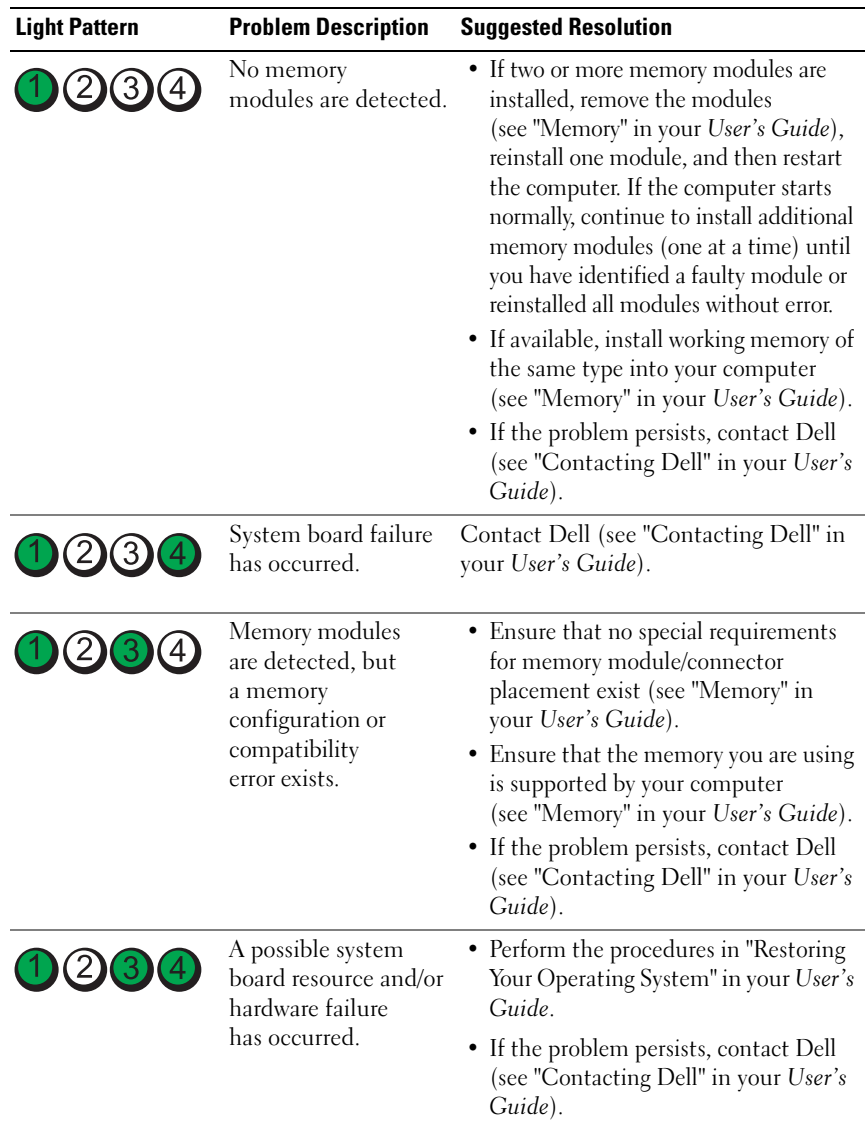

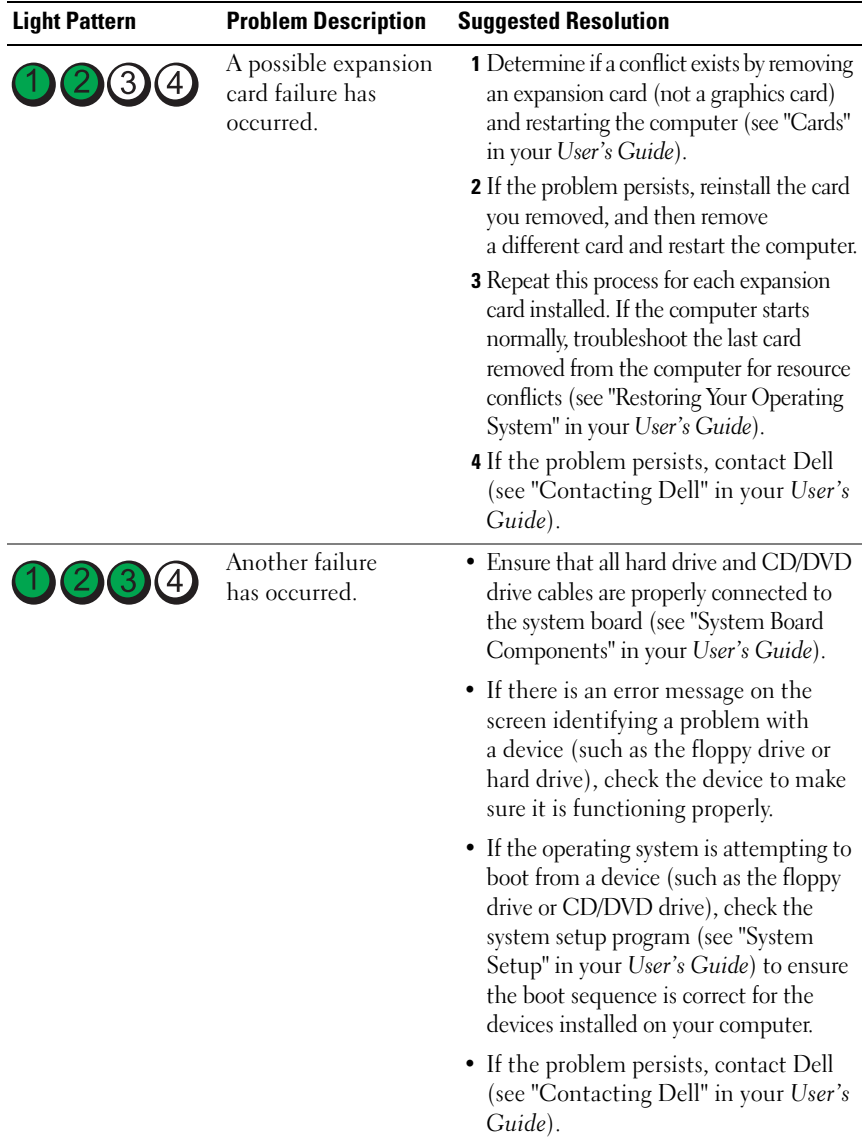

## <span id="page-32-0"></span>**Beep Codes**

Your computer may emit a series of beeps during start up. The series of beeps is called a beep code and can be used to help identify a problem with your computer.

If your computer emits a series of beeps during start-up:

- **1** Write down the beep code.
- **2** Run the Dell Diagnostics to identify the cause (see ["Dell Diagnostics" on](#page-35-0)  [page 36\)](#page-35-0).

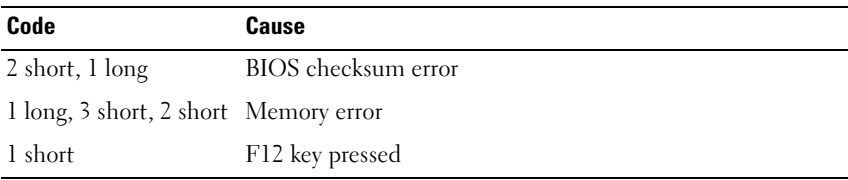

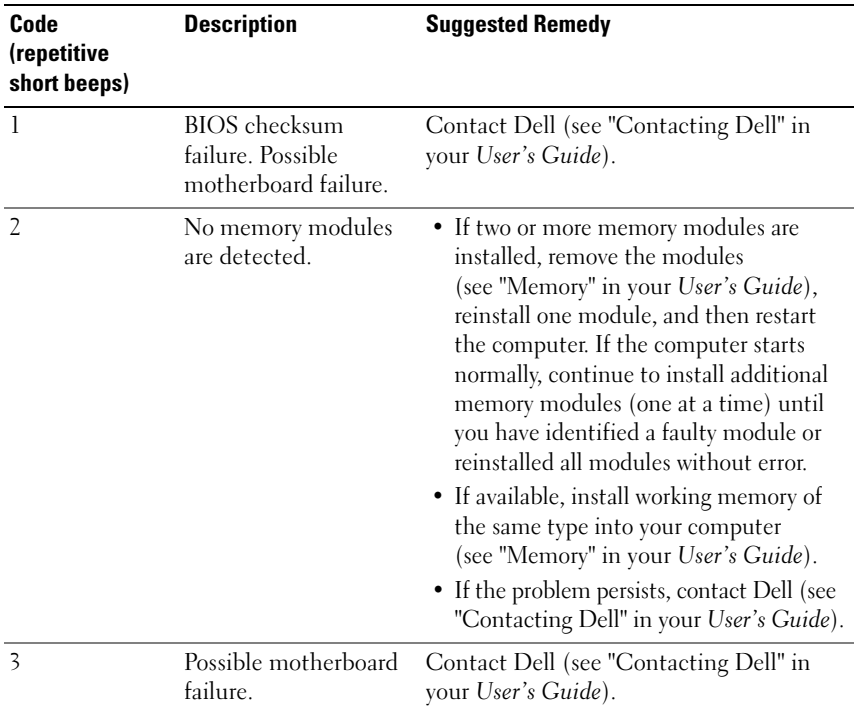

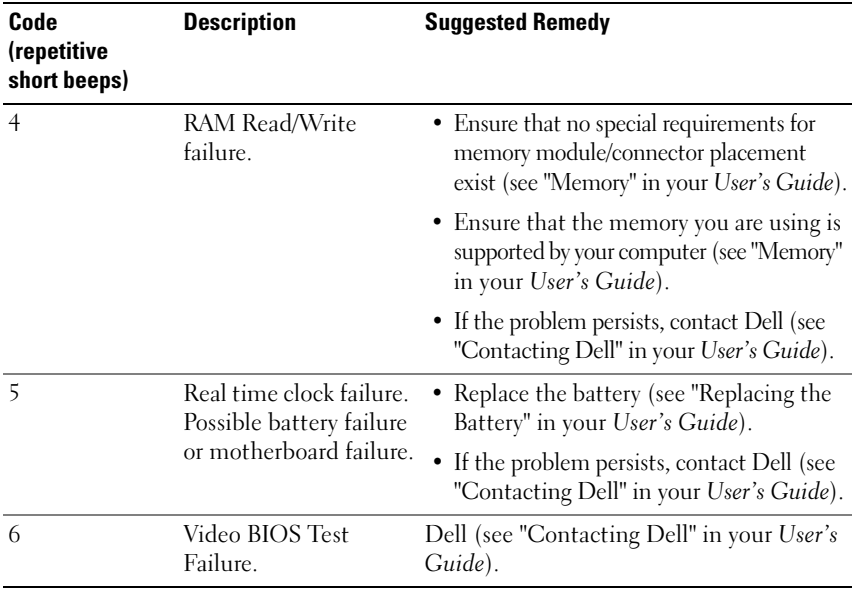

## <span id="page-33-0"></span>**System Messages**

**NOTE:** If the message you received is not listed in the following table, see the documentation for either the operating system or the program that was running when the message appeared.

**ALERT! PREVIOUS ATTEMPTS AT BOOTING THIS SYSTEM HAVE FAILED AT CHECKPOINT [NNNN]. FO R HELP I N RESOLVING THIS PROBLEM, PLEASE NOTE THIS CHECKPOINT AND CONTACT DELL TECHNICAL SUPPORT —** The computer failed to complete the boot routine three consecutive times for the same error (see "Contacting Dell" in your *User's Guide* for assistance).

**CMOS CHECKSUM ERROR —** Possible motherboard failure or the real-time clock battery charge is low. Replace the battery (see "Replacing the Battery" or "Contacting Dell" in your *User's Guide* for assistance).

**CPU FAN FAILURE —** CPU fan failure. Replace the CPU fan (see "Removing the Processor" in your *User's Guide*).

**FLOPPY DISKETTE SEEK FAILURE —** A cable may be loose, or the computer configuration information may not match the hardware configuration. Check cable connections (see "Contacting Dell" in your *User's Guide* for assistance).

**DISKETTE READ FAILURE —** The floppy disk may be defective or a cable may be loose. Replace the floppy disk and/or check for a loose cable connection.

**HARD-DISK READ FAILURE —** Possible hard drive failure during hard-drive boot test (see "Contacting Dell" in your *User's Guide* for assistance).

**KEYBOARD FAILURE —** Keyboard failure or the keyboard cable is loose (see "Keyboard Problems" in your *User's Guide*).

**NO BOOT DEVICE AVAILABLE —** The system cannot detect a bootable device or partition.

- If the floppy drive is your boot device, ensure that the cables are connected and that a bootable floppy disk is in the drive.
- If the hard drive is your boot device, ensure that the cables are connected and that the drive is installed properly and partitioned as a boot device.
- Enter the system setup program and ensure that the boot sequence information is correct (see "Entering System Setup" in your *User's Guide*).

**NO TIMER TICK INTERRUPT —** System board failure or a chip on the system board might be malfunctioning (see "Contacting Dell" in your *User's Guide* for assistance).

**NON-SYSTEM DISK OR DISK ERROR** — Replace the floppy disk with one that has a bootable operating system or remove the floppy disk from drive A and restart the computer.

**NO T A BOOT DISKETTE —** Insert a bootable floppy disk and restart your computer.

#### **NOTICE - HARD DRIVE SELF MONITORING SYSTEM HAS REPORTED THAT A PARAMETER HAS EXCEEDED ITS NORMAL OPERATING RANGE. DELL RECOMMENDS THAT YOU BACK U P YOUR DATA REGULARLY. A PARAMETER OUT O F RANGE MAY O R MAY NOT INDICATE A POTENTIAL HARD DRIVE PROBLEM —** S.M.A.R.T error, possible HDD failure. This feature can be enabled or disabled in BIOS setup.

## <span id="page-34-0"></span>**Hardware Troubleshooter**

If a device is either not detected during the operating system setup or is detected, but incorrectly configured, you can use the Hardware Troubleshooter to resolve the incompatibility.

*Windows XP*:

- **1** Click **Start**→ **Help and Support**.
- **2** Type hardware troubleshooter in the search field and press <Enter> to start the search.
- **3** In the **Fix a Problem** section, click **Hardware Troubleshooter**.
- **4** In the **Hardware Troubleshooter** list, select the option that best describes the problem and click **Next** to follow the remaining troubleshooting steps.

*Windows Vista*:

- **1** Click the Windows Vista start button  $\bigoplus$ , and click **Help and Support**.
- **2** Type hardware troubleshooter in the search field and press <Enter> to start the search.
- **3** In the search results, select the option that best describes the problem and follow the remaining troubleshooting steps.

## <span id="page-35-0"></span>**Dell Diagnostics**

#### **CAUTION: Before you begin any of the procedures in this section, follow the safety instructions in the Product Information Guide.**

If you experience a problem with your computer, perform the checks in ["Lockups and Software Problems" on page 45](#page-44-0) and run the Dell Diagnostics before you contact Dell for technical assistance.

Dell recommends that you print these procedures before you begin.

■ **NOTICE:** The Dell Diagnostics works only on Dell™ computers.

**NOTE:** The *Drivers and Utilities* disc is optional and may not ship with your computer.

Enter system setup (see "System Setup" in your *User's Guide*), review your computer's configuration information, and ensure that the device you want to test displays in system setup and is active.

Start the Dell Diagnostics from either your hard drive or from the *Drivers and Utilities* disc.

## **Starting the Dell Diagnostics From Your Hard Drive**

- **1** Turn on (or restart) your computer.
- **2** When the DELL™ logo appears, press <F12> immediately.

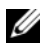

**NOTE:** If you see a message stating that no diagnostics utility partition has been found, run the Dell Diagnostics from your *Drivers and Utilities* disc. See ["Starting the](#page-36-0)  [Dell Diagnostics From the Drivers and Utilities Disc" on page 37.](#page-36-0)

If you wait too long and the operating system logo appears, continue to wait until you see the Microsoft® Windows® desktop. Then shut down your computer (see "Turning Off Your Computer" in your *User's Guide*), and try again.
- **3** When the boot device list appears, highlight **Boot to Utility Partition** and press <Enter>.
- **4** When the Dell Diagnostics **Main Menu** appears (see ["Dell Diagnostics](#page-36-0)  [Main Menu" on page 37](#page-36-0)), select the test that you want to run.

#### <span id="page-36-1"></span>**Starting the Dell Diagnostics From the Drivers and Utilities Disc**

- **1** Insert the *Drivers and Utilities* disc.
- **2** Shut down and restart the computer.

When the DELL logo appears, press <F12> immediately.

If you wait too long and the Windows logo appears, continue to wait until you see the Windows desktop. Then shut down your computer and try again.

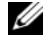

**NOTE:** The next steps change the boot sequence for one time only. On the next start-up, the computer boots according to the devices specified in the system setup program.

- **3** When the boot device list appears, highlight **Onboard or USB CD-ROM Drive** and press <Enter>.
- **4** Select the **Boot from CD-ROM** option from the menu that appears and press <Enter>.
- **5** Type 1 to start the menu and press <Enter> to proceed.
- **6** Select **Run the 32 Bit Dell Diagnostics** from the numbered list. If multiple versions are listed, select the version appropriate for your computer.
- **7** When the Dell Diagnostics **Main Menu** appears, select the test you want to run.

#### <span id="page-36-0"></span>**Dell Diagnostics Main Menu**

**1** After the Dell Diagnostics loads and the **Main Menu** screen appears, click the button for the option you want.

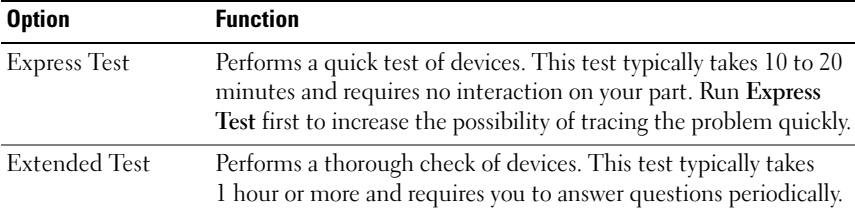

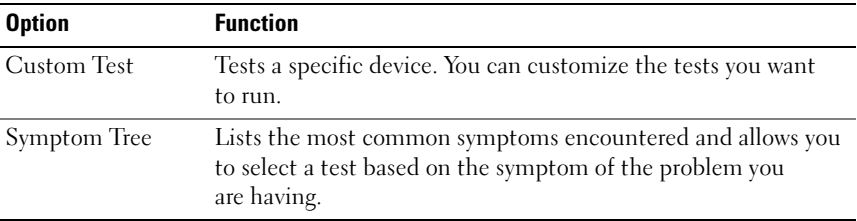

**2** If a problem is encountered during a test, a message appears with an error code and a description of the problem. Write down the error code and problem description and follow the instructions on the screen.

If you cannot resolve the error condition, contact Dell (see "Contacting Dell" in your *User's Guide*).

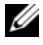

**NOTE:** The Service Tag for your computer is located at the top of each test screen. If you contact Dell, technical support will ask for your Service Tag.

**3** If you run a test from the **Custom Test** or **Symptom Tree** option, click the applicable tab described in the following table for more information.

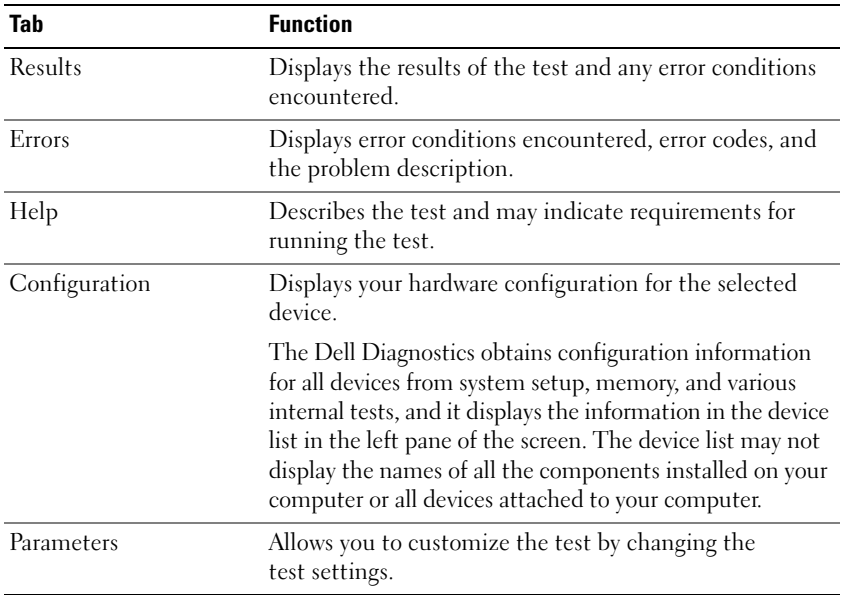

- **4** When the tests are completed, if you are running the Dell Diagnostics from the *Drivers and Utilities* disc*,* remove the disc.
- **5** Close the test screen to return to the **Main Menu** screen. To exit the Dell Diagnostics and restart the computer, close the **Main Menu** screen.

## **Troubleshooting**

Follow these tips when you troubleshoot your computer:

- If you added or removed a part before the problem started, review the installation procedures and ensure that the part is correctly installed.
- If a peripheral device does not work, ensure that the device is properly connected.
- If an error message appears on the screen, write down the exact message. This message may help support personnel diagnose and fix the problem(s).
- If an error message occurs in a program, see the program's documentation.

**NOTE:** The procedures in this document were written for the Windows default view, so they may not apply if you set your Dell computer to the Windows Classic view.

#### <span id="page-38-0"></span>**Battery Problems**

**CAUTION: There is a danger of a new battery exploding if it is incorrectly installed. Replace the battery only with the same or equivalent type recommended by the manufacturer. Discard used batteries according to the manufacturer's instructions.**

#### **CAUTION: Before you begin any of the procedures in this section, follow the safety instructions in the Product Information Guide.**

**REPLACE THE BATTERY —** If you have to repeatedly reset time and date information after turning on the computer, or if an incorrect time or date displays during start-up, replace the battery (see "Replacing the Battery" in your *User's Guide*). If the battery still does not work properly, contact Dell (see "Contacting Dell" in your *User's Guide*).

#### <span id="page-38-1"></span>**Drive Problems**

#### **CAUTION: Before you begin any of the procedures in this section, follow the safety instructions in the Product Information Guide.**

#### **ENSURE THAT MICROSOFT WINDOWS RECOGNIZES THE DRIVE —**

*Windows XP*:

• Click **Start** and click **My Computer**.

*Windows Vista*:

• Click the Windows Vista Start button **4** and click **Computer**.

If the drive is not listed, perform a full scan with your antivirus software to check for and remove viruses. Viruses can sometimes prevent Windows from recognizing the drive.

#### **TEST THE DRIVE —**

- Insert another disc to eliminate the possibility that the original drive is defective.
- Insert a bootable floppy disk and restart the computer.

#### **CLEAN THE DRIVE OR DISK** — See ["Back View \(Desktop Orientation\)" on page 25](#page-24-0).

#### **CHECK THE CABLE CONNECTIONS**

**RUN THE HARDWARE TROUBLESHOOTER -** See "Restoring Your Operating System" in your *User's Guide*.

**RUN THE DELL DIAGNOSTICS** — See ["Dell Diagnostics" on page 36.](#page-35-0)

#### <span id="page-39-1"></span>**Optical Drive Problems**

**NOTE:** High-speed optical drive vibration is normal and may cause noise, which does not indicate a defect in the drive or the media.

Ø **NOTE:** Because of different regions worldwide and different disc formats, not all DVD titles work in all DVD drives.

#### **ADJUST THE WINDOWS VOLUME CONTROL —**

- Click the speaker icon in the lower-right corner of your screen.
- Ensure that the volume is turned up by clicking the slidebar and dragging it up.
- Ensure that the sound is not muted by clicking any boxes that are checked.

**CHECK THE SPEAKERS AND SUBWOOFER —** See ["Sound and Speaker Problems" on](#page-50-0)  [page 51.](#page-50-0)

#### <span id="page-39-0"></span>**Problems Writing to an Optical Drive**

**CLOSE OTHER PROGRAMS —** The optical drive must receive a steady stream of data during the writing process. If the stream is interrupted, an error occurs. Try closing all programs before you write to the optical.

**TURN OFF STANDBY MODE I N WINDOWS BEFORE WRITING T O A DISC —** Search for the keyword *standby* in Windows Help and Support for information on power management modes.

#### <span id="page-40-0"></span>**Hard Drive Problems**

#### **RUN CHECK DISK —**

*Windows XP*:

- **1** Click **Start** and click **My Computer**.
- **2** Right-click **Local Disk C:**.
- **3** Click **Properties**→ **Tools**→ **Check Now**.
- **4** Click **Scan for and attempt recovery of bad sectors** and click **Start**.

*Windows Vista*:

- **1** Click **Start**  $\bigoplus$  and click **Computer**.
- **2** Right-click **Local Disk C:**.
- **3** Click **Properties**→ **Tools**→ **Check Now**.

The **User Account Control** window may appear. If you are an administrator on the computer, click **Continue**; otherwise, contact your administrator to continue the desired action.

<span id="page-40-1"></span>**4** Follow the instructions on the screen.

#### **E-Mail, Modem, and Internet Problems**

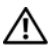

#### **CAUTION: Before you begin any of the procedures in this section, follow the safety instructions in the Product Information Guide.**

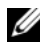

*M* **NOTE:** Connect the modem to an analog telephone jack only. The modem does not operate while it is connected to a digital telephone network.

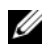

**NOTE:** Do not plug a telephone cable into the network adapter connector (see "Back Panel Connectors" in your *User's Guide*).

**CHECK THE MICROSOFT OUTLOOK EXPRESS SECURITY SETTINGS —** If you cannot open your e-mail attachments:

**1** In Outlook Express, click **Tools**→ **Options**→ **Security**.

**2** Click **Do not allow attachments** to remove the checkmark, as needed.

#### **CHECK THE TELEPHONE LINE CONNECTION CHECK THE TELEPHONE JACK CONNECT THE MODEM DIRECTLY T O THE TELEPHONE WALL JACK US E A DIFFERENT TELEPHONE LINE —**

- Verify that the telephone line is connected to the jack on the modem (the jack has either a green label or a connector-shaped icon next to it).
- Ensure that you hear a click when you insert the telephone line connector into the modem.
- Disconnect the telephone line from the modem and connect it to a telephone, then listen for a dial tone.
- If you have other telephone devices sharing the line, such as an answering machine, fax machine, surge protector, or line splitter, bypass them and use the telephone to connect the modem directly to the telephone wall jack. If you are using a line that is 3 meters (10 feet) or more in length, try a shorter one.

#### **RU N THE MODEM DIAGNOSTIC TOOL —**

*Windows XP*:

```
1 Click Start→ All Programs→ Modem Helper.
```
**2** Follow the instructions on the screen to identify and resolve modem problems. Modem Helper is not available on certain computers.

*Windows Vista*:

- **1** Click **Start** → **All Programs**→ **Modem Diagnostic Tool**.
- **2** Follow the instructions on the screen to identify and resolve modem problems. Modem diagnostics are not available on all computers.

#### **VERIFY THAT THE MODEM I S COMMUNICATING WITH WINDOWS —**

*Windows XP*:

- **1** Click **Start**→ **Control Panel**→ **Printers and Other Hardware**→ **Phone and Modem Options**→ **Modems**.
- **2** Click the COM port for your modem→ **Properties**→ **Diagnostics**→ **Query Modem** to verify that the modem is communicating with Windows.

If all commands receive responses, the modem is operating properly.

*Windows Vista*:

- **1** Click **Start** → **Control Panel**→ **Hardware and Sound**→ **Phone and Modem Options**→ **Modems**.
- **2** Click the COM port for your modem→ **Properties**→ **Diagnostics**→ **Query Modem** to verify that the modem is communicating with Windows.

If all commands receive responses, the modem is operating properly.

**ENSURE THAT YOU ARE CONNECTED T O THE INTERNET —** Ensure that you have subscribed to an Internet provider. With the Outlook Express e-mail program open, click **File**. If **Work Offline** has a checkmark next to it, click the checkmark to remove it and connect to the Internet. For help, contact your Internet service provider.

#### <span id="page-42-0"></span>**Error Messages**

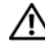

#### **CAUTION: Before you begin any of the procedures in this section, follow the safety instructions in the Product Information Guide.**

If the error message is not listed, see the documentation for the operating system or the program that was running when the message appeared.

**A FILENAME CANNOT CONTAIN ANY O F THE FOLLOWING CHARACTERS: \ / : \* ? " <** 

**> | —** Do not use these characters in filenames.

**A REQUIRED .DLL FILE WAS NOT FOUND —** The program that you are trying to open is missing an essential file. To remove and then reinstall the program: *Windows XP*:

- **1** Click **Start**→ **Control Panel**→ **Add or Remove Programs**→ **Programs and Features**.
- **2** Select the program you want to remove.
- **3** Click **Uninstall**.
- **4** See the program documentation for installation instructions.

*Windows Vista*:

- **1** Click **Start** → **Control Panel**→ **Programs**→ **Programs and Features**.
- **2** Select the program you want to remove.
- **3** Click **Uninstall**.
- **4** See the program documentation for installation instructions.

**drive letter :\ IS NOT ACCESSIBLE. THE DEVICE IS NOT READY —** The drive cannot read the disk. Insert a disk into the drive and try again.

**INSERT BOOTABLE MEDIA —** Insert a bootable floppy disk, CD, or DVD.

**NO N-SYSTEM DISK ERROR —** Remove the floppy disk from the floppy drive and restart your computer.

**NOT ENOUGH MEMORY O R RESOURCES. CLOSE SOME PROGRAMS AND TRY AGAIN —** Close all windows and open the program that you want to use. In some cases, you may have to restart your computer to restore computer resources. If so, run the program that you want to use first.

**OPERATING SYSTEM NOT FOUND —** Contact Dell (see "Contacting Dell" in your *User's Guide*).

#### <span id="page-43-0"></span>**IEEE 1394 Device Problems**

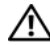

**CAUTION: Before you begin any of the procedures in this section, follow the safety instructions in the Product Information Guide.**

**ENSURE THAT THE CABLE FOR THE IEEE 1394 DEVICE I S PROPERLY INSERTED INTO THE DEVICE AND INTO THE CONNECTOR O N THE COMPUTER**

**ENSURE THAT THE IEEE 1394 DEVICE IS ENABLED IN SYSTEM SETUP —** See "System Setup Options" in your *User's Guide*.

#### **ENSURE THAT THE IEEE 1394 DEVICE IS RECOGNIZED BY WINDOWS**  $-$

*Windows XP*:

- **1** Click **Start** and click **Control Panel**.
- **2** Under **Pick a Category**, click **Performance and Maintenance**→ **System**→ **System Properties**→ **Hardware**→ **Device Manager**.

*Windows Vista*:

- **1** Click **Start** → **Control Panel**→ **Hardware and Sound**.
- **2** Click **Device Manager**.

If your IEEE 1394 device is listed, Windows recognizes the device.

#### **ENSURE THAT THE IEEE 1394 CARD IS PROPERLY SEATED**

#### **ENSURE THAT THE IEEE 1394 CABLE I S CONNECTED SECURELY T O THE SYSTEM BOARD CONNECTOR AND THE CONNECTOR O N THE FRONT I/O PANEL**

**I F YOU HAVE PROBLEMS WITH A DELL IEEE 1394 DEVICE —** Contact Dell (see "Contacting Dell" in your *User's Guide*).

**I F YOU HAVE PROBLEMS WITH A N IEEE 1394 DEVICE NOT PROVIDED B Y DELL —** Contact the IEEE 1394 device manufacturer.

#### <span id="page-43-1"></span>**Keyboard Problems**

#### **CAUTION: Before you begin any of the procedures in this section, follow the safety instructions in the Product Information Guide.**

#### **CHECK THE KEYBOARD CABLE —**

- Ensure that the keyboard cable is firmly connected to the computer.
- Shut down the computer (see "Turning Off Your Computer" in your *User's Guide*), reconnect the keyboard cable as shown on the setup diagram for your computer, and then restart the computer.
- Ensure that the cable is not damaged or frayed and check cable connectors for bent or broken pins. Straighten any bent pins.
- Remove any keyboard extension cables and connect the keyboard directly to the computer.

**TEST THE KEYBOARD —** Connect a properly working keyboard to the computer, then try using the keyboard.

**RUN THE HARDWARE TROUBLESHOOTER —** See "Restoring Your Operating System" in your *User's Guide*.

#### <span id="page-44-1"></span>**Lockups and Software Problems**

**CAUTION: Before you begin any of the procedures in this section, follow the safety instructions in the Product Information Guide.**

#### <span id="page-44-0"></span>**The computer does not start up**

**CHECK THE DIAGNOSTIC LIGHTS —** See ["Power Lights" on page 27.](#page-26-0)

**ENSURE THAT THE POWER CABLE I S FIRMLY CONNECTED T O THE COMPUTER AND T O THE ELECTRICAL OUTLET**

#### **The computer stops responding**

**NOTICE:** You may lose data if you are unable to perform an operating system shutdown.

**TURN THE COMPUTER OFF —** If you are unable to get a response by pressing a key on your keyboard or moving your mouse, press and hold the power button for at least 8 to 10 seconds (until the computer turns off), and then restart your computer.

#### <span id="page-44-3"></span>**A program stops responding**

#### **EN D THE PROGRAM —**

- **1** Press <Ctrl><Shift><Esc> simultaneously to access the Task Manager.
- **2** Click the **Applications** tab.
- **3** Click to select the program that is no longer responding.
- <span id="page-44-2"></span>**4** Click **End Task**.

#### **A program crashes repeatedly**

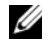

**NOTE:** Most software includes installation instructions in its documentation or on a floppy disk, CD, or DVD.

**CHECK THE SOFTWARE DOCUMENTATION —** If necessary, uninstall and then reinstall the program.

#### **A program is designed for an earlier Windows operating system**

#### **RUN THE PROGRAM COMPATIBILITY WIZARD**  $-$

*Windows XP*:

The Program Compatibility Wizard configures a program so that it runs in an environment similar to non-XP operating system environments.

#### **1** Click **Start**→ **All Programs**→ **Accessories**→ **Program Compatibility Wizard**→ **Next**.

**2** Follow the instructions on the screen.

*Windows Vista*:

The Program Compatibility Wizard configures a program so that it runs in an environment similar to non-Windows Vista operating system environments.

- **1** Click **Start** → **Control Panel**→ **Programs**→ **Use an older program with this version of Windows**.
- **2** In the welcome screen, click **Next**.

<span id="page-45-0"></span>**3** Follow the instructions on the screen.

#### **A solid blue screen appears**

**TURN THE COMPUTER OFF —** If you are unable to get a response by pressing a key on your keyboard or moving your mouse, press and hold the power button for at least 8 to 10 seconds (until the computer turns off), and then restart your computer.

#### <span id="page-45-1"></span>**Other software problems**

#### **CHECK THE SOFTWARE DOCUMENTATION OR CONTACT THE SOFTWARE MANUFACTURER FOR TROUBLESHOOTING INFORMATION —**

- Ensure that the program is compatible with the operating system installed on your computer.
- Ensure that your computer meets the minimum hardware requirements needed to run the software. See the software documentation for information.
- Ensure that the program is installed and configured properly.
- Verify that the device drivers do not conflict with the program.
- If necessary, uninstall and then reinstall the program.

#### **BACK U P YOUR FILES IMMEDIATELY**

#### **US E A VIRUS-SCANNING PROGRAM T O CHECK THE HARD DRIVE , FLOPPY DISKS, CDS, O R DVDS**

**SAVE AND CLOSE ANY OPEN FILES O R PROGRAMS AND SHUT DOWN YOUR COMPUTER THROUGH THE START MENU**

#### <span id="page-46-0"></span>**Memory Problems**

#### **CAUTION: Before you begin any of the procedures in this section, follow the safety instructions in the Product Information Guide.**

#### **I F YOU RECEIVE A N INSUFFICIENT MEMORY MESSAGE —**

- Save and close any open files and exit any open programs you are not using to see if that resolves the problem.
- See the software documentation for minimum memory requirements. If necessary, install additional memory (see "Installing a Memory Module" in your *User's Guide*).
- Reseat the memory modules (see "Removing the Front Panel" in your *User's Guide*) to ensure that your computer is successfully communicating with the memory.
- Run the Dell Diagnostics [\("Dell Diagnostics" on page 36](#page-35-0)).

#### **I F YOU EXPERIENCE OTHER MEMORY PROBLEMS —**

- Reseat the memory modules (see "Removing the Front Panel" in your *User's Guide*) to ensure that your computer is successfully communicating with the memory.
- Ensure that you are following the memory installation guidelines (see "Installing a Memory Module" in your *User's Guide*).
- Ensure that the memory you are using is supported by your computer. For more information about the type of memory supported by your computer, see "Removing the Front Panel" in your *User's Guide*.
- Run the Dell Diagnostics [\("Dell Diagnostics" on page 36](#page-35-0)).

#### **Mouse Problems**

#### <span id="page-46-1"></span>**CAUTION: Before you begin any of the procedures in this section, follow the safety instructions in the Product Information Guide.**

#### **CHECK THE MOUSE CABLE —**

- Ensure that the cable is not damaged or frayed and check cable connectors for bent or broken pins. Straighten any bent pins.
- Remove any mouse extension cables, and connect the mouse directly to the computer.
- Verify that the mouse cable is connected as shown on the setup diagram for your computer.

#### **RESTART THE COMPUTER —**

- **1** Simultaneously press <Ctrl><Esc> to display the **Start** menu.
- **2** Press <u>, press the up- and down-arrow keys to highlight **Shut down** or **Turn Off**, and then press <Enter>.
- **3** After the computer turns off, reconnect the mouse cable as shown on the setup diagram.
- **4** Turn on the computer.

**TEST THE MOUSE —** Connect a properly working mouse to the computer, then try using the mouse.

#### **CHECK THE MOUSE SETTINGS —**

*Windows XP*:

**1** Click **Start**→ **Control Panel**→ **Mouse**.

**2** Adjust the settings as needed.

*Windows Vista*:

**1** Click **Start** → **Control Panel**→ **Hardware and Sound**→ **Mouse**.

**2** Adjust the settings as needed.

**REINSTALL THE MOUSE DRIVER —** See "Drivers" in your *User's Guide*.

**RUN THE HARDWARE TROUBLESHOOTER - See "Restoring Your Operating System"** in your *User's Guide*.

#### <span id="page-47-0"></span>**Network Problems**

#### **CAUTION: Before you begin any of the procedures in this section, follow the safety instructions in the Product Information Guide.**

**CHECK THE NETWORK LIGHT O N THE FRONT O F THE COMPUTER —** If the link integrity light is off (see "Controls and Lights" in your *User's Guide*), no network communication is occurring. Replace the network cable.

**CHECK THE NETWORK CABLE CONNECTOR —** Ensure that the network cable is firmly inserted into the network connector on the back of the computer and the network jack.

#### **RESTART THE COMPUTER AND ATTEMPT T O LOG O N T O THE NETWORK AGAIN**

**CHECK YOUR NETWORK SETTINGS —** Contact your network administrator or the person who set up your network to verify that your network settings are correct and that the network is functioning.

**RUN THE HARDWARE TROUBLESHOOTER -** See "Restoring Your Operating System" in your *User's Guide*.

#### <span id="page-48-0"></span>**Power Problems**

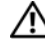

#### **CAUTION: Before you begin any of the procedures in this section, follow the safety instructions in the Product Information Guide.**

**I F THE POWER LIGHT I S GREEN AND THE COMPUTER I S NOT RESPONDING —** See ["Power Lights" on page 27](#page-26-0).

**I F THE POWER LIGHT I S BLINKING GREEN —** The computer is in standby mode. Press a key on the keyboard, move the mouse, or press the power button to resume normal operation.

**IF THE POWER LIGHT IS OFF —** The computer is either turned off or is not receiving power.

- Reseat the power cable in the power connector on the back of the computer and the electrical outlet.
- Bypass power strips, power extension cables, and other power protection devices to verify that the computer turns on properly.
- Ensure that any power strips being used are plugged into an electrical outlet and are turned on.
- Ensure that the electrical outlet is working by testing it with another device, such as a lamp.
- Ensure that the main power cable and front panel cable are securely connected to the system board (see "System Board Components" in your *User's Guide*).

**I F THE POWER LIGHT I S BLINKING AMBER —** The computer is receiving electrical power, but an internal power problem may exist.

- Ensure that the voltage selection switch is set to match the AC power at your location (if applicable).
- Ensure that all components and cables are properly installed and securely connected to the system board (see "System Board Components" in your *User's Guide*).

**I F THE POWER LIGHT I S STEADY AMBER —** A device may be malfunctioning or incorrectly installed.

- Remove and then reinstall all memory modules (see "Removing the Front Panel" in your *User's Guide*).
- Remove and then reinstall any expansion cards, including graphics cards (see "Removing a PCI Card" in your *User's Guide*).

**ELIMINATE INTERFERENCE —** Some possible causes of interference are:

- Power, keyboard, and mouse extension cables
- Too many devices connected to the same power strip
- Multiple power strips connected to the same electrical outlet

#### <span id="page-49-0"></span>**Printer Problems**

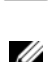

**CAUTION: Before you begin any of the procedures in this section, follow the safety instructions in the Product Information Guide.**

**NOTE:** If you need technical assistance for your printer, contact the printer's manufacturer.

**CHECK THE PRINTER DOCUMENTATION —** See the printer documentation for setup and troubleshooting information.

#### **ENSURE THAT THE PRINTER I S TURNED O N**

#### **CHECK THE PRINTER CABLE CONNECTIONS —**

- See the printer documentation for cable connection information.
- Ensure that the printer cables are securely connected to the printer and the computer.

**TEST THE ELECTRICAL OUTLET —** Ensure that the electrical outlet is working by testing it with another device, such as a lamp.

#### **VERIFY THAT THE PRINTER I S RECOGNIZED B Y WINDOWS —**

*Windows XP*:

- **1** Click **Start**→ **Control Panel**→ **Printers and Other Hardware**→ **View installed printers or fax printers**.
- **2** If the printer is listed, right-click the printer icon.
- **3** Click **Properties**→ **Ports**. For a parallel printer, ensure that the **Print to the following port(s):** setting is **LPT1 (Printer Port)**. For a USB printer, ensure that the **Print to the following port(s):** setting is **USB**.

#### *Windows Vista*:

- **1** Click **Start** → **Control Panel**→ **Hardware and Sound**→ **Printer**.
- **2** If the printer is listed, right-click the printer icon.
- **3** Click **Properties**, and then click **Ports**.
- **4** Adjust the settings, as needed.

**REINSTALL THE PRINTER DRIVER —** See the printer documentation for information on reinstalling the printer driver.

#### <span id="page-49-1"></span>**Scanner Problems**

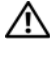

#### **CAUTION: Before you begin any of the procedures in this section, follow the safety instructions in the Product Information Guide.**

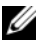

**NOTE:** If you need technical assistance for your scanner, contact the scanner's manufacturer.

**CHECK THE SCANNER DOCUMENTATION —** See the scanner documentation for setup and troubleshooting information.

**UNLOCK THE SCANNER —** Ensure that your scanner is unlocked (if the scanner has a locking tab or button).

#### **RESTART THE COMPUTER AND TRY THE SCANNER AGAIN**

#### **CHECK THE CABLE CONNECTIONS —**

- See the scanner documentation for information on cable connections.
- <span id="page-50-2"></span>• Ensure that the scanner cables are securely connected to the scanner and the computer.

#### **VERIFY THAT THE SCANNER IS RECOGNIZED BY MICROSOFT WINDOWS -**

*Windows XP*:

**1** Click **Start**→ **Control Panel**→ **Printers and Other Hardware**→ **Scanners and Cameras**.

**2** If your scanner is listed, Windows recognizes the scanner.

*Windows Vista*:

**1** Click **Start** → **Control Panel**→ **Hardware and Sound**→ **Scanners and Cameras**. **2** If the scanner is listed, Windows recognizes the scanner.

**REINSTALL THE SCANNER DRIVER —** See the scanner documentation for instructions.

#### <span id="page-50-0"></span>**Sound and Speaker Problems**

**CAUTION: Before you begin any of the procedures in this section, follow the safety instructions in the Product Information Guide.**

#### **No sound from speakers**

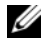

**NOTE:** The volume control in MP3 and other media players may override the Windows volume setting. Always check to ensure that the volume on the media player(s) has not been turned down or off.

**CHECK THE SPEAKER CABLE CONNECTIONS —** Ensure that the speakers are connected as shown on the setup diagram supplied with the speakers. If you purchased a sound card, ensure that the speakers are connected to the card.

**ENSURE THAT THE SUBWOOFER AND THE SPEAKERS ARE TURNED O N —** See the setup diagram supplied with the speakers. If your speakers have volume controls, adjust the volume, bass, or treble to eliminate distortion.

<span id="page-50-1"></span>**ADJUST THE WINDOWS VOLUME CONTROL —** Click or double-click the speaker icon in the lower-right corner of your screen. Ensure that the volume is turned up and that the sound is not muted.

**DISCONNECT HEADPHONES FROM THE HEADPHONE CONNECTOR —** Sound from the speakers is automatically disabled when headphones are connected to the computer's front-panel headphone connector.

**TEST THE ELECTRICAL OUTLET —** Ensure that the electrical outlet is working by testing it with another device, such as a lamp.

**ELIMINATE POSSIBLE INTERFERENCE —** Turn off nearby fans, fluorescent lights, or halogen lamps to check for interference.

#### **RU N THE SPEAKER DIAGNOSTICS**

**REINSTALL THE SOUND DRIVER —** See "Drivers" in your *User's Guide*.

**RUN THE HARDWARE TROUBLESHOOTER - See "Restoring Your Operating System"** in your *User's Guide*.

#### **No sound from headphones**

**CHECK THE HEADPHONE CABLE CONNECTION —** Ensure that the headphone cable is securely inserted into the headphone connector (see "About Your Computer" in your *User's Guide*).

**ADJUST THE WINDOWS VOLUME CONTROL —** Click or double-click the speaker icon in the lower-right corner of your screen. Ensure that the volume is turned up and that the sound is not muted.

#### **Video and Monitor Problems**

<span id="page-51-0"></span>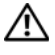

#### **CAUTION: Before you begin any of the procedures in this section, follow the safety instructions in the Product Information Guide.**

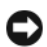

**NOTICE:** If your computer came with a PCI Express graphics card installed, removal of the card is not necessary when installing additional graphics cards; however, the card is required for troubleshooting purposes. If you remove the card, store it in a safe and secure location. For information about your graphics card, go to **support.dell.com**.

#### <span id="page-51-1"></span>**The screen is blank**

**NOTE:** For troubleshooting procedures, see the monitor's documentation.

#### **CHECK THE MONITOR CABLE CONNECTION —**

- Ensure that the monitor cable is connected to the correct graphics card (for dual graphics card configurations).
- If you are using a DVI-to-VGA adapter, ensure that the adapter is correctly attached to the graphics card and monitor.
- Ensure that the monitor cable is connected as shown on the setup diagram for your computer.
- Remove any video extension cables and connect the monitor directly to the computer.
- Swap the computer and monitor power cables to determine if the monitor's power cable is defective.
- Check the connectors for bent or broken pins (it is normal for monitor cable connectors to have missing pins).

#### **CHECK THE MONITOR POWER LIGHT —**

- If the power light is lit or blinking, the monitor has power.
- If the power light is off, firmly press the button to ensure that the monitor is turned on.
- If the power light is blinking, press a key on the keyboard or move the mouse to resume normal operation.

**TEST THE ELECTRICAL OUTLET —** Ensure that the electrical outlet is working by testing it with another device, such as a lamp.

**CHECK THE DIAGNOSTIC LIGHTS —** ["Power Lights" on page 27](#page-26-0).

#### <span id="page-52-0"></span>**The screen is difficult to read**

#### **CHECK THE MONITOR CABLE CONNECTION —**

- Ensure that the monitor cable is connected to the correct graphics card (for dual graphics card configurations).
- If you are using the optional DVI-to-VGA adapter, ensure that the adapter is correctly attached to the graphics card and monitor.
- Ensure that the monitor cable is connected as shown on the setup diagram for your computer.
- Remove any video extension cables and connect the monitor directly to the computer.
- Swap the computer and monitor power cables to determine if the monitor's power cable is defective.
- Check the connectors for bent or broken pins (it is normal for monitor cable connectors to have missing pins).

#### **CHECK THE MONITOR POWER LIGHT —**

- If the power light is lit or blinking, the monitor has power.
- If the power light is off, firmly press the button to ensure that the monitor is turned on.
- If the power light is blinking, press a key on the keyboard or move the mouse to resume normal operation.

**TEST THE ELECTRICAL OUTLET —** Ensure that the electrical outlet is working by testing it with another device, such as a lamp.

**CHECK THE DIAGNOSTIC LIGHTS —** See ["Power Lights" on page 27.](#page-26-0)

**CHECK THE MONITOR SETTINGS —** See the monitor documentation for instructions on adjusting the contrast and brightness, demagnetizing (degaussing) the monitor, and running the monitor self-test.

**MOVE THE SUBWOOFER AWAY FROM THE MONITOR —** If your speaker system includes a subwoofer, ensure that the subwoofer is positioned at least 60 centimeters (2 feet) away from the monitor.

**MOVE THE MONITOR AWAY FROM EXTERNAL POWER SOURCES —** Fans, fluorescent lights, halogen lamps, and other electrical devices can cause the screen image to appear *shaky*. Turn off nearby devices to check for interference.

#### **ROTATE THE MONITOR T O ELIMINATE SUNLIGHT GLARE AND POSSIBLE INTERFERENCE**

#### **ADJUST THE WINDOWS DISPLAY SETTINGS —**

*Windows XP*:

- **1** Click **Start**→ **Control Panel**→ **Appearance and Themes**.
- **2** Click the area you want to change or click the **Display** icon.
- **3** Try different settings for **Color quality** and **Screen resolution**.

*Windows Vista*:

- **1** Click **Start** → **Control Panel**→ **Hardware and Sound**→ **Personalization**→ **Display Settings**.
- **2** Adjust **Resolution** and **Colors settings**, as needed.

#### **3D image quality is poor**

**CHECK THE GRAPHICS CARD POWER CABLE CONNECTION —** Ensure that the power cable for the graphics card(s) is correctly attached to the card.

**CHECK THE MONITOR SETTINGS —** See the monitor documentation for instructions on adjusting the contrast and brightness, demagnetizing (degaussing) the monitor, and running the monitor self-test.

#### **Only part of the screen is readable**

**TURN O N THE COMPUTER AND THE MONITOR AND ADJUST THE MONITOR BRIGHTNESS AND CONTRAST CONTROLS —** If the monitor works, the graphics card(s) may be defective. Contact Dell (see "Contacting Dell" in your *User's Guide*).

## **Index**

## **B**

battery [problems, 39](#page-38-0) [beep codes, 33](#page-32-0)

## **C**

cards [slots, 25](#page-24-1) CD-RW drive [problems, 40](#page-39-0) [Check Disk, 41](#page-40-0) computer [beep codes, 33](#page-32-0) [crashes, 45-](#page-44-0)[46](#page-45-0) [stops responding, 45](#page-44-0) conflicts [software and hardware](#page-34-0)  incompatibilities, 35 connectors [headphone, 19,](#page-18-0) [24](#page-23-0) [keyboard, 22](#page-21-0) [line-in, 21](#page-20-0) [line-out, 21](#page-20-1) [mouse, 21](#page-20-2) [network adapter, 22](#page-21-1) [parallel, 21](#page-20-3) [power, 25](#page-24-2) [serial, 22](#page-21-2)

connectors *(continued)* [sound, 21](#page-20-0) [USB, 19,](#page-18-1) [22-](#page-21-3)[23](#page-22-0)

## **D**

[Dell Diagnostics, 36](#page-35-1) [Dell support site, 7](#page-6-0) [diagnostic lights, 29](#page-28-0) diagnostics [beep codes, 33](#page-32-0) [Dell, 36](#page-35-1) [lights, 19,](#page-18-2) [24,](#page-23-1) [29](#page-28-0) [display. See](#page-51-0) *monitor* documentation [End User License Agreement, 6](#page-5-0) [ergonomics, 6](#page-5-0) [online, 7](#page-6-0) [Product Information Guide, 6](#page-5-0) [regulatory, 6](#page-5-0) [safety, 6](#page-5-0) [User's Guide, 5](#page-4-0) [warranty, 6](#page-5-0) Drivers and Utilities disc [Dell Diagnostics, 36](#page-35-1) drives [problems, 39](#page-38-1)

## **E**

e-mail [problems, 41](#page-40-1) [End User License Agreement, 6](#page-5-0) [ergonomics information, 6](#page-5-0) error messages [beep codes, 33](#page-32-0) [diagnostic lights, 29](#page-28-0) [problems, 43](#page-42-0)

## **F**

[Files and Settings Transfer](#page-12-0)  Wizard, 13

## **H**

hard drive [activity light, 18-](#page-17-0)[19,](#page-18-3) [23-](#page-22-1)[24](#page-23-1) [problems, 41](#page-40-0) hardware [beep codes, 33](#page-32-0)

[conflicts, 35](#page-34-0) [Dell Diagnostics, 36](#page-35-1) [Hardware Troubleshooter, 35](#page-34-0) headphone [connector, 19,](#page-18-0) [24](#page-23-0)

## **I**

IEEE 1394 [problems, 44](#page-43-0)

Internet [problems, 41](#page-40-1) [IRQ conflicts, 35](#page-34-0)

## **K**

keyboard [connector, 22](#page-21-0) [problems, 44](#page-43-1)

## **L**

lights [back of computer, 29](#page-28-0) [diagnostic, 19,](#page-18-2) [24,](#page-23-1) [29](#page-28-0) [hard drive activity, 18-](#page-17-0)[19,](#page-18-3) [23-](#page-22-1)[24](#page-23-1) [link integrity, 21](#page-20-4) [network, 21-](#page-20-4)[22](#page-21-4) [network activity, 22](#page-21-4)

### **M**

memory [problems, 47](#page-46-0) messages [error, 43](#page-42-0) [system, 34](#page-33-0) modem [problems, 41](#page-40-1) monitor [blank, 52](#page-51-1) [hard to read, 53](#page-52-0) [problems, 52](#page-51-0)

mouse [connector, 21](#page-20-2) [problems, 47](#page-46-1)

## **N**

network [connector, 22](#page-21-1) [problems, 48](#page-47-0)

## **O**

operating system [reinstalling, 9](#page-8-0) [Operating System disc, 9](#page-8-0) optical drive [problems, 40](#page-39-1)

## **P**

power [button, 19,](#page-18-4) [24](#page-23-2) [connector, 25](#page-24-2) [line conditioners, 16](#page-15-0) [problems, 49](#page-48-0) [protection devices, 16](#page-15-0) [surge protectors, 16](#page-15-0) [UPS, 16](#page-15-0) power light [conditions, 49](#page-48-0)

printer [connecting, 13](#page-12-0) [problems, 50](#page-49-0) [setting up, 13](#page-12-0) problems [battery, 39](#page-38-0) [beep codes, 33](#page-32-0) [blue screen, 46](#page-45-0) [CD-RW drive, 40](#page-39-0) [computer crashes, 45-](#page-44-0)[46](#page-45-0) [computer stops responding, 45](#page-44-0) [conflicts, 35](#page-34-0) [Dell Diagnostics, 36](#page-35-1) [diagnostic lights, 29](#page-28-0) [drives, 39](#page-38-1) [e-mail, 41](#page-40-1) [error messages, 43](#page-42-0) [general, 45](#page-44-1) [hard drive, 41](#page-40-0) [IEEE 1394, 44](#page-43-0) [Internet, 41](#page-40-1) [keyboard, 44](#page-43-1) [memory, 47](#page-46-0) [modem, 41](#page-40-1) [monitor hard to read, 53](#page-52-0) [monitor is blank, 52](#page-51-1) [mouse, 47](#page-46-1) [network, 48](#page-47-0) [optical drive, 40](#page-39-1) [power, 49](#page-48-0) [power light conditions, 49](#page-48-0) [printer, 50](#page-49-0) [program crashes, 45](#page-44-2) [program stops responding, 45](#page-44-3) [scanner, 50](#page-49-1) [screen hard to read, 53](#page-52-0)

problems *(continued)* [screen is blank, 52](#page-51-1) [software, 45-](#page-44-3)[46](#page-45-1) [video and monitor, 52](#page-51-0) [volume adjusting, 51](#page-50-1) [Product Information Guide, 6](#page-5-0)

## **R**

[regulatory information, 6](#page-5-0)

## **S**

[S.M.A.R.T, 35](#page-34-1) [safety instructions, 6](#page-5-0) scanner [problems, 50-](#page-49-1)[51](#page-50-2) [screen. See](#page-51-0) *monitor* software [conflicts, 35](#page-34-0) [problems, 45-](#page-44-3)[46](#page-45-1) sound connectors [line-in, 21](#page-20-0) [line-out, 21](#page-20-1) [Starting the Dell Diagnostics](#page-36-1)  from the Drivers and Utilities disc, 37 [Starting the Dell Diagnostics](#page-35-2)  From Your Hard Drive, 36 [support website, 7](#page-6-0)

## **T**

[transferring information to a new](#page-12-0)  computer, 13 troubleshooting [beep codes, 33](#page-32-1) [conflicts, 35](#page-34-0) [Dell Diagnostics, 36](#page-35-1) [diagnostic lights, 29](#page-28-0) [Hardware Troubleshooter, 35](#page-34-0) [power lights, 27](#page-26-1) [system messages, 34](#page-33-0)

## **U**

[uninterruptible power supply.](#page-15-0)  See *UPS*, 16 [UPS, 16](#page-15-0) USB [connector, 22](#page-21-3) [connectors, 19,](#page-18-1) [23](#page-22-0) [User's Guide, 5](#page-4-0)

## **V**

video [problems, 52](#page-51-0) volume [adjusting, 51](#page-50-1)

## **W**

[warranty information, 6](#page-5-0) Windows Vista [Files and Settings Transfer](#page-12-0)  Wizard, 13 [reinstalling, 9](#page-8-0) Windows XP [Files and Settings Transfer](#page-12-0)  Wizard, 13 [Hardware Troubleshooter, 35](#page-34-0) [reinstalling, 9](#page-8-0) wizards [Files and Settings Transfer](#page-12-0)  [Wizard, 13](#page-12-0)

# Dell Precision<sup>™</sup> T5400 Guide de référence rapide

**Modèle DCTA**

## **Remarques, avis et précautions**

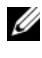

*PAREMARQUE : Une REMARQUE fournit des informations importantes qui vous aident* à mieux utiliser votre ordinateur.

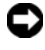

**AVIS :** Un AVIS vous avertit d'un risque de dommage matériel ou de perte de données et vous indique comment éviter le problème.

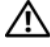

**PRÉCAUTION : Une PRÉCAUTION indique un risque potentiel d'endommagement du matériel, de blessure corporelle ou de mort.**

**Modèle DCTA**

**Septembre 2007 N/P YT652 Rév. A00**

\_\_\_\_\_\_\_\_\_\_\_\_\_\_\_\_\_\_\_\_

**Les informations contenues dans ce document sont sujettes à modification sans préavis. © 2007 Dell Inc. Tous droits réservés.**

Toute reproduction sous quelque forme que ce soit est interdite sans l'autorisation préalable et écrite de Dell, Inc..

Marques utilisées dans ce document : *Dell*, le logo *DELL* et *Dell Precision* sont des marques de Dell Inc. ; *Microsoft*, *Windows* et *Windows Vista* sont des marques ou des marques déposées de Microsoft aux Etats-Unis et dans d'autres pays.

Les autres marques et noms de produits pouvant être utilisés dans ce document sont reconnus comme appartenant à leurs propriétaires respectifs. Dell Inc. rejette tout intérêt propriétaire dans les marques et les noms commerciaux autres que les siens.

# **Table des matières**

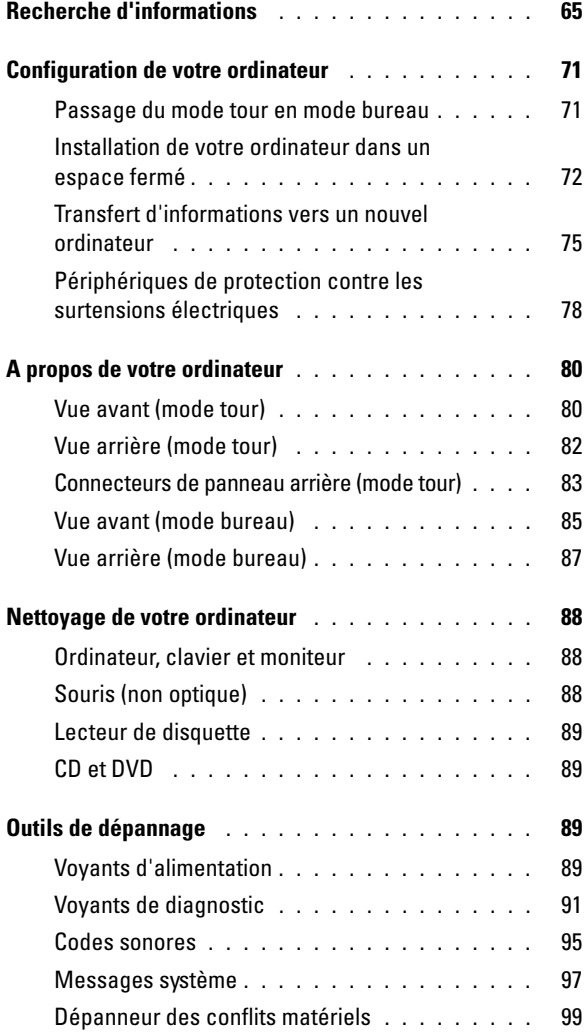

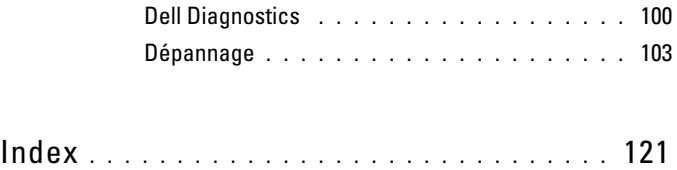

## <span id="page-64-0"></span>**Recherche d'informations**

*K* REMARQUE : Certaines fonctionnalités ou supports de données peuvent être en option et ne pas être livrés avec votre ordinateur. Certaines fonctions ou supports de données peuvent ne pas être disponibles dans certains pays.

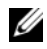

*P* REMARQUE : Il est possible que des informations supplémentaires soient livrées avec votre ordinateur.

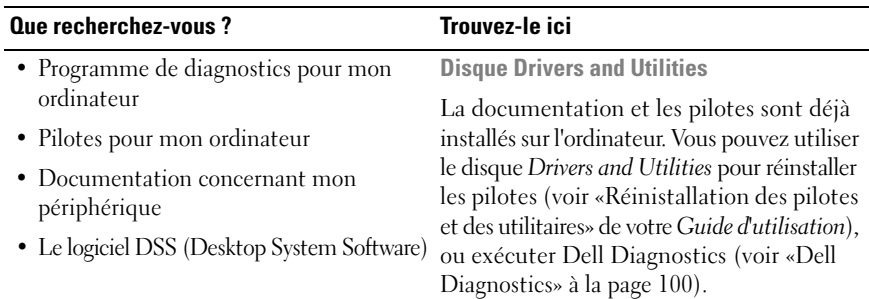

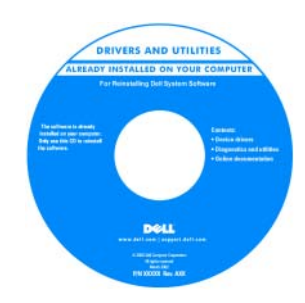

**REMARQUE :** Les dernières mises à jour des pilotes et de la documentation se trouvent à l'adresse **support.dell.com**.

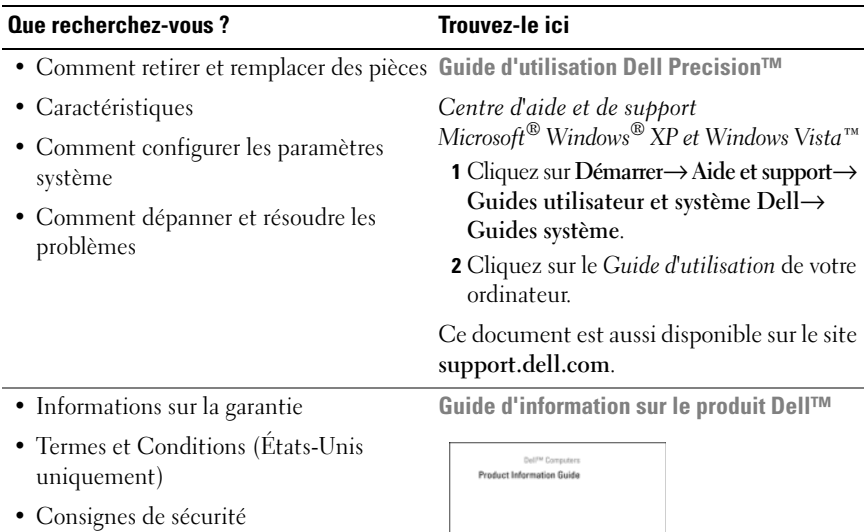

- Informations sur les réglementations
- Informations sur l'ergonomie
- Contrat de licence utilisateur final

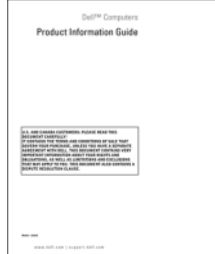

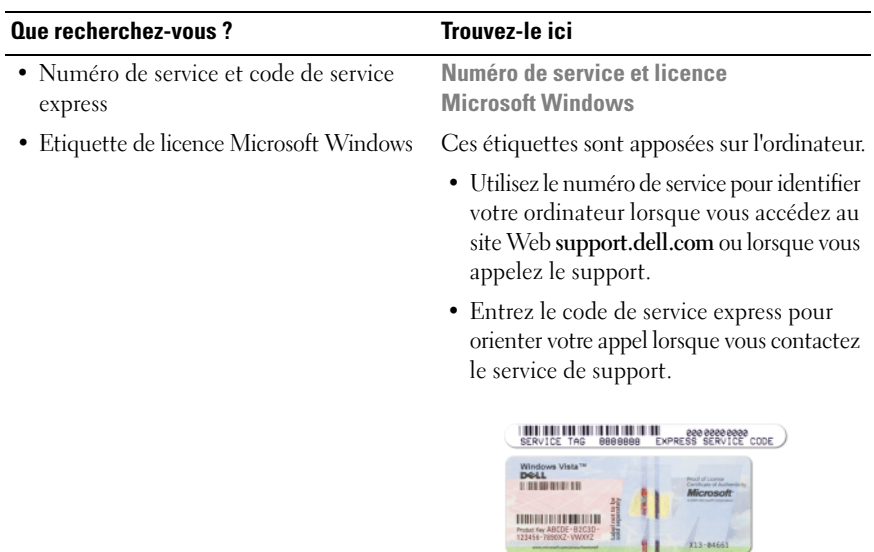

**REMARQUE :** Par mesure de sécurité supplémentaire, la nouvelle étiquette de licence Microsoft Windows a une partie manquante ou trou pour dissuader le décollement de l'étiquette.

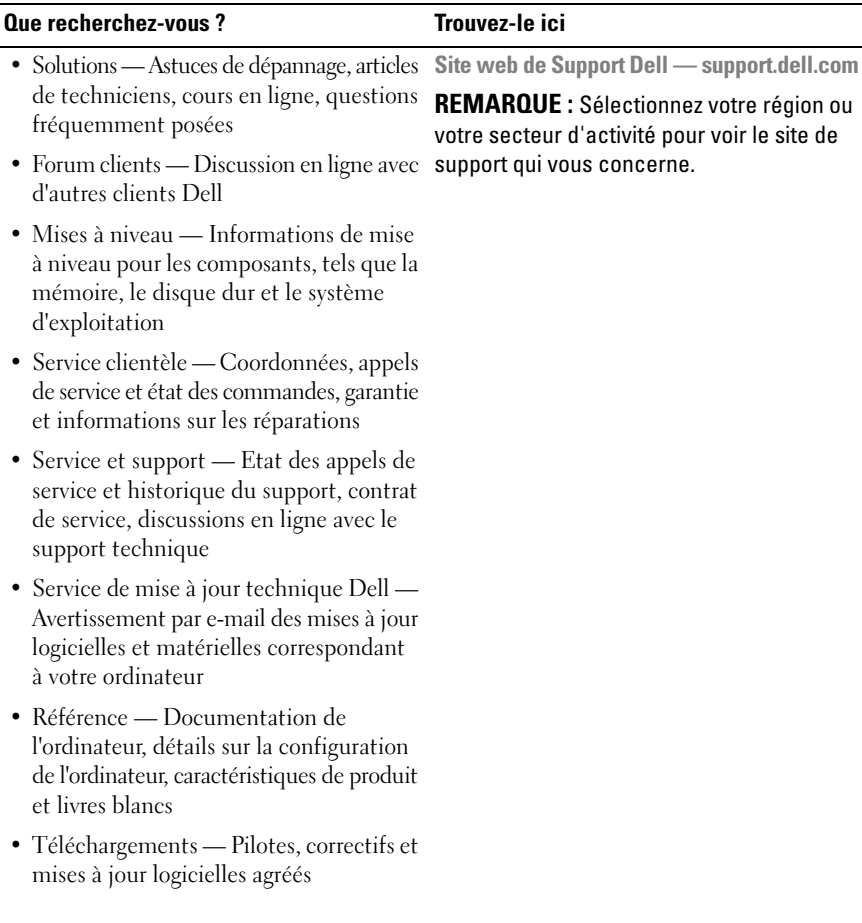

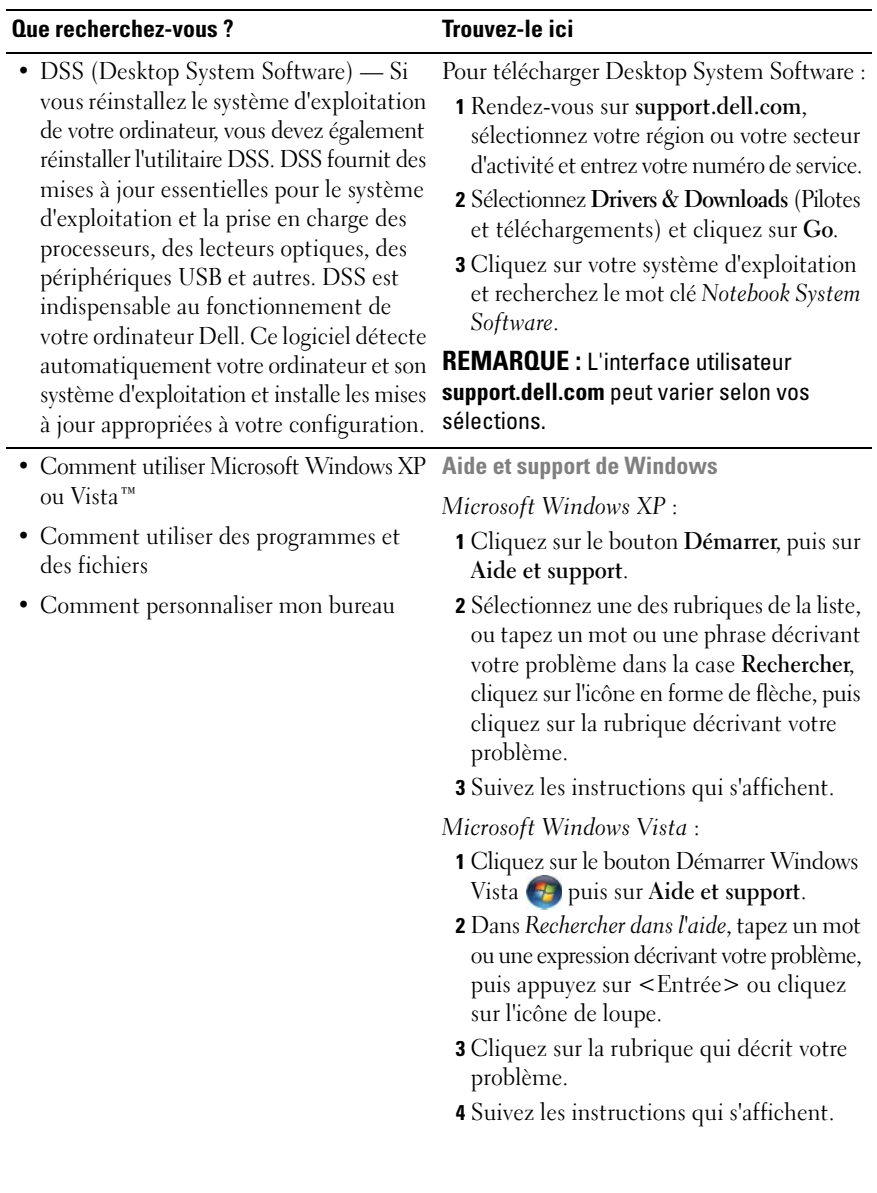

#### **Que recherchez-vous ? Trouvez-le ici**

• Comment réinstaller mon système d'exploitation

**Disque Operating System**

**REMARQUE :** Il se peut que le disque *Operating System* soit en option et qu'il ne soit pas livré avec tous les ordinateurs.

Le système d'exploitation est déjà installé sur votre ordinateur. Pour réinstaller le système d'exploitation, utilisez le disque *Operating System* (voir «Réinstallation de Windows XP ou Windows Vista» dans le *Guide d'utilisation*).

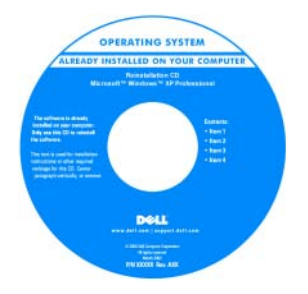

Après avoir réinstallé votre système d'exploitation, utilisez le disque *Drivers and Utilities* pour réinstaller les pilotes des périphériques livrés avec votre ordinateur.

L'étiquette de la Product key (clé de produit) de votre système d'exploitation se trouve sur l'ordinateur.

**REMARQUE :** La couleur du disque varie selon le système d'exploitation que vous avez commandé.

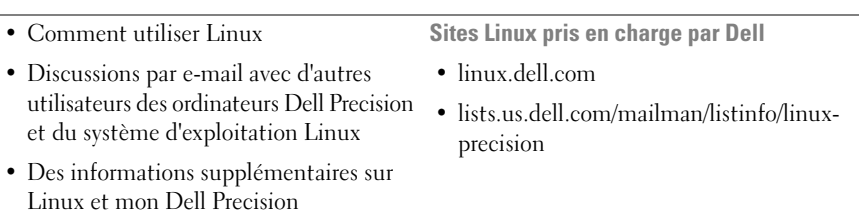

## <span id="page-70-0"></span>**Configuration de votre ordinateur**

### <span id="page-70-1"></span>**Passage du mode tour en mode bureau**

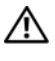

**PRÉCAUTION : Avant de commencer toute procédure de cette section, consultez et respectez les consignes de sécurité du Guide d'information sur le produit.**

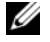

*PA* **REMARQUE** : Pour passer du mode tour en mode bureau ou inversement, vous devez utiliser un kit en option disponible auprès de Dell. Voir «Informations produit» dans le *Guide d'utilisation* pour plus de détails sur la commande de produits auprès de Dell.

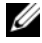

*PEMARQUE : En mode tour, cet ordinateur accepte un lecteur 3,5 pouces à l'avant* de plus qu'en mode Bureau.

- **1** Suivez les procédures de la section «Avant de commencer» du *Guide d'utilisation*.
- **2** Déposez le capot de l'ordinateur (voir «Dépose du capot de l'ordinateur» dans le *Guide d'utilisation*).
- **3** Déposez le panneau avant (voir «Dépose du panneau avant» dans le *Guide d'utilisation*).
- **4** Retirez le panneau des lecteurs et préparez-le en ajoutant ou retirant des caches, selon les besoins (voir «Panneau des lecteurs» dans le *Guide d'utilisation*).

#### **Passage du mode tour au mode bureau**

- **1** Déposez tous les lecteurs de disquette ou lecteurs de carte mémoire installés en suivant la procédure de «Dépose d'un lecteur de disquette ou d'un lecteur de carte (mode tour)» dans le *Guide d'utilisation*, puis reposez un seul lecteur de disquette ou de carte mémoire en suivant la procédure de «Installation d'un lecteur de disquette ou d'un lecteur de carte (mode bureau)» dans le *Guide d'utilisation*.
- **2** Déposez tous les lecteurs optiques en suivant la procédure de «Dépose d'un lecteur optique (mode tour)» dans le *Guide d'utilisation*, puis reposez les lecteurs en suivant la procédure de «Installation d'un lecteur optique (mode bureau)» dans le *Guide d'utilisation*.

#### **Passage du mode bureau au mode tour**

- **1** Déposez le lecteur de disquette ou de carte mémoire (le cas échéant) en suivant la procédure de «Dépose d'un lecteur de disquette ou d'un lecteur de carte (mode bureau)» dans le *Guide d'utilisation*, puis reposez le lecteur de disquette ou de carte mémoire en suivant la procédure de «Installation d'un lecteur de disquette ou d'un lecteur de carte (mode tour)» dans le *Guide d'utilisation*.
- **2** Déposez tous les lecteurs optiques en suivant la procédure de «Dépose d'un lecteur optique (mode bureau)» dans le *Guide d'utilisation*, puis reposez les lecteurs en suivant la procédure de «Installation d'un lecteur optique (mode tour)» dans le *Guide d'utilisation*.

### <span id="page-71-0"></span>**Installation de votre ordinateur dans un espace fermé**

L'installation de votre ordinateur dans un espace fermé peut limiter le débit d'air et causer une surchauffe de votre ordinateur, qui aurait une influence sur ses performances. Respectez les règles ci-dessous pour installer votre ordinateur dans un espace fermé :

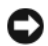

**AVIS :** La température de fonctionnement mentionnée dans ce manuel désigne la température ambiante maximale en utilisation. La température ambiante de la pièce doit être prise en compte pour l'installation de votre ordinateur dans un espace fermé. Pour plus de détails sur les caractéristiques de votre ordinateur, voir «Caractéristiques» dans le *Guide d'utilisation*.

• Laissez un dégagement d'au moins 10,2 cm (4 po) de tous les côtés de l'ordinateur comportant des prises d'air pour assurer le débit d'air nécessaire pour une ventilation correcte.
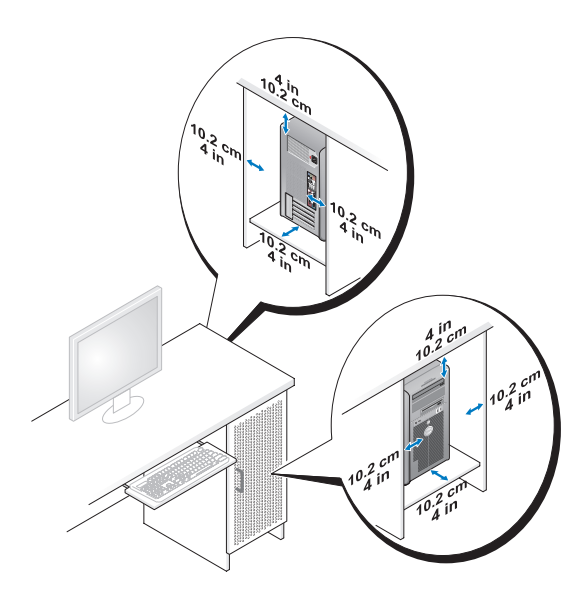

- Si votre ordinateur est installé dans un coin ou sous un bureau, laissez un dégagement minimum de 5,1 cm (2 po) de l'arrière de l'ordinateur au mur pour permettre un débit d'air suffisant pour une ventilation correcte.
- Si l'espace fermé qui reçoit l'ordinateur dispose de portes, vérifiez qu'elles laissent au moins un passage d'air de trente pour cent à travers le caisson (à l'avant et à l'arrière).
- N'installez pas votre ordinateur dans un caisson sans circulation d'air. La limitation de la circulation d'air peut entraîner une surchauffe de votre ordinateur qui aurait une influence sur ses performances.

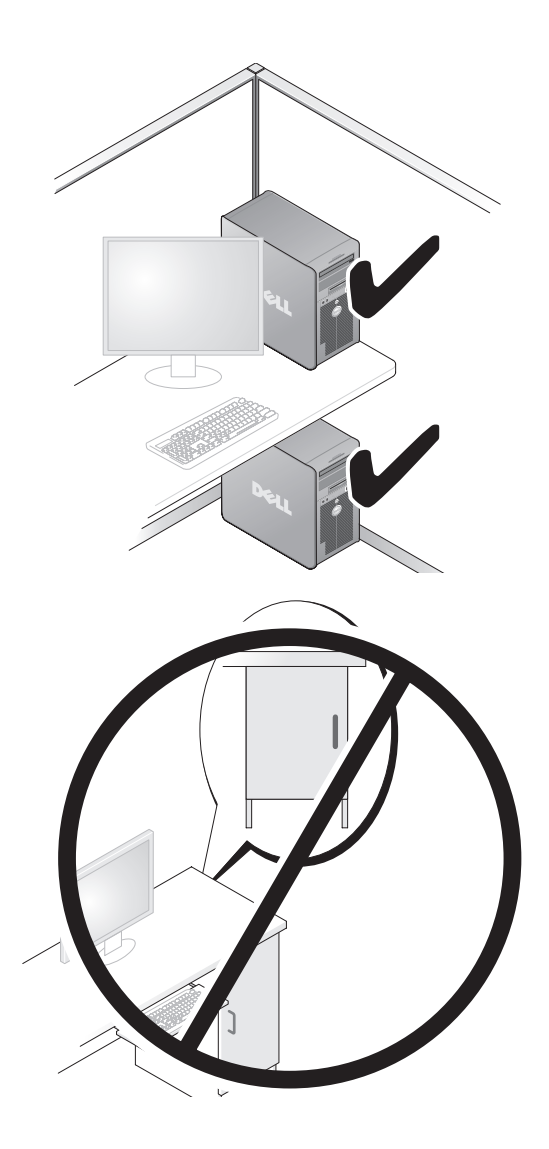

### **Transfert d'informations vers un nouvel ordinateur**

Vous pouvez utiliser les *assistants* du système d'exploitation pour vous aider à transférer les fichiers et autres données d'un ordinateur à l'autre.

### **Microsoft Windows XP**

Le système d'exploitation MicrosoftWindows XP propose un assistant Transfert de fichiers et de paramètres pour transférer les données telles que :

- E-mails
- Paramètres de barre d'outils
- Dimensions des fenêtres
- Favoris Internet

Vous pouvez transférer les données d'un ordinateur à l'autre par un réseau ou une connexion série, ou par enregistrement des données sur des supports amovibles, par exemple CD ou DVD enregistrables.

**REMARQUE :** Vous pouvez transférer des informations d'un ordinateur à l'autre par connexion directe d'un câble série sur les ports d'entrée-sortie (E/S) des deux ordinateurs. Pour transférer des données sur une connexion série, vous devez utiliser le programme Connexions réseau du Panneau de configuration pour effectuer une configuration supplémentaire, par exemple définition d'une connexion évoluée et désignation de l'ordinateur source et de l'ordinateur cible.

Pour obtenir des instructions sur la configuration d'une connexion par câble directe, entre deux ordinateurs, reportez-vous à l'article n° 305621 du Microsoft Knowledge Base (Base de connaissances de Microsoft), intitulé *How to Set Up a Direct Cable Connection Between Two Computers in Windows XP* (Comment configurer une connexion par câble directe, entre deux ordinateurs, dans Windows XP). Ces informations peuvent ne pas être disponibles dans certains pays.

L'utilisation de l'assistant de Transfert de fichiers et de paramètres nécessite le disque d'installation *Operating System* livré avec votre ordinateur ou un disque d'assistant, que l'assistant peut créer pour vous.

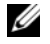

**REMARQUE :** Pour plus d'informations sur le transfert de données, recherchez dans **support.dell.com** le document n° 154781 (*What Are The Different Methods To Transfer Files From My Old Computer To My New Dell™ Computer Using the Microsoft Windows XP Operating System?*).

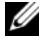

*PA* **REMARQUE** : L'accès à ce document de la base de connaissances Dell peut ne pas être possible dans certains pays.

### **Assistant de Transfert de fichiers et de paramètres (avec le disque Operating System)**

**REMARQUE :** L'assistant de Transfert de fichiers et de paramètres désigne l'ordinateur source depuis lequel les données doivent être transférées comme *ancien* ordinateur, et l'ordinateur destination vers lequel les données seront transférées comme *nouvel* ordinateur.

#### **PRÉPAREZ L'ORDINATEUR DESTINATION DU TRANSFERT DE FICHIERS**

- **1** Cliquez sur **Démarrer**→ **Tous les programmes**→ **Accessoires**→ **Outils système**→ **Assistant Transfert de fichiers et de paramètres**.
- **2** Sous **De quel ordinateur s'agit-il ?**, cliquez sur **Nouvel ordinateur**, puis cliquez sur **Suivant**.
- **3** Sous **Avez-vous un CD-ROM de Windows XP ?**, cliquez sur **J'utiliserai l'Assistant du CD-ROM Windows XP**, puis cliquez sur **Suivant**.
- **4** Consultez les informations sous **Allez maintenant à votre ancien ordinateur**, puis passez à l'ordinateur source. Ne cliquez *pas* sur **Suivant**.

### **COPIE DES DONNÉES DEPUIS L 'ORDINATEUR SOURCE**

**1** Insérez le disque d'installation *Operating System* Windows XP dans l'ordinateur source.

L'écran **Bienvenue à Microsoft Windows XP** apparaît.

- **2** Cliquez sur **Effectuer des tâches supplémentaires**.
- **3** Dans la catégorie **Que voulez-vous faire ?**, sélectionnez **Transférer des fichiers et des paramètres**.

La fenêtre **Assistant Transfert de fichiers et de paramètres** apparaît.

- **4** Cliquez sur **Suivant**.
- **5** Sous **De quel ordinateur s'agit-il ?**, cliquez sur **Ancien ordinateur**, puis cliquez sur **Suivant**.
- **6** Sous **Sélectionner une méthode de transfert**, cliquez sur la méthode de transfert de votre choix, puis cliquez sur **Suivant**.
- **7** Sous **Que voulez-vous transférer ?**, cliquez pour sélectionner les données à transférer, puis cliquez sur **Suivant**.

Les données sélectionnées sont copiées et l'écran **Achèvement de la phase de collecte** apparaît.

**8** Cliquez sur **Terminer**.

### **TRANSFERT DES DONNÉES VERS L 'ORDINATEUR D E DESTINATION**

- **1** Passez à l'ordinateur destination.
- **2** Sous **Allez maintenant à votre ancien ordinateur**, cliquez sur **Suivant**.
- **3** Sous **Où sont les fichiers et les paramètres ?**, sélectionnez la méthode de transfert des fichiers et paramètres, puis cliquez sur **Suivant**.

L'assistant lit les fichiers et paramètres collectés et les applique sur l'ordinateur destination. Quand le transfert est terminé, l'écran **Terminé** apparaît.

**4** Cliquez sur **Terminer** puis redémarrez l'ordinateur.

### **Assistant de Transfert de fichiers et de paramètres (sans le disque Operating System)**

Pour exécuter l'assistant Transfert de fichiers et de paramètres sans le disque d'installation *Operating System*, vous devez créer un disque d'assistant. Le disque d'assistant permet de créer un fichier d'image de sauvegarde sur un support amovible.

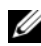

**REMARQUE :** L'assistant de Transfert de fichiers et de paramètres désigne l'ordinateur source depuis lequel les données doivent être transférées comme *ancien* ordinateur, et l'ordinateur destination vers lequel les données seront transférées comme *nouvel* ordinateur.

### **CRÉATION D'U N DISQUE D'ASSISTANT**

- **1** Sur l'ordinateur destination, cliquez sur **Démarrer**→ **Tous les programmes**→ **Accessoires**→ **Outils système**→ **Assistant Transfert de fichiers et de paramètres**.
- **2** Sous **De quel ordinateur s'agit-il ?**, cliquez sur **Nouvel ordinateur**, puis cliquez sur **Suivant**.
- **3** Sous **Avez-vous un CD-ROM de Windows XP ?**, cliquez sur **Je veux créer une disquette de l'assistant dans le lecteur suivant**, puis cliquez sur **Suivant**.
- **4** Insérez un support amovible, par exemple un CD ou DVD enregistrable, puis cliquez sur **OK**.
- **5** Consultez les informations sous **Allez maintenant à votre ancien ordinateur**, puis passez à l'ordinateur source. Ne cliquez *pas* sur **Suivant**.

### **COPIE DES DONNÉES DEPUIS L 'ORDINATEUR SOURCE**

- **1** Insérez le disque de l'assistant dans l'ordinateur source.
- **2** Cliquez sur **Démarrer**→ **Exécuter**.
- **3** Cliquez sur **Parcourir...** et trouvez **fastwiz** sur le disque de l'assistant, puis cliquez sur **OK**.
- **4** Sous **De quel ordinateur s'agit-il ?**, cliquez sur **Ancien ordinateur**, puis cliquez sur **Suivant**.
- **5** Sous **Sélectionner une méthode de transfert**, cliquez sur la méthode de transfert de votre choix, puis cliquez sur **Suivant**.
- **6** Sous **Que voulez-vous transférer ?**, cliquez pour sélectionner les données à transférer, puis cliquez sur **Suivant**.

Les données sélectionnées sont copiées et l'écran **Achèvement de la phase de collecte** apparaît.

**7** Cliquez sur **Terminer**.

### **TRANSFERT DES DONNÉES VERS L 'ORDINATEUR D E DESTINATION**

- **1** Passez à l'ordinateur destination.
- **2** Sous **Allez maintenant à votre ancien ordinateur**, cliquez sur **Suivant**.
- **3** Sous **Où sont les fichiers et les paramètres ?**, sélectionnez la méthode de transfert des fichiers et paramètres, puis cliquez sur **Suivant**.

L'assistant lit les fichiers et paramètres collectés et les applique sur l'ordinateur destination. Quand le transfert est terminé, l'écran **Terminé** apparaît.

**4** Cliquez sur **Terminer** puis redémarrez l'ordinateur.

### **Microsoft Windows Vista**

- **1** Cliquez sur le bouton Démarrer de Windows Vista (+), puis cliquez sur **Transfert de fichiers et de paramètres Windows**→ **Démarrer Transfert Windows**.
- **2** Dans la boîte de dialogue **Contrôle du compte utilisateur**, cliquez sur **Continuer**.
- **3** Cliquez sur **Démarrer un nouveau transfert** ou **Continuer un transfert en cours**.

Suivez les instructions fournies à l'écran par l'assistant Transfert Windows.

### **Périphériques de protection contre les surtensions électriques**

Plusieurs périphériques peuvent vous protéger contre les fluctuations de la tension et les pannes d'alimentation :

- Protecteurs de surtension
- Filtres de ligne
- Onduleurs

### **Protecteurs de surtension**

Les protecteurs de surtension et les rampes d'alimentation équipées d'une protection contre la surtension réduisent les risques d'endommagement de votre ordinateur provoqués par les pointes de tension pouvant survenir au cours d'un orage électrique ou après une coupure de courant. Certains fabricants offrent également une garantie contre certains types de dégâts. Lisez attentivement la garantie de l'appareil lors du choix d'un protecteur de surtension et comparez les valeurs nominales en Joules pour déterminer les efficacités relatives de différents appareils. Un protecteur doté d'une valeur nominale en joules plus élevée offre une meilleure protection.

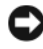

**AVIS :** La plupart des protecteurs de surtension ne protègent pas contre les fluctuations de tension ou les coupures de courant. Lorsqu'un orage est proche, débranchez la ligne téléphonique de la prise murale et déconnectez votre ordinateur de la prise de courant.

De nombreux protecteurs de surtension sont équipés d'une prise téléphonique pour assurer la protection du modem. Consultez la documentation du protecteur de surtension pour obtenir des instructions sur la connexion du modem.

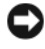

**AVIS :** Certains protecteurs de surtension n'offrent pas de protection pour les cartes réseau. Déconnectez le câble de réseau de la prise réseau murale pendant les orages.

### **Filtres de ligne**

**AVIS :** Les filtres de ligne n'offrent pas de protection contre les coupures de courant. Ils sont conçus pour maintenir la tension CA à un niveau relativement constant.

### **Onduleurs**

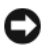

**AVIS :** Une baisse de tension pendant l'enregistrement des données sur le disque dur peut provoquer une perte de données ou la corruption du fichier.

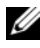

*P* REMARQUE : Pour optimiser le temps de fonctionnement de la batterie, connectez uniquement votre ordinateur à un onduleur. Connectez les autres périphériques, tels que l'imprimante, à une rampe d'alimentation différente équipée d'un protecteur de surtension.

Les onduleurs protègent contre les fluctuations de tension et les coupures de courant. Ils incluent une batterie qui alimente temporairement les périphériques connectés lorsque l'alimentation secteur est coupée. La batterie se charge lorsque l'alimentation secteur est disponible. Consultez la documentation fournie par le fabricant de l'onduleur afin d'obtenir des informations sur la durée de fonctionnement de la batterie et vous assurer que le dispositif est approuvé par Underwriters Laboratories (UL).

# **A propos de votre ordinateur**

### <span id="page-79-0"></span>**Vue avant (mode tour)**

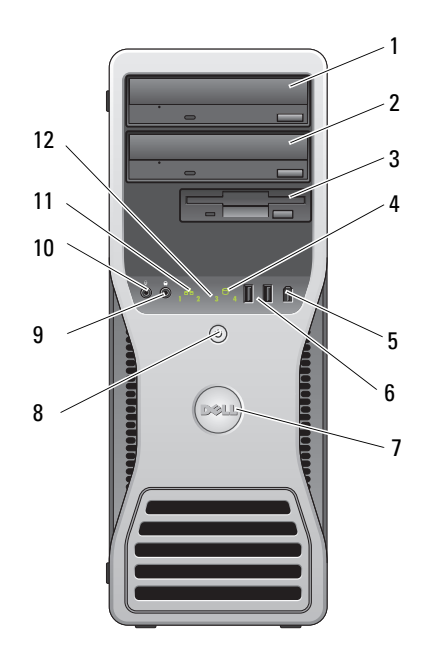

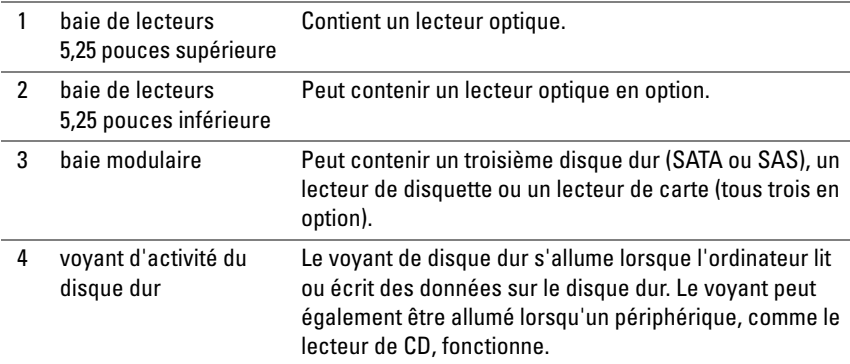

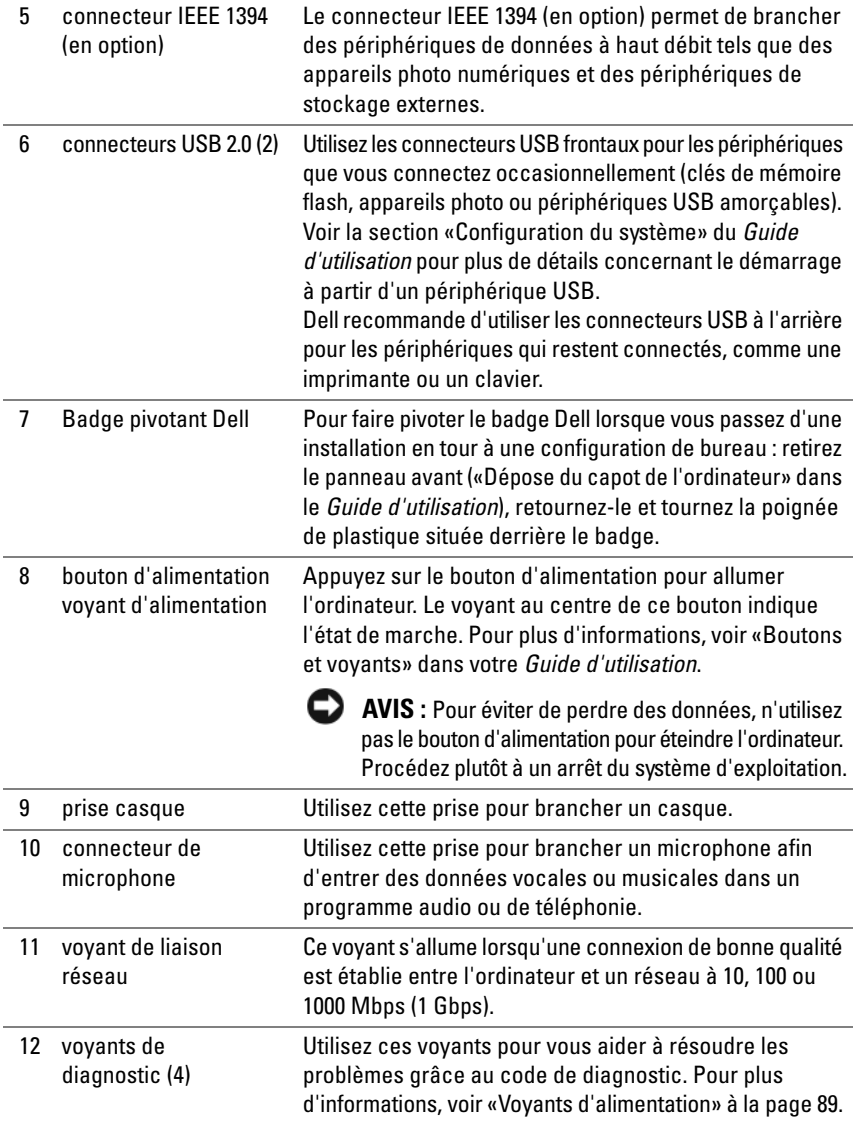

### **Vue arrière (mode tour)**

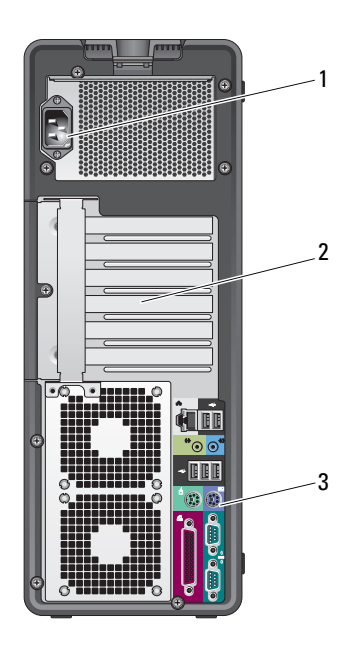

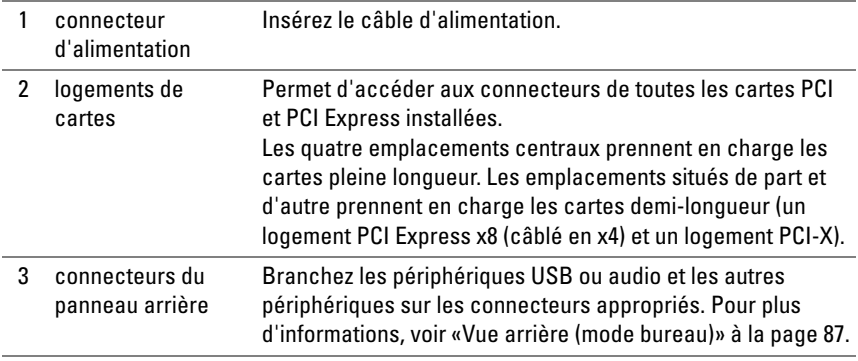

**PRÉCAUTION : Assurez-vous qu'aucune sortie d'air du système n'est bloquée. Les bloquer peut provoquer de sérieux problèmes de température.**

### **Connecteurs de panneau arrière (mode tour)**

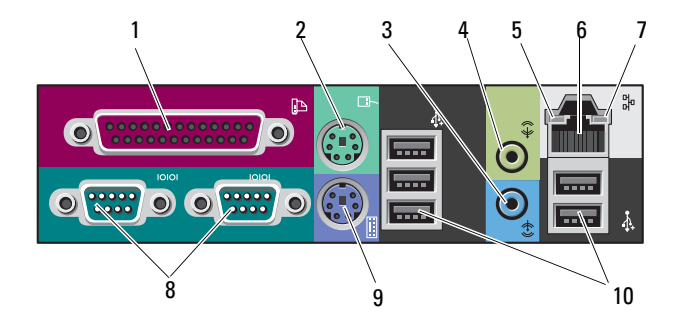

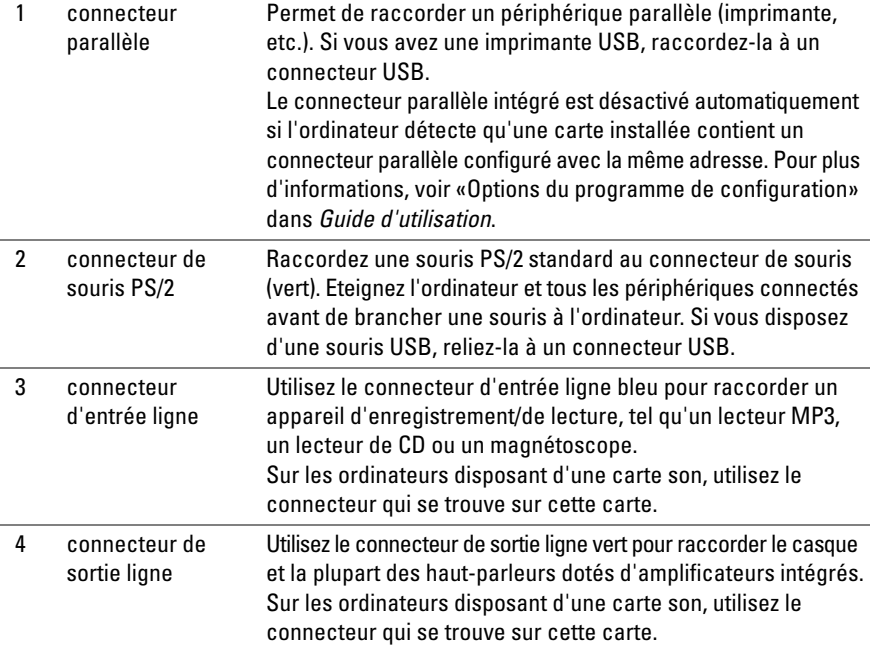

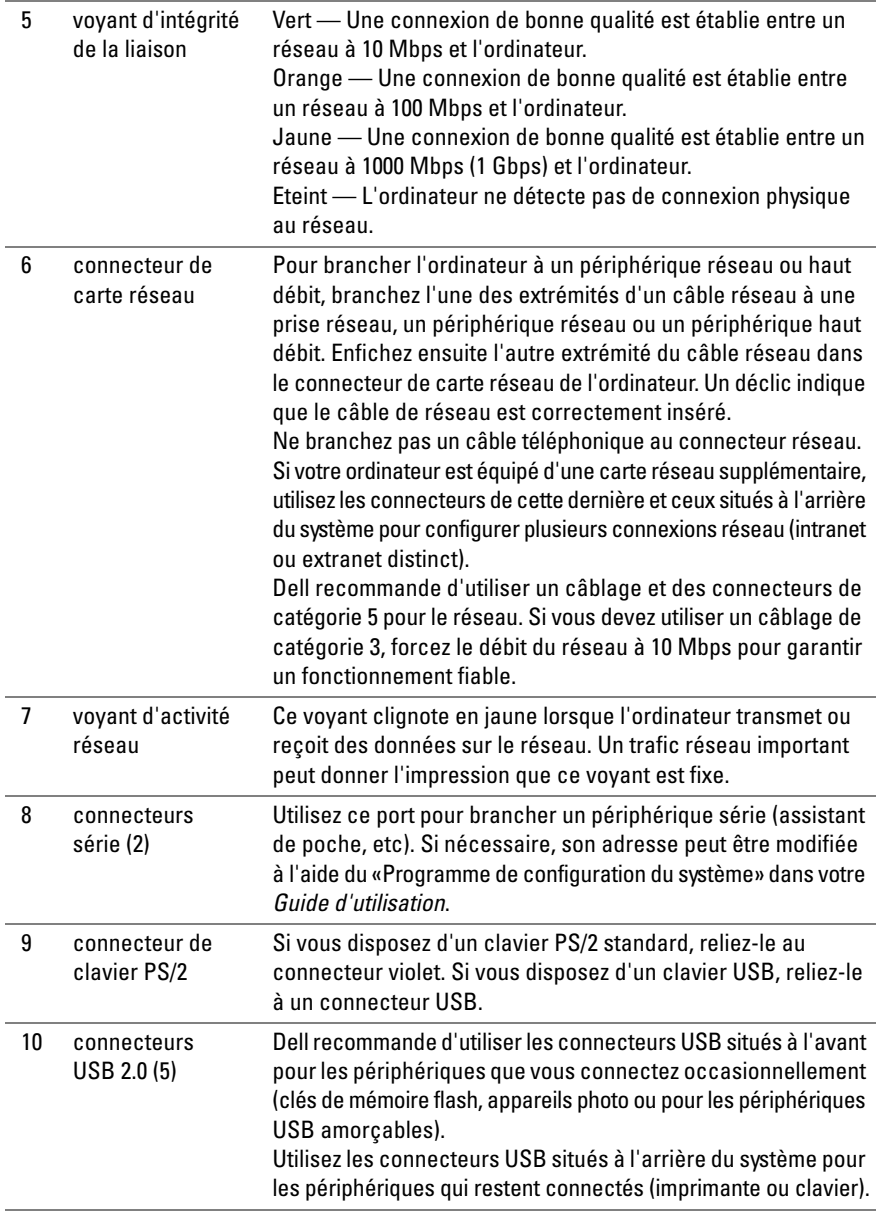

### **Vue avant (mode bureau)**

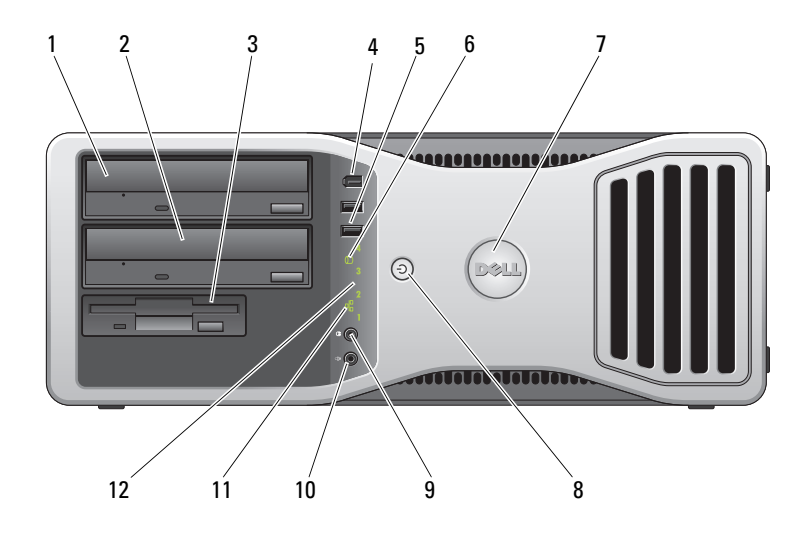

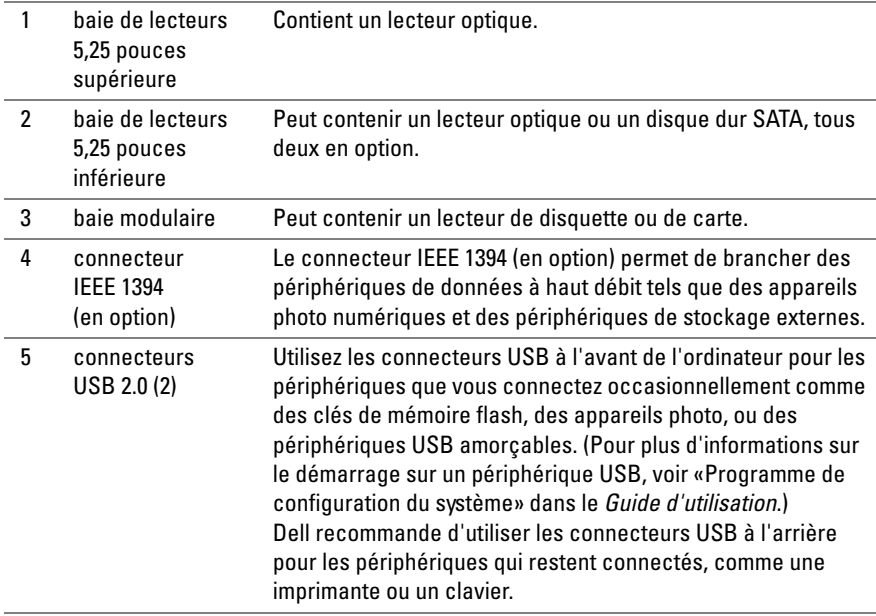

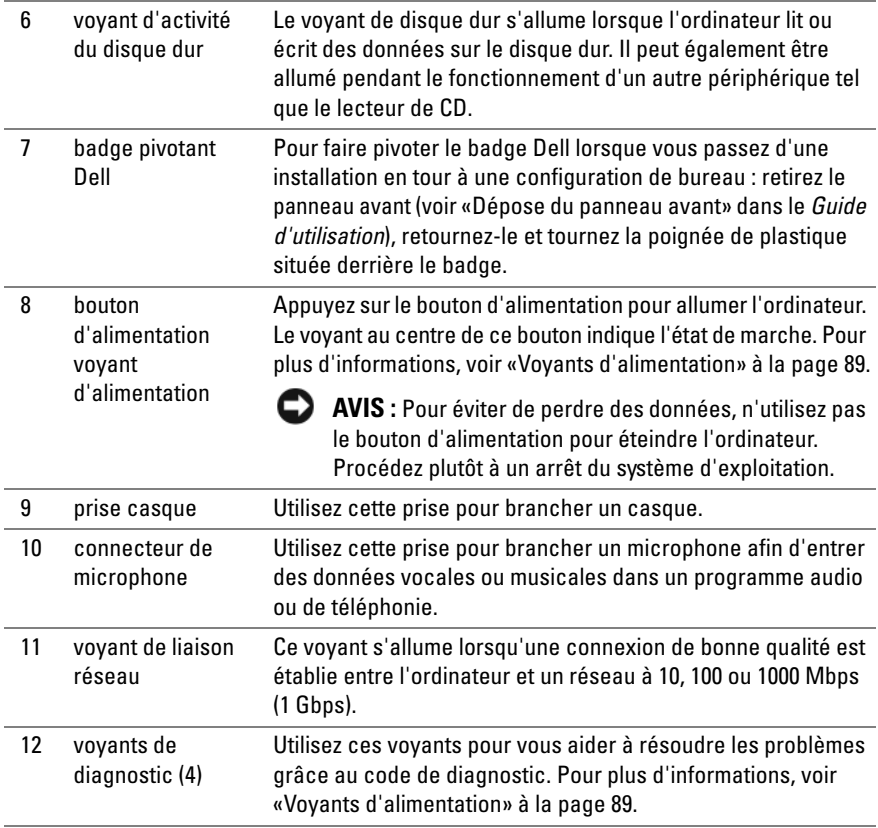

### <span id="page-86-0"></span>**Vue arrière (mode bureau)**

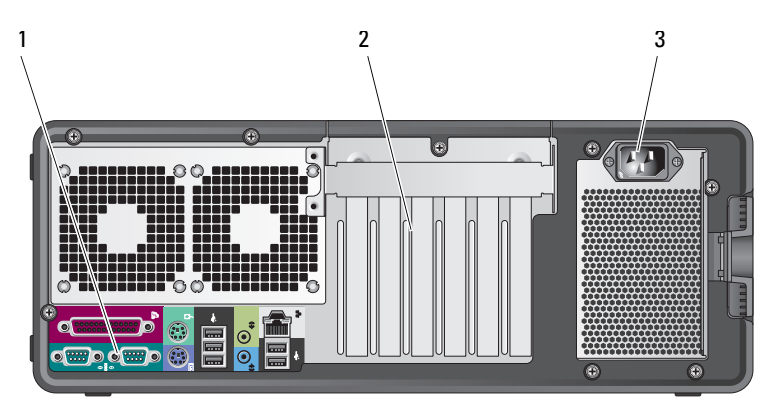

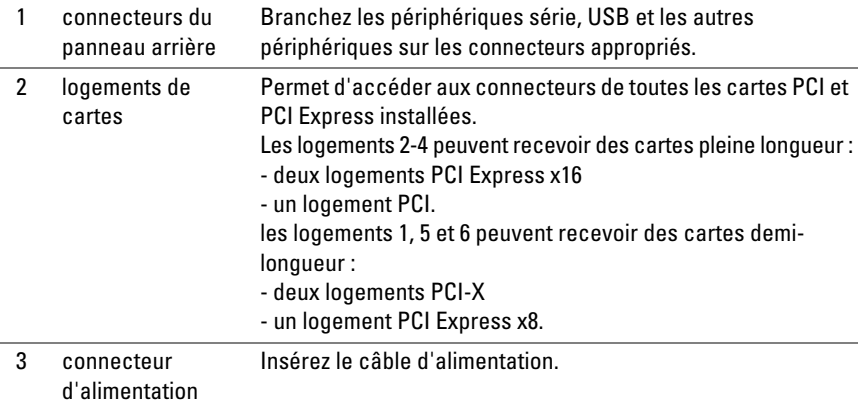

## **Nettoyage de votre ordinateur**

**PRÉCAUTION : Avant de commencer toute procédure de cette section, consultez et respectez les consignes de sécurité du Guide d'information sur le produit.**

### **Ordinateur, clavier et moniteur**

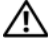

**PRÉCAUTION : Débranchez l'ordinateur de la prise électrique avant de le nettoyer. Nettoyez votre ordinateur avec un tissu doux et humecté avec de l'eau. N'utilisez pas de liquide ni d'aérosol nettoyants, ceux-ci peuvent contenir des substances inflammables.**

• Utilisez un aspirateur muni d'une brosse pour ôter délicatement la poussière des baies et ouvertures de l'ordinateur ainsi qu'entre les touches du clavier.

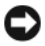

**AVIS :** N'essuyez pas le moniteur avec une solution à base d'alcool ou de savon. Vous risqueriez d'endommager le revêtement antireflet.

- Pour nettoyer votre écran, humidifiez légèrement un chiffon doux et propre avec de l'eau. Si possible, utilisez un chiffon conçu spécialement pour le nettoyage des écrans et adapté au revêtement antistatique du moniteur.
- Nettoyez le clavier, l'ordinateur et les parties en plastique de l'écran avec un chiffon doux imbibé d'eau.

Imbibez légèrement le chiffon et veillez à ne pas faire dégouliner de l'eau à l'intérieur de l'ordinateur ou du clavier.

### **Souris (non optique)**

- **1** Tournez l'anneau de retenue situé sous votre souris dans le sens inverse des aiguilles d'une montre pour retirer la bille.
- **2** Essuyez la bille avec un chiffon propre et non pelucheux.
- **3** Soufflez doucement dans la cavité de la bille pour en déloger la poussière et les peluches.
- **4** Nettoyez les rouleaux dans la cavité de la bille avec un coton-tige légèrement imbibé d'alcool isopropylique.
- **5** Vérifiez le centrage des rouleaux dans leurs logements, si nécessaire. Assurez-vous que le coton-tige n'a pas laissé de peluches sur les rouleaux.
- **6** Remettez en place la bille et l'anneau de retenue, puis tournez ce dernier dans le sens des aiguilles d'une montre pour le remettre en place.

### **Lecteur de disquette**

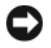

**AVIS :** Ne tentez pas de nettoyer les têtes du lecteur à l'aide d'un coton-tige. Les têtes peuvent être désalignées et empêcher le fonctionnement du lecteur.

Nettoyez votre lecteur de disquette à l'aide d'un kit de nettoyage du commerce. Ces kits comportent des disquettes prétraitées permettant d'enlever les dépôts accumulés au cours d'une utilisation normale.

## **CD et DVD**

**AVIS :** Utilisez toujours de l'air comprimé pour nettoyer la lentille du lecteur et suivez les instructions fournies avec l'air comprimé. Ne touchez jamais la lentille du lecteur.

**1** Maintenez le disque par le bord extérieur. Vous pouvez aussi le tenir par le bord intérieur du trou central.

**AVIS :** Pour éviter d'endommager la surface, n'essuyez pas le disque de façon circulaire.

**2** A l'aide d'un chiffon doux et non pelucheux, essuyez doucement la face inférieure du disque (à l'opposé de l'étiquette) de façon rectiligne, du centre au bord du disque.

Pour les poussières tenaces, essayez de l'eau ou de l'eau savonneuse. Vous pouvez aussi acheter des produits du commerce permettant de nettoyer les disquettes et assurant une protection contre la poussière, les empreintes de doigts et les rayures. Les produits de nettoyage pour CD peuvent être utilisés sur les DVD sans aucun risque.

# **Outils de dépannage**

### <span id="page-88-0"></span>**Voyants d'alimentation**

### **PRÉCAUTION : Avant de commencer toute procédure de cette section, consultez et respectez les consignes de sécurité du Guide d'information sur le produit.**

Le voyant d'alimentation à l'avant de l'ordinateur s'allume et clignote ou reste allumé, selon l'état :

- Si le voyant d'alimentation est vert et si l'ordinateur ne répond pas, voir [«Voyants de diagnostic» à la page 91.](#page-90-0)
- Si le voyant clignote en vert, l'ordinateur est en mode Veille. Appuyez sur une touche du clavier, déplacez la souris ou appuyez sur le bouton d'alimentation pour revenir au fonctionnement normal.
- Si le voyant d'alimentation est éteint, l'ordinateur est éteint ou n'est pas alimenté.
	- Réinsérez correctement le câble d'alimentation dans le connecteur situé à l'arrière de l'ordinateur et dans la prise électrique.
	- Si l'ordinateur est branché sur une barrette d'alimentation, vérifiez que celle-ci est branchée sur une prise électrique et qu'elle est allumée.
	- Retirez temporairement les périphériques de protection contre les surtensions, les barrettes d'alimentation et les rallonges pour vérifier que la mise sous tension de l'ordinateur s'effectue correctement.
	- Assurez-vous que la prise électrique fonctionne en la testant à l'aide d'un autre appareil, une lampe par exemple.
	- Vérifiez que le câble d'alimentation principal et le câble du panneau avant sont correctement branchés à la carte système (voir «Composants de la carte système» dans le *Guide d'utilisation*).
- Si le voyant d'alimentation clignote en orange, l'ordinateur est alimenté, mais un incident lié à l'alimentation interne s'est peut-être produit.
	- Vérifiez que le sélecteur de tension est correctement réglé pour l'alimentation en CA du pays où vous vous trouvez, le cas échéant.
	- Vérifiez que le câble d'alimentation du processeur est correctement branché à la carte système (voir «Composants de la carte système» dans le *Guide d'utilisation*).
- Si le voyant d'alimentation est orange fixe, un périphérique est défectueux ou mal installé.
	- Déposez puis reposez les modules de mémoire (voir «Dépose du panneau avant» dans le *Guide d'utilisation*).
	- Déposez puis reposez toutes les cartes (voir «Cartes» dans le *Guide d'utilisation*).
- Eliminez les interférences. Les interférences peuvent être dues à divers facteurs :
	- Rallonges pour le clavier, la souris et l'alimentation
	- Trop de périphériques raccordés à une même barrette d'alimentation
	- Plusieurs barrettes d'alimentation raccordées à la même prise électrique

### <span id="page-90-0"></span>**Voyants de diagnostic**

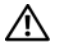

#### **PRÉCAUTION : Avant de commencer toute procédure de cette section, consultez et respectez les consignes de sécurité du Guide d'information sur le produit.**

Les quatre voyants numérotés *1*, *2*, *3* et *4* sur le panneau avant peuvent vous aider à résoudre certains incidents (voir [«Vue avant \(mode tour\)» à la page 80](#page-79-0)). Lorsque l'ordinateur démarre normalement, les voyants clignotent puis s'éteignent. En cas d'incident, utilisez la séquence des voyants pour identifier son origine.

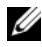

**REMARQUE :** Quand l'ordinateur a terminé l'autotest de démarrage (POST), les quatre voyants s'éteignent avant l'amorçage du système d'exploitation.

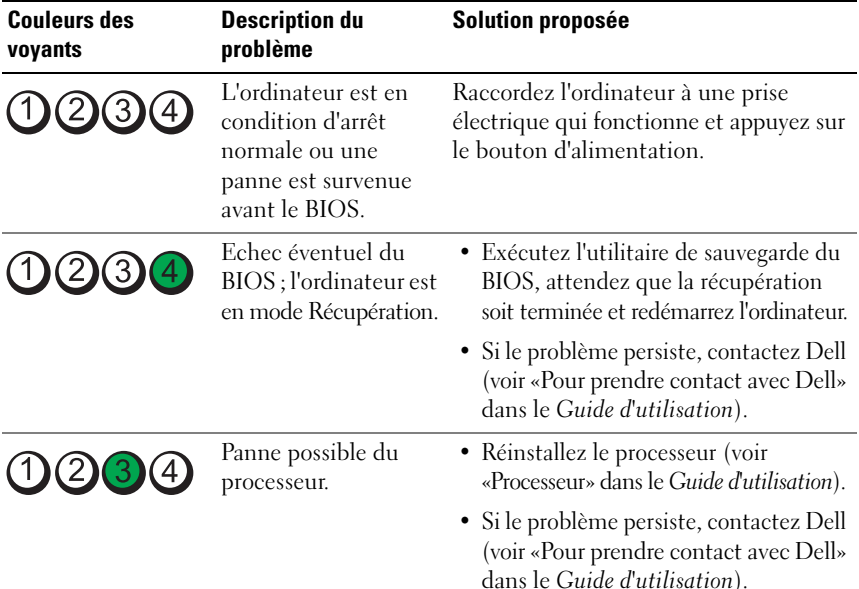

#### **Codes des voyants de diagnostic pendant l'autotest de démarrage**

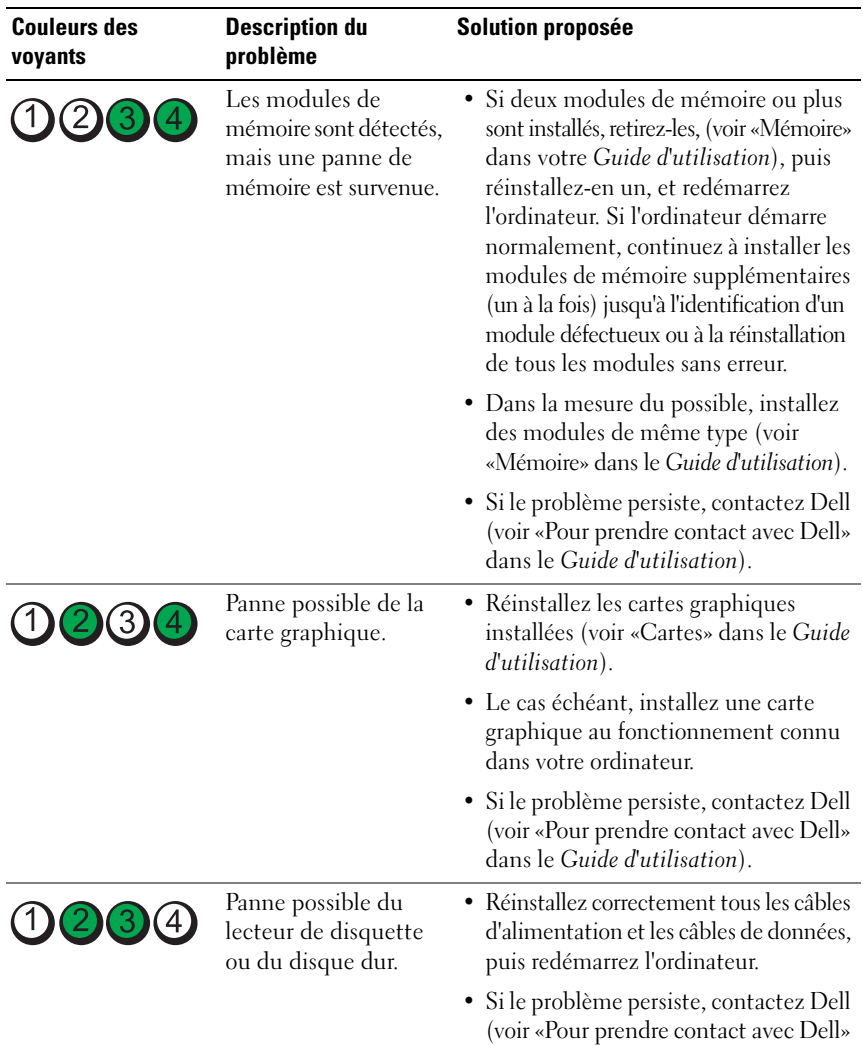

dans le *Guide d'utilisation*).

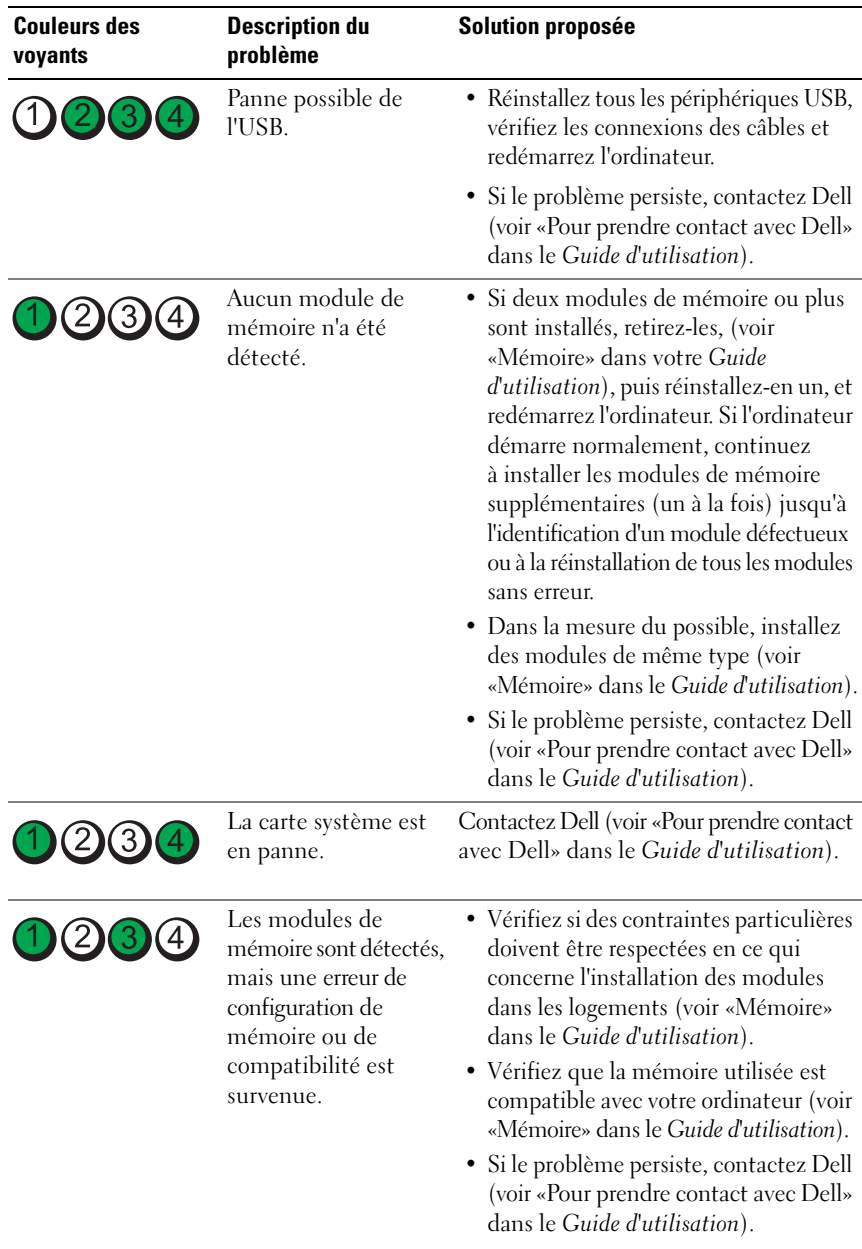

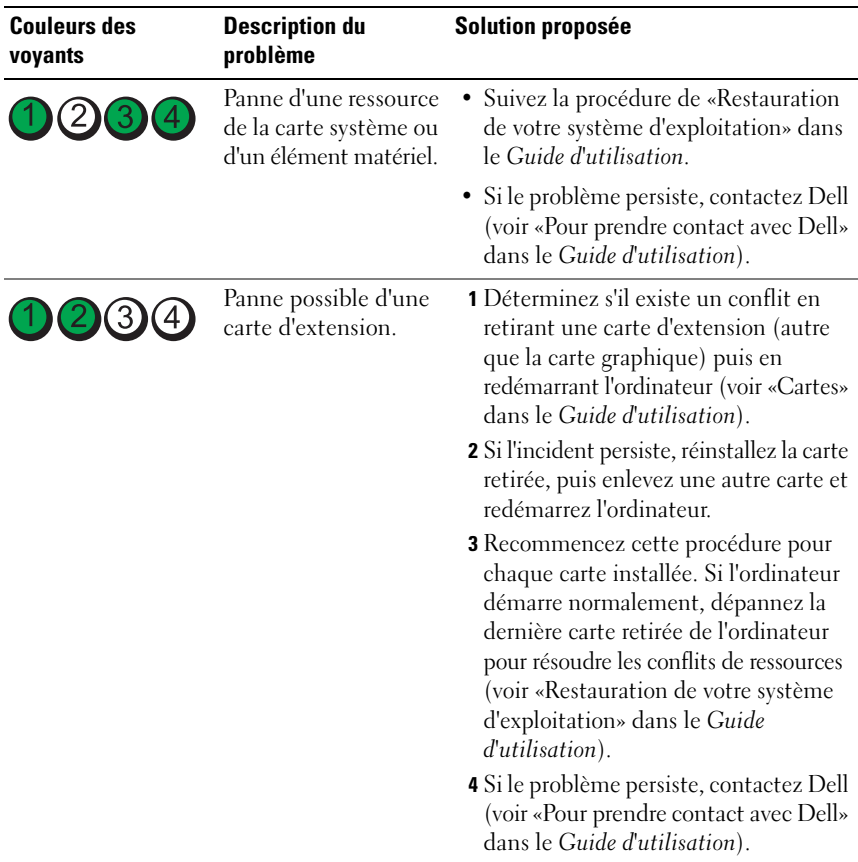

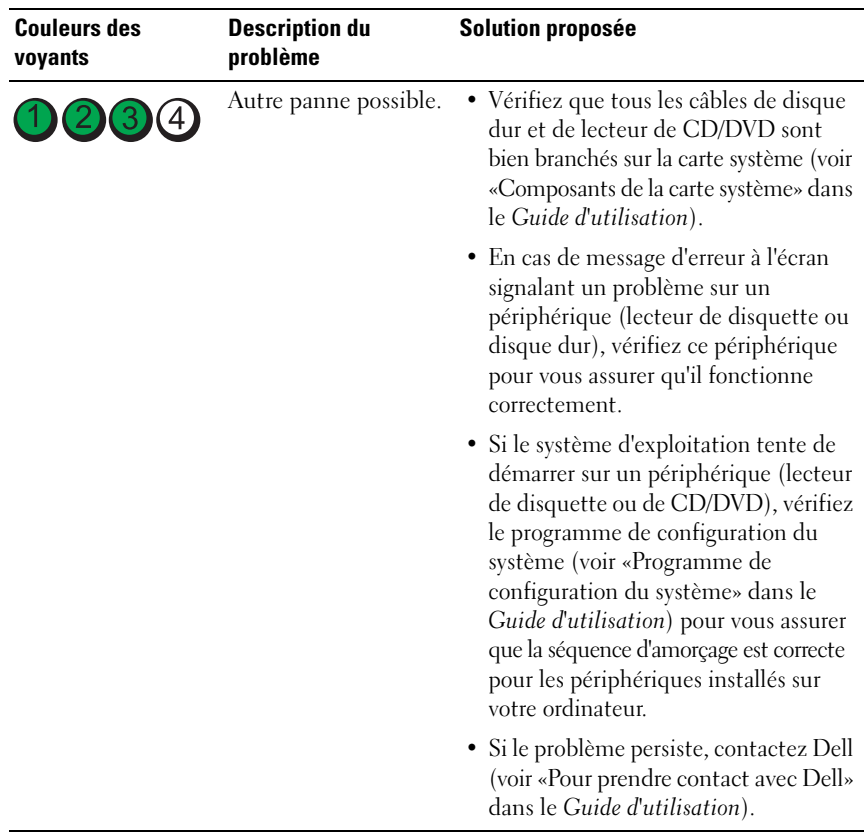

### **Codes sonores**

L'ordinateur peut émettre une série de signaux sonores lors du démarrage. La série de bips est appelée un code sonore permettant d'identifier un problème sur votre ordinateur.

Si votre ordinateur émet une série de signaux sonores lors du démarrage :

- **1** Notez le code sonore.
- **2** Exécutez Dell Diagnostics pour identifier la cause (voir [«Dell Diagnostics»](#page-99-0)  [à la page 100\)](#page-99-0).

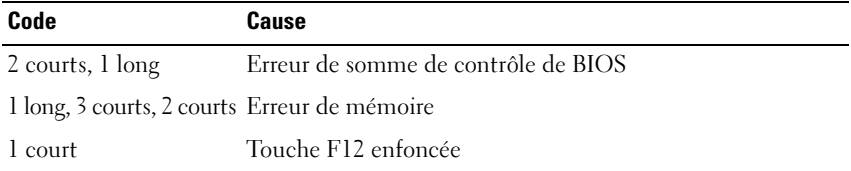

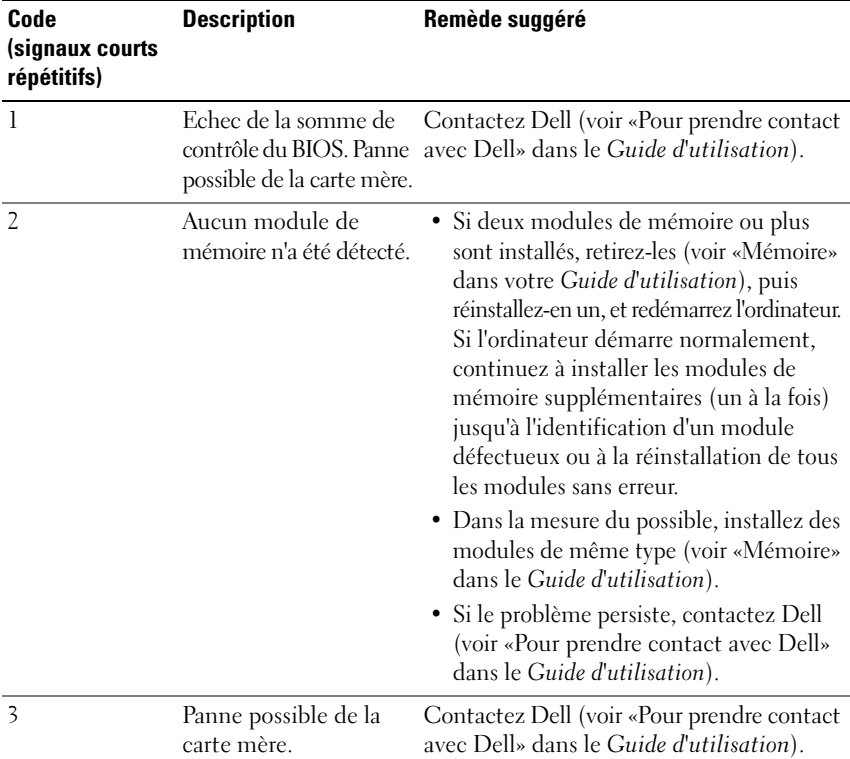

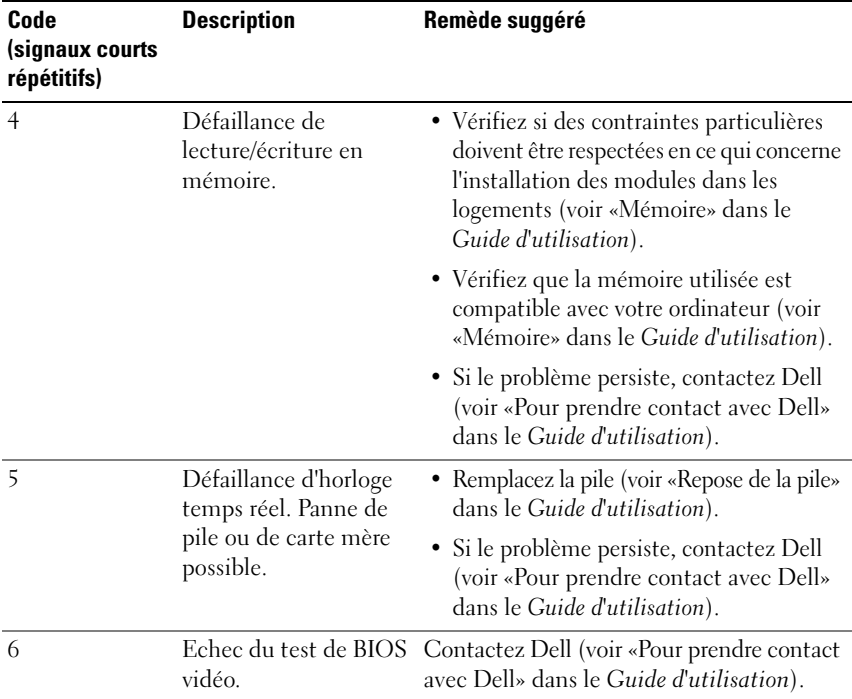

### **Messages système**

*P* REMARQUE : Si le message affiché par l'ordinateur ne figure pas dans la liste suivante, reportez-vous à la documentation du système d'exploitation ou du programme qui était en cours d'exécution lorsque l'incident s'est produit.

**ALERT! PREVIOUS ATTEMPTS AT BOOTING THIS SYSTEM HAVE FAILED AT CHECKPOINT [NNNN]. FO R HELP I N RESOLVING THIS PROBLEM, PLEASE NOTE THIS CHECKPOINT AND CONTACT DELL TECHNICAL SUPPORT (ALERTE! LES TENTATIVES DE DÉPANNAGE ONT ÉCHOUÉ A U POINT D E CONTRÔLE [NNNN]. POUR VOUS AIDER À RÉSOUDRE C E PROBLÈME , NOTEZ C E POINT D E CONTRÔLE E T CONTACTEZ L E SUPPORT TECHNIQUE DELL ) —** L'ordinateur n'a pas pu achever son programme d'amorçage trois fois consécutives pour la même erreur (voir «Pour prendre contact avec Dell» dans le *Guide d'utilisation* pour de l'aide).

**CMOS CHECKSUM ERROR (ERREUR DE SOMME DE CONTRÔLE CMOS) — Panne** possible de la carte mère ou de l'horloge en temps réel quand le niveau de charge de la pile est faible. Remplacez la pile (voir «Repose de la pile» ou «Prendre contact avec Dell» dans le *Guide d'utilisation* pour de l'aide).

**CPU FAN FAILURE (PANNE DE VENTILATEUR D'ALIMENTATION) —** Panne de ventilateur d'alimentation. Remplacez le ventilateur de processeur (voir «Dépose du processeur» dans le *Guide d'utilisation*).

**FLOPPY DISKETTE SEEK FAILURE (ECHEC DE RECHERCHE SUR DISQUETTE) —**  $\text{Un}$ câble peut être mal branché ou les informations de configuration de l'ordinateur peuvent ne pas correspondre à la configuration matérielle. Vérifiez les branchements des câbles (voir «Pour prendre contact avec Dell» dans le *Guide d'utilisation* pour de l'aide).

**DISKETTE READ FAILURE (ECHEC DE LECTURE DE LA DISQUETTE) — La disquette** peut être défectueuse ou un câble mal branché. Remplacez la disquette ou recherchez un mauvais branchement de câble.

**HARD-DISK READ FAILURE (ECHEC DE LECTURE DE DISQUE DUR) — Panne éventuelle** de disque dur pendant le test au démarrage (voir «Pour prendre contact avec Dell» dans le *Guide d'utilisation* pour de l'aide).

**KEYBOARD FAILURE (PANNE DE CLAVIER) — Panne de clavier ou câble de clavier** débranché (voir «Problèmes de clavier» dans le *Guide d'utilisation*).

**NO BOOT DEVICE AVAILABLE (AUCUN PÉRIPHÉRIQUE D'AMORÇAGE N'EST DISPONIBLE) —** Le système ne peut pas détecter de périphérique ou de partition d'amorçage.

- Si le lecteur de disquette est votre périphérique d'amorçage, vérifiez que les câbles sont branchés et qu'il y a une disquette amorçable dans le lecteur.
- Si le disque dur est le périphérique d'amorçage, assurez-vous que les câbles sont branchés, et que le disque est installé et partitionné comme périphérique d'amorçage.
- Accédez au programme de configuration du système et vérifiez que les informations de la séquence d'amorçage sont correctes (voir «Accès au programme de configuration du système» dans le *Guide d'utilisation*).

**NO TIMER TICK INTERRUPT (AUCUNE INTERRUPTION D E TIC D'HORLOGE ) —** Panne de carte système ou une puce sur la carte système peut être défectueuse (voir «Pour prendre contact avec Dell» dans le *Guide d'utilisation* pour de l'aide).

**NO N-SYSTEM DISK O R DISK ERROR (ERREUR DISQUE O U DISQUE NON-SYSTÈME ) —** Remplacez la disquette par une autre dotée d'un système d'exploitation amorçable, ou retirez la disquette du lecteur A et redémarrez l'ordinateur.

**NO T A BOOT DISKETTE (DISQUETTE NON AMORÇABLE) —** Insérez une disquette d'amorçage dans le lecteur et redémarrez l'ordinateur.

**NOTICE - HARD DRIVE SELF MONITORING SYSTEM HAS REPORTED THAT A PARAMETER HAS EXCEEDED ITS NORMAL OPERATING RANGE. DELL RECOMMENDS THAT YOU BACK U P YOUR DATA REGULARLY. A PARAMETER OUT O F RANGE MAY O R MAY NOT INDICATE A POTENTIAL HARD DRIVE PROBLEM (AVIS - L E SYSTÈME D E SURVEILLANCE AUTOMATIQUE DU DISQUE DUR SIGNALE QU'UN PARAMÈTRE A DÉPASSÉ S A PLAGE D'UTILISATION NORMALE . DELL RECOMMANDE D E SAUVEGARDER RÉGULIÈREMENT VOS DONNÉES. UN PARAMÈTRE HORS PLAGE PEUT SIGNALER OU NON UN PROBLÈME POTENTIEL SUR LE DISQUE DUR) — Erreur SMART, panne éventuelle** du disque dur. Cette fonction peut être activée ou désactivée dans le programme de configuration du BIOS.

### **Dépanneur des conflits matériels**

Si un périphérique n'est pas détecté pendant la configuration du système d'exploitation ou est détecté mais n'est pas configuré correctement, utilisez le Dépanneur des conflits matériels pour résoudre cette incompatibilité.

*Windows XP* :

- **1** Cliquez sur **Démarrer**→ **Aide et support**.
- **2** Entrez Dépanneur des conflits matériels dans le champ de recherche puis appuyez sur <Entrée> pour lancer la recherche.
- **3** Dans la section **Résolution d'un problème**, cliquez sur **Dépanneur des conflits matériels**.
- **4** Dans la liste **Dépanneur des conflits matériels**, sélectionnez l'option décrivant le mieux le problème puis cliquez sur **Suivant** pour accéder aux étapes suivantes de dépannage.

*Windows Vista* :

- **1** Cliquez sur le bouton Démarrer Windows Vista  $\bigoplus$ , puis sur Aide et support.
- **2** Entrez Dépanneur des conflits matériels dans le champ de recherche puis appuyez sur <Entrée> pour lancer la recherche.
- **3** Dans les résultats de recherche, sélectionnez l'option décrivant le mieux le problème et suivez les étapes suivantes de dépannage.

## <span id="page-99-0"></span>**Dell Diagnostics**

### **PRÉCAUTION : Avant de commencer toute procédure de cette section, consultez et respectez les consignes de sécurité du Guide d'information sur le produit.**

Si vous rencontrez un problème avec votre ordinateur, procédez aux vérifications décrites dans la section [«Problèmes de blocage et problèmes logiciels» à la](#page-108-0)  [page 109](#page-108-0) et exécutez Dell Diagnostics avant de contacter Dell pour obtenir une assistance technique.

Dell recommande d'imprimer ces procédures avant de commencer.

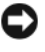

**AVIS :** Dell Diagnostics ne fonctionne que sur les ordinateurs Dell™.

**REMARQUE :** Le disque *Drivers and Utilities* est en option et n'est pas obligatoirement expédié avec tous les ordinateurs.

Ouvrez le programme de configuration du système (voir «Programme de configuration du système» dans votre *Guide d'utilisation*), étudiez les informations de configuration de votre ordinateur et assurez-vous que le périphérique que vous souhaitez tester s'affiche dans le programme de configuration du système et qu'il est actif.

Démarrez Dell Diagnostics depuis le disque dur ou depuis le disque *Drivers and Utilities*.

### **Démarrage de Dell Diagnostics à partir de votre disque dur**

- **1** Allumez votre ordinateur (ou redémarrez-le).
- **2** Lorsque le logo DELL™ s'affiche, appuyez immédiatement sur <F12>.

*PLAREMARQUE : Si un message apparaît pour indiquer qu'aucune partition de diagnostic* n'a été trouvée, lancez Dell Diagnostics depuis le disque *Drivers and Utilities*. Voir [«Démarrage de Dell Diagnostics à partir du disque Drivers and Utilities» à la page 101](#page-100-0).

Si vous attendez trop longtemps et que le logo du système d'exploitation apparaît, patientez jusqu'à ce que le bureau de Microsoft® Windows® s'affiche. Arrêtez alors votre ordinateur (voir «Mise hors tension de votre ordinateur» dans le *Guide d'utilisation*), puis faites une nouvelle tentative.

- **3** Lorsque la liste des périphériques d'amorçage s'affiche, sélectionnez **Boot to Utility Partition** (Démarrer sur la partition d'utilitaires) et appuyez sur <Entrée>.
- **4** Lorsque l'écran **Main Menu** (Menu principal) de Dell Diagnostics s'affiche (voir [«Menu principal de Dell Diagnostics» à la page 101\)](#page-100-1), sélectionnez le test à effectuer.

### <span id="page-100-0"></span>**Démarrage de Dell Diagnostics à partir du disque Drivers and Utilities**

- **1** Insérez le disque *Drivers and Utilities*.
- **2** Arrêtez et redémarrez l'ordinateur.

Lorsque le logo DELL s'affiche, appuyez immédiatement sur <F12>.

Si vous attendez trop longtemps et que le logo Windows apparaît, attendez encore jusqu'à ce que le bureau Windows s'affiche. Eteignez alors votre ordinateur et faites une nouvelle tentative.

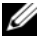

*P* REMARQUE : La procédure ci-dessous modifie la séquence de démarrage pour un seul démarrage. Au démarrage suivant, l'ordinateur traitera l'ordre des périphériques de démarrage comme indiqué dans le programme de configuration du système.

- **3** Lorsque la liste des périphériques d'amorçage s'affiche, sélectionnez **Onboard or USB CD-ROM Drive** (Lecteur de CD-ROM USB ou intégré) et appuyez sur <Entrée>.
- **4** Sélectionnez l'option **Boot from CD-ROM** sur le menu qui apparaît et appuyez sur <Entrée>.
- **5** Tapez 1 pour démarrer le menu et appuyez sur <Entrée> pour poursuivre.
- **6** Sélectionnez **Run the 32 Bit Dell Diagnostics** sur la liste numérotée. Si plusieurs versions apparaissent, sélectionnez la version correspondant à votre ordinateur.
- **7** Lorsque l'écran **Main Menu** (Menu principal) de Dell Diagnostics s'affiche, sélectionnez le test à effectuer.

### <span id="page-100-1"></span>**Menu principal de Dell Diagnostics**

**1** Une fois Dell Diagnostics chargé et l'écran du **Main Menu** (Menu principal) affiché, cliquez sur le bouton correspondant à l'option souhaitée.

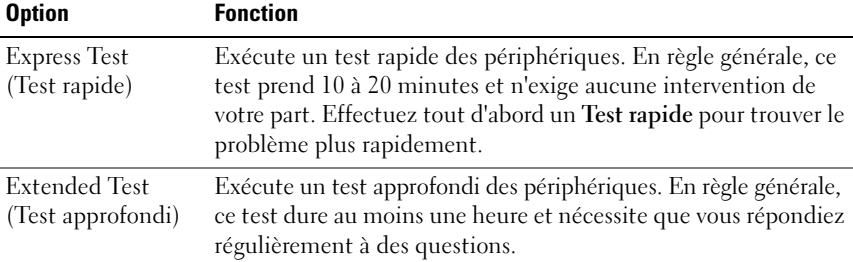

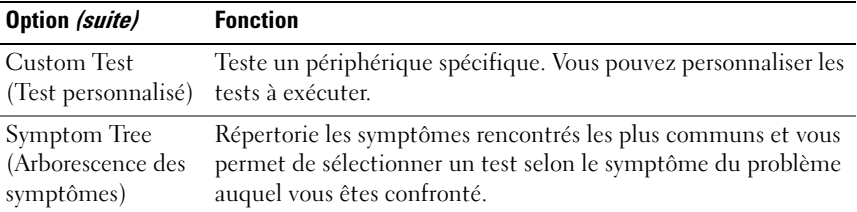

**2** Si un problème est rencontré lors d'un test, un message affiche le code d'erreur et une description du problème. Notez le code d'erreur et la description du problème et suivez les instructions à l'écran.

Si vous ne pouvez pas résoudre le problème, contactez Dell (voir «Prendre contact avec Dell» dans votre *Guide d'utilisation*).

U

**REMARQUE :** Le numéro de service de votre ordinateur est situé en haut de chaque écran de test. Si vous contactez Dell, le service de support technique vous demandera votre numéro de service.

**3** Si vous effectuez un test à partir de l'option **Test personnalisé** ou **Arborescence des symptômes**, cliquez sur l'onglet approprié décrit dans le tableau suivant pour en savoir plus.

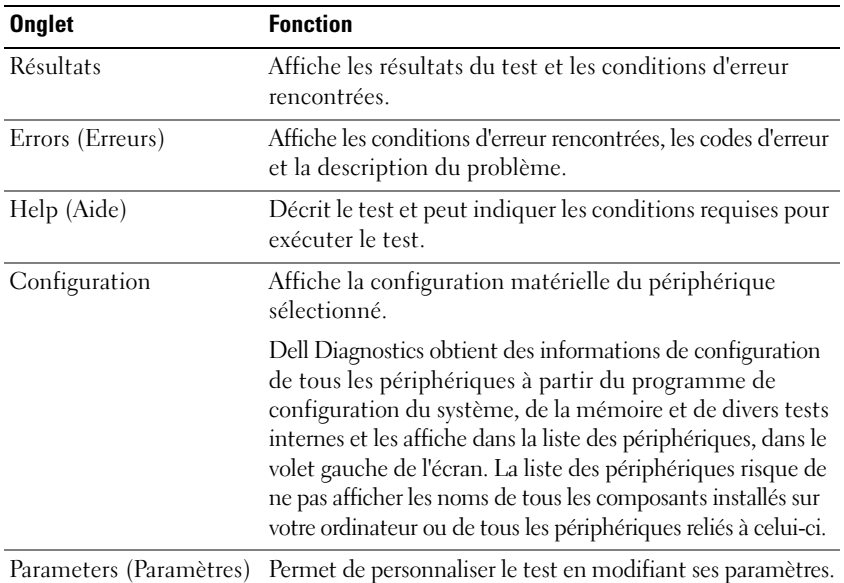

- **4** Lorsque les tests sont terminés, si vous exécutez Dell Diagnostics à partir du disque *Drivers and Utilities,* retirez le disque.
- **5** Fermez l'écran de test pour revenir à l'écran **Main Menu** (Menu principal). Pour quitter Dell Diagnostics et redémarrer l'ordinateur, fermez l'écran du **Menu Main (**Menu principal**)**.

### **Dépannage**

Lorsque vous dépannez votre ordinateur, suivez les conseils ci-dessous :

- Si vous avez ajouté ou supprimé une pièce avant que le problème n'apparaisse, revoyez les procédures d'installation et assurez-vous que la pièce est correctement installée.
- Si un périphérique ne fonctionne pas, vérifiez qu'il est correctement connecté.
- Si un message d'erreur apparaît à l'écran, consignez-le par écrit, mot pour mot. Ce message peut aider le personnel du support à diagnostiquer et à résoudre le ou les incidents.
- Si un message d'erreur apparaît dans un programme, consultez la documentation de ce programme.

**REMARQUE :** Les procédures présentées dans ce document concernent l'affichage par défaut de Windows. Par conséquent, elles risquent de ne pas fonctionner si votre ordinateur Dell est réglé sur le mode d'affichage classique de Windows.

### **Problèmes de pile**

**PRÉCAUTION : Une nouvelle pile mal installée risque d'exploser. Ne remplacez la pile qu'avec un type similaire ou équivalent recommandé par le fabricant. Débarrassez-vous des piles usagées conformément aux instructions du fabricant.**

### **PRÉCAUTION : Avant de commencer toute procédure de cette section, consultez et respectez les consignes de sécurité du Guide d'information sur le produit.**

**REMPLACEZ LA PILE** — Si vous devez fréquemment réinitialiser les informations concernant l'heure et la date après avoir allumé l'ordinateur ou si l'heure et la date affichées au démarrage sont incorrectes, remplacez la pile (voir «Repose de la pile» dans le *Guide d'utilisation*). Si la pile ne fonctionne toujours pas correctement, contactez Dell (voir «Pour prendre contact avec Dell» dans le *Guide d'utilisation*).

#### **Problèmes de lecteur**

### **PRÉCAUTION : Avant de commencer toute procédure de cette section, consultez et respectez les consignes de sécurité du Guide d'information sur le produit.**

#### **VÉRIFIEZ QUE LE LECTEUR EST RECONNU PAR MICROSOFT WINDOWS** —

*Windows XP* :

• Cliquez sur **Démarrer**, puis cliquez sur **Poste de travail**.

*Windows Vista* :

• Cliquez sur le bouton Démarrer Windows Vista <sup>(+)</sup> et cliquez sur Ordinateur.

Si le lecteur n'est pas répertorié, effectuez une analyse complète avec votre logiciel antivirus pour rechercher d'éventuels virus et les supprimer. Les virus peuvent parfois empêcher Windows de reconnaître le lecteur.

#### **TEST DU LECTEUR -**

- Insérez un autre disque pour éliminer la possibilité que le premier soit défectueux.
- Insérez une disquette d'amorçage et redémarrez l'ordinateur.

**NETTOYEZ LE LECTEUR OU LE DISQUE** — Voir [«Vue arrière \(mode bureau\)» à la page 87](#page-86-0).

#### **VÉRIFIEZ LES CONNEXIONS DES CÂBLES**

**EXÉCUTEZ LE DÉPANNEUR DES CONFLITS MATÉRIELS — Voir «Restauration de votre** système d'exploitation» du *Guide d'utilisation*.

**EXÉCUTEZ DELL DIAGNOSTICS —** Voir [«Dell Diagnostics» à la page 100](#page-99-0).

#### **Problèmes de lecteur optique**

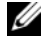

*P* **REMARQUE :** Il peut arriver que le lecteur optique haute vitesse vibre et produise du bruit. Cela ne signifie en aucun cas que le lecteur ou le support est défectueux.

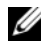

*PLAREMARQUE : Selon les régions du monde et les différents formats de disque, certains* titres DVD ne fonctionnent pas dans certains lecteurs DVD.

#### **RÉGLEZ LE CONTRÔLE DE VOLUME DE WINDOWS** —

- Cliquez sur l'icône représentant un haut-parleur, dans l'angle inférieur droit de votre écran.
- Assurez-vous d'avoir monté le volume en cliquant sur le curseur et en le faisant glisser vers le haut.
- Vérifiez que le son n'est pas mis en sourdine en cliquant sur l'une des cases à cocher activées.

**VÉRIFIEZ LES HAUT-PARLEURS ET LE CAISSON D'EXTRÊMES GRAVES —** Voir [«Problèmes](#page-115-0)  [de son et de haut-parleurs» à la page 116](#page-115-0).

### **Problèmes d'écriture vers un lecteur optique**

**F ERMEZ TOUS LES PROGRAMMES —** Le lecteur optique doit recevoir un flux régulier de données pendant la gravure. Si le flux est interrompu, une erreur peut se produire. Fermez tous les programmes avant de lancer l'écriture sur le lecteur.

**DÉSACTIVEZ L E MODE VEILLE DANS WINDOWS AVANT D E LANCER L ' ÉCRITURE SUR U N DISQUE —** Lancez une recherche à l'aide du mot clé *veille* dans le Centre d'aide et de support de Windows pour plus d'informations sur les modes d'économie d'énergie.

### **Problèmes de disque dur**

#### **LANCEZ L A VÉRIFICATION D U DISQUE —**

*Windows XP* :

- **1** Cliquez sur **Démarrer**, puis cliquez sur **Poste de travail**.
- **2** Avec le bouton droit, cliquez sur **Disque local C:**.
- **3** Cliquez sur **Propriétés**→ **Outils**→ **Vérifier maintenant**.
- **4** Cliquez sur **Analyser et tenter la restauration des secteurs défectueux**, puis sur **Démarrer**.

*Windows Vista* :

- 1 Cliquez sur Démarrer<sup>(+</sup>, puis sur Ordinateur.
- **2** Avec le bouton droit, cliquez sur **Disque local C:**.
- **3** Cliquez sur **Propriétés**→ **Outils**→ **Vérifier maintenant**.

La fenêtre **Contrôle du compte utilisateur** peut apparaître. Si vous êtes administrateur de l'ordinateur, cliquez sur **Continuer** ; sinon, prenez contact avec votre administrateur pour poursuivre l'action voulue.

**4** Suivez les instructions qui s'affichent.

### **Problèmes liés à la messagerie électronique, au modem ou à Internet**

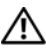

#### **PRÉCAUTION : Avant de commencer toute procédure de cette section, consultez et respectez les consignes de sécurité du Guide d'information sur le produit.**

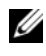

*PLA* REMARQUE : Connectez le modem uniquement à une prise téléphonique analogique. Le modem ne fonctionne pas s'il est connecté à un réseau téléphonique numérique.

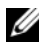

*PA* REMARQUE : Ne branchez pas de câble téléphonique sur le connecteur réseau (voir «Connecteurs du panneau arrière» dans le *Guide d'utilisation*).

**VÉRIFIEZ LES PARAMÈTRES DE SÉCURITÉ DE MICROSOFT OUTLOOK EXPRESS —** Si vous n'arrivez pas à ouvrir vos pièces jointes :

- **1** Dans Outlook Express, cliquez sur **Outils**→ **Options**→ **Sécurité**.
- **2** Cliquez sur **Ne pas autoriser l'ouverture ou l'enregistrement des pièces jointes susceptibles de contenir un virus** pour supprimer la coche, le cas échéant.

#### **VÉRIFIEZ LA CONNEXION DE LA LIGNE TÉLÉPHONIQUE INSPECTEZ LA PRISE TÉLÉPHONIQUE CONNECTEZ DIRECTEMENT L E MODEM À L A PRISE TÉLÉPHONIQUE MURALE UTILISEZ UNE AUTRE LIGNE TÉLÉPHONIQUE —**

- Vérifiez que la ligne téléphonique est connectée à la prise du modem (cette dernière est reconnaissable à l'étiquette verte ou à l'icône en forme de connecteur qui se trouve à côté d'elle).
- Vérifiez que vous entendez un déclic lorsque vous insérez le connecteur de la ligne téléphonique dans le modem.
- Débranchez la ligne téléphonique du modem et connectez-la à un téléphone, puis attendez la tonalité.
- Si d'autres appareils partagent cette ligne (répondeur, télécopieur, protecteur de surtension ou séparateur de ligne), débranchez-les et branchez le modem directement à la prise téléphonique murale. Si vous utilisez un câble qui mesure 3 mètres ou plus, essayez-en un plus court.

#### **EXÉCUTEZ L 'OUTIL D E DIAGNOSTIC D U MODEM —**

*Windows XP* :

- **1** Cliquez sur **Démarrer**→ **Tous les programmes**→ **Assistant du modem**.
- **2** Suivez les instructions affichées à l'écran pour identifier et résoudre les problèmes liés au modem. Cette application d'assistance du modem n'est pas disponible sur certains ordinateurs.

*Windows Vista* :

- **1** Cliquez sur **Démarrer** → **Tous les programmes**→ **Outil de diagnostic du modem**.
- **2** Suivez les instructions affichées à l'écran pour identifier et résoudre les problèmes liés au modem. Les diagnostics du modem ne sont disponibles que sur certains ordinateurs.

### **VÉRIFIEZ QUE LE MODEM COMMUNIQUE AVEC WINDOWS** -

*Windows XP* :

- **1** Cliquez sur **Démarrer**→ **Panneau de configuration**→ **Imprimantes et autres périphériques**→ **Options de modem et téléphonie**→ **Modems**.
- **2** Cliquez sur le port COM de votre modem→ **Propriétés**→ **Diagnostics**→ **Interroger le modem** pour vérifier que le modem communique avec Windows.

Si toutes les commandes reçoivent des réponses, le modem fonctionne correctement.

*Windows Vista* :

- **1** Cliquez sur **Démarrer** → **Panneau de configuration**→ **Matériel et audio**→ **Options de modem et téléphonie**→ **Modems**.
- **2** Cliquez sur le port COM de votre modem→ **Propriétés** → **Diagnostics**→ **Interroger le modem** pour vérifier que le modem communique avec Windows.

Si toutes les commandes reçoivent des réponses, le modem fonctionne correctement.

**VÉRIFIEZ QUE VOUS ÊTES CONNECTÉ À INTERNET —** Assurez-vous que vous êtes bien abonné à un fournisseur d'accès Internet. Une fois le programme de messagerie électronique Outlook Express ouvert, cliquez sur **Fichier**. Si la case **Travailler hors connexion** est cochée, décochez-la, puis connectez-vous à Internet. Contactez votre fournisseur d'accès Internet pour obtenir une assistance.

### **Messages d'erreur**

#### **PRÉCAUTION : Avant de commencer toute procédure de cette section, consultez et respectez les consignes de sécurité du Guide d'information sur le produit.**

Si le message d'erreur n'est pas répertorié, consultez la documentation du système d'exploitation ou du programme que vous étiez en train d'utiliser au moment où le message est apparu.

**A FILENAME CANNOT CONTAIN ANY O F THE FOLLOWING CHARACTERS (UN NOM D E FICHIER NE PEUT CONTENIR AUCUN DES CARACTÈRES SUIVANTS ) : \ / : \* ? " < > | —** N'utilisez pas ces caractères dans les noms de fichiers.

#### **A REQUIRED .DLL FILE WAS NOT FOUND (UN FICHIER .DLL REQUIS EST**

**INTROUVABLE)** — Il manque un fichier essentiel au programme que vous essayez d'ouvrir. Pour supprimer, puis réinstaller le programme :

*Windows XP* :

- **1** Cliquez sur **Démarrer**→**Panneau de configuration**→ **Ajout/suppression de programmes**→ **Modifier ou supprimer des programmes**.
- **2** Sélectionnez le programme à supprimer.
- **3** Cliquez sur **Désinstaller**.
- **4** Consultez la documentation du programme pour obtenir des instructions d'installation.

*Windows Vista* :

- **1** Cliquez sur **Démarrer**  $\bigoplus$  → Panneau de configuration → Programmes → Programmes **et fonctionnalités**.
- **2** Sélectionnez le programme à supprimer.
- **3** Cliquez sur **Désinstaller**.
- **4** Consultez la documentation du programme pour obtenir des instructions d'installation.

**drive letter :\ I S NOT ACCESSIBLE . TH E DEVICE I S NOT READY (X:\ N'EST PAS ACCESSIBLE . LE PÉRIPHÉRIQUE N' EST PAS PRÊT) —** Le lecteur ne peut pas lire le disque. Insérez un disque dans le lecteur et réessayez.

**INSERT BOOTABLE MEDIA (INTRODUISEZ U N SUPPORT AMORÇABLE) —** Introduisez une disquette, un CD ou un DVD amorçable.

**NO N-SYSTEM DISK ERROR (ERREUR DISQUE NON-SYSTÈME ) —** Retirez la disquette du lecteur et redémarrez l'ordinateur.

**NO T ENOUGH MEMORY O R RESOURCES. CLOSE SOME PROGRAMS AND TRY AGAIN (MÉMOIRE O U RESSOURCES INSUFFISANTES. FERMEZ DES PROGRAMMES E T**

**RÉESSAYEZ) —** Fermez toutes les fenêtres et ouvrez le programme de votre choix. Dans certains cas, vous devrez peut-être redémarrer l'ordinateur afin de restaurer ses ressources. Si vous devez effectivement arrêter l'ordinateur, exécutez le programme voulu dès que le redémarrage est terminé.

**OPERATING SYSTEM NOT FOUND (SYSTÈME D'EXPLOITATION INTROUVABLE ) —** Contactez Dell (voir «Pour prendre contact avec Dell» dans le *Guide d'utilisation*).

### **Problèmes de périphérique IEEE 1394**

**PRÉCAUTION : Avant de commencer toute procédure de cette section, consultez et respectez les consignes de sécurité du Guide d'information sur le produit.**

**VÉRIFIEZ QUE L E CÂBLE D U PÉRIPHÉRIQUE IEEE 1394 EST CORRECTEMENT INSÉRÉ DANS L E PÉRIPHÉRIQUE E T DANS L E CONNECTEUR D E L 'ORDINATEUR**

**VÉRIFIEZ QUE L E PÉRIPHÉRIQUE IEEE 1394 EST ACTIVÉ DANS L E PROGRAMME D E CONFIGURATION DU SYSTÈME** — Voir «Options du programme de configuration du système» dans le *Guide d'utilisation*.

#### **ASSUREZ-VOUS QUE L E PÉRIPHÉRIQUE IEEE 1394 EST RECONNU PAR WINDOWS —**

*Windows XP* :

- **1** Cliquez sur **Démarrer**, puis sur **Panneau de configuration**.
- **2** Sous **Choisissez une catégorie**, cliquez sur **Performances et maintenance**→ **Système**→ **Propriétés système**→ **Matériel**→ **Gestionnaire de périphériques**.

*Windows Vista* :

- **1** Cliquez sur **Démarrer** → **Panneau de configuration**→ **Matériel et audio**.
- **2** Cliquez sur **Gestionnaire de périphériques**.

Si votre périphérique IEEE 1394 est répertorié, Windows le reconnaît.
#### **VÉRIFIEZ QUE L A CARTE IEEE 1394 EST CORRECTEMENT INSTALLÉE**

**VÉRIFIEZ QUE L E CÂBLE IEEE 1394 EST BRANCHÉ CORRECTEMENT A U CONNECTEUR D E L A CARTE SYSTÈME E T A U CONNECTEUR D U PANNEAU D' ENTRÉE-SORTIE AVANT**

**SI VOUS RENCONTREZ DES PROBLÈMES AVEC U N PÉRIPHÉRIQUE IEEE 1394 FOURNI PAR DELL —** Contactez Dell (voir «Pour prendre contact avec Dell» dans le *Guide d'utilisation*).

**SI VOUS RENCONTREZ DES PROBLÈMES AVEC U N PÉRIPHÉRIQUE IEEE 1394 NON FOURNI PAR DELL —** Contactez le fabricant du périphérique IEEE 1394.

#### <span id="page-108-0"></span>**Problèmes de clavier**

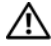

**PRÉCAUTION : Avant de commencer toute procédure de cette section, consultez et respectez les consignes de sécurité du Guide d'information sur le produit.**

#### $V$ ÉRIFIEZ LE CÂBLE DU CLAVIER —

- Vérifiez que le câble du clavier est fermement connecté à l'ordinateur.
- Arrêtez l'ordinateur (voir «Extinction de votre ordinateur» dans le *Guide d'utilisation*), rebranchez le câble de clavier comme indiqué sur le schéma d'installation de votre ordinateur, puis redémarrez l'ordinateur.
- Vérifiez que le câble n'est pas endommagé et que les broches des connecteurs du câble ne sont pas tordues ou cassées. Redressez les broches tordues.
- Si vous utilisez des rallonges, retirez-les et branchez le clavier directement sur l'ordinateur.

**TESTEZ LE CLAVIER** — Branchez un clavier en bon état à l'ordinateur, puis essayez de l'utiliser.

**EXÉCUTEZ LE DÉPANNEUR DES CONFLITS MATÉRIELS — Voir «Restauration de votre** système d'exploitation» du *Guide d'utilisation*.

#### **Problèmes de blocage et problèmes logiciels**

<span id="page-108-2"></span>**PRÉCAUTION : Avant de commencer toute procédure de cette section, consultez et respectez les consignes de sécurité du Guide d'information sur le produit.**

#### <span id="page-108-1"></span>**L'ordinateur ne démarre pas**

**VÉRIFIEZ LES VOYANTS DE DIAGNOSTIC** — Voir [«Voyants d'alimentation» à la page 89](#page-88-0).

**VÉRIFIEZ QUE L E CÂBLE D'ALIMENTATION EST BIEN BRANCHÉ SUR L 'ORDINATEUR ET SUR LA PRISE SECTEUR** 

#### <span id="page-109-1"></span>**L'ordinateur ne répond plus**

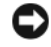

**AVIS :** Vous pouvez perdre des données si vous n'arrivez pas à arrêter correctement le système d'exploitation.

**ETEIGNEZ L 'ORDINATEUR —** Si vous n'obtenez aucune réponse lorsque vous appuyez sur une touche du clavier ou lorsque vous déplacez la souris, appuyez sur le bouton d'alimentation et maintenez-le enfoncé pendant au moins 8 à 10 secondes (jusqu'à ce que l'ordinateur s'éteigne), puis redémarrez votre ordinateur.

#### <span id="page-109-0"></span>**Un programme ne répond plus**

#### $F$ IN DU PROGRAMME -

- **1** Appuyez simultanément sur <Ctrl><Maj><Echap> pour accéder au Gestionnaire des tâches.
- **2** Cliquez sur l'onglet **Applications**.
- **3** Sélectionnez le programme qui ne répond plus.
- <span id="page-109-2"></span>**4** Cliquez sur **Fin de tâche**.

#### **Un programme se bloque fréquemment**

*C* REMARQUE : Les logiciels sont généralement fournis avec des instructions d'installation contenues dans la documentation, sur disquette, sur CD ou sur DVD.

**CONSULTEZ LA DOCUMENTATION DU LOGICIEL -** Si nécessaire, supprimez, puis réinstallez le programme.

#### **Un programme est conçu pour une version antérieure du système d'exploitation Windows**

#### **EXÉCUTEZ L 'ASSISTANT COMPATIBILITÉ DES PROGRAMMES —**

*Windows XP* :

L'Assistant Compatibilité des programmes configure un programme pour qu'il fonctionne dans un environnement voisin des environnements des systèmes d'exploitation non XP.

**1** Cliquez sur **Démarrer**→ **Tous les programmes**→ **Accessoires**→ **Assistant Compatibilité des programmes**→ **Suivant**.

**2** Suivez les instructions qui s'affichent.

*Windows Vista* :

L'Assistant Compatibilité des programmes configure un programme pour qu'il fonctionne dans un environnement voisin des environnements des systèmes d'exploitation non Windows Vista.

**1** Cliquez sur **Démarrer** → **Panneau de configuration**→ **Programmes**→ **Utiliser un programme ancien avec cette version de Windows**.

- **2** Dans l'écran d'accueil, cliquez sur **Suivant**.
- <span id="page-110-2"></span>**3** Suivez les instructions qui s'affichent.

#### **Un écran bleu uni apparaît**

**ETEIGNEZ L'ORDINATEUR —** Si vous n'obtenez aucune réponse lorsque vous appuyez sur une touche du clavier ou lorsque vous déplacez la souris, appuyez sur le bouton d'alimentation et maintenez-le enfoncé pendant au moins 8 à 10 secondes (jusqu'à ce que l'ordinateur s'éteigne), puis redémarrez votre ordinateur.

#### <span id="page-110-0"></span>**Autres problèmes logiciels**

#### **CONSULTEZ L A DOCUMENTATION D U LOGICIEL O U CONTACTEZ L E FABRICANT POUR OBTENIR DES INFORMATIONS DE DÉPANNAGE**

- Vérifiez que le programme est compatible avec le système d'exploitation installé sur votre ordinateur.
- Vérifiez que l'ordinateur est conforme aux exigences matérielles requises pour que le logiciel fonctionne. Voir la documentation du logiciel pour plus d'informations.
- Vérifiez que le programme est correctement installé et configuré.
- Vérifiez que les pilotes de périphériques n'entrent pas en conflit avec le programme.
- Si nécessaire, supprimez, puis réinstallez le programme.

#### **SAUVEGARDEZ IMMÉDIATEMENT VOS FICHIERS**

#### **UTILISEZ U N PROGRAMME D E RECHERCHE DES VIRUS POUR VÉRIFIER L E DISQUE DUR, LES DISQUETTES, LES CD OU DVD**

**ENREGISTREZ LES FICHIERS OUVERTS E T QUITTEZ TOUS LES PROGRAMMES, PUIS ÉTEIGNEZ L 'ORDINATEUR PAR L E MENU DÉMARRER**

#### <span id="page-110-1"></span>**Problèmes de mémoire**

#### **PRÉCAUTION : Avant de commencer toute procédure de cette section, consultez et respectez les consignes de sécurité du Guide d'information sur le produit.**

#### **SI L E MESSAGE «MÉMOIRE INSUFFISANTE » S'AFFICHE —**

- Enregistrez et fermez tous les fichiers ouverts et quittez tous les programmes en cours d'exécution que vous n'utilisez pas pour voir si cela permet de résoudre le problème.
- Consultez la documentation du logiciel pour prendre connaissance des besoins en mémoire minimum. Si nécessaire, installez de la mémoire supplémentaire (voir «Installation d'un module de mémoire» dans le *Guide d'utilisation*).
- Réinstallez les modules de mémoire (voir «Dépose du panneau avant» dans le *Guide d'utilisation*) pour vous assurer que votre ordinateur communique correctement avec la mémoire.
- Exécutez Dell Diagnostics (voir [«Dell Diagnostics» à la page 100](#page-99-0)).

#### **SI VOUS RENCONTREZ D'AUTRES PROBLÈMES D E MÉMOIRE —**

- Réinstallez les modules de mémoire (voir «Dépose du panneau avant» dans le *Guide d'utilisation*) pour vous assurer que votre ordinateur communique correctement avec la mémoire.
- Assurez-vous de suivre les consignes d'installation de la mémoire (voir «Installation d'un module de mémoire» dans le *Guide d'utilisation*).
- Vérifiez que la mémoire utilisée est compatible avec votre ordinateur. Pour plus d'informations sur le type de mémoire compatibles avec votre ordinateur, voir «Dépose du panneau avant» dans le *Guide d'utilisation*.
- <span id="page-111-0"></span>• Exécutez Dell Diagnostics [\(«Dell Diagnostics» à la page 100](#page-99-0)).

#### **Problèmes de souriss**

#### **PRÉCAUTION : Avant de commencer toute procédure de cette section, consultez et respectez les consignes de sécurité du Guide d'information sur le produit.**

#### $V$ ÉRIFIEZ LE CÂBLE DE LA SOURIS -

- Vérifiez que le câble n'est pas endommagé et que les broches des connecteurs du câble ne sont pas tordues ou cassées. Redressez les broches tordues.
- Si vous utilisez des rallonges, retirez-les et branchez la souris directement sur l'ordinateur.
- Vérifiez que le câble de la souris est branché comme indiqué sur le schéma d'installation de votre ordinateur.

#### **REDÉMARREZ L 'ORDINATEUR —**

- **1** Appuyez simultanément sur <Ctrl><Echap> pour afficher le menu **Démarrer**.
- **2** Appuyez sur  $\lt$ u $>$ , appuyez sur les touches fléchées vers le haut ou vers le bas pour sélectionner **Arrêter** ou **Arrêter l'ordinateur**, puis appuyez sur <Entrée>.
- **3** Après l'arrêt de l'ordinateur, rebranchez le câble de la souris comme indiqué sur le schéma d'installation.
- **4** Allumez l'ordinateur.

**TESTEZ LA SOURIS** — Branchez une souris qui fonctionne correctement et essayez de l'utiliser.

#### **VÉRIFIEZ LES PARAMÈTRES DE LA SOURIS** -

*Windows XP* :

- **1** Cliquez sur **Démarrer**→ **Panneau de configuration**→ **Souris**.
- **2** Réglez les paramètres selon les besoins.

*Windows Vista* :

**1** Cliquez sur **Démarrer** → **Panneau de configuration**→ **Matériel et audio**→ **Souris**. **2** Réglez les paramètres selon les besoins.

**RÉINSTALLEZ LE PILOTE DE LA SOURIS** — Voir «Pilotes» dans le *Guide d'utilisation*.

**EXÉCUTEZ LE DÉPANNEUR DES CONFLITS MATÉRIELS — Voir «Restauration de votre** système d'exploitation» du *Guide d'utilisation*.

#### <span id="page-112-1"></span>**Problèmes de réseau**

#### **PRÉCAUTION : Avant de commencer toute procédure de cette section, consultez et respectez les consignes de sécurité du Guide d'information sur le produit.**

**VÉRIFIEZ L E VOYANT RÉSEAU À L 'AVANT D E L 'ORDINATEUR —** Si le voyant d'intégrité du lien est éteint (voir «Boutons et voyants» dans le *Guide d'utilisation*), il n'y a pas de communication sur le réseau. Remplacez le câble de réseau.

**VÉRIFIEZ LE CONNECTEUR DU CÂBLE DE RÉSEAU —** Vérifiez que le câble réseau est fermement inséré dans le connecteur réseau situé à l'arrière de l'ordinateur et dans la prise réseau murale.

#### **REDÉMARREZ L 'ORDINATEUR E T RECONNECTEZ -VOUS A U RÉSEAU**

**VÉRIFIEZ LES PARAMÈTRES D U RÉSEAU —** Contactez l'administrateur de réseau pour qu'il vérifie vos paramètres et le fonctionnement du réseau.

**EXÉCUTEZ LE DÉPANNEUR DES CONFLITS MATÉRIELS — Voir «Restauration de votre** système d'exploitation» du *Guide d'utilisation*.

#### <span id="page-112-0"></span>**Problèmes d'alimentation**

**PRÉCAUTION : Avant de commencer toute procédure de cette section, consultez et respectez les consignes de sécurité du Guide d'information sur le produit.**

**SI L E VOYANT D'ALIMENTATION EST VERT E T S I L 'ORDINATEUR N E RÉPOND PAS —** Voir [«Voyants d'alimentation» à la page 89](#page-88-0).

**SI L E VOYANT D'ALIMENTATION CLIGNOTE E N VERT —** L'ordinateur est en mode veille. Appuyez sur une touche du clavier, déplacez la souris ou appuyez sur le bouton d'alimentation pour revenir au fonctionnement normal.

**SI L E VOYANT D'ALIMENTATION EST ÉTEINT —** L'ordinateur est éteint ou n'est pas sur alimentation secteur.

- Réinsérez le cordon d'alimentation dans le connecteur situé à l'arrière de l'ordinateur et dans la prise électrique.
- Supprimez les barrettes d'alimentation, rallonges de câble et autres dispositifs de protection d'alimentation pour vérifier que l'ordinateur s'allume normalement.
- Vérifiez que les barrettes d'alimentation utilisées sont branchées sur une prise électrique et sont allumées.
- Assurez-vous que la prise électrique fonctionne en la testant à l'aide d'un autre appareil, une lampe par exemple.
- Vérifiez que le câble d'alimentation principal et le câble du panneau avant sont correctement branchés à la carte système (voir «Composants de la carte système» dans le *Guide d'utilisation*).

**SI L E VOYANT D'ALIMENTATION CLIGNOTE E N ORANGE —** L'ordinateur reçoit du courant, mais un incident d'alimentation interne s'est peut-être produit.

- Vérifiez que le sélecteur de tension est correctement réglé pour l'alimentation en CA du pays où vous vous trouvez, le cas échéant.
- Vérifiez que tous les composants et câbles sont correctement installés et bien branchés sur la carte système (voir «Composants de la carte système» dans le *Guide d'utilisation*).

**SI L E VOYANT D'ALIMENTATION EST ORANGE FIXE —** Un périphérique est défectueux ou mal installé.

- Déposez puis reposez tous les modules de mémoire (voir «Dépose du panneau avant» dans le *Guide d'utilisation*).
- Déposez et reposez toutes les cartes d'extension y compris les cartes graphiques (voir «Dépose d'une carte PCI» dans le *Guide d'utilisation*).

**ELIMINEZ LES INTERFÉRENCES —** Les interférences peuvent être dues à divers facteurs :

- Rallonges pour le clavier, la souris et l'alimentation
- Trop de périphériques raccordés à une même barrette d'alimentation
- <span id="page-113-0"></span>• Plusieurs barrettes d'alimentation raccordées à la même prise électrique

#### **Problèmes d'imprimante**

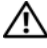

#### **PRÉCAUTION : Avant de commencer toute procédure de cette section, consultez et respectez les consignes de sécurité du Guide d'information sur le produit.**

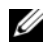

*P* REMARQUE : Si vous avez besoin d'une assistance technique pour votre imprimante, contactez le fabricant.

**CONSULTEZ LA DOCUMENTATION DE L'IMPRIMANTE** — Reportez-vous à la documentation de l'imprimante pour obtenir des informations de configuration et de dépannage.

#### **VÉRIFIEZ QUE L 'IMPRIMANTE EST ALLUMÉE**

#### **VÉRIFIEZ LES CONNEXIONS DES CÂBLES D E L 'IMPRIMANTE —**

- Consultez la documentation de l'imprimante pour obtenir des informations sur la connexion des câbles.
- Vérifiez que les câbles de l'imprimante sont bien connectés à l'imprimante et à l'ordinateur.

**TESTEZ LA PRISE ÉLECTRIQUE** — Assurez-vous que la prise électrique fonctionne en la testant à l'aide d'un autre appareil, une lampe par exemple.

#### **VÉRIFIEZ QUE L 'IMPRIMANTE EST RECONNUE PAR WINDOWS —**

*Windows XP* :

- **1** Cliquez sur **Démarrer**→ **Panneau de configuration**→ **Imprimantes et autres périphériques**→ **Afficher les imprimantes et télécopieurs installés**.
- **2** Si l'imprimante apparaît dans la liste, cliquez avec le bouton droit sur l'icône la représentant.
- **3** Cliquez sur **Propriétés**→ **Ports**. Pour une imprimante parallèle, vérifiez que l'option **Impression sur les ports suivants :** est **LPT1 (port imprimante)**. Pour une imprimante USB, vérifiez que l'option **Impression sur les ports suivants :** est **USB**.

*Windows Vista* :

- **1** Cliquez sur **Démarrer** → **Panneau de configuration**→ **Matériel et audio**→ **Imprimante**.
- **2** Si l'imprimante apparaît dans la liste, cliquez avec le bouton droit sur l'icône la représentant.
- **3** Cliquez sur **Propriétés**, puis sur l'onglet **Ports**.
- **4** Réglez les paramètres selon les besoins.

RÉINSTALLATION DU PILOTE DE L'IMPRIMANTE — Reportez-vous à la documentation de l'imprimante pour obtenir des informations sur la réinstallation du pilote.

#### <span id="page-114-0"></span>**Problèmes de scanner**

#### **PRÉCAUTION : Avant de commencer toute procédure de cette section, consultez et respectez les consignes de sécurité du Guide d'information sur le produit.**

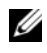

*C* **REMARQUE**: Si vous avez besoin d'une assistance technique pour votre scanner, contactez le fabricant.

**CONSULTEZ LA DOCUMENTATION DU SCANNER** — Reportez-vous à la documentation du scanner pour obtenir des informations de configuration et de dépannage.

**DÉVERROUILLEZ LE SCANNER** — Vérifiez que votre scanner est déverrouillé (s'il comporte un bouton ou une languette de verrouillage).

#### **REDÉMARREZ L 'ORDINATEUR E T RÉESSAYEZ**

#### **VÉRIFIEZ LES CONNEXIONS DES CÂBLES —**

- Consultez la documentation du scanner pour obtenir des informations sur la connexion des câbles.
- Assurez-vous que les câbles du scanner sont solidement connectés au scanner et à l'ordinateur.

#### **VÉRIFIEZ QUE LE SCANNER EST RECONNU PAR MICROSOFT WINDOWS** -

*Windows XP* :

- <span id="page-115-1"></span>**1** Cliquez sur **Démarrer**→ **Panneau de configuration**→ **Imprimantes et autres périphériques**→ **Scanners et appareils photo**.
- **2** Si votre scanner est répertorié, Windows le reconnaît.

*Windows Vista* :

- **1** Cliquez sur **Démarrer** → **Panneau de configuration**→ **Matériel et audio**→ **Scanneurs et appareils photos**.
- **2** Si le scanner est répertorié, Windows le reconnaît.

**RÉINSTALLEZ LE PILOTE DU SCANNER** — Consultez la documentation du scanner pour obtenir des instructions.

#### **Problèmes de son et de haut-parleurs**

**PRÉCAUTION : Avant de commencer toute procédure de cette section, consultez et respectez les consignes de sécurité du Guide d'information sur le produit.**

#### **Les haut-parleurs n'émettent aucun son**

*PAREMARQUE : Le réglage du volume des lecteurs MP3 ou autre support peut annuler* l'effet du paramètre de volume de Windows. Vérifiez toujours que le volume sur le ou les lecteurs de support a été réduit ou coupé.

**VÉRIFIEZ LES CONNEXIONS DES CÂBLES DES HAUT-PARLEURS —** Vérifiez que les haut-parleurs sont raccordés comme indiqué dans le schéma d'installation fourni avec ceux-ci. Si vous disposez d'une carte son, assurez-vous que les haut-parleurs sont connectés à la carte.

**ASSUREZ-VOUS QUE LE CAISSON DE BASSE ET LES HAUT-PARLEURS SONT ALLUMÉS —** Reportez-vous au schéma d'installation fourni avec les haut-parleurs. Si vos haut-parleurs sont dotés de commandes de volume, réglez le volume, les aigus ou les basses pour supprimer toute distorsion.

<span id="page-115-0"></span>**RÉGLEZ LE CONTRÔLE DE VOLUME DE WINDOWS** — Cliquez ou double-cliquez sur l'icône de haut-parleur dans le coin inférieur droit de l'écran. Assurez-vous d'avoir monté le volume et que le son n'est pas mis en sourdine.

**DÉCONNECTEZ LE CASQUE DU CONNECTEUR DE CASQUE — Le son des haut-parleurs** est automatiquement désactivé lorsque le casque est connecté au connecteur de casque du panneau avant de l'ordinateur.

**TESTEZ LA PRISE ÉLECTRIQUE** — Assurez-vous que la prise électrique fonctionne en la testant à l'aide d'un autre appareil, une lampe par exemple.

**ELIMINEZ LES SOURCES POTENTIELLES D'INTERFÉRENCES —** Eteignez les ventilateurs, tubes au néon ou lampes halogène proches afin de vérifier s'ils produisent des interférences.

**EXÉCUTEZ LES DIAGNOSTICS DU HAUT-PARLEUR** 

**RÉINSTALLATION D U PILOTE AUDIO —** Voir «Pilotes» dans le *Guide d'utilisation*.

**EXÉCUTEZ LE DÉPANNEUR DES CONFLITS MATÉRIELS — Voir «Restauration de votre** système d'exploitation» du *Guide d'utilisation*.

#### **Aucun son émis par le casque**

**VÉRIFIEZ LA CONNEXION DES CÂBLES DU CASQUE** — Vérifiez que le câble du casque est correctement inséré dans le connecteur approprié (voir «A propos de votre ordinateur» dans le *Guide d'utilisation*).

**RÉGLEZ LE CONTRÔLE DE VOLUME DE WINDOWS** — Cliquez ou double-cliquez sur l'icône de haut-parleur dans le coin inférieur droit de l'écran. Assurez-vous d'avoir monté le volume et que le son n'est pas mis en sourdine.

#### **Incidents liés à l'affichage et au moniteur**

<span id="page-116-0"></span>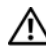

**PRÉCAUTION : Avant de commencer toute procédure de cette section, consultez et respectez les consignes de sécurité du Guide d'information sur le produit.**

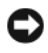

**AVIS :** Si votre ordinateur a été livré avec une carte graphique PCI Express installée, il n'est pas nécessaire de retirer la carte pour installer des cartes graphiques supplémentaires ; mais cette carte est nécessaire pour le dépannage. Si vous retirez la carte, rangez-la en lieu sûr. Pour plus d'informations sur votre carte graphique, consultez **support.dell.com.**

#### <span id="page-116-1"></span>**L'écran est vide**

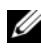

*PA* REMARQUE : Pour les procédures de dépannage, consultez la documentation du moniteur.

#### **VÉRIFIEZ LA CONNEXION DU CÂBLE DU MONITEUR** —

- Vérifiez que le câble du moniteur est branché sur la carte graphique correcte (pour les configurations à carte graphique double).
- Si vous utilisez un adaptateur DVI vers VGA, vérifiez que l'adaptateur est branché correctement à la carte graphique et au moniteur.
- Vérifiez que le câble du moniteur est branché comme indiqué sur le schéma d'installation de votre ordinateur.
- Si vous utilisez des rallonges, retirez-les et branchez le moniteur directement sur l'ordinateur.
- Echangez les câbles d'alimentation de l'ordinateur et du moniteur pour déterminer si le câble d'alimentation est défectueux.
- Recherchez sur les connecteurs des broches tordues ou cassées (il est normal que les connecteurs de câble de moniteur aient des broches manquantes).

#### **VÉRIFIEZ LE VOYANT D'ALIMENTATION DU MONITEUR** —

- Si le voyant d'alimentation est allumé ou clignote, le moniteur est sous tension.
- Si ce voyant est éteint, appuyez sur le bouton pour vérifier que le moniteur est allumé.
- S'il clignote, appuyez sur une touche du clavier ou déplacez la souris pour revenir au fonctionnement normal.

**TESTEZ LA PRISE ÉLECTRIQUE** — Assurez-vous que la prise électrique fonctionne en la testant à l'aide d'un autre appareil, une lampe par exemple.

**VÉRIFIEZ LES VOYANTS DE DIAGNOSTIC** — Voir [«Voyants d'alimentation» à la page 89](#page-88-0).

#### <span id="page-117-0"></span>**L'écran est difficilement lisible**

#### **VÉRIFIEZ LA CONNEXION DU CÂBLE DU MONITEUR** —

- Vérifiez que le câble du moniteur est branché sur la carte graphique correcte (pour les configurations à carte graphique double).
- Si vous utilisez un adaptateur en option DVI vers VGA, vérifiez que l'adaptateur est branché correctement à la carte graphique et au moniteur.
- Vérifiez que le câble du moniteur est branché comme indiqué sur le schéma d'installation de votre ordinateur.
- Si vous utilisez des rallonges, retirez-les et branchez le moniteur directement sur l'ordinateur.
- Echangez les câbles d'alimentation de l'ordinateur et du moniteur pour déterminer si le câble d'alimentation est défectueux.
- Recherchez sur les connecteurs des broches tordues ou cassées (il est normal que les connecteurs de câble de moniteur aient des broches manquantes).

#### **VÉRIFIEZ LE VOYANT D'ALIMENTATION DU MONITEUR**

- Si le voyant d'alimentation est allumé ou clignote, le moniteur est sous tension.
- Si ce voyant est éteint, appuyez sur le bouton pour vérifier que le moniteur est allumé.
- S'il clignote, appuyez sur une touche du clavier ou déplacez la souris pour revenir au fonctionnement normal.

**TESTEZ LA PRISE ÉLECTRIQUE** — Assurez-vous que la prise électrique fonctionne en la testant à l'aide d'un autre appareil, une lampe par exemple.

**VÉRIFIEZ LES VOYANTS DE DIAGNOSTIC** — Voir [«Voyants d'alimentation» à la page 89.](#page-88-0)

**VÉRIFIEZ LES PARAMÈTRES D U MONITEUR —** Reportez-vous à la documentation du moniteur pour savoir comment régler le contraste et la luminosité, démagnétiser le moniteur et exécuter l'autotest.

**ELOIGNEZ L E CAISSON D' EXTRÊMES GRAVES D U MONITEUR —** Si votre système de haut-parleurs inclut un caisson d'extrêmes graves, vérifiez que celui-ci se trouve à au moins 60 centimètres du moniteur.

**ELOIGNEZ LE MONITEUR DES SOURCES D'ALIMENTATION EXTERNES —** Les ventilateurs, lampes fluorescentes, halogènes ou tout autre appareil électrique peuvent occasionner un *léger tremblement* de l'image. Eteignez les appareils se trouvant à proximité du moniteur pour vérifier s'ils produisent des interférences.

#### **FAITES PIVOTER L E MONITEUR POUR ÉLIMINER LES REFLETS D U SOLEIL E T LES INTERFÉRENCES POSSIBLES**

#### **RÉGLEZ LES PARAMÈTRES D'AFFICHAGE D E WINDOWS**

*Windows XP* :

- **1** Cliquez sur **Démarrer**→ **Panneau de configuration**→ **Apparence et thèmes**.
- **2** Cliquez sur la zone que vous souhaitez modifier ou cliquez sur l'icône **Affichage/Ecran**.
- **3** Essayez différents paramètres de **Qualité couleur** et **Résolution de l'écran**.

*Windows Vista* :

- **1** Cliquez sur **Démarrer** → **Panneau de configuration**→ **Matériel et audio**→ **Personnalisation**→ **Paramètres d'affichage**.
- **2** Réglez la **Résolution** et les **Paramètres de couleur**, selon les besoins.

#### **La qualité de l'image 3D est insuffisante**

**VÉRIFIEZ LE BRANCHEMENT DU CÂBLE D'ALIMENTATION DE LA CARTE GRAPHIQUE —** Vérifiez que le câble d'alimentation de la ou les cartes graphiques est branché correctement sur la carte.

**VÉRIFIEZ LES PARAMÈTRES D U MONITEUR —** Reportez-vous à la documentation du moniteur pour savoir comment régler le contraste et la luminosité, démagnétiser le moniteur et exécuter l'autotest.

#### **Seule une partie de l'écran est lisible**

#### **ALLUMEZ L 'ORDINATEUR E T L E MONITEUR, PUIS RÉGLEZ L A LUMINOSITÉ E T L E**

**CONTRASTE —** Si le moniteur fonctionne, la ou les cartes graphiques peuvent être défectueuses. Contactez Dell (voir «Pour prendre contact avec Dell» dans le *Guide d'utilisation*).

# **Index**

# **A**

[affichage. Voir](#page-116-0) *moniteur* alimentation [bouton, 81,](#page-80-0) [86](#page-85-0) [connecteur, 87](#page-86-0) [filtres de ligne, 78](#page-77-0) [onduleur, 78](#page-77-0) [périphériques de protection, 78](#page-77-0) [problèmes, 113](#page-112-0) [protecteurs de surtension, 78](#page-77-0) [assistant Transfert de fichiers et](#page-74-0)  de paramètres, 75 assistants

[assistant Transfert de fichiers et de](#page-74-0)  paramètres, 75

# **C**

cartes [logements, 87](#page-86-1) casque [connecteur, 81,](#page-80-1) [86](#page-85-1) clavier [connecteur, 84](#page-83-0) [problèmes, 109](#page-108-0) [codes sonores, 95](#page-94-0) conflits [incompatibilités logicielles et](#page-98-0)  matérielles, 99

[conflits d'interruption, 99](#page-98-0) connecteurs [alimentation, 87](#page-86-0) [carte réseau, 84](#page-83-1) [casque, 81,](#page-80-1) [86](#page-85-1) [clavier, 84](#page-83-0) [entrée ligne, 83](#page-82-0) [parallèle, 83](#page-82-1) [série, 84](#page-83-2) [son, 83](#page-82-0) [sortie ligne, 83](#page-82-2) [souris, 83](#page-82-3) [USB, 81,](#page-80-2) [84-](#page-83-3)[85](#page-84-0) connecteurs audio [entrée ligne, 83](#page-82-0) [sortie ligne, 83](#page-82-2) [consignes de sécurité, 66](#page-65-0) [Contrat de licence utilisateur](#page-65-0)  final, 66

## **D**

[Dell Diagnostics, 100](#page-99-1)

[Démarrage de Dell Diagnostics](#page-99-2)  à partir de votre disque dur, 100

[démarrage de Dell Diagnostics](#page-100-0)  à partir du disque Drivers and [Utilities, 101](#page-100-0)

dépannage [codes sonores, 95](#page-94-1) [conflits, 99](#page-98-0) [Dell Diagnostics, 100](#page-99-1) [Dépanneur des conflits](#page-98-1)  matériels, 99 [messages système, 97](#page-96-0) [voyants d'alimentation, 89](#page-88-1) [voyants de diagnostic, 91](#page-90-0) [Dépanneur des conflits](#page-98-0)  matériels, 99 diagnostics [codes sonores, 95](#page-94-0) [Dell, 100](#page-99-1) [voyants, 81,](#page-80-3) [86,](#page-85-2) [91](#page-90-0) disque Drivers and Utilities [Dell Diagnostics, 100](#page-99-1) disque dur [problèmes, 105](#page-104-0) [voyant d'activité, 80-](#page-79-0)[81,](#page-80-4) [86](#page-85-3) [disque Operating System, 70](#page-69-0) documentation [Contrat de licence utilisateur](#page-65-0)  final, 66 [en ligne, 68](#page-67-0) [ergonomie, 66](#page-65-0) [garantie, 66](#page-65-0) [Guide d'information sur le](#page-65-0)  produit, 66 [Guide d'utilisation, 66](#page-65-1) [réglementation, 66](#page-65-0) [sécurité, 66](#page-65-0)

# **E**

[écran. Voir](#page-116-0) *moniteur* e-mail [problèmes, 105](#page-104-1)

# **G**

[Guide d'information sur le](#page-65-0)  produit, 66 [Guide d'utilisation, 66](#page-65-1)

# **I**

IEEE 1394 [problèmes, 108](#page-107-0) imprimante [configuration, 75](#page-74-0) [connexion, 75](#page-74-0) [problèmes, 114](#page-113-0) [informations relatives](#page-65-0)  à l'ergonomie, 66 [informations sur la garantie, 66](#page-65-0) [informations sur les](#page-65-0)  réglementations, 66 Internet [problèmes, 105](#page-104-1)

# **L**

lecteur de CD-RW [problèmes, 105](#page-104-2) lecteur optique [problèmes, 104](#page-103-0) lecteurs [problèmes, 104](#page-103-1) logiciel [conflits, 99](#page-98-1) [problèmes, 110-](#page-109-0)[111](#page-110-0)

#### **M**

matériel [codes sonores, 95](#page-94-0) [conflits, 99](#page-98-1) [Dell Diagnostics, 100](#page-99-1) mémoire [problèmes, 111](#page-110-1) messages [erreur, 107](#page-106-0) [système, 97](#page-96-0) messages d'erreur [codes sonores, 95](#page-94-0) [problèmes, 107](#page-106-0) [voyants de diagnostic, 91](#page-90-0) modem [problèmes, 105](#page-104-1) moniteur [illisible, 118](#page-117-0) [problèmes, 117](#page-116-0) [vierge, 117](#page-116-1)

# **O**

[onduleur, 78](#page-77-0) [onduleur. Voir](#page-77-0) *Onduleur*, 78 ordinateur [blocage, 109-](#page-108-1)[111](#page-110-2) [codes sonores, 95](#page-94-0) [ne répond plus, 109-](#page-108-1)[110](#page-109-1)

# **P**

pile [problèmes, 103](#page-102-0) problèmes [affichage difficile à lire, 118](#page-117-0) [alimentation, 113](#page-112-0) [blocage de l'ordinateur, 109-](#page-108-1)[111](#page-110-2) [blocages de programme, 110](#page-109-2) [clavier, 109](#page-108-0) [codes sonores, 95](#page-94-0) [conditions d'éclairage, 113](#page-112-0) [conflits, 99](#page-98-1) [Dell Diagnostics, 100](#page-99-1) [disque dur, 105](#page-104-0) [écran bleu, 111](#page-110-2) [écran vide, 117](#page-116-1) [e-mail, 105](#page-104-1) [généralités, 109](#page-108-2) [IEEE 1394, 108](#page-107-0) [imprimante, 114](#page-113-0) [Internet, 105](#page-104-1) [l'ordinateur ne répond](#page-108-1)  [plus, 109-](#page-108-1)[110](#page-109-1) [lecteur de CD-RW, 105](#page-104-2) [lecteur optique, 104](#page-103-0)

problèmes *(Suite)* [lecteurs, 104](#page-103-1) [logiciel, 110-](#page-109-0)[111](#page-110-0) [mémoire, 111](#page-110-1) [messages d'erreur, 107](#page-106-0) [modem, 105](#page-104-1) [moniteur vide, 117](#page-116-1) [pile, 103](#page-102-0) [réglage du volume, 116](#page-115-0) [réseau, 113](#page-112-1) [scanner, 115](#page-114-0) [souris, 112](#page-111-0) [un programme ne répond](#page-109-0)  plus, 110 [vidéo et moniteur, 117](#page-116-0) [voyants de diagnostic, 91](#page-90-0)

# **R**

réseau [connecteur, 84](#page-83-1) [problèmes, 113](#page-112-1)

# **S**

scanner [problèmes, 115-](#page-114-0)[116](#page-115-1) [site de support Dell, 68](#page-67-0) [site web de support, 68](#page-67-0) [SMART, 99](#page-98-2) souris [connecteur, 83](#page-82-3) [problèmes, 112](#page-111-0)

système d'exploitation [réinstallation, 70](#page-69-0)

# **T**

[transfert d'informations vers un](#page-74-1)  nouvel ordinateur, 75

## **U**

USB [connecteur, 84](#page-83-3) [connecteurs, 81,](#page-80-2) [85](#page-84-0)

## **V**

[vérification du disque, 105](#page-104-0) vidéo [problèmes, 117](#page-116-0) volume [réglage, 116](#page-115-0) voyant d'alimentation [conditions, 113](#page-112-0) voyants [activité du disque dur, 80-](#page-79-0)[81,](#page-80-4) [86](#page-85-3) [activité réseau, 84](#page-83-4) [arrière de l'ordinateur, 91](#page-90-0) [diagnostic, 81,](#page-80-3) [86,](#page-85-2) [91](#page-90-0) [intégrité de la liaison, 84](#page-83-5) [réseau, 84](#page-83-5) [voyants de diagnostic, 91](#page-90-0)

# **W**

Windows Vista [assistant Transfert de fichiers et de](#page-74-1)  paramètres, 75 [réinstallation, 70](#page-69-0) Windows XP [assistant Transfert de fichiers et de](#page-74-0)  paramètres, 75 [Dépanneur des conflits](#page-98-0)  matériels, 99 [réinstallation, 70](#page-69-0)

# Dell Precision<sup>™</sup> T5400 Guia de referência rápida

**Modelo DCTA**

# **Notas, avisos e advertências**

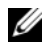

**NOTA:** As NOTA fornecem informações importantes que o ajudam a usar melhor o computador.

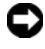

**AVISO:** As mensagens de AVISO informam sobre danos potenciais no hardware ou perda de dados e indicam como evitar o problema.

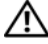

**ADVERTÊNCIA: As ADVERTÊNCIA indicam possíveis danos à propriedade, danos pessoais ou risco de morte.**

**Modelo DCTA**

\_\_\_\_\_\_\_\_\_\_\_\_\_\_\_\_\_\_\_\_

**As informações deste documento estão sujeitas a alteração sem aviso prévio. © 2007 Dell Inc. Todos os direitos reservados.**

É proibida a reprodução sem permissão por escrito da Dell Inc..

Marcas comerciais mencionadas neste texto: *Dell*, o logo *DELL* e *Dell Precision* são marcas comerciais da Dell Inc.; *Microsoft*, *Windows* e *Windows Vista* são marcas comerciais ou marcas comerciais registradas da Microsoft Corporation nos EUA e/ou outros países.

Outras marcas e nomes comerciais podem ser utilizados neste documento para fazer referência às entidades proprietárias das marcas e nomes ou seus produtos. A Dell Inc. renuncia qualquer interesse proprietário em marcas e nomes comerciais que não sejam de sua propriedade.

# **Índice**

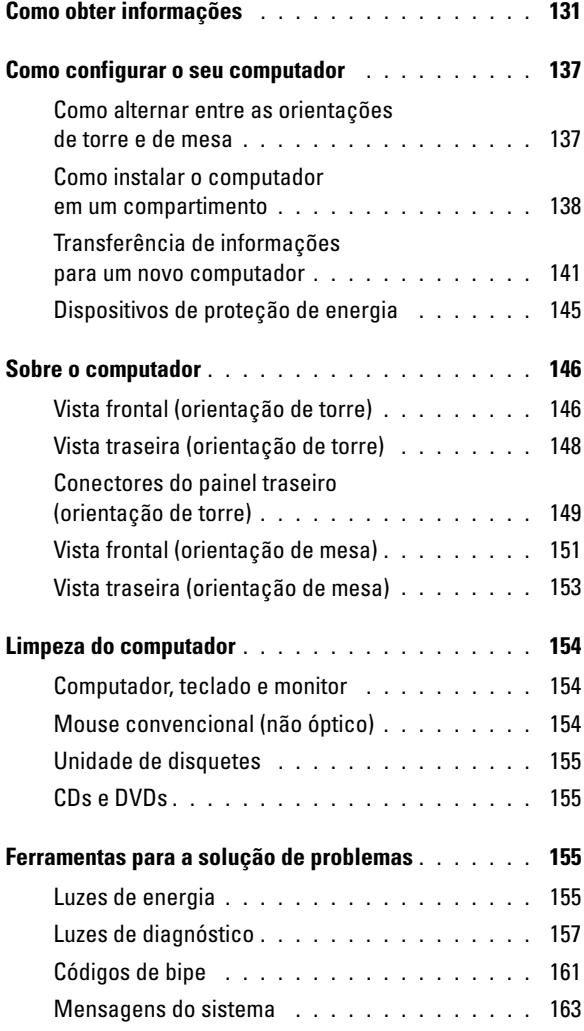

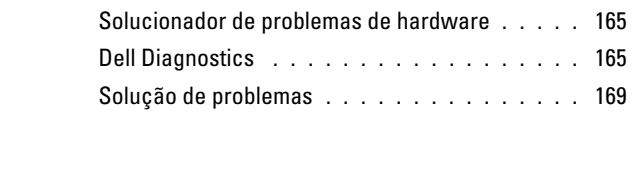

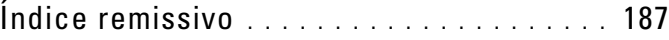

# <span id="page-130-0"></span>**Como obter informações**

**NOTA:** Alguns recursos ou mídias são opcionais e podem não ter sido enviados com o computador. Também é possível que não estejam disponíveis em alguns países.

**ZA NOTA:** Informações adicionais podem ser fornecidas com o computador.

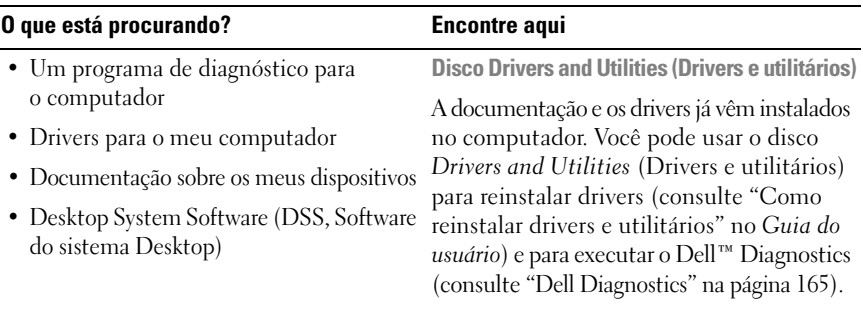

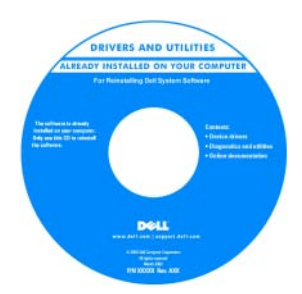

**NOTA:** Para encontrar atualizações de drivers e da documentação, vá para o site **support.dell.com** (em inglês).

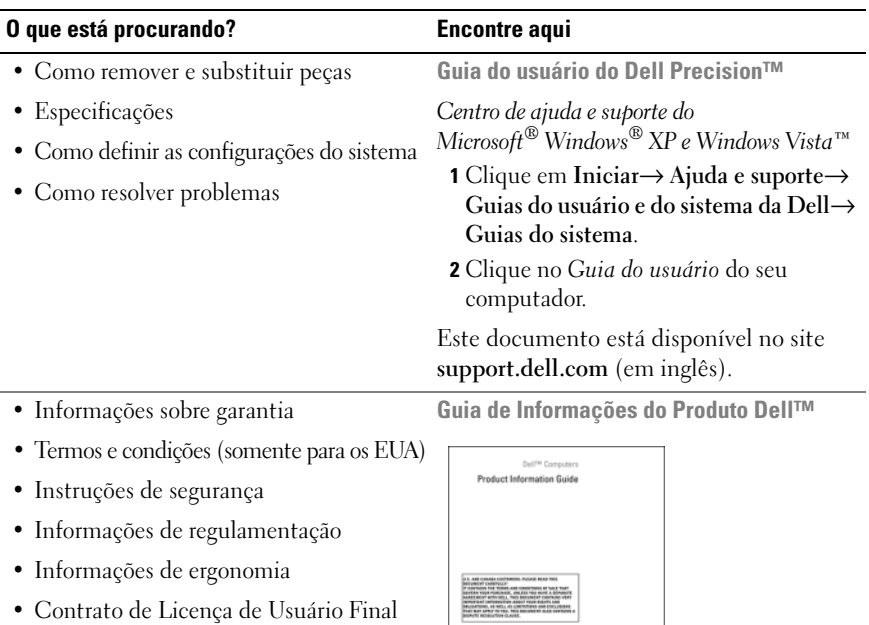

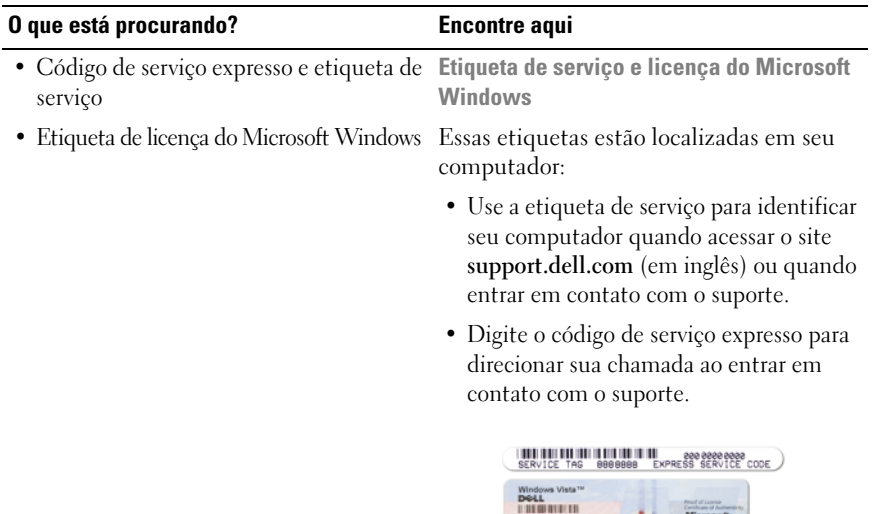

**NOTA:** Como uma medida de maior segurança, a recém-criada etiqueta de licença do Microsoft Windows incorpora uma parte ausente da etiqueta ou "orifício", para desencorajar a remoção da etiqueta.

|<br>| Thotas for ABCDE - B2C3D<br>| 123456-7880X2-WVXY2

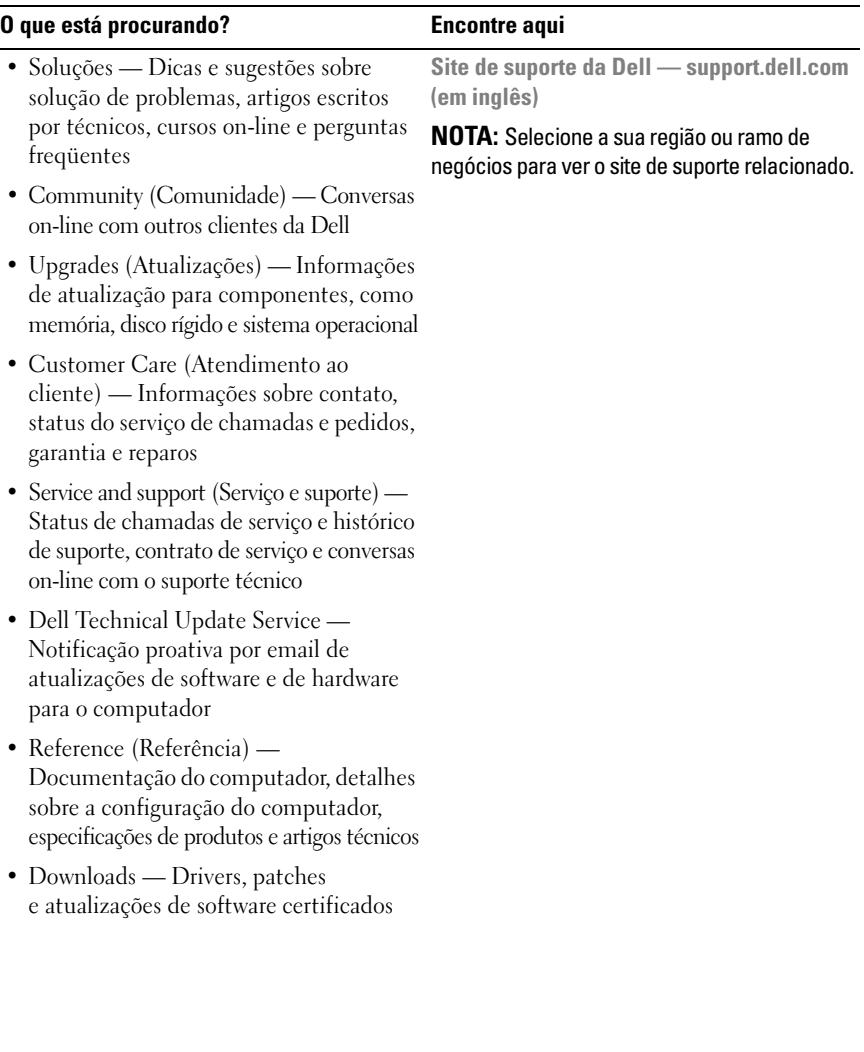

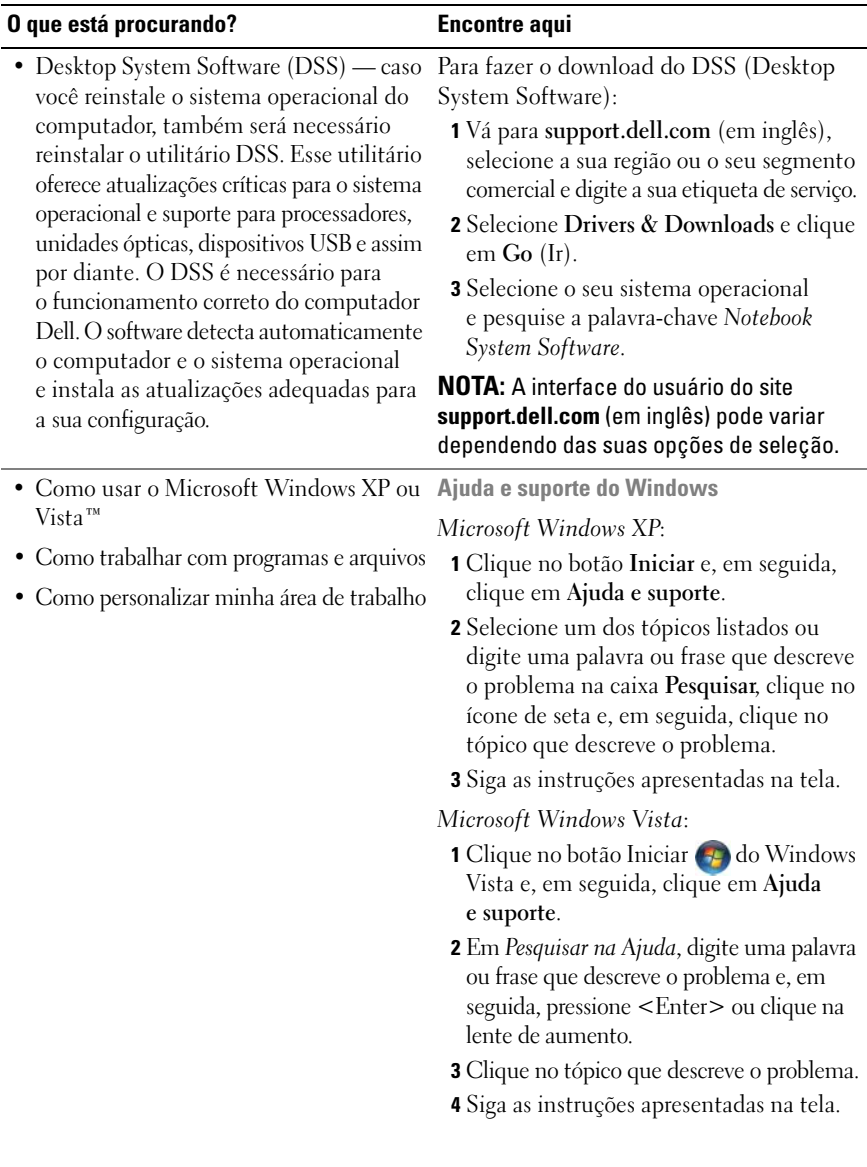

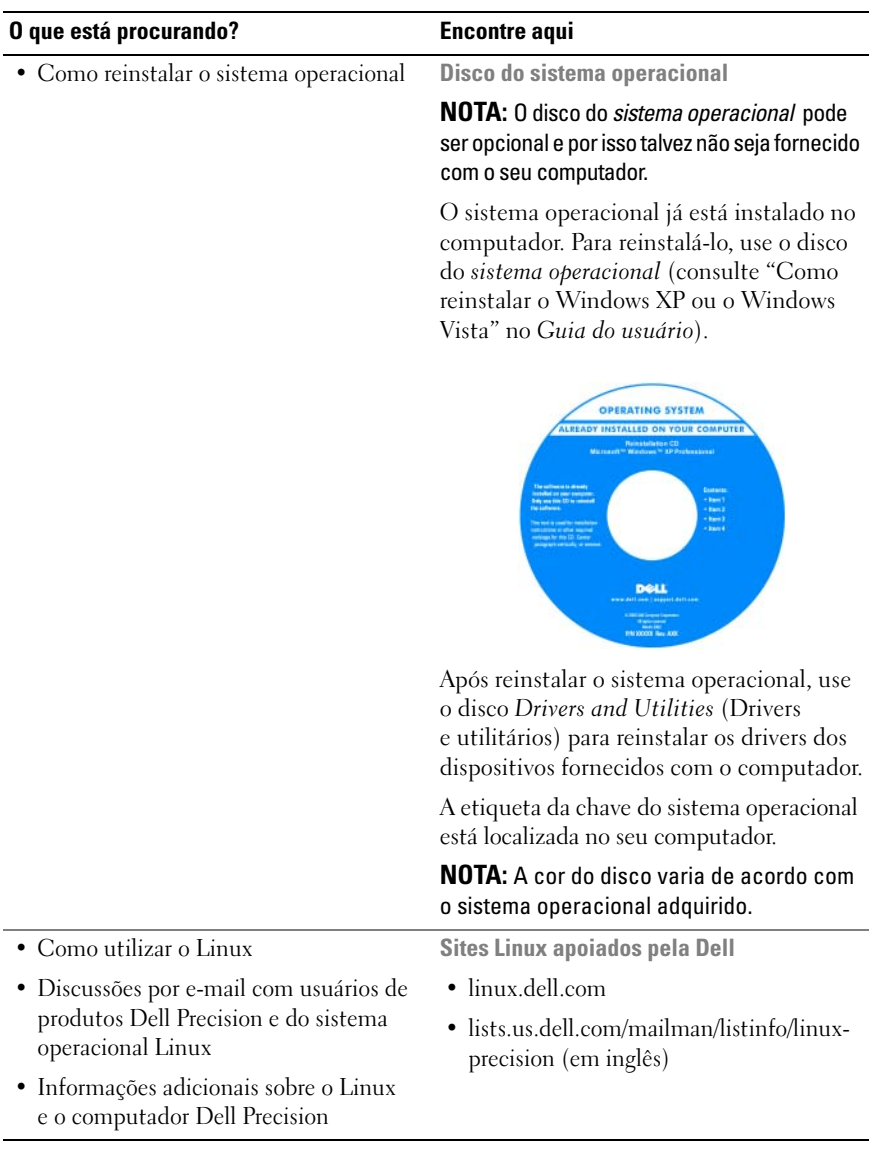

# <span id="page-136-0"></span>**Como configurar o seu computador**

#### <span id="page-136-1"></span>**Como alternar entre as orientações de torre e de mesa**

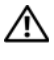

#### **ADVERTÊNCIA: Antes de começar qualquer dos procedimentos desta seção, siga as instruções de segurança contidas no Guia de informações do produto.**

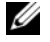

**NOTA:** Para mudar a posição de seu computador tanto para torre como para de mesa, é necessário usar um kit opcional, oferecido pela Dell. Consulte "Informações sobre produtos" no *Guia do usuário* para obter mais detalhes sobre como fazer pedidos à Dell.

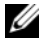

**NOTA:** O computador na posição torre suporta uma unidade de 3,5 polegadas a mais, na parte frontal, do que o computador na posição de mesa.

- **1** Execute os procedimentos descritos em "Antes de começar" no *Guia do usuário*.
- **2** Remova a tampa do computador (consulte "Como remover a tampa do computador" no *Guia do usuário*).
- **3** Remova o painel frontal (consulte "Como remover o painel frontal" no *Guia do usuário*).
- **4** Remova o painel da unidade e prepare-o adicionando ou removendo plaquetas, conforme a necessidade (consulte "Painel de unidade" no *Guia do usuário*).

#### **Como mudar da orientação de torre para a orientação de mesa**

- **1** Remova todas as unidades de disquete ou leitores de cartão de mídia instalados obedecendo as etapas em "Como remover uma unidade de disquete ou leitor de cartão de mídia (computador torre)" no *Guia do usuário* e, em seguida, reinstale uma única unidade de disquete ou leitor de cartão de mídia obedecendo as etapas em "Como instalar uma unidade de disquete ou leitor de cartão de mídia (computador de mesa)" no *Guia do usuário*.
- **2** Remova todas as unidades ópticas instaladas obedecendo as etapas em "Como remover uma unidade óptica (computador torre)" no *Guia do usuário* e, em seguida, reinstale as unidades obedecendo as etapas em "Como instalar uma unidade óptica (computador de mesa)" no *Guia do usuário*.

#### **Como mudar da orientação de mesa para a orientação de torre**

- **1** Remova a unidade de disquete ou leitor de cartão de mídia (se houver) obedecendo as etapas em "Como remover uma unidade de disquete ou leitor de cartão de mídia (computador de mesa)" no *Guia do usuário* e, em seguida, reinstale a unidade de disquete ou leitor de cartão de mídia obedecendo as etapas em "Como instalar uma unidade de disquete ou leitor de cartão de mídia (computador torre)" no *Guia do usuário*.
- **2** Remova todas as unidades ópticas instaladas obedecendo as etapas em "Como remover uma unidade óptica (computador de mesa)" no *Guia do usuário* e, em seguida, reinstale as unidades obedecendo as etapas em "Como instalar uma unidade óptica (computador torre)" no *Guia do usuário*.

## <span id="page-137-0"></span>**Como instalar o computador em um compartimento**

A instalação do computador em um compartimento pode bloquear o fluxo de ar, provocar o superaquecimento e pode afetar o desempenho do computador. Siga as diretrizes abaixo ao instalar o computador em um compartimento:

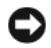

**AVISO:** A temperatura de operação especificada neste manual reflete a máxima temperatura ambiente de operação. A temperatura ambiente deve ser levada em consideração ao instalar o computador em um compartimento. Para maiores detalhes sobre as especificações do computador, consulte "Especificações" no *Guia do usuário*. • Deixe um espaço mínimo de 10,2 cm (4 pol) em todos os lados com ventilação do computador para permitir o fluxo de ar necessário à ventilação adequada.

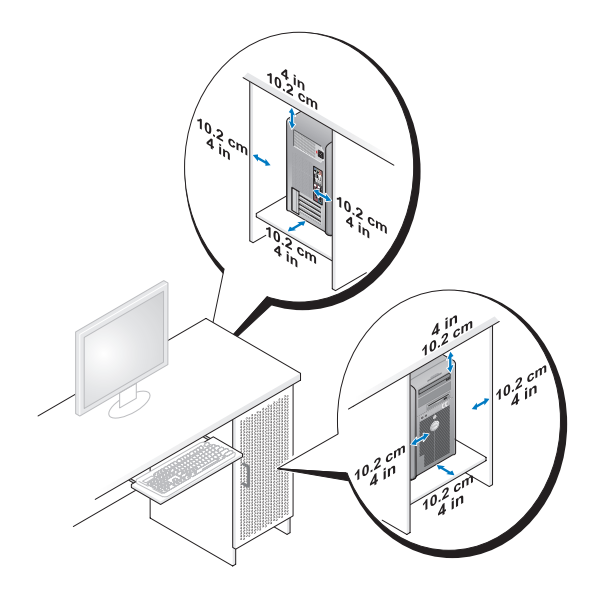

- Se o computador estiver instalado em um canto ou sob uma mesa, deixe um espaço mínimo de 5,1 cm (2 pol) da parte traseira do computador até a parede para permitir o fluxo de ar necessário à ventilação adequada.
- Se o compartimento tiver portas, certifique-se de que permitam ao menos 30% de fluxo de ar através do compartimento (frente e traseira).
- Não instale o computador em um compartimento que não permita o fluxo de ar. A restrição do fluxo de ar pode provocar o superaquecimento do computador e pode afetar o seu desempenho.

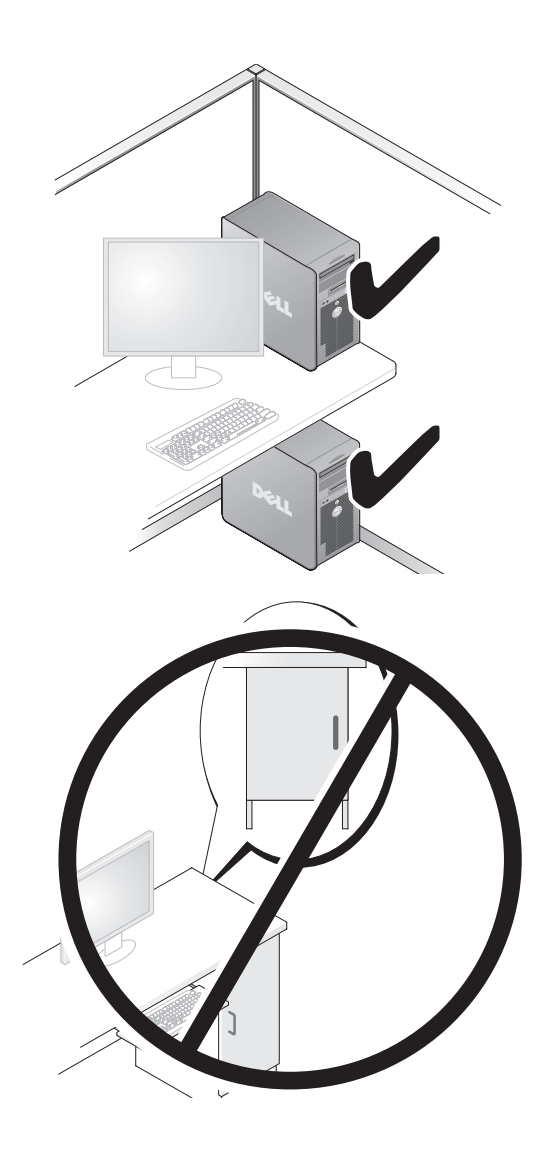

## <span id="page-140-0"></span>**Transferência de informações para um novo computador**

Você pode usar os *assistentes* do seu sistema operacional para ajudá-lo a transferir arquivos e outros dados de um computador para outro.

#### **Microsoft Windows XP**

O sistema operacional Microsoft Windows XP fornece o Assistente para transferência de arquivos e configurações para transferir dados, tais como:

- Mensagens de correio eletrônico
- Configurações da barras de ferramentas
- Tamanhos de janelas
- Favoritos da Internet

Você pode transferir os dados de um computador para outro por uma rede ou conexão serial, ou pelo armazenamento dos dados em mídia removível, tal como um CD ou DVD gravável.

**NOTA:** Você pode transferir informações de um computador para outro conectando diretamente um cabo serial às portas de entrada/saída (E/S) dos dois computadores. Para transferir dados pela conexão serial, você precisa usar o utilitário de conexões de rede no Painel de controle para executar etapas de configuração adicionais, como configurar uma conexão avançada e designar o computador host e o computador convidado.

Para obter instruções sobre como configurar uma conexão direta de cabo entre dois computadores, consulte o artigo #305621 da Base de conhecimentos da Microsoft, intitulado *How to Set Up a Direct Cable Connection Between Two Computers in Windows XP* (Como configurar uma conexão direta de cabo entre dois computadores no Windows XP). Essas informações podem não estar disponíveis em alguns países.

O uso do Assistente para transferência de arquivos e configurações exige o disco de instalação do *sistema operacional* fornecido com o computador ou um disco do assistente, que pode ser criado pelo assistente para você.

**NOTA:** Para obter mais informações sobre como transferir dados, procure em **support.dell.com** (em inglês) pelo documento #154781 (*What Are The Different Methods To Transfer Files From My Old Computer To My New Dell™ Computer Using the Microsoft Windows XP Operating System?* [Quais são os diferentes métodos para transferir arquivos do meu computador antigo para o meu novo computador Dell™ usando o sistema operacional Microsoft Windows XP?]).

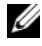

**NOTA:** O acesso ao documento da Base de conhecimento da Dell pode não estar disponível em alguns países.

#### **Assistente para transferência de arquivos e configurações (com o disco do sistema operacional)**

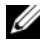

**NOTA:** O Assistente para transferência de arquivos e configurações designa o computador de origem, do qual os dados serão transferidos, como o computador *antigo*, e designa o computador de destino, para o qual os dados serão transferidos, como o computador *novo*.

#### **PREPARE O NOVO COMPUTADOR PARA A TRANSFERÊNCIA D E ARQUIVOS**

- **1** Clique em **Iniciar**→ **Todos os programas**→ **Acessórios**→ **Ferramentas do sistema**→ **Assistente para transferência de arquivos e configurações**.
- **2** Em **Que computador é este?**, clique em **Computador novo** e, em seguida, clique em **Avançar**.
- **3** Em **Você tem um CD do Windows XP?**, clique em **Usarei o assistente do CD do Windows XP** e, em seguida, clique em **Avançar**.
- **4** Examine as informações em **Agora vá para o computador antigo** e, em seguida, vá para o computador de origem. *Não* clique em **Avançar**.

#### **COPIE O S DADOS D O COMPUTADOR D E ORIGEM**

**1** Insira o disco de instalação do *sistema operacional* Windows XP no computador de origem.

A tela **Bem-vindo ao Microsoft Windows XP** é exibida.

- **2** Clique em **Executar tarefas adicionais**.
- **3** Na opção **O que você deseja fazer?**, clique em **Transferir arquivos e configurações**.

A janela do **Assistente para transferência de arquivos e configurações** é exibida.

- **4** Clique em **Avançar**.
- **5** Em **Que computador é este?**, clique em **Computador antigo** e, em seguida, clique em **Avançar**.
- **6** Em **Selecione um método de transferência**, clique no método de transferência de sua preferência e, em seguida, clique em **Avançar**.
- **7** Em **O que você deseja transferir?**, clique para selecionar os dados que deseja transferir e clique em **Avançar**.

Os dados selecionados são copiados e a tela **Concluindo a fase de coleta** é exibida.

**8** Clique em **Concluir**.

#### **TRANSFIRA O S DADOS PARA O COMPUTADOR D E DESTINO**

- **1** Vá para o computador de destino.
- **2** Em **Agora vá para o computador antigo**, clique em **Avançar**.
- **3** Em **Onde estão os arquivos e configurações?**, clique para selecionar o método desejado para a transferência de configurações e arquivos e clique em **Avançar**.

O assistente lê os arquivos e as configurações coletados e aplica-os ao computador de destino. Quando a transferência é concluída, a tela **Concluído** é exibida.

**4** Clique em **Concluído** e reinicie o computador.

#### **Assistente para transferência de arquivos e configurações (sem o disco do sistema operacional)**

Para executar o Assistente para transferência de arquivos e configurações sem o disco de instalação do *sistema operacional*, é preciso criar um disco do assistente. O disco do assistente permite a você criar um arquivo de imagem de backup na mídia removível.

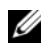

**NOTA:** O Assistente para transferência de arquivos e configurações designa o computador de origem, do qual os dados serão transferidos, como o computador *antigo*, e designa o computador de destino, para o qual os dados serão transferidos, como o computador *novo*.

#### **CRIE U M DISCO D O ASSISTENTE**

- **1** No computador de destino, clique em **Iniciar**→ **Todos os programas**→ **Acessórios**→ **Ferramentas do sistema**→ **Assistente para transferência de arquivos e configurações**.
- **2** Em **Que computador é este?**, clique em **Computador novo** e, em seguida, clique em **Avançar**.
- **3** Em **Você tem um CD do Windows XP?**, clique em **Desejo criar um disco do assistente na seguinte unidade** e, em seguida, clique em **Avançar**.
- **4** Insira a mídia removível, como um CD ou DVD gravável, e clique em **OK**.
- **5** Examine as informações em **Agora vá para o computador antigo** e, em seguida, vá para o computador de origem. *Não* clique em **Avançar**.

#### **COPIE O S DADOS D O COMPUTADOR D E ORIGEM**

- **1** Insira o disco do assistente no computador de origem.
- **2** Clique em **Iniciar**→ **Executar**.
- **3** Clique em **Procurar...** e navegue até **fastwiz** no disco do assistente e, em seguida, clique em **OK**.
- **4** Em **Que computador é este?**, clique em **Computador antigo** e, em seguida, clique em **Avançar**.
- **5** Em **Selecione um método de transferência**, clique no método de transferência de sua preferência e, em seguida, clique em **Avançar**.
- **6** Em **O que você deseja transferir?**, clique para selecionar os dados que deseja transferir e clique em **Avançar**.

Os dados selecionados são copiados e a tela **Concluindo a fase de coleta** é exibida.

**7** Clique em **Concluir**.

#### **TRANSFIRA O S DADOS PARA O COMPUTADOR D E DESTINO**

- **1** Vá para o computador de destino.
- **2** Em **Agora vá para o computador antigo**, clique em **Avançar**.
- **3** Em **Onde estão os arquivos e configurações?**, clique para selecionar o método desejado para a transferência de configurações e arquivos e clique em **Avançar**.

O assistente lê os arquivos e as configurações coletados e aplica-os ao computador de destino. Quando a transferência é concluída, a tela **Concluído** é exibida.

**4** Clique em **Concluído** e reinicie o computador.

## **Microsoft Windows Vista**

- **1** Clique no botão Iniciar  $\bigoplus$  do Windows Vista e, em seguida, clique em **Transferir arquivos e configurações**→ **Iniciar transferência fácil do Windows**.
- **2** Na caixa de diálogo **Controle de conta de usuário**, clique em **Continuar**.
- **3** Clique em **Iniciar uma nova transferência** ou **Continuar uma transferência em andamento**.

Siga as instruções fornecidas na tela pelo assistente de transferência fácil do Windows.
### **Dispositivos de proteção de energia**

Diversos dispositivos estão disponíveis para a proteção contra flutuações e falhas de energia:

- Protetores contra surtos de tensão
- Estabilizadores de linha
- Fontes de alimentação ininterrupta (UPS)

#### **Protetores contra surtos de tensão**

Protetores contra surtos de tensão e filtros de linha equipados com proteção contra surtos ajudam a evitar danos ao computador originados por picos de tensão que podem ocorrer durante tempestade com raios ou após interrupções no fornecimento de energia. Alguns fabricantes de protetores contra surtos de tensão incluem uma cobertura de garantia para certos tipos de dano. Leia atentamente a garantia do dispositivo ao escolher um protetor contra surtos de tensão e compare as capacidades nominais de energia para determinar a eficácia relativa dos diferentes dispositivos. Um dispositivo com uma maior capacidade nominal de energia oferece maior proteção.

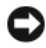

**AVISO:** A maioria dos protetores contra surtos de tensão não protege contra flutuações ou interrupções no fornecimento de energia provocadas pela queda de raios próximos. Quando ocorrer a queda de raios em sua área, desconecte a linha de telefone da tomada telefônica da parede e desligue o computador da tomada elétrica.

Muitos protetores contra surtos de tensão têm uma tomada de telefone para a proteção do modem. Consulte a documentação do protetor contra surtos de tensão para obter instruções sobra a conexão do modem.

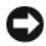

**AVISO:** Nem todos os protetores contra surtos de tensão oferecem proteção para o adaptador de rede. Desconecte o cabo de rede da tomada de rede da parede durante as tempestades com raios.

#### **Estabilizadores de linha**

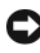

**AVISO:** Os estabilizadores de linha não protegem contra interrupções no fornecimento de energia.

Os estabilizadores de linha são projetados para manter a corrente alternada em um nível bastante constante.

#### **Fontes de alimentação ininterrupta (UPS)**

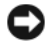

**AVISO:** A perda de energia durante a gravação de dados no disco rígido pode resultar em perda de dados ou danos em arquivos.

**ZA NOTA:** Para garantir o tempo máximo de operação da bateria, conecte apenas o computador à UPS. Conecte outros dispositivos, como uma impressora, a um filtro de linha separado que forneça proteção contra surtos de tensão.

Uma UPS protege contra flutuações e interrupções no fornecimento de energia. Os dispositivos UPS contêm uma bateria que proporciona um fornecimento temporário de energia aos dispositivos conectados quando a alimentação CA é interrompida. A bateria é carregada enquanto a alimentação CA está disponível. Consulte a documentação do fabricante da UPS para obter informações sobre o tempo de operação da bateria e para garantir que o dispositivo seja aprovado pelos UL (Underwriters Laboratories).

# **Sobre o computador**

### <span id="page-145-0"></span>**Vista frontal (orientação de torre)**

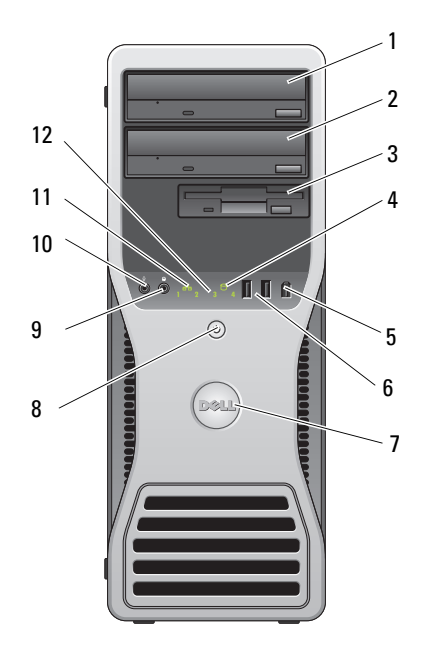

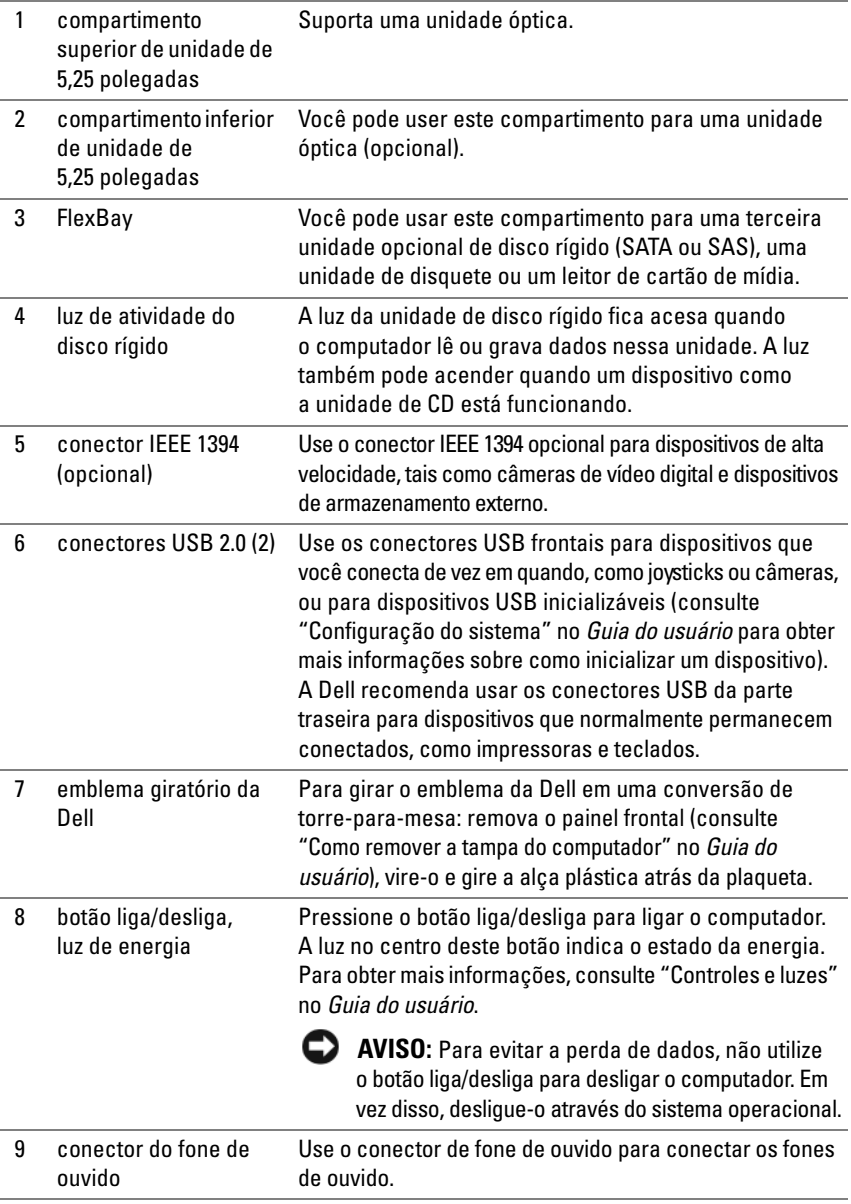

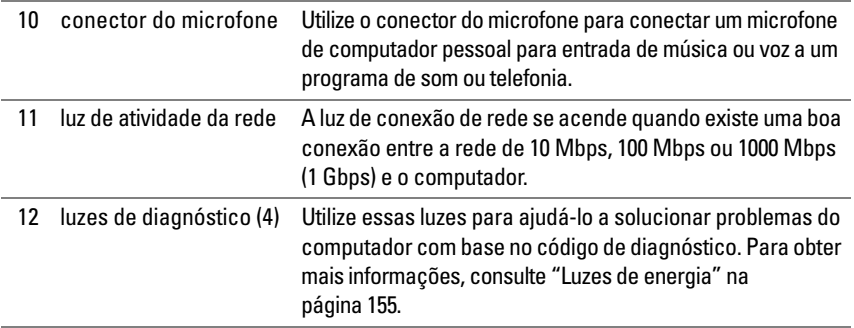

## **Vista traseira (orientação de torre)**

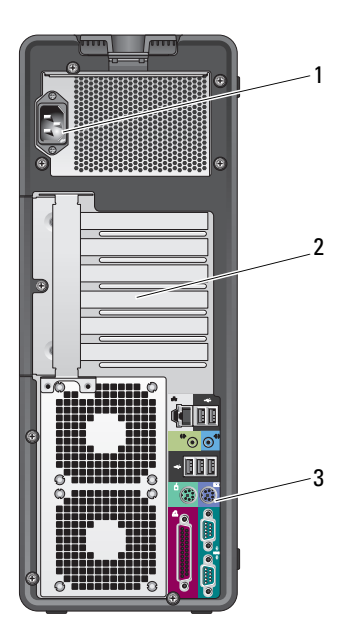

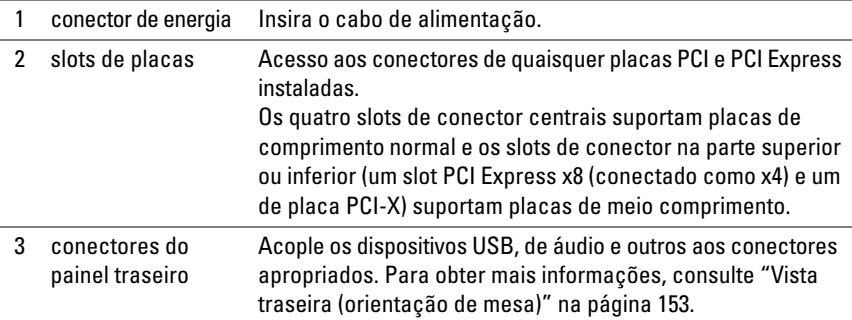

**ADVERTÊNCIA: Certifique-se de que nenhuma das aberturas de ventilação do sistema estejam bloqueadas. O bloqueio causaria problemas de temperatura graves.**

### **Conectores do painel traseiro (orientação de torre)**

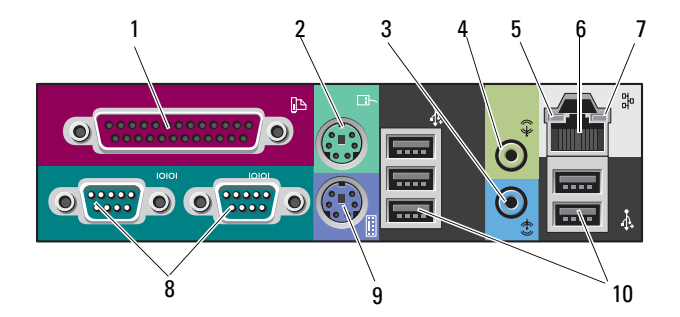

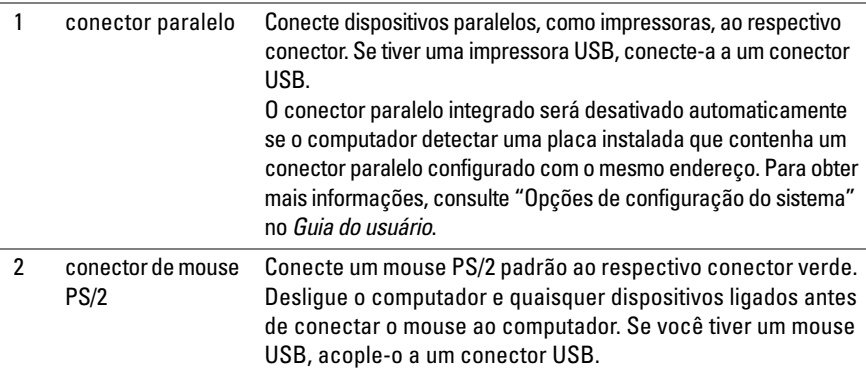

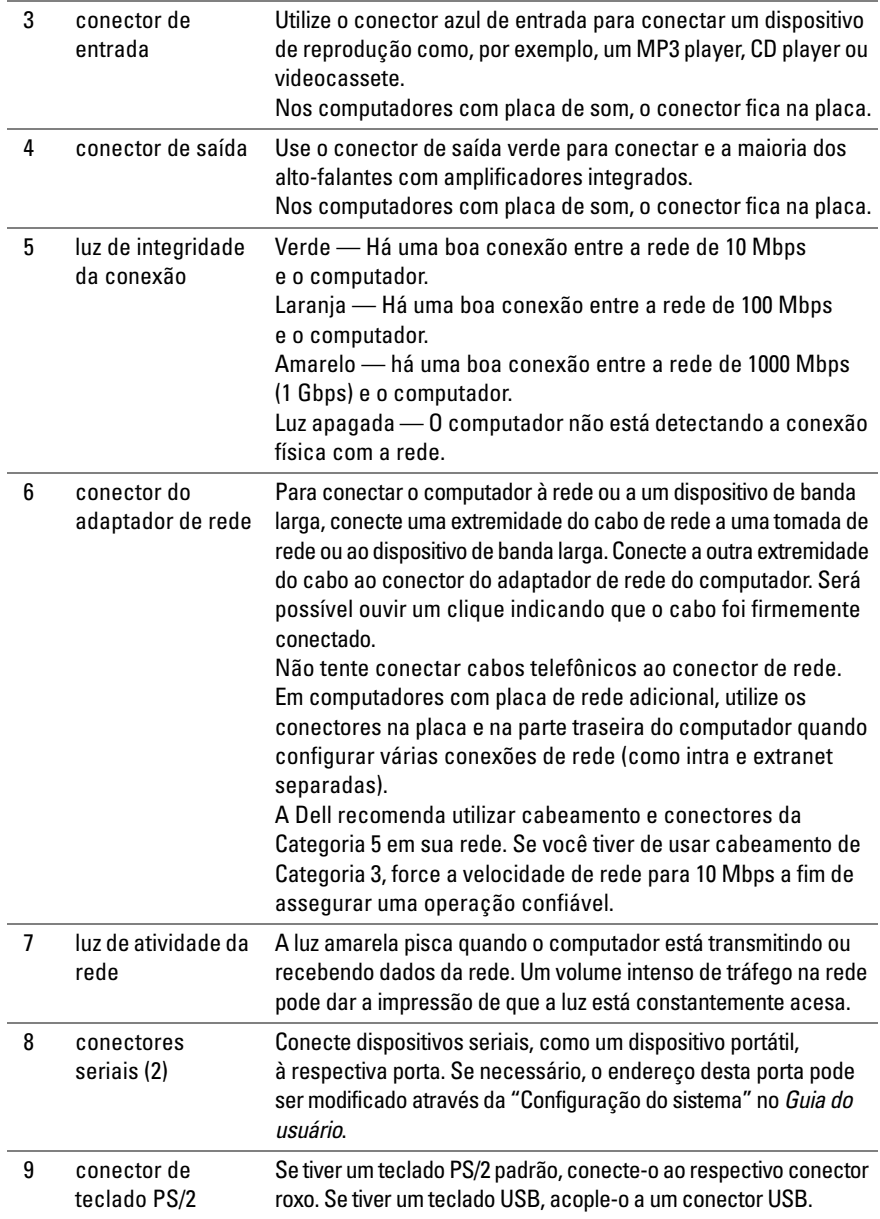

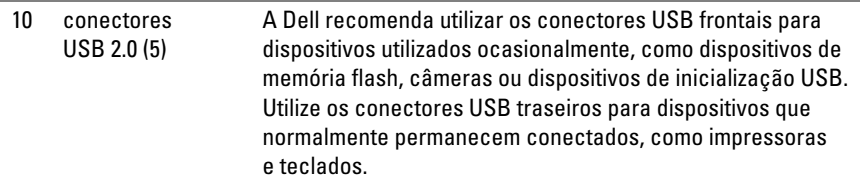

# **Vista frontal (orientação de mesa)**

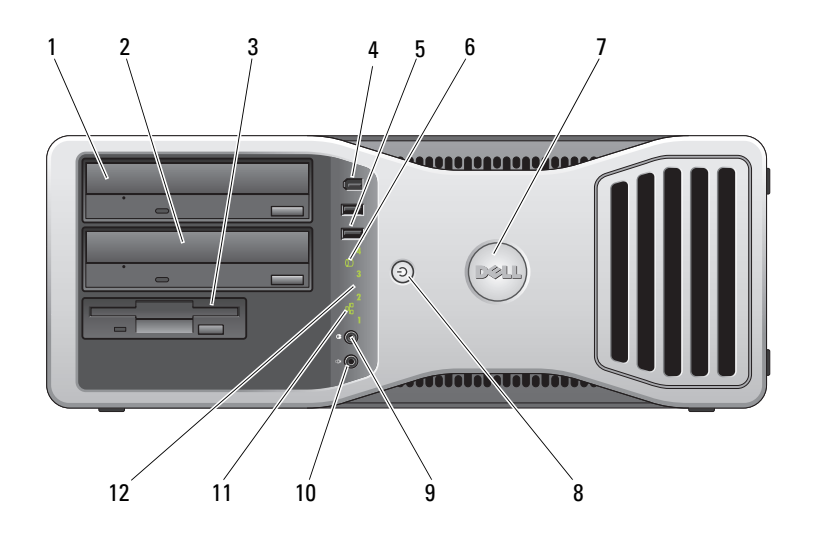

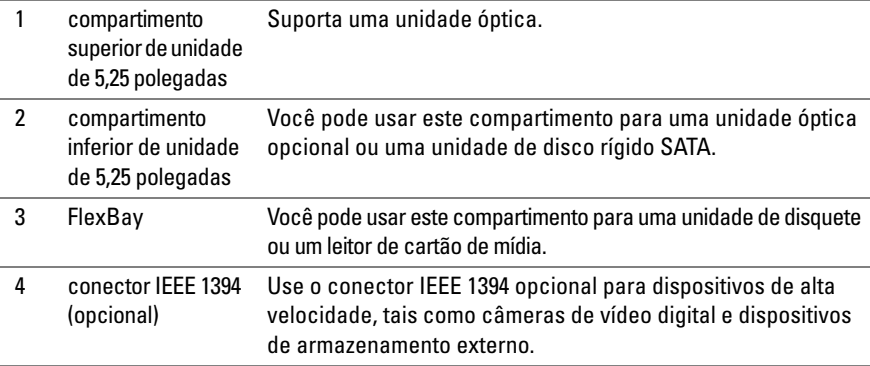

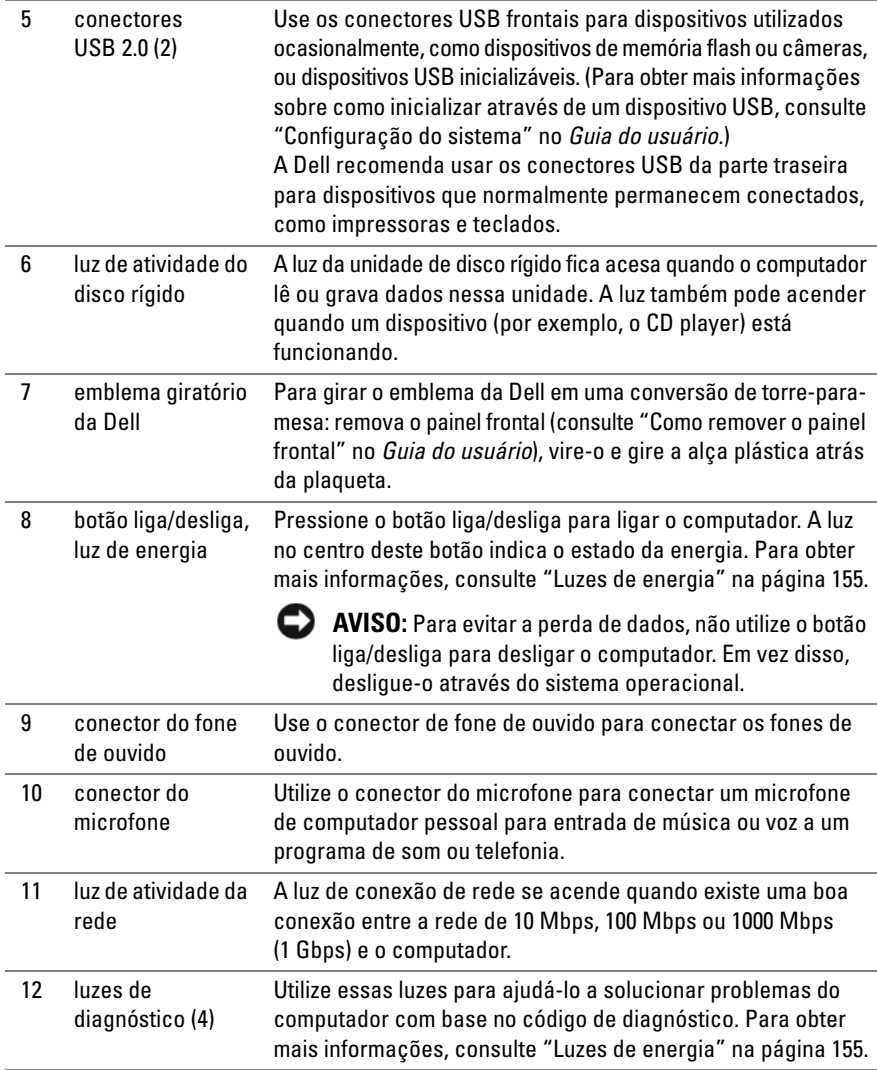

## <span id="page-152-0"></span>**Vista traseira (orientação de mesa)**

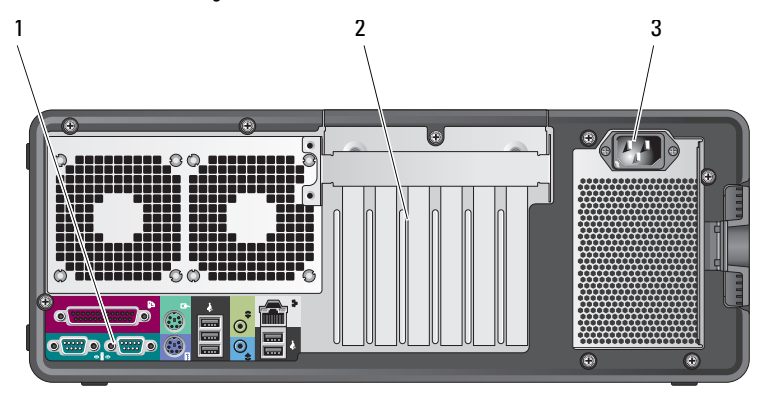

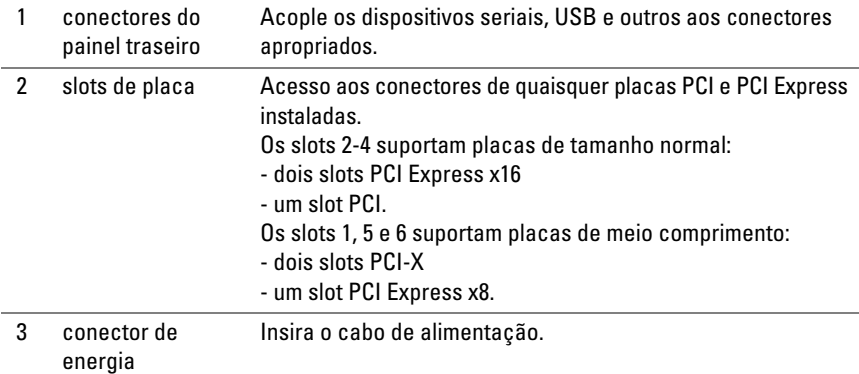

# **Limpeza do computador**

**ADVERTÊNCIA: Antes de começar qualquer dos procedimentos desta seção, siga as instruções de segurança contidas no Guia de informações do produto.**

### **Computador, teclado e monitor**

**ADVERTÊNCIA: Antes de limpar o computador, desconecte-o da tomada elétrica. Limpe o computador com um pano macio e umedecido em água. Não use limpadores líquidos ou em aerossol que possam conter substâncias inflamáveis.**

• Use um aspirador de pó com uma escova acoplada para remover com cuidado a poeira tanto das aberturas e encaixes do computador como dos espaços entre as teclas do teclado.

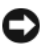

**AVISO:** Não limpe a tela de vídeo com sabão ou produto à base de álcool. Isso pode danificar o revestimento de proteção contra radiação.

- Para limpar a tela do seu monitor, umedeça levemente um pano macio e limpo com água. Se possível, use um tecido especial para limpeza de telas de computador ou uma solução apropriada para revestimento antiestático.
- Limpe o teclado, o computador e as partes plásticas do monitor com um pano de limpeza macio umedecido com água.

Não molhe demais o pano nem deixe cair água na parte interna do computador ou do teclado.

### **Mouse convencional (não óptico)**

- **1** Gire o anel de fixação da parte de baixo do mouse no sentido anti-horário e remova a esfera.
- **2** Limpe a esfera com um pano limpo, que não solte fiapos.
- **3** Sopre cuidadosamente o compartimento da esfera para retirar pó e fiapos.
- **4** Limpe os rolos dentro do compartimento da esfera com uma haste de algodão umedecida levemente com álcool isopropílico.
- **5** Centralize novamente os rolos em seus canais, conforme a necessidade. Não deixe fiapos de algodão nos rolos.
- **6** Recoloque a esfera e o anel de fixação. Gire o anel de fixação no sentido horário até encaixá-lo no lugar com um estalo.

### **Unidade de disquetes**

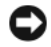

**AVISO:** Não tente limpar os cabeçotes da unidade com um cotonete. Os cabeçotes podem ficar desalinhados, fazendo com que a unidade não funcione.

Limpe a unidade de disquete usando um kit de limpeza disponível no mercado. Esses kits contêm disquetes preparados para remover poluentes acumulados durante a operação normal.

## **CDs e DVDs**

**AVISO:** Sempre use ar comprimido para limpar as lentes da unidade de CD/DVD e siga as instruções fornecidas com o ar comprimido. Nunca toque nas lentes da unidade.

**1** Segure o disco pela borda externa. Você também pode tocar na borda interna do orifício central.

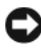

**AVISO:** Para evitar danos à superfície, não limpe o disco com movimentos circulares.

**2** Com um pano seco, macio e que não solte fiapos, limpe suavemente a parte de baixo do disco (o lado sem rótulo), realizando movimentos do centro para fora.

Para as sujeiras mais difíceis, tente usar água ou uma solução diluída de água e sabão neutro. Você também pode comprar produtos comerciais que limpam os discos e fornecem alguma proteção contra poeira, impressões digitais e arranhões. Os produtos para limpeza de CDs podem ser usados com segurança em DVDs.

# **Ferramentas para a solução de problemas**

### <span id="page-154-0"></span>**Luzes de energia**

#### **ADVERTÊNCIA: Antes de começar qualquer dos procedimentos desta seção, siga as instruções de segurança contidas no Guia de informações do produto.**

A luz de energia, localizada na parte dianteira do computador, se acende e pisca ou simplesmente fica acesa para indicar estados diferentes:

- Se a luz de energia está verde e o computador não responde, consulte ["Luzes de diagnóstico" na página 157.](#page-156-0)
- Se a luz estiver piscando, o computador estará no modo de espera. Pressione uma tecla do teclado, mova o mouse ou pressione o botão liga/desliga para reiniciar a operação normal.
- Se a luz de energia estiver apagada, o computador está desligado ou não está recebendo energia.
	- Recoloque o cabo de alimentação tanto no conector de alimentação, na parte traseira do computador, como na tomada elétrica.
	- Se o computador estiver conectado em uma régua de energia, verifique se a mesma está ligada e conectada a uma tomada elétrica.
	- Retire dispositivos de proteção de energia, filtros de linha e extensões de cabos de alimentação para verificar se o computador liga de forma adequada.
	- Certifique-se de que a tomada elétrica esteja funcionando, testando-a com outro dispositivo, como um abajur.
	- Certifique-se de que o cabo de alimentação e o cabo do painel frontal estejam conectados firmemente à placa do sistema (consulte "Componentes da placa do sistema" no *Guia do usuário*).
- Se a luz de energia estiver piscando em amarelo, o computador está recebendo energia, mas pode existir algum problema interno de alimentação.
	- Certifique-se de que a chave seletora de tensão esteja ajustada para corresponder à energia de CA de sua região, se aplicável.
	- Certifique-se de que o cabo de alimentação do processador esteja conectado firmemente à placa do sistema (consulte "Componentes da placa do sistema" no *Guia do usuário*).
- Se a luz de energia estiver amarela fixa, algum dispositivo pode estar com mau funcionamento ou instalado incorretamente.
	- Remova e, em seguida, reinstale os módulos de memória (consulte "Como remover o painel frontal" no *Guia do usuário*).
	- Remova e, em seguida, reinstale quaisquer placas (consulte "Placas" no *Guia do usuário*).
- Elimine interferências. Algumas possíveis causas de interferência são:
	- Cabos de extensão de energia, de teclado e de mouse
	- Muitos dispositivos conectados à mesma régua de energia
	- Diversos filtros de linha conectados à mesma tomada elétrica

### <span id="page-156-0"></span>**Luzes de diagnóstico**

#### **ADVERTÊNCIA: Antes de começar qualquer dos procedimentos desta seção, siga as instruções de segurança contidas no Guia de informações do produto.**

Para ajudar a solucionar problemas, seu computador está equipado com quatro luzes no painel frontal identificadas com *1*, *2*, *3* e *4* (consulte ["Vista frontal](#page-145-0)  [\(orientação de torre\)" na página 146\)](#page-145-0). Quando o computador é iniciado normalmente, as luzes piscam e, em seguida, apagam. Se o computador estiver com defeito, use a seqüência de luzes para ajudar a identificar o problema.

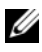

**NOTA:** Após o computador concluir o POST, todas as quatro luzes se apagam antes de inicializar o sistema operacional.

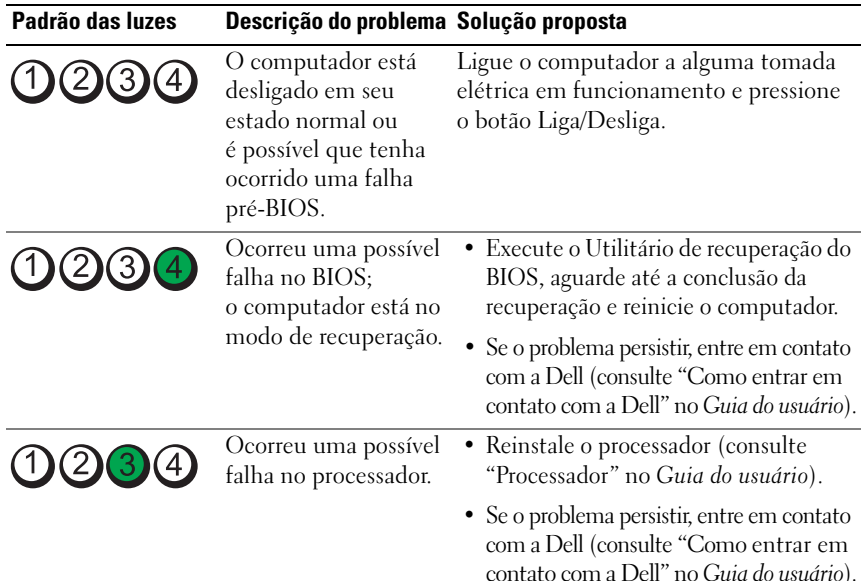

#### **Códigos das luzes de diagnóstico durante o POST**

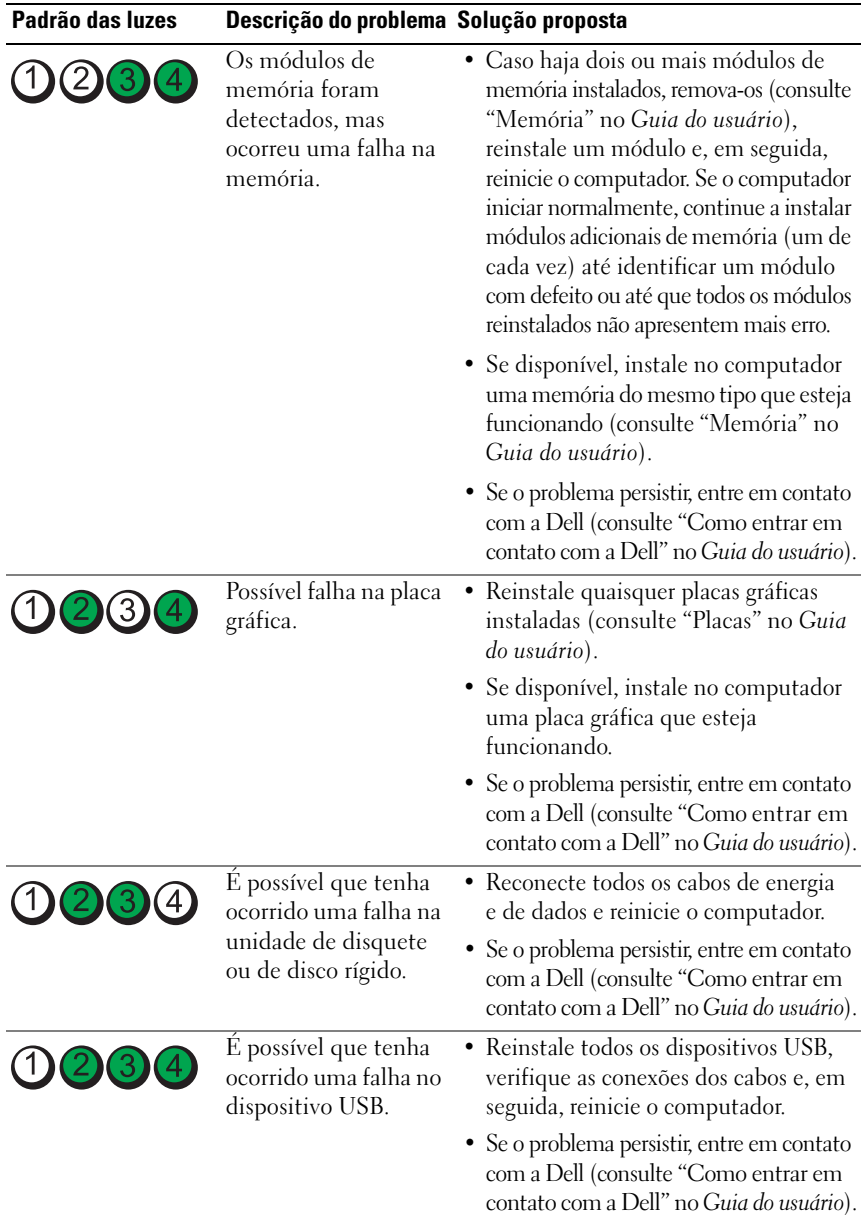

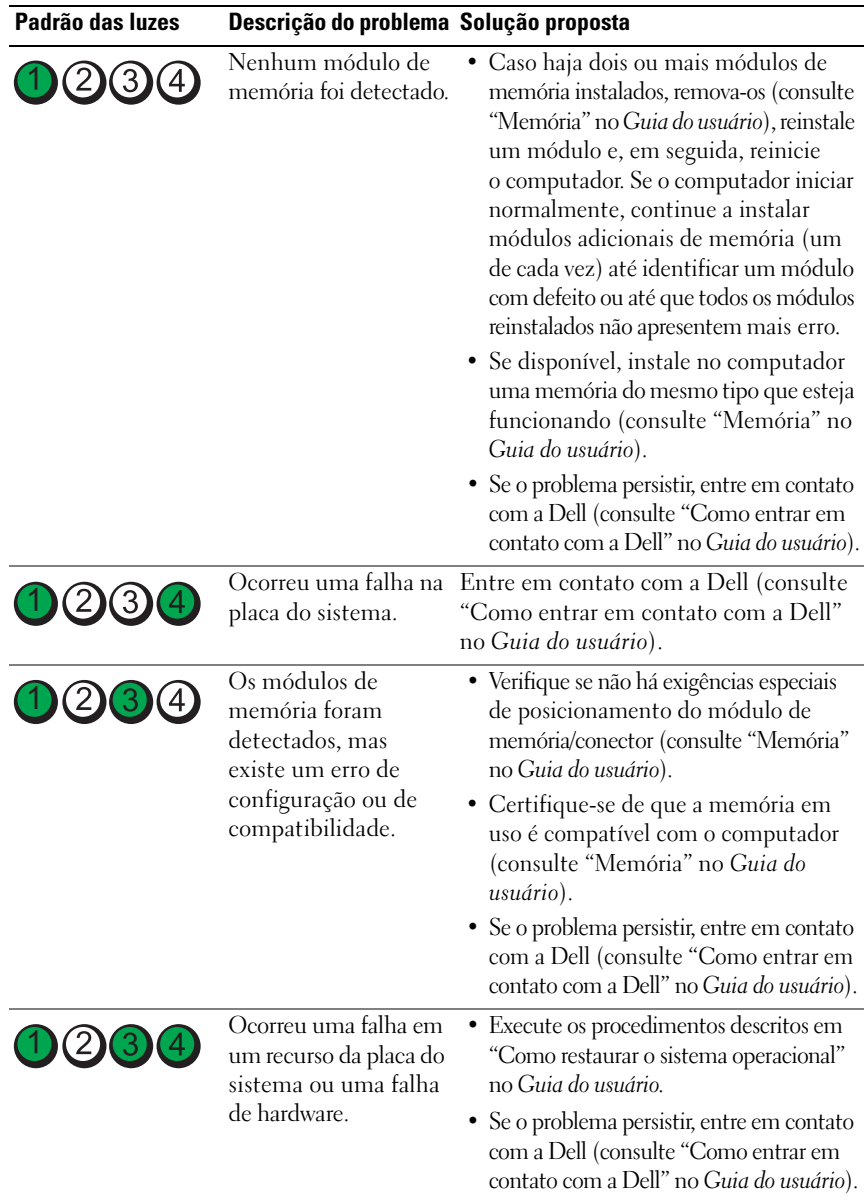

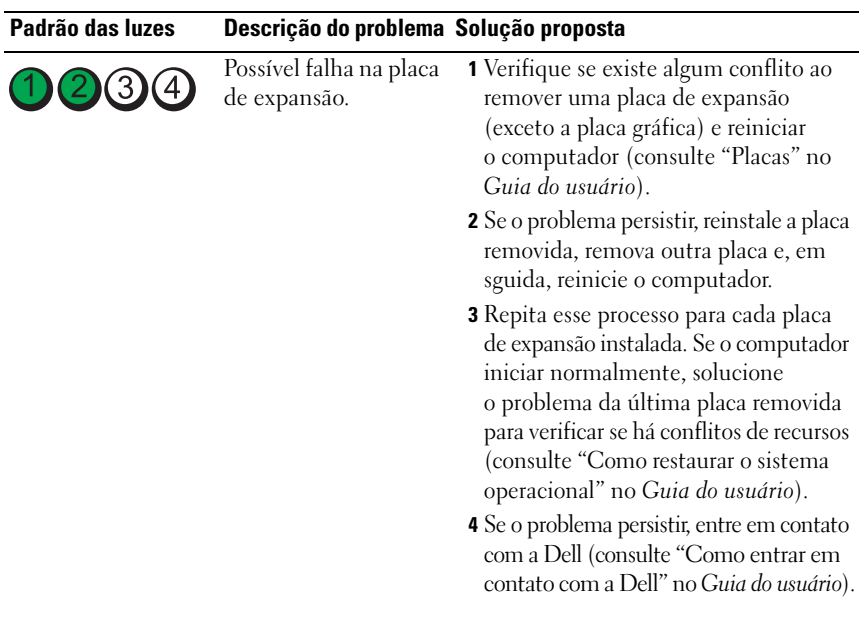

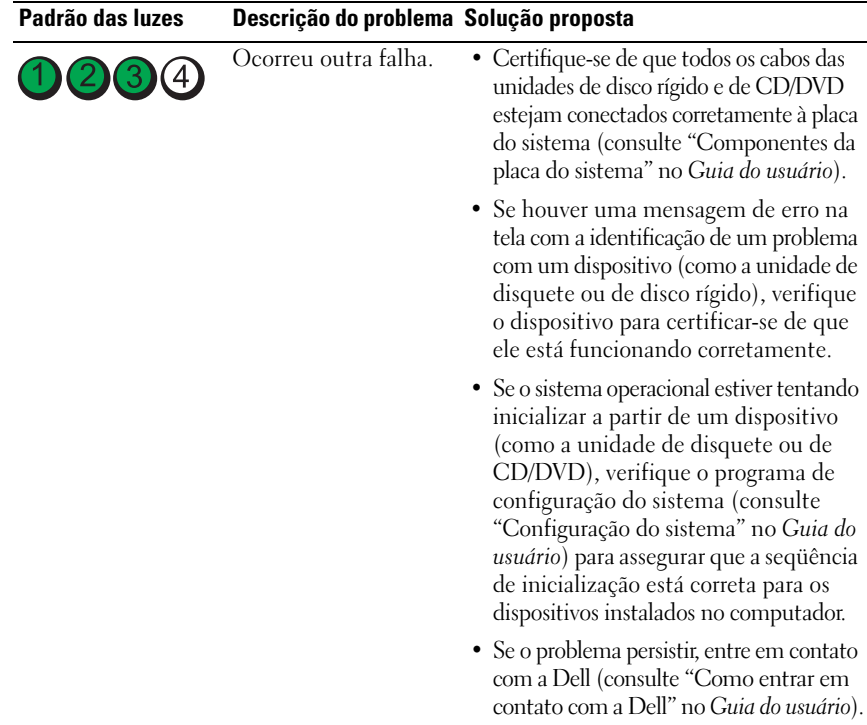

### **Códigos de bipe**

Seu computador pode emitir uma série de bipes durante a inicialização. A série de bipes é chamada de código de bipes e pode ser usada apara ajudar a identificar um problema no computador.

Se o computador emite uma série de bipes durante a inicialização:

- **1** Anote o código de bipes.
- **2** Execute o Dell Diagnostics para identificar a causa (consulte ["Dell Diagnostics"](#page-164-0)  [na página 165](#page-164-0)).

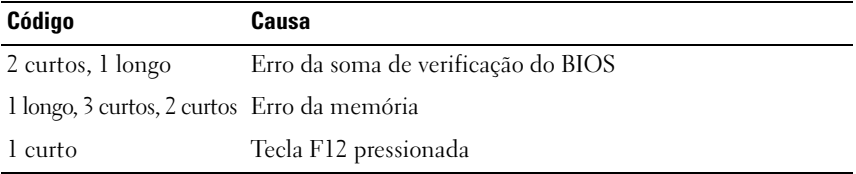

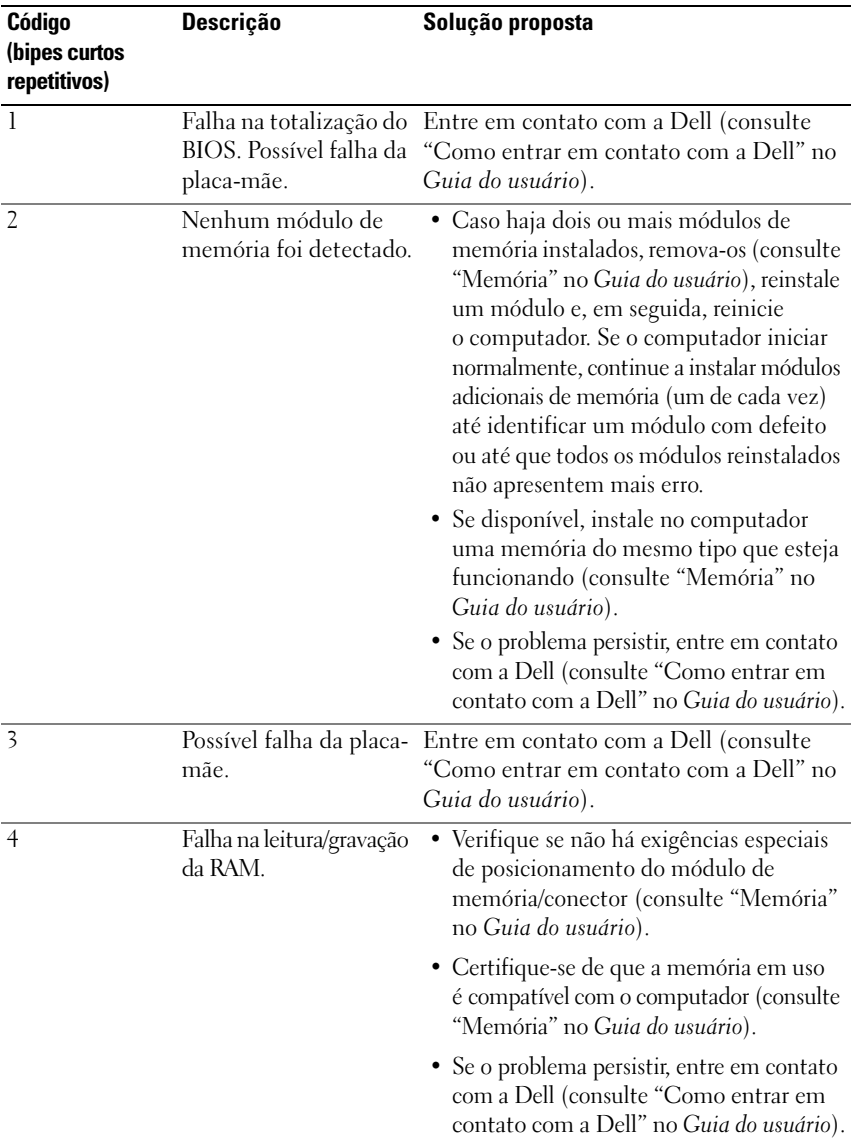

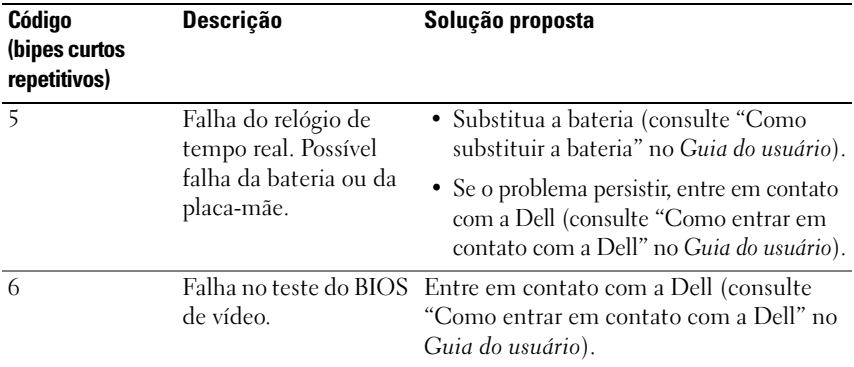

#### **Mensagens do sistema**

**NOTA:** Se a mensagem recebida não estiver listada na tabela a seguir, consulte a documentação do sistema operacional ou do programa que estava em execução no momento em que a mensagem foi exibida.

**ALERT! PREVIOUS ATTEMPTS AT BOOTING THIS SYSTEM HAVE FAILED AT CHECKPOINT [NNNN ]. FOR HELP IN RESOLVING THIS PROBLEM, PLEASE NOTE THIS CHECKPOINT AND CONTACT DELL TECHNICAL SUPPORT (ALERTA! TENTATIVAS ANTERIORES DE INICIALIZAÇÃO DESTE SISTEMA FALHARAM NO PONTO DE VERIFICAÇÃO [NNNN]. PARA OBTER AJUDA NA RESOLUÇÃO DESSE PROBLEMA, ANOTE O PONTO DE VERIFICAÇÃO E CONTATE O SUPORTE TÉCNICO DA DELL) —** O computador falhou três vezes consecutivas na conclusão da rotina de inicialização com o mesmo erro (consulte "Como entrar em contato com a Dell" no *Guia do usuário* para obter assistência).

**CMOS CHECKSUM ERROR (ERRO DA SOMA DE VERIFICAÇÃO DA CMOS) —** Possível falha da placa-mãe ou a carga da bateria do relógio de tempo real está baixa. Substitua a bateria (consulte "Como substituir a bateria" ou "Como entrar em contato com a Dell" no *Guia do usuário* para obter assistência).

**CPU FAN FAILURE (FALHA NO VENTILADOR DA CPU) — Falha no ventilador da** CPU. Substitua o ventilador da CPU (consulte "Como remover o computador" no *Guia do usuário*).

**FLOPPY DISKETTE SEEK FAILURE (FALHA D E BUSCA N A UNIDADE D E DISQUETE ) —** Um cabo pode estar solto ou as informações de configuração do computador podem não corresponder à configuração de hardware. Verifique as conexões dos cabos (consulte "Como entrar em contato com a Dell" no *Guia do usuário* para obter assistência).

**DISKETTE READ FAILURE (FALHA DE LEITURA DO DISQUETE) — O disquete pode** estar com defeito ou um cabo pode estar solto. Substitua o disquete e/ou verifique se há uma conexão de cabo solta.

**HARD-DISK READ FAILURE (FALHA DE LEITURA NA UNIDADE DE DISCO RÍGIDO) —** Possível falha da unidade de disco rígido durante o teste de inicialização da unidade (consulte "Como entrar em contato com a Dell" no *Guia do usuário* para obter assistência).

**KEYBOARD FAILURE (FALHA NO TECLADO) — Falha no teclado ou cabo do teclado** solto (consulte "Problemas do teclado" no *Guia do usuário*).

**NO BOOT DEVICE AVAILABLE (NENHUM DISPOSITIVO DE INICIALIZAÇÃO DISPONÍVEL) —** O sistema não conseguiu detectar um dispositivo ou partição inicializável.

- Se a unidade de disquete for o dispositivo de inicialização, certifique-se de que os cabos estejam conectados e que há um disquete inicializável na unidade.
- Se a unidade de disco rígido for o dispositivo de inicialização, certifique-se de que os cabos estejam conectados e de que a unidade esteja instalada corretamente e particionada como um dispositivo de inicialização.
- Entre na configuração do sistema e certifique-se de que as informações da seqüência de inicialização estejam corretas (consulte "Como entrar na configuração do sistema" no *Guia do usuário*).

**NO TIMER TICK INTERRUPT (SE M INTERRUPÇÃO D E MARCAÇÃO D E TEMPO) —** Falha na placa do sistema ou um chip da placa de sistema pode não estar funcionando corretamente (consulte "Como entrar em contato com a Dell" no *Guia do usuário* para obter assistência).

**NON-SYSTEM DISK OR DISK ERROR (DISCO NÃO É DO SISTEMA OU ERRO DE DISCO) —** Substitua o disquete por outro que tenha um sistema operacional inicializável ou remova o disquete da unidade A e reinicie o computador.

**NO T A BOOT DISKETTE (NÃ O É U M DISCO D E INICIALIZAÇÃO) —** Insira um disquete inicializável e reinicie o computador.

**NOTICE - HARD DRIVE SELF MONITORING SYSTEM HAS REPORTED THAT A PARAMETER HAS EXCEEDED ITS NORMAL OPERATING RANGE. DELL RECOMMENDS THAT YOU BACK U P YOUR DATA REGULARLY. A PARAMETER OUT O F RANGE MAY O R MAY NOT INDICATE A POTENTIAL HARD DRIVE PROBLEM (AVISO - O SISTEMA DE AUTO-MONITORAMENTO D A UNIDADE D E DISCO RÍGIDO REPORTOU QUE U M PARÂMETRO ULTRAPASSOU O SEU INTERVALO D E OPERAÇÃO NORMAL . A DELL RECOMENDA QUE VOCÊ FAÇA REGULARMENTE U M BACKUP DOS SEUS DADOS. UM PARÂMETRO FORA D O INTERVALO PODE INDICAR O U NÃO U M PROBLEMA E M POTENCIAL DA UNIDADE DE DISCO RÍGIDO) — Erro de S.M.A.R.T, possível falha da** unidade de disco rígido. Este recurso pode ser ativado ou desativado na configuração do BIOS.

### **Solucionador de problemas de hardware**

Caso algum dispositivo não tenha sido detectado durante a configuração do sistema operacional ou tenha sido detectado, porém configurado incorretamente, é possível utilizar o Solucionador de problemas de hardware para solucionar o problema de incompatibilidade.

*Windows XP*:

- **1** Clique em **Iniciar**→ **Ajuda e suporte**.
- **2** Digite solucionador de problemas de hardware no campo de pesquisa e pressione <Enter> para iniciar a pesquisa.
- **3** Na seção **Corrigir um problema**, clique em **Solucionador de problemas de hardware**.
- **4** Na lista do **Solucionador de problemas de hardware**, selecione a opção que melhor descreve o problema e clique em **Avançar** para prosseguir com as etapas restantes da solução do problema.

*Windows Vista*:

- **1** Clique no botão Iniciar do Windows Vista  $\bigoplus$ , e clique em **Ajuda e suporte**.
- **2** Digite solucionador de problemas de hardware no campo de pesquisa e pressione <Enter> para iniciar a pesquisa.
- **3** Nos resultados da pesquisa, selecione a opção que melhor descreve o problema e prossiga com as etapas restantes da solução do problema.

### <span id="page-164-0"></span>**Dell Diagnostics**

#### **ADVERTÊNCIA: Antes de começar qualquer dos procedimentos desta seção, siga as instruções de segurança contidas no Guia de informações do produto.**

Caso tenha algum problema com o computador, execute as verificações contidas na seção ["Problemas de travamento e de software" na página 175](#page-174-0) e execute o Dell Diagnostics antes de entrar em contato com a Dell para obter assistência técnica.

A Dell recomenda que você imprima estes procedimentos antes de começar.

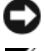

**AVISO:** O programa Dell Diagnostics só funciona em computadores Dell™.

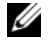

**NOTA:** O disco *Drivers and Utilities* (Drivers e utilitários) é opcional e pode não ser fornecido com todos os computadores.

Entre na configuração do sistema (consulte "Configuração do sistema" no *Guia do usuário*), examine as informações de configuração do computador, e confirme que o dispositivo que deseja testar seja exibido na configuração do sistema e está ativo.

Inicie o Dell Diagnostics a partir do disco rígido ou do disco *Drivers and Utilities* (Drivers e utilitários).

#### **Como iniciar o Dell Diagnostics pelo disco rígido**

- **1** Ligue (ou reinicie) o computador.
- **2** Quando o logotipo DELL™ aparecer, pressione <F12> imediatamente.

**NOTA:** Se você receber uma mensagem dizendo que não foi encontrada nenhuma partição do utilitário de diagnóstico, execute o Dell Diagnostics a partir do disco *Drivers e Utilities* (Drivers e utilitários). Consulte ["Como iniciar o Dell Diagnostics a partir](#page-165-0)  [do disco Drivers and Utilities \(Drivers e utilitários\)" na página 166.](#page-165-0)

Se esperar muito tempo e o logotipo do sistema operacional aparecer, aguarde até visualizar a área de trabalho do Microsoft® Windows®. Então desligue o computador (consulte "Como desligar o computador" no *Guia do usuário*) e tente novamente.

- **3** Quando a lista de dispositivos de inicialização aparecer, destaque a opção **Boot to Utility Partition** (Inicializar na partição do utilitário) e pressione  $<$ Enter $>$
- **4** Quando o **Main Menu** (Menu principal) do Dell Diagnostics aparecer (consulte ["Tela do menu principal do Dell Diagnostics" na página 167\)](#page-166-0), selecione o teste que deseja executar.

#### <span id="page-165-0"></span>**Como iniciar o Dell Diagnostics a partir do disco Drivers and Utilities (Drivers e utilitários)**

- **1** Insira o disco *Drivers and Utilities* (Drivers e utilitários).
- **2** Desligue o computador e reinicie-o.

Quando o logotipo DELL aparecer, pressione <F12> imediatamente.

Se você esperar tempo demais e o logotipo do Windows aparecer, continue aguardando até que a área de trabalho do Windows apareça. Em seguida, desligue o computador e tente novamente.

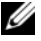

*N***OTA:** As etapas a seguir alteram a seqüência de inicialização somente uma vez. Na próxima inicialização, o computador inicializará de acordo com os dispositivos especificados no programa de configuração do sistema.

- **3** Quando o sistema exibir a lista de dispositivos de inicialização, realce a opção **Onboard or USB CD-ROM Drive** (Unidade de CD-ROM on-board ou USB) e pressione <Enter>.
- **4** Escolha a opção **Boot from CD-ROM** (Inicializar a partir do CD-ROM) no menu que será mostrado e pressione <Enter>.
- **5** Digite 1 para abrir o menu e pressione  $\leq$  Enter $\geq$  para continuar.
- **6** Selecione **Run the 32 Bit Dell Diagnostics** (Executar o Dell Diagnostics de 32 bits) na lista numerada. Se houver várias versões na lista, selecione a versão apropriada para seu computador.
- **7** Quando o **Main Menu** (Menu principal) do Dell Diagnostics aparecer, selecione o teste que deseja executar.

#### <span id="page-166-0"></span>**Tela do menu principal do Dell Diagnostics**

**1** Depois que o programa Dell Diagnostics carregar e a tela do **Main Menu** (Menu principal) for exibida, clique no botão da opção desejada.

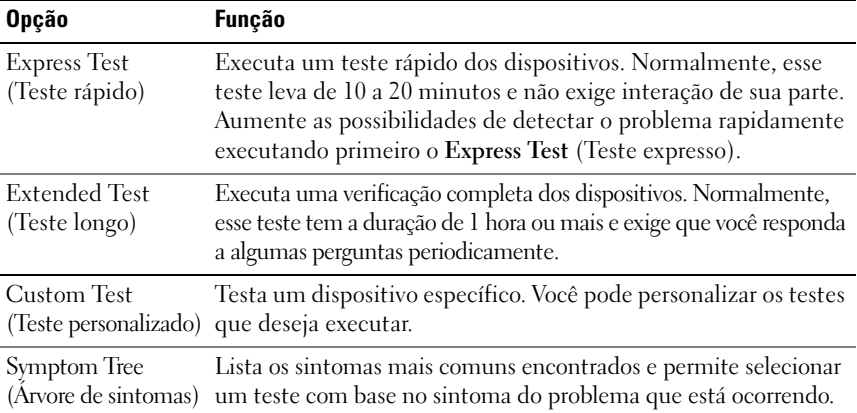

**2** Se for encontrado algum problema durante um teste, aparecerá uma mensagem mostrando o código do erro e uma descrição do problema. Anote esse código e a descrição do problema e siga as instruções apresentadas na tela.

Se não conseguir resolver a condição de erro, entre em contato com a Dell (consulte "Como entrar em contato com a Dell" no *Guia do usuário*).

**NOTA:** A Etiqueta de serviço do computador está na parte superior de cada tela de teste. Se você entrar em contato com a Dell, o suporte técnico solicitará o número da etiqueta de serviço.

**3** Se você executar o teste usando a opção **Custom Test** (Teste personalizado) ou **Symptom Tree** (Árvore de sintomas), clique na guia correspondente descrita na tabela a seguir para obter mais informações.

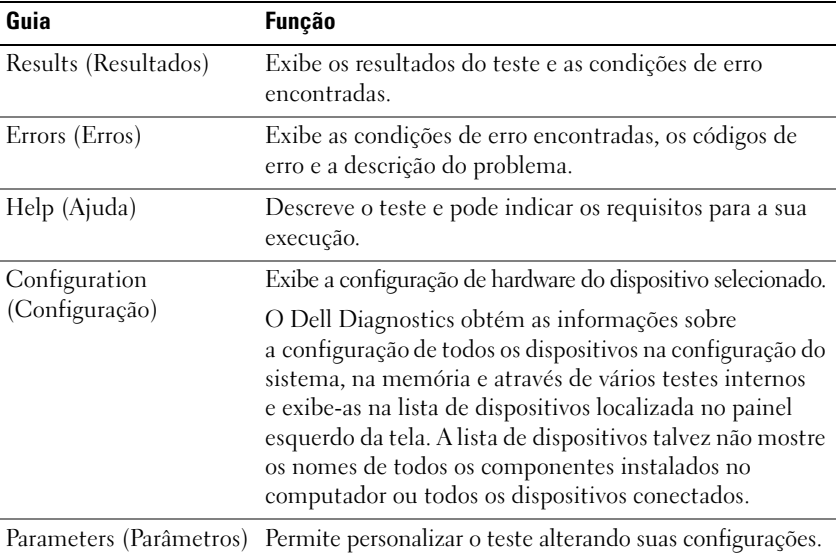

- **4** Quando os testes forem concluídos, se você estiver executando o Dell Diagnostics a partir do disco *Drivers and Utilities* (Drivers e utilitários)*,*  remova o disco.
- **5** Feche a tela de teste para retornar à tela **Main Menu** (Menu principal). Para sair do Dell Diagnostics e reiniciar o computador, feche a tela do **Main Menu** (Menu principal).

### **Solução de problemas**

Siga estas dicas para solucionar problemas no computador:

- Se adicionou ou removeu algum componente antes do problema se manifestar, reveja os procedimentos de instalação e verifique se o componente está corretamente instalado.
- Se algum dispositivo periférico não estiver funcionando, verifique se está corretamente conectado.
- Se aparecer alguma mensagem de erro na tela, anote a mensagem exata. Essa mensagem pode ajudar a equipe de suporte a diagnosticar e corrigir o(s) problema(s).
- Se aparecer alguma mensagem de erro em algum programa, consulte a documentação correspondente.

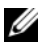

**NOTA:** Os procedimentos deste documento foram escritos para o modo de exibição padrão do Windows e, portanto, podem não se aplicar se o computador Dell estiver definido com o modo de exibição clássico do Windows.

#### **Problemas na bateria**

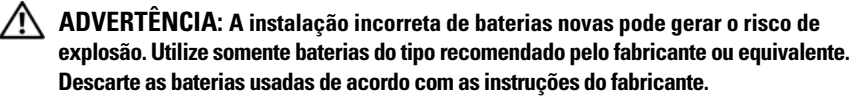

**ADVERTÊNCIA: Antes de começar qualquer dos procedimentos desta seção, siga as instruções de segurança contidas no Guia de informações do produto.**

**SUBSTITUA A BATERIA —** Se precisar redefinir repetidamente a data e a hora toda vez que ligar o computador, ou se aparecer uma data e hora incorretas durante a inicialização, substitua a bateria (consulte "Como substituir a bateria" no *Guia do usuário*). Se ainda assim a bateria não funcionar adequadamente, entre em contato com a Dell (consulte "Como entrar em contato com a Dell" no *Guia do usuário*).

#### **Problemas nas unidades**

#### **ADVERTÊNCIA: Antes de começar qualquer dos procedimentos desta seção, siga as instruções de segurança contidas no Guia de informações do produto.**

**CERTIFIQUE-S E QUE O MICROSOFT WINDOWS RECONHECE A UNIDADE —**

*Windows XP*:

• Clique em **Iniciar** e clique em **Meu Computador**.

*Windows Vista*:

• Clique no botão Iniciar **de** do Windows Vista e clique em **Computador**.

Se a unidade não estiver na lista, execute uma varredura completa com o software antivírus para procurar e remover vírus. Às vezes, os vírus podem impedir que o Windows reconheça a unidade.

#### **TESTE A UNIDADE —**

- Insira um outro disco para eliminar a possibilidade de que o original esteja com defeito.
- Insira um disquete inicializável e reinicie o computador.

**LIMPE A UNIDADE O U O DISCO —** Consulte ["Vista traseira \(orientação de mesa\)" na](#page-152-0)  [página 153.](#page-152-0)

#### **VERIFIQUE A S CONEXÕES D E CABO**

**EXECUTE O SOLUCIONADOR DE PROBLEMAS DE HARDWARE — Consulte "Como** restaurar o sistema operacional" no *Guia do usuário*.

**EXECUTE O DELL DIAGNOSTICS —** Consulte ["Dell Diagnostics" na página 165.](#page-164-0)

#### **Problemas de unidade óptica**

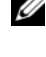

**NOTA:** A vibração da unidade óptica em alta velocidade é normal e pode provocar ruído, o que não indica um defeito na unidade ou na mídia.

**NOTA:** Devido aos diferentes tipos de arquivo e de regiões existentes no mundo inteiro, nem todos os títulos em DVD funcionam em todas as unidades de DVD.

#### **AJUSTE O CONTROLE D E VOLUME D O WINDOWS —**

- Clique no ícone de alto-falante, localizado no canto inferior direito da tela.
- Verifique se o volume está ligado, clicando na barra deslizante e arrastando-a para cima.
- Verifique se o som não está sem áudio, clicando em qualquer caixa que esteja selecionada.

**VERIFIQUE O S ALTO- FALANTES E A CAIXA ACÚSTICA D E SONS GRAVES —** Consulte ["Problemas de som e de alto-falante" na página 182](#page-181-0).

#### **Problemas de gravação em uma unidade óptica**

**FECHE OS DEMAIS PROGRAMAS** — A unidade óptica precisa receber um fluxo contínuo de dados durante o processo de gravação. Se esse fluxo for interrompido, ocorrerá um erro. Experimente fechar todos os programas antes de gravar na unidade óptica.

**DESATIVE O MODO DE ESPERA NO WINDOWS ANTES DE GRAVAR EM UM DISCO —** Pesquise a palavra chave *standby* (espera) no Centro de ajuda e suporte do Windows para obter informações sobre modos de gerenciamento de energia.

#### **Problemas de disco rígido**

#### **EXECUTE O PROGRAMA D E VERIFICAÇÃO D E DISCO —**

*Windows XP*:

- **1** Clique em **Iniciar** e clique em **Meu Computador**.
- **2** Clique com o botão direito do mouse em **Disco local C:**.
- **3** Clique em **Propriedades**→ **Ferramentas**→ **Verificar agora**.
- **4** Clique em **Procurar setores defeituosos e tentar recuperá-los** e clique em **Iniciar**.

*Windows Vista*:

- **1** Clique em Iniciar  $\bullet$  e clique em Computador.
- **2** Clique com o botão direito do mouse em **Disco local C:**.
- **3** Clique em **Propriedades**→ **Ferramentas**→ **Verificar agora**.

A janela **Controle de conta de usuário** pode ser exibida. Se você for um administrador do computador, clique em **Continuar**; caso contrário, entre em contato com o administrador para continuar com a ação desejada.

**4** Siga as instruções apresentadas na tela.

#### **Problemas de e-mail, de modem e de Internet**

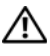

**ADVERTÊNCIA: Antes de começar qualquer dos procedimentos desta seção, siga as instruções de segurança contidas no Guia de informações do produto.**

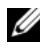

*N***OTA:** Conecte o modem somente a uma tomada de telefone analógico. O modem não funciona enquanto ele estiver conectado a uma rede telefônica digital.

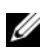

**NOTA:** Não tente conectar um cabo telefônico no conector da placa de rede (consulte "Conectores do painel traseiro" no *Guia do usuário*).

**VERIFIQUE AS CONFIGURAÇÕES DE SEGURANÇA DO MICROSOFT OUTLOOK EXPRESS —** Se não conseguir abrir seus anexos de correio eletrônico:

- **1** No Outlook Express, clique em **Ferramentas**→ **Opções**→ **Segurança**.
- **2** Clique em **Não permitir que sejam salvos nem abertos anexos que possam conter vírus** para remover a marca de seleção, conforme a necessidade.

#### **VERIFIQUE A CONEXÃO DA LINHA TELEFÔNICA VERIFIQUE A TOMADA D A LINHA TELEFÔNICA CONECTE O MODEM DIRETAMENTE À TOMADA D O TELEFONE N A PAREDE US E UMA LINHA TELEFÔNICA DIFERENTE —**

- Verifique se a linha telefônica está conectada ao conector no modem (esse conector tem uma etiqueta verde ou um ícone em forma de conector ao seu lado).
- Certifique-se de ouvir um clique ao inserir o conector da linha telefônica no modem.
- Desconecte a linha telefônica do modem e conecte-a a um telefone e, em seguida, verifique se o tom de discar está presente.
- Se tiver outros dispositivos telefônicos, como secretária eletrônica, fax, protetor contra surtos de tensão ou divisor de linha, compartilhando a mesma linha, desative-os e utilize um cabo telefônico para conectar o modem diretamente à tomada do telefone na parede. Se você estiver usando um fio de 3 m (10 ft) ou mais, experimente usar um menor.

#### **EXECUTE A FERRAMENTA DE DIAGNÓSTICO DO MODEM** -

*Windows XP*:

- **1** Clique em **Iniciar**→ **Todos os programas**→ **Auxiliar de modem**.
- **2** Siga as instruções exibidas na tela para identificar e resolver os problemas de modem. O Auxiliar de modem não está disponível em todos os computadores.

*Windows Vista*:

- **1** Clique em **Iniciar**  $\bigoplus$  → **Todos os programas** → **Ferramenta de diagnóstico do modem**.
- **2** Siga as instruções exibidas na tela para identificar e resolver os problemas de modem. O diagnóstico do modem não está disponível em todos os computadores.

#### **VERIFIQUE S E O MODEM ESTÁ S E COMUNICANDO COM O WINDOWS —**

*Windows XP*:

- **1** Clique em **Iniciar**→ **Painel de controle**→ **Impressoras e outros itens de hardware**→ **Opções de telefone e modem**→ **Modems**.
- **2** Clique na porta COM do modem→ **Propriedades**→ **Diagnóstico**→ **Consultar modem** para verificar se o modem está se comunicando com o Windows.

Se todos os comandos receberem respostas, o modem estará funcionando adequadamente.

*Windows Vista*:

- **1** Clique em **Iniciar** → **Painel de controle**→ **Hardware e sons**→ **Opções de telefone e modem**→ **Modems**.
- **2** Clique na porta COM do seu modem→ **Propriedades**→ **Diagnóstico**→ **Consultar modem** para verificar se o modem está se comunicando com o Windows.

Se todos os comandos receberem respostas, o modem estará funcionando adequadamente.

**VERIFIQUE SE ESTÁ CONECTADO À INTERNET** — Verifique se está inscrito em um provedor de Internet. Com o programa de correio eletrônico Outlook Express aberto, clique em **Arquivo**. Se **Trabalhar off-line** estiver selecionado, clique na marca de seleção para removê-la e conectar-se à Internet. Peça ajuda ao seu provedor de serviços de Internet.

#### **Mensagens de erro**

#### **ADVERTÊNCIA: Antes de começar qualquer dos procedimentos desta seção, siga as instruções de segurança contidas no Guia de informações do produto.**

Se a mensagem de erro não estiver listada, consulte a documentação do sistema operacional ou do programa que estava em execução no momento em que a mensagem foi exibida.

### **A FILENAME CANNOT CONTAIN ANY O F THE FOLLOWING CHARACTERS (O NOME D E U M ARQUIVO NÃO PODE CONTER NENHUM DOS SEGUINTES CARACTERES): \ / : \* ? "**

**< > | —** Não utilize esses caracteres em nomes de arquivos.

**A REQUIRED .DLL FILE WAS NOT FOUND (UM ARQUIVO .DLL OBRIGATÓRIO NÃO FOI ENCONTRADO) —** O programa que está tentando abrir não apresenta um arquivo essencial. Para remover e reinstalar o programa:

*Windows XP*:

**1** Clique em **Iniciar**→ **Painel de controle**→ **Adicionar ou remover programas**→ **Programas e recursos**.

**2** Selecione o programa que deseja remover.

**3** Clique em **Desinstalar**.

**4** Consulte a documentação do programa para obter informações sobre a instalação.

*Windows Vista*:

**1** Clique em **Iniciar** → **Painel de controle**→ **Programas**→ **Programas e recursos**.

**2** Selecione o programa que deseja remover.

**3** Clique em **Desinstalar**.

**4** Consulte a documentação do programa para obter informações sobre a instalação.

**drive letter :\ I S NOT ACCESSIBLE . TH E DEVICE I S NOT READY (X:\ NÃO ESTÁ ACESSÍVEL . O DISPOSITIVO NÃO ESTÁ PRONTO) —** A unidade não consegue ler o disco. Insira um disco na unidade e tente novamente.

**INSERT BOOTABLE MEDIA (INSIRA UMA MÍDIA INICIALIZÁVEL) —** Insira um disquete, CD ou DVD inicializável.

**NO N-SYSTEM DISK ERROR (DISCO NÃO É D O SISTEMA) —** Remova o disquete da unidade de disquete e reinicie o computador.

**NO T ENOUGH MEMORY O R RESOURCES. CLOSE SOME PROGRAMS AND TRY AGAIN (MEMÓRIA O U RECURSOS INSUFICIENTES. F ECHE ALGUNS PROGRAMAS E TENTE NOVAMENTE) —** Feche todas as janelas e abra o programa que deseja usar. Em alguns casos, pode ser necessário reiniciar o computador para restaurar os recursos. Nesse caso, tente executar o programa que você deseja usar primeiro.

**OPERATING SYSTEM NOT FOUND (SISTEMA OPERACIONAL NÃO ENCONTRADO) —** Entre em contato com a Dell (consulte "Como entrar em contato com a Dell" no *Guia do usuário*).

#### **Problemas em dispositivos IEEE 1394**

**ADVERTÊNCIA: Antes de começar qualquer dos procedimentos desta seção, siga as instruções de segurança contidas no Guia de informações do produto.**

**VERIFIQUE S E O CABO D O DISPOSITIVO IEEE 1394 ESTÁ INSERIDO CORRETAMENTE N O DISPOSITIVO E N O CONECTOR D O COMPUTADOR**

**CERTIFIQUE-S E D E QUE O DISPOSITIVO 1394 ESTEJA ATIVADO N A CONFIGURAÇÃO D O SISTEMA —** Consulte "Opções de configuração do sistema" no *Guia do usuário*.

#### **CERTIFIQUE-S E D E QUE O DISPOSITIVO IEEE 1394 SEJA RECONHECIDO PELO WINDOWS —**

*Windows XP*:

- **1** Clique em **Iniciar** e clique em **Painel de controle**.
- **2** Em **Selecione uma categoria**, clique em **Desempenho e manutenção**→ **Sistema**→ **Propriedades do sistema**→ **Hardware**→ **Gerenciador de dispositivos**.

#### *Windows Vista*:

- **1** Clique em **Iniciar**  $\bigoplus$  → Painel de controle→ Hardware e sons.
- **2** Clique no **Gerenciador de dispositivos**.

Se seu dispositivo IEEE 1394 estiver listado, o Windows o reconhecerá.

#### **CERTIFIQUE-S E D E QUE A PLACA IEEE 1394 ESTEJA CORRETAMENTE ENCAIXADA**

#### **CERTIFIQUE-S E D E QUE O CABO IEEE 1394 ESTEJA CONECTADO FIRMEMENTE A O CONECTOR D A PLACA D O SISTEMA E A O CONECTOR N O PAINEL FRONTAL D E E/S**

**SE VOCÊ TIVER PROBLEMAS COM U M DISPOSITIVO IEEE 1394 FORNECIDO PELA DELL —** Entre em contato com a Dell (consulte "Como entrar em contato com a Dell" no *Guia do usuário*).

#### **SE TIVER PROBLEMAS COM DISPOSITIVOS IEEE 1394 QUE NÃO FORAM FORNECIDOS PELA DELL —** Entre em contato com o fabricante do dispositivo IEEE 1394.

#### **Problemas de teclado**

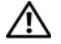

#### **ADVERTÊNCIA: Antes de começar qualquer dos procedimentos desta seção, siga as instruções de segurança contidas no Guia de informações do produto.**

#### **VERIFIQUE O CABO D O TECLADO —**

- Verifique se o cabo do teclado está firmemente conectado ao computador.
- Desligue o computador (consulte "Como desligar o computador" no *Guia do usuário*), reconecte o cabo do teclado como indicado no diagrama de configuração do seu computador e, em seguida, reinicie o computador.
- Certifique-se de que o cabo não esteja danificado ou desgastado e verifique se há pinos tortos ou quebrados nos conectores do cabo. Endireite os pinos tortos.
- Remova os cabos de extensão do teclado e conecte o teclado diretamente ao computador.

**TESTE O TECLADO —** Conecte um teclado em bom funcionamento e tente utilizá-lo.

**EXECUTE O SOLUCIONADOR DE PROBLEMAS DE HARDWARE — Consulte "Como** restaurar o sistema operacional" no *Guia do usuário*.

#### <span id="page-174-0"></span>**Problemas de travamento e de software**

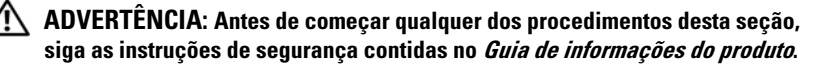

#### **O computador não inicia**

**VERIFIQUE A S LUZES D E DIAGNÓSTICO —** Consulte ["Luzes de energia" na](#page-154-0)  [página 155](#page-154-0).

**CERTIFIQUE-SE D E QUE O CABO D E ALIMENTAÇÃO ESTEJA CONECTADO COM FIRMEZA A O COMPUTADOR E À TOMADA ELÉTRICA**

#### **O computador pára de responder**

**AVISO:** Você poderá perder dados se não conseguir executar o procedimento de desligar o sistema operacional.

**DESLIGUE O COMPUTADOR —** Se você não conseguir obter resposta pressionando uma tecla ou movendo o mouse, pressione e mantenha pressionado o botão liga/desliga durante, pelo menos, 8 a 10 segundos (até desligar o computador) e, em seguida, reinicie o computador.

#### **Um programa pára de responder**

#### **FECHE O PROGRAMA —**

- **1** Pressione <Ctrl><Shift><Esc> simultaneamente para ter acesso ao Gerenciador de tarefas.
- **2** Clique na guia **Aplicativos**.
- **3** Clique para selecionar o programa que não está mais respondendo.
- **4** Clique em **Finalizar tarefa**.

#### **Um programa trava repetidamente**

**NOTA:** As instruções de instalação da maior parte dos softwares geralmente estão na documentação ou em um disquete, CD ou DVD.

**CONSULTE A DOCUMENTAÇÃO D O SOFTWARE —** Se necessário, desinstale e reinstale o programa.

#### **Programa criado para uma versão anterior do sistema operacional Windows**

#### **EXECUTE O ASSISTENTE DE COMPATIBILIDADE DE PROGRAMA** —

*Windows XP*:

O Assistente de compatibilidade configura um programa para funcionar em um ambiente semelhante a ambientes não-XP.

- **1** Clique em **Iniciar**→ **Todos os programas**→ **Acessórios**→ **Assistente de compatibilidade de programa**→ **Avançar**.
- **2** Siga as instruções apresentadas na tela.

#### *Windows Vista*:

O Assistente de compatibilidade configura um programa para funcionar em um ambiente semelhante a ambientes não-Windows Vista.

- **1** Clique em **Iniciar** → **Painel de controle**→ **Programas**→ **Usar um programa mais antigo com esta versão do Windows**.
- **2** Na tela de boas-vindas, clique em **Avançar**.
- **3** Siga as instruções apresentadas na tela.

#### **Uma tela inteiramente azul aparece**

**DESLIGUE O COMPUTADOR —** Se você não conseguir obter resposta pressionando uma tecla ou movendo o mouse, pressione e mantenha pressionado o botão liga/desliga durante, pelo menos, 8 a 10 segundos (até desligar o computador) e, em seguida, reinicie o computador.

#### **Outros problemas de software**

#### **CONSULTE A DOCUMENTAÇÃO DO SOFTWARE OU ENTRE EM CONTATO COM O FABRICANTE PARA OBTER INFORMAÇÕES SOBRE SOLUÇÃO DE PROBLEMAS —**

- Verifique se o programa é compatível com o sistema operacional instalado no computador.
- Certifique-se de que o computador atenda aos requisitos mínimos de hardware para executar o software. Consulte a documentação do software para obter informações.
- Certifique-se de que o programa esteja instalado e configurado de forma adequada.
- Verifique se os drivers de dispositivo não estão em conflito com o programa.
- Se necessário, desinstale e reinstale o programa.

#### **EFETUE CÓPIAS DE SEGURANÇA DE SEUS ARQUIVOS IMEDIATAMENTE UTILIZE UM PROGRAMA ANTIVÍRUS PARA VERIFICAR O DISCO RÍGIDO, O S DISQUETES, O S CDS O U DVDS**

#### **SALVE E FECHE O S ARQUIVOS ABERTOS, BEM COMO O S PROGRAMAS QUE TAMBÉM ESTIVEREM ABERTOS E DESLIGUE O COMPUTADOR ATRAVÉS D O MENU INICIAR**

#### **Problemas de memória**

#### **ADVERTÊNCIA: Antes de começar qualquer dos procedimentos desta seção, siga as instruções de segurança contidas no Guia de informações do produto.**

#### **SE RECEBER UMA MENSAGEM D E MEMÓRIA INSUFICIENTE —**

- Salve e feche os arquivos e feche os programas abertos que não esteja utilizando para ver se isso resolve o problema.
- Verifique os requisitos mínimos de memória na documentação do software. Se necessário, instale memória adicional (consulte "Como instalar um módulo de memória" no *Guia do usuário*).
- Reinstale os módulos de memória (consulte "Como remover o painel frontal" no *Guia do usuário*) para garantir que o computador esteja se comunicando sem problemas com a memória.
- Execute o utilitário Dell Diagnostics (Consulte ["Dell Diagnostics" na página 165](#page-164-0)).

#### **SE OCORREREM OUTROS PROBLEMAS D E MEMÓRIA —**

- Reinstale os módulos de memória (consulte "Como remover o painel frontal" no *Guia do usuário*) para garantir que o computador esteja se comunicando sem problemas com a memória.
- Verifique se você está seguindo atentamente as orientações de instalação da memória (consulte "Como instalar um módulo de memória" no *Guia do usuário*).
- Certifique-se de que a memória em uso é compatível com o computador. Para obter informações adicionais sobre o tipo de memória suportado pelo computador, consulte "Como remover o painel frontal" no *Guia do usuário*.
- Execute o utilitário Dell Diagnostics (Consulte ["Dell Diagnostics" na página 165\)](#page-164-0).

#### **Problemas de mouse**

#### **ADVERTÊNCIA: Antes de começar qualquer dos procedimentos desta seção, siga as instruções de segurança contidas no Guia de informações do produto.**

#### **VERIFIQUE O CABO D O MOUSE —**

- Certifique-se de que o cabo não esteja danificado ou desgastado e verifique se há pinos tortos ou quebrados nos conectores do cabo. Endireite os pinos tortos.
- Remova os cabos de extensão do mouse e conecte o mouse diretamente ao computador.
- Verifique se o cabo do mouse está conectado como mostrado no diagrama de configuração do seu computador.

#### **REINICIE O COMPUTADOR —**

- **1** Pressione simultaneamente <Ctrl><Esc> para exibir o menu **Iniciar**.
- **2** Pressione  $\langle u \rangle$ , pressione as teclas de seta para cima e para baixo para realcar **Desligar** ou **Desativar** e, em seguida, pressione <Enter>.
- **3** Após o desligamento do computador, reconecte o cabo do mouse como indicado no diagrama de configuração.
- **4** Ligue o computador.

#### **TESTE O MOUSE —** Conecte um mouse em bom funcionamento e tente utilizá-lo.

#### **VERIFIQUE A S CONFIGURAÇÕES D O MOUSE —**

*Windows XP*:

- **1** Clique em **Iniciar**→ **Painel de controle**→ **Mouse**.
- **2** Ajuste as configurações conforme a necessidade.

*Windows Vista*:

- **1** Clique em **Iniciar** → **Painel de controle**→ **Hardware e sons**→ **Mouse**.
- **2** Ajuste as configurações conforme a necessidade.
- **REINSTALE O DRIVER D E MOUSE —** Consulte "Drivers" no *Guia do usuário*.

**EXECUTE O SOLUCIONADOR DE PROBLEMAS DE HARDWARE — Consulte "Como** restaurar o sistema operacional" no *Guia do usuário*.

#### **Problemas de rede**

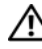

#### **ADVERTÊNCIA: Antes de começar qualquer dos procedimentos desta seção, siga as instruções de segurança contidas no Guia de informações do produto.**

**VERIFIQUE A LUZ D E REDE N A PARTE FRONTAL D O COMPUTADOR —** Se a luz de integridade da conexão estiver apagada (consulte "Controles e luzes" no *Guia do usuário*), não há comunicação de rede. Substitua o cabo de rede.

**VERIFIQUE O CONECTOR DO CABO DE REDE** — Verifique se o cabo de rede foi inserido corretamente no conector de rede na parte de trás do computador e na tomada de rede.

#### **REINICIE O COMPUTADOR E TENTE FAZER LOGIN N A REDE NOVAMENTE**

**VERIFIQUE A S CONFIGURAÇÕES D E REDE —** Entre em contato com seu administrador de rede, ou com a pessoa que configurou a rede, para verificar se as configurações estão corretas e se a rede está funcionando.

**EXECUTE O SOLUCIONADOR DE PROBLEMAS DE HARDWARE — Consulte "Como** restaurar o sistema operacional" no *Guia do usuário*.

#### **Problemas de fornecimento de energia**

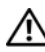

#### **ADVERTÊNCIA: Antes de começar qualquer dos procedimentos desta seção, siga as instruções de segurança contidas no Guia de informações do produto.**

**SE A LUZ D E ENERGIA ESTÁ VERDE E O COMPUTADOR NÃO RESPONDE —** Consulte ["Luzes de energia" na página 155](#page-154-0).

**SE A LUZ D E ALIMENTAÇÃO ESTIVER VERDE E PISCANDO —** O computador está no modo de espera. Pressione uma tecla do teclado, mova o mouse ou pressione o botão liga/desliga para reiniciar a operação normal.

**SE A LUZ D E ENERGIA ESTIVER APAGADA —** O computador está desligado ou não está recebendo energia.

- Recoloque o cabo de alimentação no conector de alimentação, na parte traseira do computador, e na tomada elétrica.
- Retire filtros de linha, extensões de cabos de alimentação e outros dispositivos de proteção de energia para verificar se o computador liga de forma adequada.
- Certifique-se de que quaisquer filtros de linha em uso estejam conectados a uma tomada elétrica e ligados.
- Certifique-se de que a tomada elétrica esteja funcionando, testando-a com outro dispositivo, como um abajur.
- Certifique-se de que o cabo de alimentação e o cabo do painel frontal estejam conectados firmemente à placa do sistema (consulte "Componentes da placa do sistema" no *Guia do usuário*).

**SE A LUZ D E ENERGIA ESTIVER PISCANDO E M AMARELO —** O computador está recebendo energia, mas pode existir algum problema interno de alimentação.

- Certifique-se de que a chave seletora de tensão esteja ajustada para corresponder à energia de CA de sua região (se aplicável).
- Certifique-se de que todos componentes e cabos estejam instalados corretamente e firmemente conectados à placa do sistema (consulte "Componentes da placa do sistema" no *Guia do usuário*).

**SE A LUZ D E ENERGIA ESTIVER AMARELA CONSTANTE —** Algum dispositivo pode estar com mau funcionamento ou instalado incorretamente.

- Remova e, em seguida, reinstale todos os módulos de memória (consulte "Como remover o painel frontal" no *Guia do usuário*).
- Remova e reinstale quaisquer placas de expansão, incluindo placas gráficas (consulte "Como remover uma placa PCI" no *Guia do usuário*).

**ELIMINE INTERFERÊNCIAS —** Algumas possíveis causas de interferência são:

- Cabos de extensão de energia, de teclado e de mouse
- Muitos dispositivos conectados ao mesmo filtro de linha
- Diversos filtros de linha conectados à mesma tomada elétrica

#### **Problemas da impressora**

**ADVERTÊNCIA: Antes de começar qualquer dos procedimentos desta seção, siga as instruções de segurança contidas no Guia de informações do produto.**

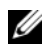

**NOTA:** Se precisar de assistência técnica para a impressora, entre em contato com o fabricante.

**CONSULTE A DOCUMENTAÇÃO D A IMPRESSORA —** Consulte a documentação da impressora para obter informações sobre configuração e solução de problemas.

#### **VERIFIQUE S E A IMPRESSORA ESTÁ LIGADA**

#### **VERIFIQUE A S CONEXÕES D O CABO D A IMPRESSORA —**

- Consulte a documentação da impressora para obter informações sobre conexão do cabo.
- Certifique-se de que os cabos da impressora estejam conectados firmemente à ela e ao computador.

**TESTE A TOMADA ELÉTRICA —** Certifique-se de que a tomada elétrica esteja funcionando, testando-a com outro dispositivo, como um abajur.
#### **VERIFIQUE S E A IMPRESSORA É RECONHECIDA PELO WINDOWS —**

*Windows XP*:

- **1** Clique em **Iniciar**→ **Painel de controle**→ **Impressoras e outros itens de hardware**→ **Exibir impressoras ou impressoras de fax instaladas**.
- **2** Se a impressora estiver na lista, clique duas vezes no ícone dessa impressora.
- **3** Clique em **Propriedades**→ **Portas**. No caso de uma impressora paralela, certifique-se de que a configuração de **Imprimir na(s) porta(s) a seguir:** seja **LPT1: Porta de impressora**. No caso de uma impressora USB, certifique-se de que a configuração de **Imprimir na(s) porta(s) a seguir:** seja **USB**.

*Windows Vista*:

**1** Clique em **Iniciar** → **Painel de controle**→ **Hardware e sons**→ **Impressora**.

**2** Se a impressora estiver na lista, clique duas vezes no ícone dessa impressora.

- **3** Clique em **Propriedades** e, em seguida, clique em **Portas**.
- **4** Ajuste as configurações, conforme a necessidade.

**REINSTALE O DRIVER D A IMPRESSORA —** Consulte a documentação da impressora para obter informações sobre a reinstalação do driver da impressora.

# **Problemas de scanner**

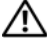

#### **ADVERTÊNCIA: Antes de começar qualquer dos procedimentos desta seção, siga as instruções de segurança contidas no Guia de informações do produto.**

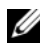

<span id="page-180-0"></span>**NOTA:** Se precisar de assistência técnica, entre em contato com o fabricante do scanner.

**VERIFIQUE A DOCUMENTAÇÃO D O SCANNER —** Consulte a documentação do scanner para obter informações sobre configuração e solução de problemas.

**DESTRAVE O SCANNER —** Certifique-se de que o scanner está destravado (no caso de haver um botão ou aba de travamento).

# **REINICIE O COMPUTADOR E TENTE LIGAR O SCANNER NOVAMENTE VERIFIQUE A S CONEXÕES D E CABO —**

- Consulte a documentação do scanner para obter informações sobre as conexões dos cabos.
- Verifique se os cabos do scanner estão conectados firmemente ao scanner e ao computador.

# **VERIFIQUE SE O SCANNER É RECONHECIDO PELO MICROSOFT WINDOWS -**

*Windows XP*:

- **1** Clique em **Iniciar**→ **Painel de controle**→ **Impressoras e outros itens de hardware**→ **Scanners e câmeras**.
- **2** Se seu scanner estiver na lista, isto significa que o Windows o reconhece.

*Windows Vista*:

**1** Clique em **Iniciar** → **Painel de controle**→ **Hardware e sons**→ **Scanners e câmeras**.

**2** Se o scanner estiver na lista, significa que o Windows o reconhece.

**REINSTALE O DRIVER D O SCANNER —** Consulte a documentação do scanner para obter instruções.

# **Problemas de som e de alto-falante**

**ADVERTÊNCIA: Antes de começar qualquer dos procedimentos desta seção, siga as instruções de segurança contidas no Guia de informações do produto.**

### **Os alto-falantes não emitem sons**

**NOTA:** 0 controle de volume em dispositivos MP3 e outros tocadores de mídia podem se sobrepor à configuração de volume do Windows. Sempre verifique para certificar-se de que o volume no(s) tocador(es) de mídia não foi reduzido ou desligado.

**VERIFIQUE A S CONEXÕES DOS CABOS DOS ALTO- FALANTES —** Verifique se os altofalantes estão conectados conforme mostrado no diagrama de configuração fornecido com eles. Se você adquiriu uma placa de som, certifique-se de que os alto-falantes estejam conectados à placa.

**CERTIFIQUE-S E D E QUE O SUBWOOFER E O S ALTO- FALANTES ESTÃO LIGADOS —**

Consulte o diagrama de configuração fornecido com os alto-falantes. Se seus altofalantes apresentam controles de volume, ajuste o volume, os graves ou os agudos, para eliminar a distorção.

<span id="page-181-0"></span>**AJUSTE O CONTROLE DE VOLUME DO WINDOWS** — Clique uma ou duas vezes no ícone de alto-falante, no canto inferior direito da tela. Verifique se o volume está ligado e se o som não está mudo.

**DESCONECTE OS FONES DE OUVIDO DO RESPECTIVO CONECTOR**  $\rightarrow$  **O som dos** alto-falantes é automaticamente desativado quando os fones de ouvido são conectados ao conector do painel frontal do computador.

**TESTE A TOMADA ELÉTRICA —** Certifique-se de que a tomada elétrica esteja funcionando, testando-a com outro dispositivo, como um abajur.

**ELIMINE POSSÍVEIS INTERFERÊNCIAS —** Desligue os ventiladores, as luzes fluorescentes ou as lâmpadas halógenas que estejam próximos para verificar se há interferência.

#### **EXECUTE O DIAGNÓSTICO D O ALTO- FALANTE**

**REINSTALE O DRIVER D O SOM —** Consulte "Drivers" no *Guia do usuário*.

**EXECUTE O SOLUCIONADOR DE PROBLEMAS DE HARDWARE — Consulte "Como** restaurar o sistema operacional" no *Guia do usuário*.

#### **Os fones de ouvido não emitem sons**

**VERIFIQUE A CONEXÃO D O CABO D E FONE D E OUVIDO —** Verifique se o cabo de fone de ouvido está inserido corretamente no conector de fone de ouvido (consulte "Sobre o seu computador" no *Guia do usuário*).

AJUSTE O CONTROLE DE VOLUME DO WINDOWS — Clique uma ou duas vezes no ícone de alto-falante, no canto inferior direito da tela. Verifique se o volume está ligado e se o som não está mudo.

#### **Problemas de vídeo e de monitor**

<span id="page-182-1"></span>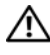

**ADVERTÊNCIA: Antes de começar qualquer dos procedimentos desta seção, siga as instruções de segurança contidas no Guia de informações do produto.**

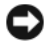

**AVISO:** Se o computador foi fornecido com uma placa gráfica PCI Express instalada, não é necessário remover a placa quando forem instaladas placas gráficas adicionais; entretanto, a placa é necessária para fins de solução de problemas. Caso você remova a placa, guarde-a em um lugar seguro e protegido. Para obter informações sobre a sua placa gráfica, visite **support.dell.com** (em inglês).

#### <span id="page-182-0"></span>**A tela está vazia**

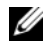

**NOTA:** Para obter os procedimentos de solução de problemas, consulte a documentação do monitor.

#### **VERIFIQUE A CONEXÃO D O CABO D O MONITOR —**

- Certifique-se de que o cabo do monitor esteja conectado à placa gráfica correta (em configurações com duas placas gráficas).
- Caso você esteja usando um adaptador DVI-para-VGA, certifique-se de que o adaptador está ligado corretamente à placa gráfica e ao monitor.
- Certifique-se de que o cabo do monitor está conectado como mostrado no diagrama de configuração do seu computador.
- Remova os cabos de extensão do vídeo e conecte o monitor diretamente ao computador.
- Troque os cabos de alimentação do computador e do monitor para verificar se o cabo do monitor está com defeito.
- Verifique se há pinos tortos ou quebrados nos conectores (é normal que estejam faltando pinos nos conectores do cabo do monitor).

#### **VERIFIQUE A LUZ D E ENERGIA D O MONITOR —**

- Quando a luz de energia estiver acesa ou piscando, o monitor estará recebendo energia.
- Se a luz de alimentação estiver apagada, pressione firmemente o botão para verificar se o monitor está ligado.
- Se a luz estiver piscando, pressione uma tecla ou mova o mouse para reiniciar a operação normal.

**TESTE A TOMADA ELÉTRICA —** Certifique-se de que a tomada elétrica esteja funcionando, testando-a com outro dispositivo, como um abajur.

**VERIFIQUE AS LUZES DE DIAGNÓSTICO** — Consulte "Luzes de energia" na [página 155.](#page-154-0)

# <span id="page-183-0"></span>**Se for difícil ler a tela**

#### **VERIFIQUE A CONEXÃO D O CABO D O MONITOR —**

- Certifique-se de que o cabo do monitor esteja conectado à placa gráfica correta (em configurações com duas placas gráficas).
- Caso você esteja usando o adaptador DVI-para-VGA opcional, certifique-se de que o adaptador está ligado corretamente à placa gráfica e ao monitor.
- Certifique-se de que o cabo do monitor está conectado como mostrado no diagrama de configuração do seu computador.
- Remova os cabos de extensão do vídeo e conecte o monitor diretamente ao computador.
- Troque os cabos de alimentação do computador e do monitor para verificar se o cabo do monitor está com defeito.
- Verifique se há pinos tortos ou quebrados nos conectores (é normal que estejam faltando pinos nos conectores do cabo do monitor).

#### **VERIFIQUE A LUZ D E ENERGIA D O MONITOR —**

- Quando a luz de energia estiver acesa ou piscando, o monitor estará recebendo energia.
- Se a luz de alimentação estiver apagada, pressione firmemente o botão para verificar se o monitor está ligado.
- Se a luz estiver piscando, pressione uma tecla ou mova o mouse para reiniciar a operação normal.

**TESTE A TOMADA ELÉTRICA —** Certifique-se de que a tomada elétrica esteja funcionando, testando-a com outro dispositivo, como um abajur.

**VERIFIQUE AS LUZES DE DIAGNÓSTICO** — Consulte "Luzes de energia" na [página 155.](#page-154-0)

**VERIFIQUE A S CONFIGURAÇÕES D O MONITOR —** Consulte a documentação do monitor para obter informações sobre ajuste de contraste e brilho, desmagnetizando o monitor e executando o autoteste.

**AFASTE A CAIXA ACÚSTICA D E SONS GRAVES D O MONITOR —** Se o sistema de alto-falantes incluir uma caixa acústica de sons graves, certifique-se de que o mesmo esteja posicionado pelo menos a 60 cm (2 ft) de distância do monitor.

**AFASTE O MONITOR D E FONTES D E ENERGIA EXTERNAS —** Ventiladores, lâmpadas fluorescentes, lâmpadas halógenas e outros dispositivos elétricos podem fazer com que a imagem da tela *trema*. Desligue os dispositivos instalados próximos para verificar a interferência.

#### **GIRE O MONITOR PARA ELIMINAR O EFEITO E A POSSÍVEL INTERFERÊNCIA DA LUZ DO SOL**

### **AJUSTE A S DEFINIÇÕES D E VÍDEO D O WINDOWS —**

*Windows XP*:

- **1** Clique em **Iniciar**→ **Painel de controle**→ **Aparência e temas**.
- **2** Clique na área que você quer alterar ou clique no ícone **Vídeo**.
- **3** Experimente diferentes configurações para **Qualidade da cor** e **Resolução da tela**.

*Windows Vista*:

- **1** Clique em **Iniciar** → **Painel de controle**→ **Hardware e sons**→ **Personalização**→ **Configurações de vídeo**.
- **2** Ajuste a **Resolução** e as **Configurações de cor**, conforme a necessidade.

# **A qualidade da imagem 3D é ruim**

# **VERIFIQUE A CONEXÃO D O CABO D E ALIMENTAÇÃO D A PLACA GRÁFICA —**

Certifique-se de que o cabo de alimentação da(s) placa(s) gráfica(s) está ligado corretamente à(s) placa(s).

**VERIFIQUE A S CONFIGURAÇÕES D O MONITOR —** Consulte a documentação do monitor para obter informações sobre ajuste de contraste e brilho, desmagnetizando o monitor e executando o autoteste.

# **Apenas uma parte da tela está legível**

**LIGUE O COMPUTADOR E O MONITOR, E AJUSTE O S CONTROLES D E CONTRASTE E BRILHO —** Se o monitor funciona, a(s) placa(s) gráfica(s) pode(m) estar com defeito. Entre em contato com a Dell (consulte "Como entrar em contato com a Dell" no *Guia do usuário*).

# **Índice remissivo**

# **A**

[Assistente para transferência de](#page-140-0)  arquivos e configurações, 141

assistentes [Assistente para transferência de](#page-140-0)  arquivos e configurações, 141

# **B**

bateria [problemas, 169](#page-168-0)

# **C**

[códigos de bipe, 161](#page-160-0)

[Como iniciar o Dell Diagnostics](#page-165-0)  a partir do disco Drivers and Utilities (Drivers e utilitários), 166

[Como iniciar o Dell Diagnostics](#page-165-1)  pelo disco rígido, 166

[como transferir informações para](#page-140-0)  um novo computador, 141

computador [códigos de bipe, 161](#page-160-0) [falhas, 175-](#page-174-0)[176](#page-175-0) [não responde, 175](#page-174-0)

conectores [adaptador de rede, 150](#page-149-0) [de entrada, 150](#page-149-1) [de saída, 150](#page-149-2) [energia, 153](#page-152-0) [fone de ouvido, 147-](#page-146-0)[148,](#page-147-0) [152](#page-151-0) [mouse, 149](#page-148-0) [paralelo, 149](#page-148-1) [serial, 150](#page-149-3) [som, 150](#page-149-1) [teclado, 150](#page-149-4) [USB, 147,](#page-146-1) [151-](#page-150-0)[152](#page-151-1) conectores de som [de entrada, 150](#page-149-1) [de saída, 150](#page-149-2) conflitos [incompatibilidades de software](#page-164-0)  e hardware, 165 [conflitos de IRQ, 165](#page-164-0) [Contrato de Licença de Usuário](#page-131-0)  Final, 132

# **D**

[Dell Diagnostics, 165](#page-164-1) diagnóstico [códigos de bipe, 161](#page-160-0) [Dell, 165](#page-164-1) [luzes, 148,](#page-147-1) [152,](#page-151-2) [157](#page-156-0)

[disco do sistema](#page-135-0)  operacional, 136 disco Drivers and Utilities (Drivers e utilitários) [Dell Diagnostics, 165](#page-164-1) documentação [Contrato de Licença de Usuário](#page-131-0)  Final, 132 [ergonomia, 132](#page-131-0) [garantia, 132](#page-131-0) [Guia de informações do](#page-131-0)  produto, 132 [Guia do usuário, 132](#page-131-1) [on-line, 134](#page-133-0) [regulamentação, 132](#page-131-0) [segurança, 132](#page-131-0)

# **E**

e-mail [problemas, 171](#page-170-0) energia [botão, 147,](#page-146-2) [152](#page-151-3) [conector, 153](#page-152-0) [dispositivos de proteção, 145](#page-144-0) [estabilizadores de linha, 145](#page-144-0) [problemas, 179](#page-178-0) [protetores contra surtos de](#page-144-0)  tensão, 145 [UPS, 145](#page-144-0)

# **F**

fone de ouvido [conector, 147-](#page-146-0)[148,](#page-147-0) [152](#page-151-0)

fonte de alimentação [ininterrupta. Consulte](#page-144-0) *UPS*, 145

# **G**

[Guia de informações do](#page-131-0)  produto, 132 [Guia do usuário, 132](#page-131-1)

# **H**

hardware [códigos de bipe, 161](#page-160-0) [conflitos, 165](#page-164-0) [Dell Diagnostics, 165](#page-164-1)

# **I**

IEEE 1394 [problemas, 174](#page-173-0) impressora [como conectar, 141](#page-140-0) [como configurar, 141](#page-140-0) [problemas, 180](#page-179-0) [informações de ergonomia, 132](#page-131-0) informações de [regulamentação, 132](#page-131-0) [informações sobre garantia, 132](#page-131-0) [instruções de segurança, 132](#page-131-0) Internet [problemas, 171](#page-170-0)

# **L**

luz de energia [estado, 179](#page-178-0) luzes [atividade da rede, 150](#page-149-5) [atividade da unidade de disco](#page-146-3)  [rígido, 147-](#page-146-3)[148,](#page-147-2) [152](#page-151-4) [diagnóstico, 148,](#page-147-1) [152,](#page-151-2) [157](#page-156-0) [integridade da conexão, 150](#page-149-6) [parte traseira do computador, 157](#page-156-0) [rede, 150](#page-149-6) [luzes de diagnóstico, 157](#page-156-0)

# **M**

memória [problemas, 177](#page-176-0) mensagens [erro, 173](#page-172-0) [system, 163](#page-162-0) mensagens de erro [códigos de bipe, 161](#page-160-0) [luzes de diagnóstico, 157](#page-156-0) [problemas, 173](#page-172-0) modem [problemas, 171](#page-170-0)

monitor [dificuldades em ler, 184](#page-183-0) [em branco, 183](#page-182-0) [problemas, 183](#page-182-1) mouse [conector, 149](#page-148-0) [problemas, 178](#page-177-0)

# **P**

placas [slots, 153](#page-152-1) problemas [ajuste do volume, 182](#page-181-0) [bateria, 169](#page-168-0) [códigos de bipe, 161](#page-160-0) [computador não responde, 175](#page-174-0) [conflitos, 165](#page-164-0) [Dell Diagnostics, 165](#page-164-1) [dificuldades em ler a tela, 184](#page-183-0) [dificuldades em ler no](#page-183-0)  monitor, 184 [e-mail, 171](#page-170-0) [energia, 179](#page-178-0) [estado da luz de energia, 179](#page-178-0) [falhas em programas, 176](#page-175-1) [falhas no computador, 175-](#page-174-0)[176](#page-175-0) [gerais, 175](#page-174-1) [IEEE 1394, 174](#page-173-0) [impressora, 180](#page-179-0) [Internet, 171](#page-170-0) [luzes de diagnóstico, 157](#page-156-0) [memória, 177](#page-176-0) [mensagens de erro, 173](#page-172-0) [modem, 171](#page-170-0)

problemas *(Continuação )* [monitor em branco, 183](#page-182-0) [mouse, 178](#page-177-0) [programa não responde, 176](#page-175-2) [rede, 179](#page-178-1) [scanner, 181](#page-180-0) [software, 176-](#page-175-2)[177](#page-176-1) [teclado, 175](#page-174-2) [tela azul, 176](#page-175-0) [tela em branco, 183](#page-182-0) [unidade de CD-RW, 170](#page-169-0) [unidade de disco rígido, 171](#page-170-1) [unidade óptica, 170](#page-169-1) [unidades, 169](#page-168-1) [vídeo e monitor, 183](#page-182-1)

# **R**

rede [conector, 150](#page-149-0) [problemas, 179](#page-178-1)

# **S**

[S.M.A.R.T, 164](#page-163-0) scanner [problemas, 181](#page-180-0) sistema operacional [reinstalação, 136](#page-135-0) [site de suporte, 134](#page-133-0) [site de suporte da Dell, 134](#page-133-0) software [conflitos, 165](#page-164-0) [problemas, 176-](#page-175-2)[177](#page-176-1)

solução de problemas [códigos de bipe, 161](#page-160-1) [conflitos, 165](#page-164-0) [Dell Diagnostics, 165](#page-164-1) [luzes de diagnóstico, 157](#page-156-0) [luzes de energia, 155](#page-154-1) [mensagens do sistema, 163](#page-162-0) [Solucionador de problemas de](#page-164-0)  hardware, 165

[Solucionador de problemas de](#page-164-0)  hardware, 165

# **T**

teclado [conector, 150](#page-149-4) [problemas, 175](#page-174-2) [tela. Consulte](#page-182-1) *monitor*

# **U**

unidade de CD-RW [problemas, 170](#page-169-0) unidade de disco rígido [luz de atividade, 147-](#page-146-3)[148,](#page-147-2) [152](#page-151-4) [problemas, 171](#page-170-1) unidade óptica [problemas, 170](#page-169-1) unidades [problemas, 169](#page-168-1) [UPS, 145](#page-144-0) USB [conector, 151](#page-150-0) [conectores, 147,](#page-146-1) [152](#page-151-1)

# **V**

[Verificação de discos, 171](#page-170-1) vídeo [problemas, 183](#page-182-1) [vídeo. Consulte](#page-182-1) *monitor* volume [ajuste, 182](#page-181-0)

# **W**

Windows Vista [Assistente para transferência de](#page-140-0)  arquivos e configurações, 141 [reinstalação, 136](#page-135-0) Windows XP [Assistente para transferência de](#page-140-0)  arquivos e configurações, 141 [reinstalação, 136](#page-135-0) [Solucionador de problemas de](#page-164-0)  [hardware, 165](#page-164-0)

# Dell Precision<sup>™</sup> T5400 Guía de referencia rápida

**Modelo DCTA**

# **Notas, Avisos y Precauciones**

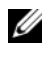

**NOTA:** Una NOTA proporciona información importante que le ayuda a utilizar su equipo de la mejor manera posible.

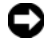

**AVISO:** Un AVISO indica la posibilidad de daños al hardware o pérdida de datos y le explica cómo evitar el problema.

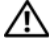

**PRECAUCIÓN: Un mensaje de PRECAUCIÓN indica el riesgo de daños materiales, lesiones o incluso la muerte.**

**Modelo DCTA**

**Septiembre 2007 N/P YT652 Rev. A00**

\_\_\_\_\_\_\_\_\_\_\_\_\_\_\_\_\_\_\_\_

**La información contenida en este documento puede modificarse sin previo aviso. © 2007 Dell Inc. Todos los derechos reservados.**

Queda estrictamente prohibida su reproducción del modo que sea sin el consentimiento por escrito de Dell Inc..

Marcas comerciales utilizadas en este texto: *Dell*, el logotipo de *DELL* y *Dell Precision* son marcas comerciales de Dell Inc.; *Microsoft*, *Windows* y *Windows Vista* son bien marcas comerciales o marcas comerciales registradas de Microsoft Corporation en Estados Unidos y otros países.

Otras marcas y otros nombres comerciales pueden utilizarse en este documento para hacer referencia a las entidades que los poseen o a sus productos. Dell Inc. renuncia a cualquier interés sobre la propiedad de marcas y nombres comerciales que no sean los suyos.

# **Contenido**

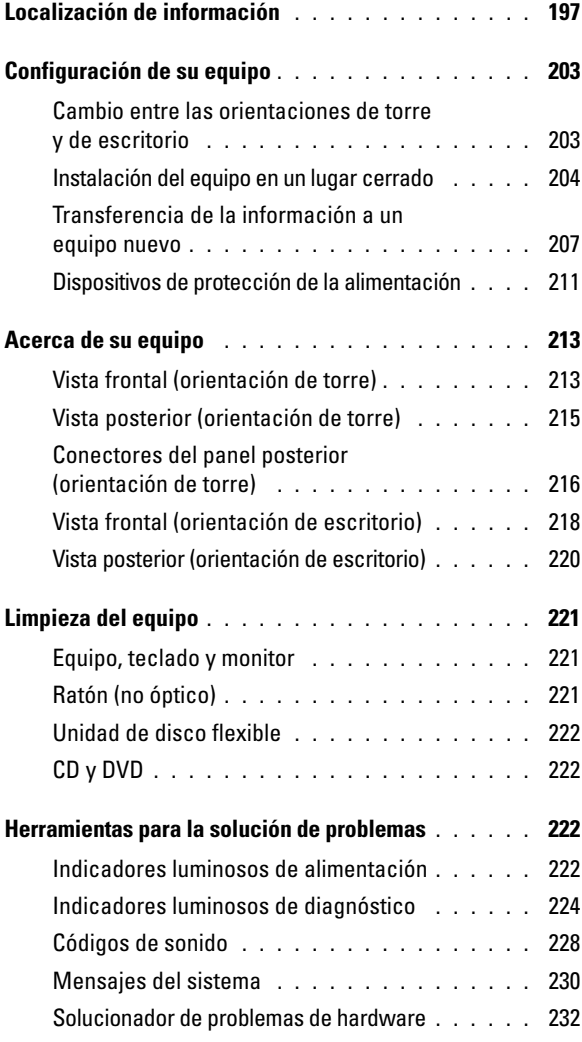

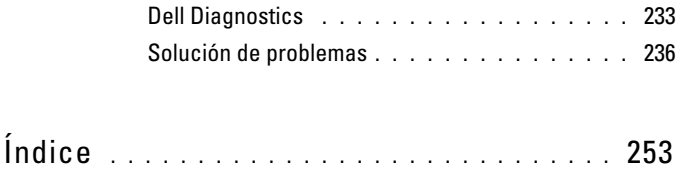

# <span id="page-196-0"></span>**Localización de información**

**NOTA:** Algunas funciones o medios son opcionales y pueden no incluirse en su equipo. Algunas funciones o medios pueden no estar disponibles en determinados países.

**NOTA:** Su equipo puede incluir información adicional.

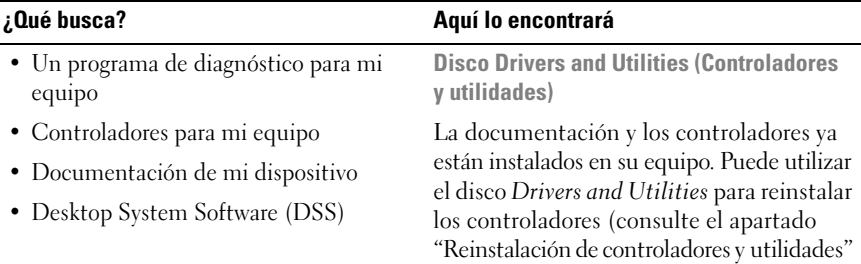

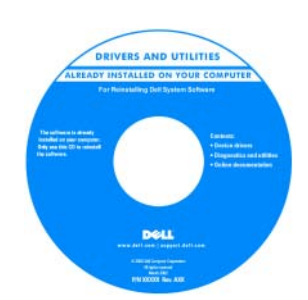

en la *Guía del usuario*) y para ejecutar los Dell™ Diagnostics (consulte ["Dell](#page-232-0)  [Diagnostics" en la página 233](#page-232-0)).

**NOTA:** Los controladores y las actualizaciones de la documentación pueden encontrarse en **support.dell.com**.

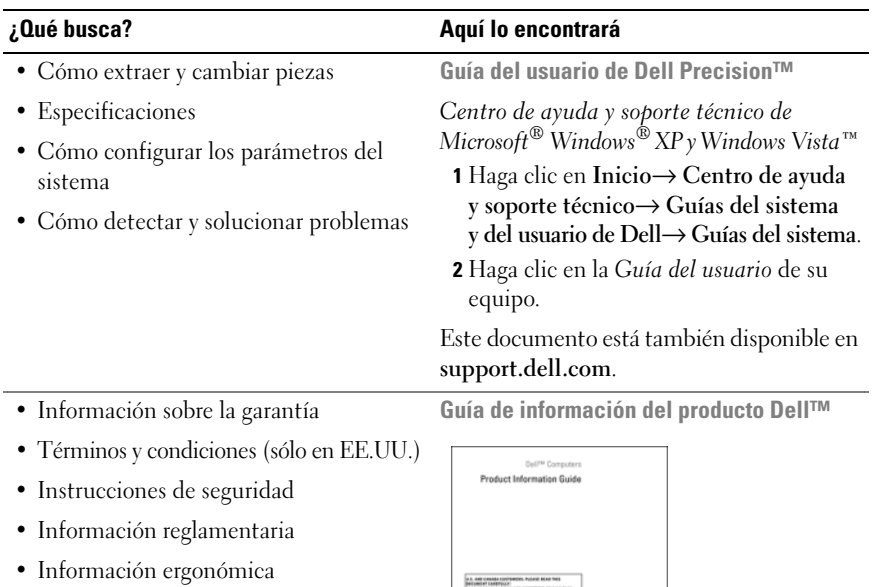

• Contrato de licencia para el usuario final

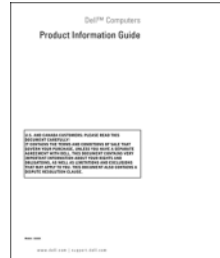

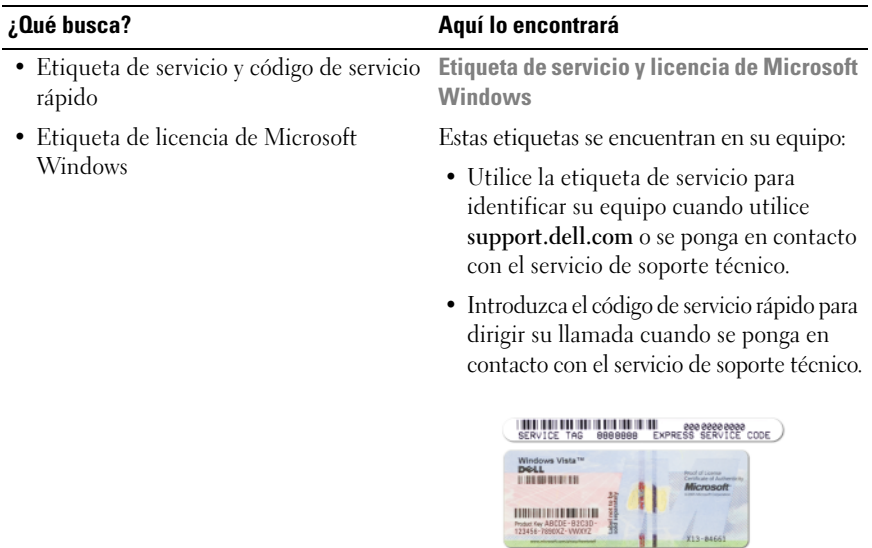

**NOTA:** Como medida de refuerzo de la seguridad, la recientemente diseñada etiqueta de la licencia de Microsoft Windows incorpora una parte que aparenta faltar o agujero para evitar que se quite.

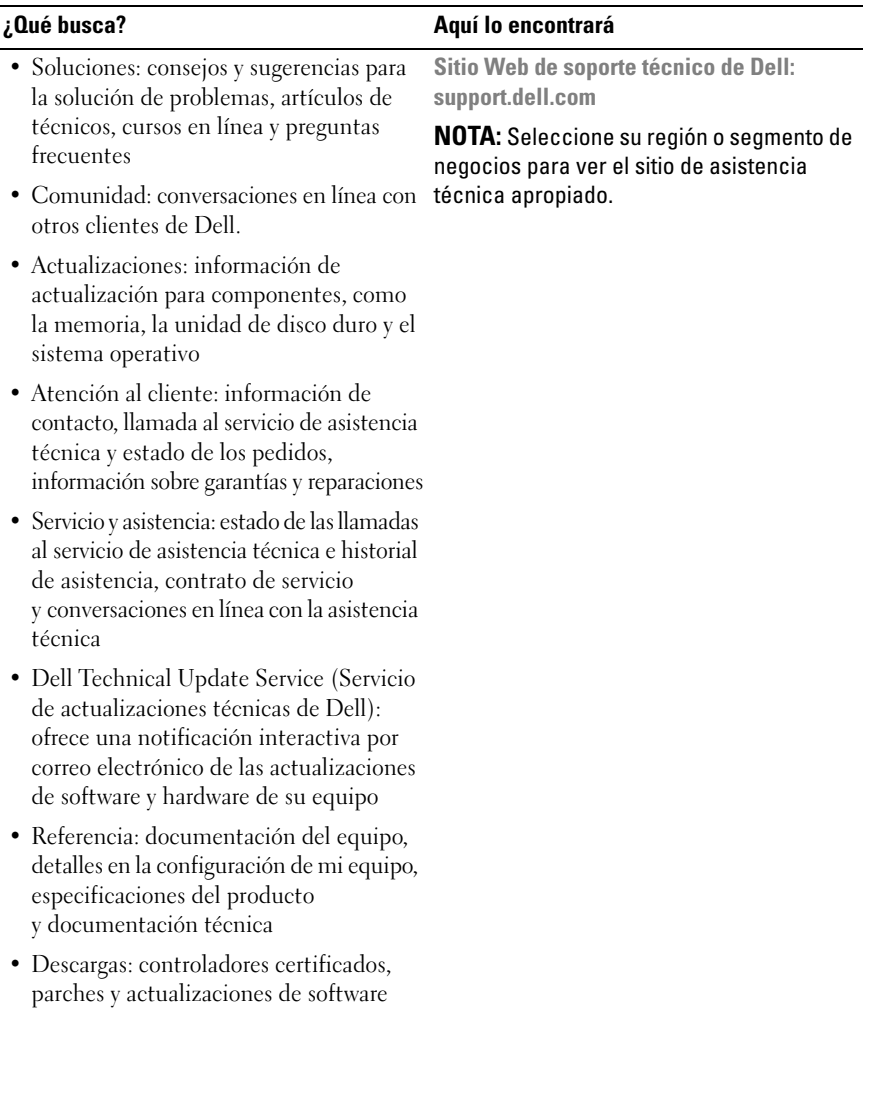

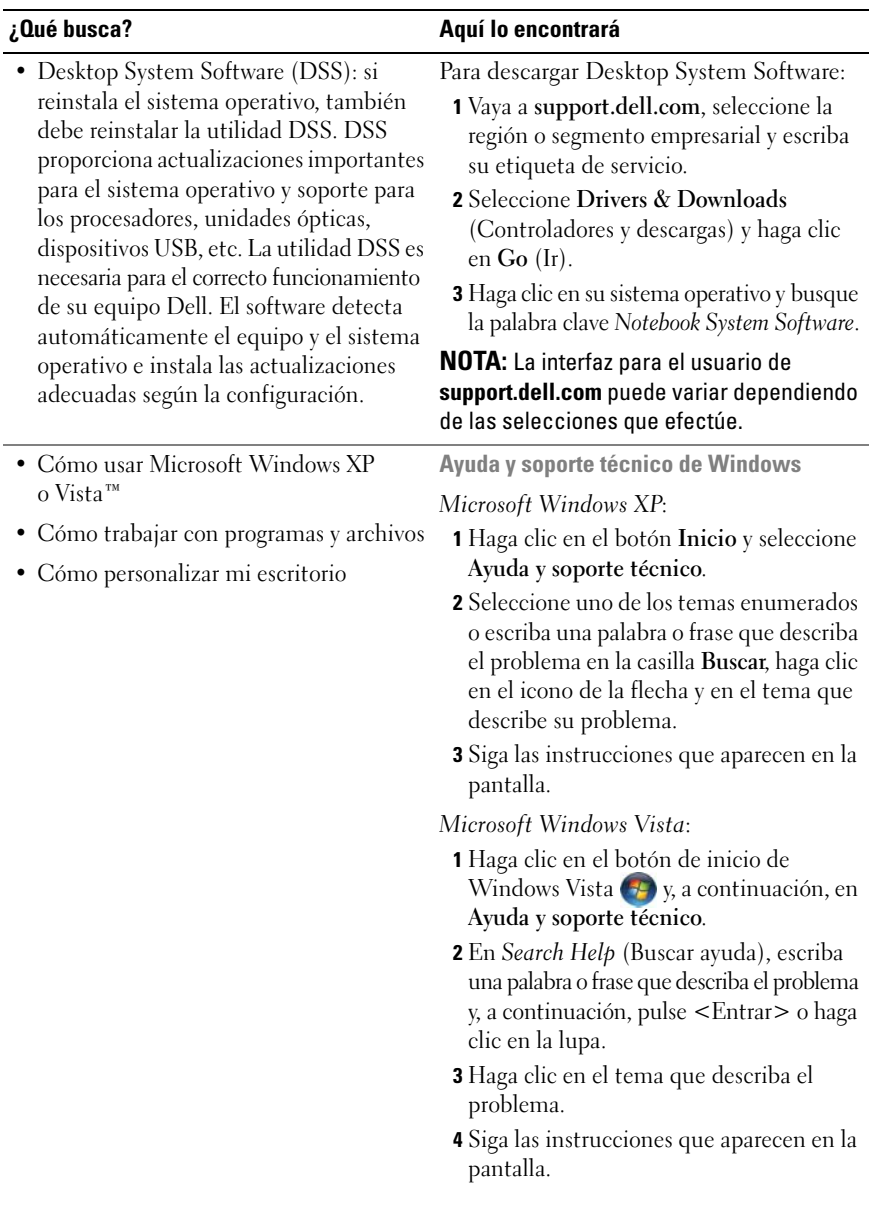

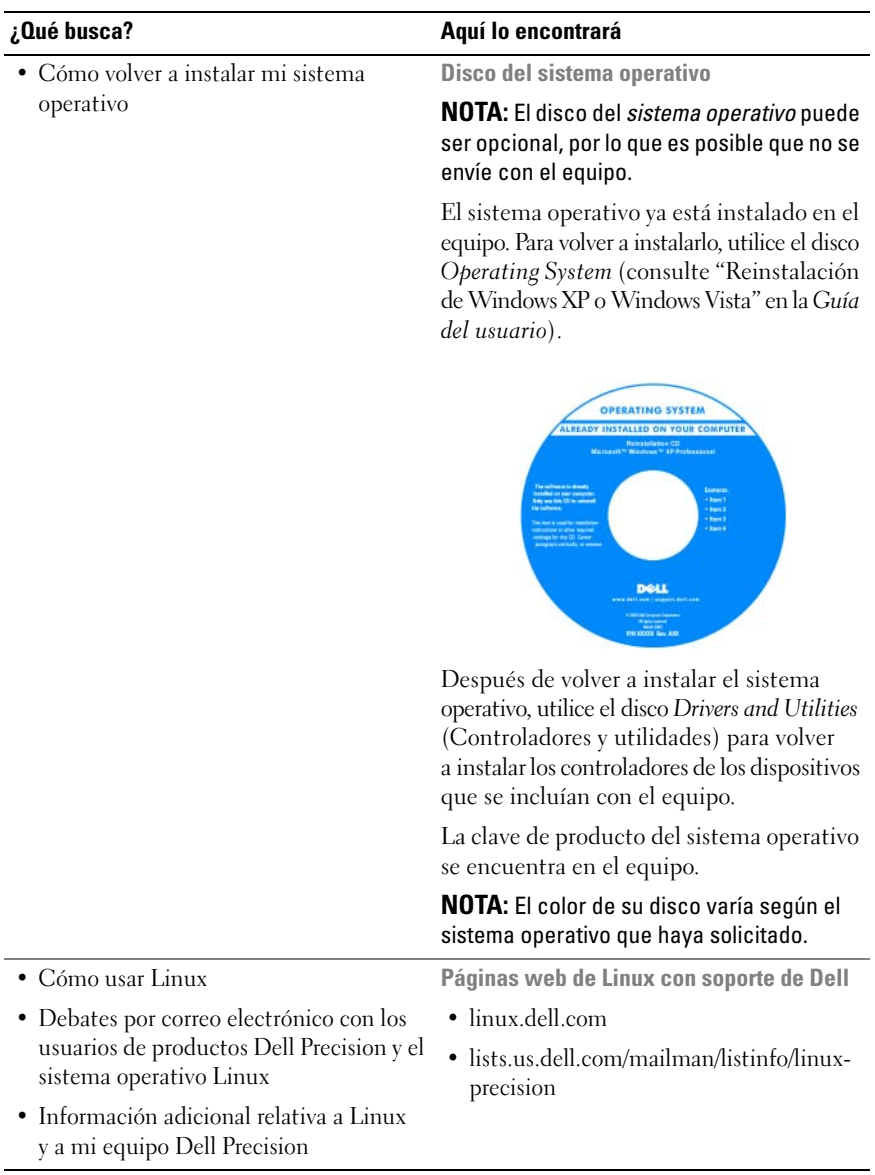

# <span id="page-202-0"></span>**Configuración de su equipo**

# <span id="page-202-1"></span>**Cambio entre las orientaciones de torre y de escritorio**

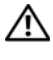

**PRECAUCIÓN: Antes de comenzar cualquiera de los procedimientos de esta sección, siga las instrucciones de seguridad incluidas en la Guía de información del producto.**

**NOTA:** Para cambiar la orientación del equipo de torre a escritorio o de escritorio a torre, debe utilizar un kit opcional disponible de Dell. Consulte "Información del producto" en la *Guía del usuario* para obtener información más detallada sobre la solicitud de productos a Dell.

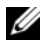

**NOTA:** El equipo de torre admite en la parte frontal una unidad de 3,5 pulgadas más que el equipo de escritorio.

- **1** Siga los procedimientos del apartado "Antes de comenzar" en la *Guía del usuario*.
- **2** Extraiga la cubierta del equipo (consulte "Extracción de la cubierta del equipo" en la *Guía del usuario*).
- **3** Extraiga el panel frontal (consulte "Extracción del panel frontal" en la *Guía del usuario*).
- **4** Extraiga el panel de la unidad y prepárelo añadiendo o quitando piezas según precise (consulte "Paneles frontales" en la *Guía del usuario*).

# **Cambio de la orientación de torre a la escritorio**

- **1** Extraiga todas las disqueteras instaladas o lectores de tarjetas multimedia siguiendo los pasos del apartado "Extracción de una unidad de disquete o un lector de tarjetas multimedia (equipo de torre)" en la *Guía del usuario*, y vuelva a colocar una única disquetera o lector de tarjetas multimedia siguiendo los pasos del apartado "Instalación de una unidad de disquete o un lector de tarjetas multimedia (equipo de escritorio)" en la *Guía del usuario*.
- **2** Extraiga las unidades ópticas instaladas siguiendo los pasos del apartado "Extracción de una unidad óptica (equipo de torre)" en la *Guía del usuario*, y vuelva a colocar las unidades siguiendo los pasos del apartado "Instalación de una unidad óptica (equipo de escritorio)" en la *Guía del usuario*.

# **Cambio de la orientación de escritorio a la de torre**

- **1** Extraiga todas las disqueteras instaladas o lectores de tarjetas multimedia siguiendo los pasos del apartado "Extracción de una unidad de disquete o un lector de tarjetas multimedia (equipo de escritorio)" en la *Guía del usuario*, y vuelva a colocar una única disquetera o lector de tarjetas multimedia siguiendo los pasos del apartado "Instalación de una unidad de disquete o un lector de tarjetas multimedia (equipo de torre)" en la *Guía del usuario*.
- **2** Extraiga las unidades ópticas instaladas siguiendo los pasos del apartado "Extracción de una unidad óptica (equipo de escritorio)" en la *Guía del usuario*, y vuelva a colocar las unidades siguiendo los pasos del apartado "Instalación de una unidad óptica (equipo de torre)" en la *Guía del usuario*.

# <span id="page-203-0"></span>**Instalación del equipo en un lugar cerrado**

La instalación del equipo en un lugar cerrado puede restringir el flujo de aire, lo que podría provocar un sobrecalentamiento y repercutir en el rendimiento. Cuando instale el equipo en un lugar de estas características, siga las pautas que se indican a continuación:

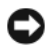

**AVISO:** La temperatura de funcionamiento indicada en este manual refleja la temperatura ambiente máxima de trabajo. Al instalar el equipo en un lugar cerrado es preciso tener en cuenta la temperatura ambiental. Para obtener información sobre las especificaciones del equipo, consulte "Especificaciones" en la *Guía del usuario*. • Deje un espacio libre mínimo de 10,2 cm (4 pulgadas) alrededor del equipo con el fin de permitir que fluya el aire necesario para una correcta ventilación.

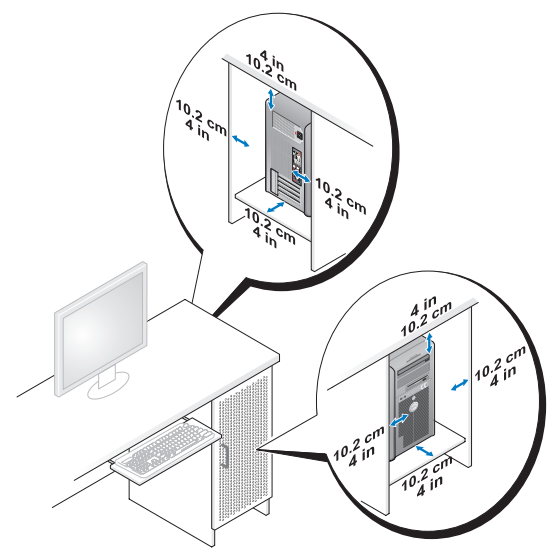

- Si se instala el equipo en una esquina de un escritorio o debajo de éste, deje al menos 5,1 cm (2 pulgadas) de espacio por la parte de atrás hasta la pared con el fin de permitir el flujo de aire necesario para disponer de una ventilación adecuada.
- Si el lugar cerrado tiene puertas, asegúrese de que dejan pasar al menos el 30% de aire (por delante y por detrás).
- No instale el equipo en un lugar cerrado que no permita el flujo del aire. La restricción del flujo de aire puede hacer que el equipo se sobrecaliente e impactar en su rendimiento.

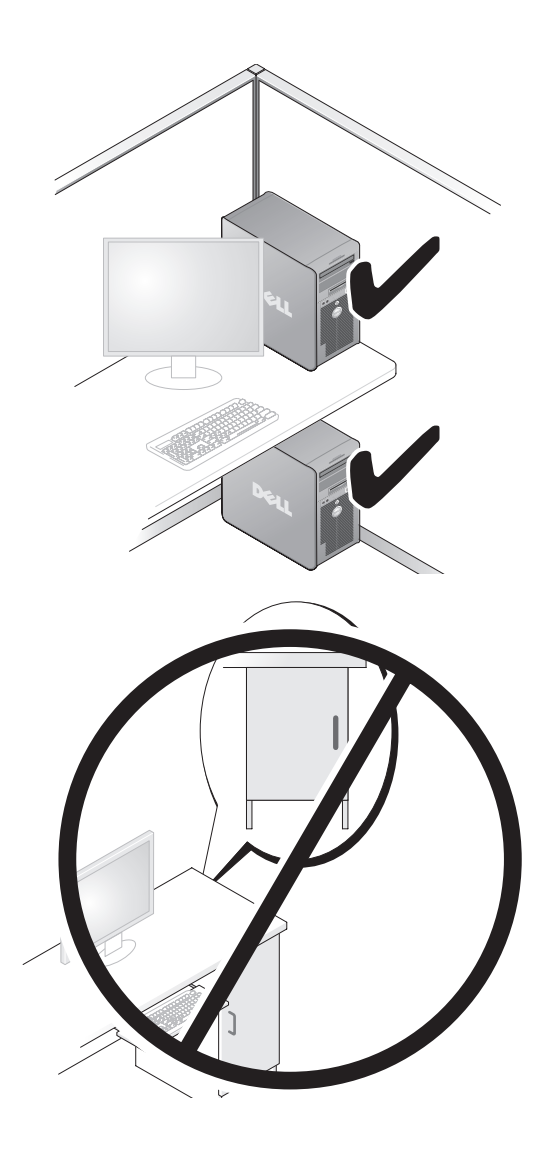

# <span id="page-206-0"></span>**Transferencia de la información a un equipo nuevo**

Puede usar los *asistentes* del sistema operativo para ayudarle a transferir archivos y otros datos de un equipo a otro.

# **Microsoft Windows XP**

El sistema operativo Microsoft Windows XP dispone del Asistente para transferencia de archivos y configuraciones, como:

- Mensajes de correo electrónico
- Configuraciones de barras de herramientas
- Tamaños de ventana
- Marcadores de Internet

Puede transferir datos de un equipo a otro por una red o mediante una conexión de serie, o bien guardando los datos en un soporte extraíble, como puede ser un CD o DVD grabable.

**NOTA:** Puede transferir información de un equipo a otro conectando directamente un cable serie a los puertos de entrada/salida (E/S) de los dos equipos. Para transferir datos a través de una conexión serie, debe usar la utilidad Conexiones de red desde el Panel de control y realizar los pasos de configuración adicionales, como configurar una conexión avanzada y designar el equipo host y el equipo invitado.

Para obtener instrucciones sobre la configuración de una conexión directa por cable entre dos equipos, consulte en Microsoft Knowledge Base el artículo n° 305621, que se titula *How to Set Up a Direct Cable Connection Between Two Computers in Windows XP* (Cómo configurar una conexión por cable directa entre dos equipo en XP). Es posible que esta información no esté disponible en determinados países.

El uso del Asistente para transferencia de archivos y configuraciones necesita el disco del *Sistema operativo* que se incluye con el equipo o un disco de asistencia, que el propio asistente puede crear.

**20 NOTA:** Para obtener más información sobre la transferencia de datos, busque en **support.dell.com** el documento nº 154781 (*What Are The Different Methods To Transfer Files From My Old Computer To My New Dell™ Computer Using the Microsoft Windows XP Operating System?* [¿Cuáles son los diferentes métodos para transferir archivos de mi antiguo equipo a mi nuevo equipo de Dell™ utilizando el sistema operativo Microsoft Windows XP?]).

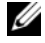

*MOTA:* Es posible que no pueda acceder al documento Dell Knowledge Base en determinados países.

# **Asistente para transferencia de archivos y configuraciones (con el disco del sistema operativo)**

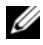

**NOTA:** El Asistente para transferencia de archivos y configuraciones designa el equipo de origen desde el que se van a transferir los datos como el equipo *antiguo* y el equipo de destino al que se van a transferir los datos como el *nuevo*.

### **PARA PREPARAR E L EQUIPO D E DESTINO PARA L A TRANSFERENCIA D E ARCHIVOS**

- **1** Haga clic en **Inicio**→ **Todos los programas**→ **Accesorios**→ **Herramientas del sistema**→ **Asistente para transferencia de archivos y configuraciones**.
- **2** En la pantalla **¿Es éste su equipo nuevo o el antiguo?**, haga clic en **Equipo nuevo** y en **Siguiente**.
- **3** En la pantalla **¿Tiene un CD de Windows XP?**, haga clic en **Utilizaré el asistente desde el CD de Windows XP** y en **Siguiente**.
- **4** Revise la información en **Diríjase al equipo antiguo** y, a continuación, vaya al equipo de origen. *No* haga clic en **Siguiente**.

#### **PARA COPIAR DATOS DEL EQUIPO D E ORIGEN**

**1** Introduzca el disco de instalación del *Sistema operativo* de Windows XP en el equipo de origen.

Se mostrará la ventana **Bienvenido a Microsoft Windows XP**.

- **2** Haga clic en **Realizar tareas adicionales**.
- **3** En **¿Qué desea hacer?**, haga clic en **Transferir archivos y configuraciones**. Se mostrará la ventana **Asistente para transferencia de archivos y configuraciones**.
- **4** Haga clic en **Siguiente**.
- **5** En la pantalla **¿Es éste su equipo nuevo o el antiguo?**, haga clic en **Equipo antiguo** y en **Siguiente**.
- **6** En **Seleccione un método de transferencia**, haga clic en el método de su elección y, a continuación, haga clic en **Siguiente**.
- **7** En **¿Elija qué desea transferir?**, haga clic para seleccionar los datos que desea transferir y haga clic en **Siguiente**.

Los datos seleccionados se copiarán y se mostrará la pantalla **Completando la fase de recopilación**.

**8** Haga clic en **Finalizar**.

### **PARA TRANSFERIR INFORMACIÓN AL FOILIPO DE DESTINO**

- **1** Diríjase al equipo de destino.
- **2** En **Diríjase al equipo antiguo**, haga clic en **Siguiente**.
- **3** En **¿Seleccione la ubicación de los archivos y configuraciones?**, seleccione el método que ha elegido para transferir los archivos y las configuraciones, y haga clic en **Siguiente**.

El asistente lee las configuraciones y los archivos recopilados y los aplica al equipo de destino. Cuando se haya completado la transferencia, se mostrará la pantalla **Completado**.

**4** Haga clic en **Terminar** y, a continuación, reinicie el equipo.

# **Asistente para transferencia de archivos y configuraciones (sin el disco del sistema operativo)**

Para ejecutar el Asistente para transferencia de archivos y configuraciones sin el disco de instalación del *Sistema operativo*, deberá crear un disco del asistente. El disco del asistente le permite crear un archivo de imagen de copia de seguridad en un soporte extraíble.

**NOTA:** El Asistente para transferencia de archivos y configuraciones designa el equipo de origen desde el que se van a transferir los datos como el equipo *antiguo* y el equipo de destino al que se van a transferir los datos como el *nuevo*.

#### **PARA CREAR UN DISCO DEL ASISTENTE**

- **1** En el equipo de destino, haga clic en **Inicio**→ **Todos los programas**→ **Accesorios**→ **Herramientas del sistema**→ **Asistente para transferencia de archivos y configuraciones**.
- **2** En la pantalla **¿Es éste su equipo nuevo o el antiguo?**, haga clic en **Equipo nuevo** y en **Siguiente**.
- **3** En **¿Tiene un CD de Windows XP?**, haga clic en **Deseo crear un disco del asistente en la siguiente unidad** y, a continuación, haga clic en **Siguiente**.
- **4** Inserte el soporte extraíble, como un CD o DVD grabable, y haga clic en **Aceptar**.
- **5** Revise la información en **Diríjase al equipo antiguo** y, a continuación, vaya al equipo de origen. No haga clic en **Siguiente**.

#### **PARA COPIAR DATOS DEL EQUIPO DE ORIGEN**

- **1** Introduzca el disco del asistente en el equipo de origen.
- **2** Haga clic en **Inicio**→ **Ejecutar**.
- **3** Haga clic en **Examinar...** y vaya a **fastwiz** en el disco del asistente y, a continuación, haga clic en **Aceptar**.
- **4** En la pantalla **¿Es éste su equipo nuevo o el antiguo?**, haga clic en **Equipo antiguo** y en **Siguiente**.
- **5** En **Seleccione un método de transferencia**, haga clic en el método de su elección y, a continuación, haga clic en **Siguiente**.
- **6** En **¿Elija qué desea transferir?**, haga clic para seleccionar los datos que desea transferir y haga clic en **Siguiente**.

Los datos seleccionados se copiarán y se mostrará la pantalla **Completando la fase de recopilación**.

**7** Haga clic en **Finalizar**.

# **PARA TRANSFERIR INFORMACIÓN AL EQUIPO DE DESTINO**

- **1** Diríjase al equipo de destino.
- **2** En **Diríjase al equipo antiguo**, haga clic en **Siguiente**.
- **3** En **¿Seleccione la ubicación de los archivos y configuraciones?**, seleccione el método que ha elegido para transferir lo archivos y las configuraciones, y haga clic en **Siguiente**.

El asistente lee las configuraciones y los archivos recopilados y los aplica al equipo de destino. Cuando se haya completado la transferencia, se mostrará la pantalla **Completado**.

**4** Haga clic en **Terminar** y, a continuación, reinicie el equipo.

# **Microsoft Windows Vista**

- **1** Haga clic en el botón de inicio de Windows Vista  $\bigoplus$  y, a continuación, en **Transfer files and settings** (Transferir archivos y configuraciones)→ **Start Windows Easy Transfer** (Iniciar Transferencia fácil de Windows).
- **2** En el cuadro de diálogo **Control de cuentas de usuario**, haga clic en **Continue** (Continuar).

**3** Haga clic en **Start a new transfer** (Iniciar una nueva transferencia) o en **Continue a transfer in progress** (Continuar una transferencia en curso).

Siga las instrucciones mostradas en pantalla por el asistente para Transferencia fácil de Windows.

# <span id="page-210-0"></span>**Dispositivos de protección de la alimentación**

Existen varios dispositivos que protegen contra las interrupciones y las fluctuaciones de la alimentación eléctrica:

- Supresores de sobretensión
- Acondicionadores de línea
- Sistemas de alimentación ininterrumpida (SAI)

### **Protectores contra sobretensión**

Los supresores de picos de tensión y los enchufes múltiples equipados con protección contra picos de tensión ayudan a evitar los daños en el equipo ocasionados por sobretensiones que pueden producirse durante las tormentas eléctricas o después de interrupciones en la alimentación eléctrica. Algunos fabricantes de supresores de sobretensiones proporcionan cobertura de garantía para cierto tipo de daños. Cuando elija un supresor de sobretensiones, lea atentamente la garantía del dispositivo y compare la clasificación en julios para determinar la eficacia relativa de los diferentes dispositivos. Un dispositivo con una clasificación en julios más alta ofrece más protección.

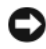

**AVISO:** La mayoría de los supresores de sobretensiones no protegen contra las fluctuaciones e interrupciones de la alimentación eléctrica causadas por rayos. Cuando se produzca una tormenta con aparato eléctrico, desconecte la línea telefónica de la toma de teléfono de pared y desenchufe el equipo de la toma de alimentación eléctrica.

Muchos supresores de sobretensión disponen de una toma de teléfono para proteger el módem. Consulte la documentación del supresor de sobretensiones para obtener instrucciones sobre la conexión del módem.

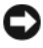

**AVISO:** No todos los supresores de sobretensiones ofrecen protección para el adaptador de red. Desconecte el cable de red de la toma de red de pared durante las tormentas con aparato eléctrico.

### **Acondicionadores de línea**

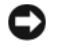

**AVISO:** Los acondicionadores de línea no protegen contra las interrupciones de la alimentación eléctrica.

Los acondicionadores de línea están diseñados para mantener la tensión de CA a un nivel bastante constante.

### **Sistemas de alimentación ininterrumpida**

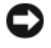

**AVISO:** La interrupción de la alimentación eléctrica mientras se están guardando datos en la unidad de disco duro puede provocar que se pierdan datos o que el archivo resulte dañado.

**NOTA:** Para prolongar al máximo el tiempo de funcionamiento de la batería, conecte únicamente el equipo al SAI. Los demás dispositivos, como la impresora, pueden ser conectados a un enchufe múltiple independiente que proporcione protección contra sobretensiones.

Los sistemas SAI protegen contra fluctuaciones e interrupciones de la alimentación eléctrica. Los dispositivos SAI contienen una batería que proporciona alimentación eléctrica temporal a los dispositivos conectados cuando se interrumpe la alimentación eléctrica. La batería se carga siempre que haya alimentación de CA disponible. Consulte la documentación del fabricante del SAI para obtener información sobre el tiempo de funcionamiento de la batería y asegurarse de que el dispositivo está aprobado por Underwriters Laboratories (UL).

# <span id="page-212-0"></span>**Acerca de su equipo**

# <span id="page-212-1"></span>**Vista frontal (orientación de torre)**

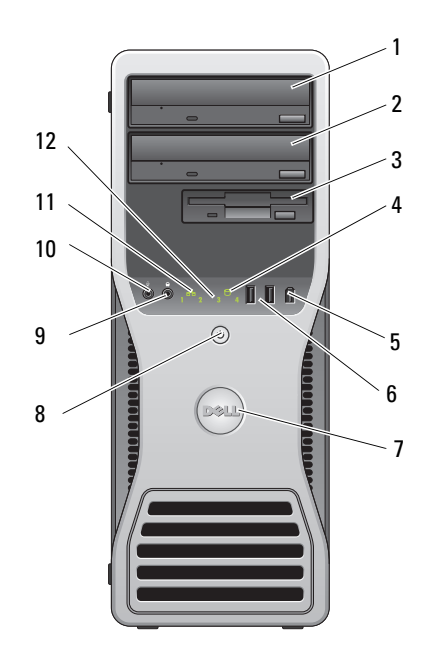

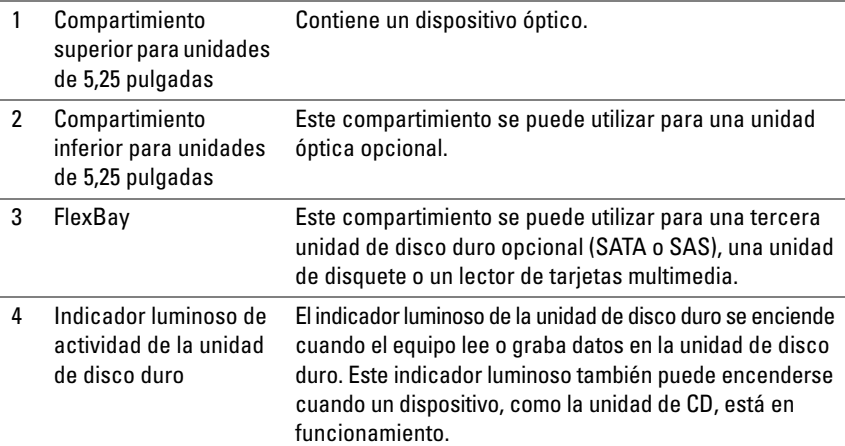

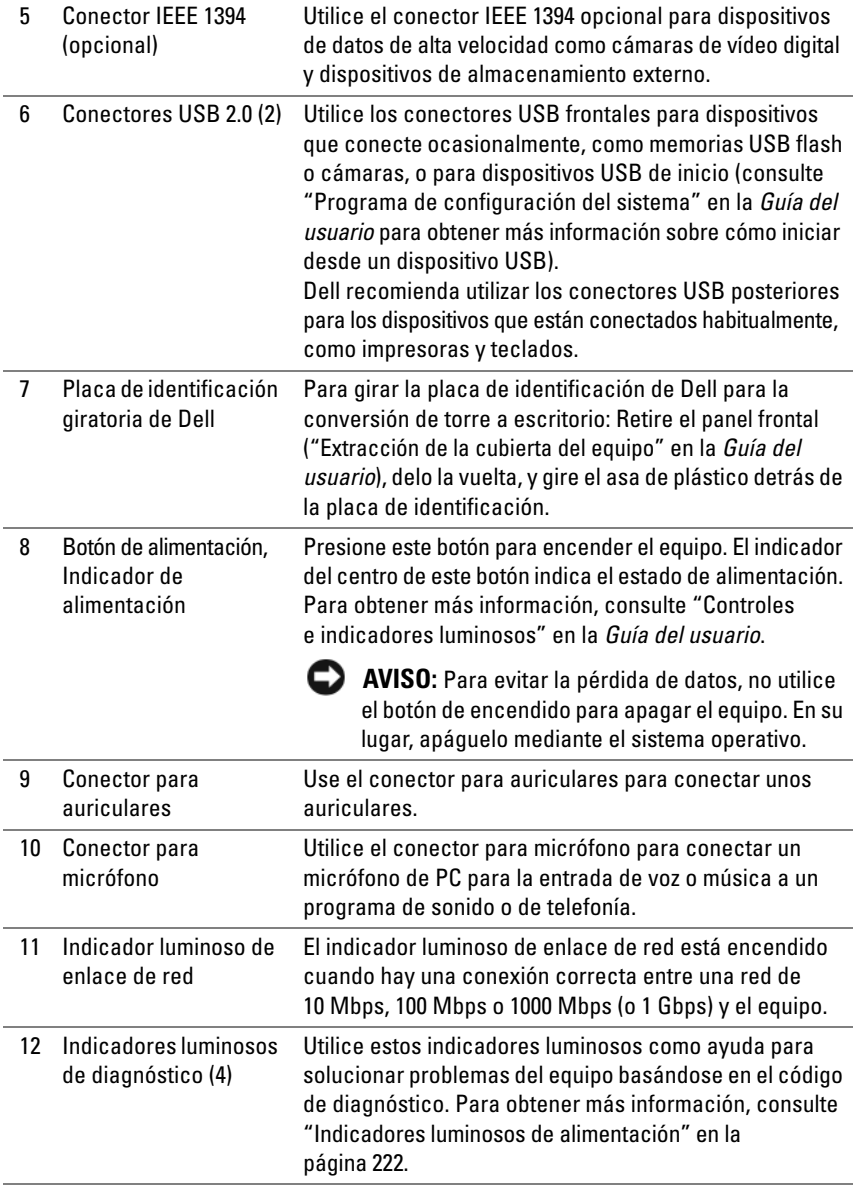

# <span id="page-214-0"></span>**Vista posterior (orientación de torre)**

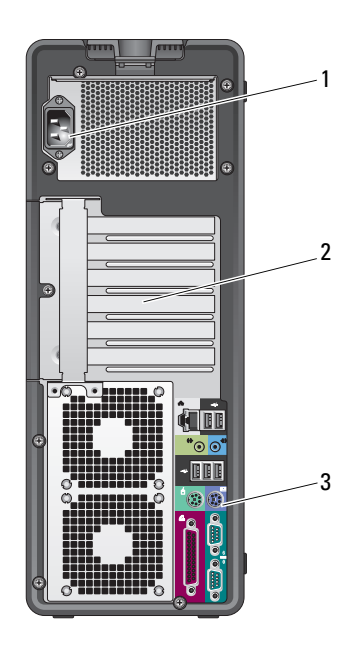

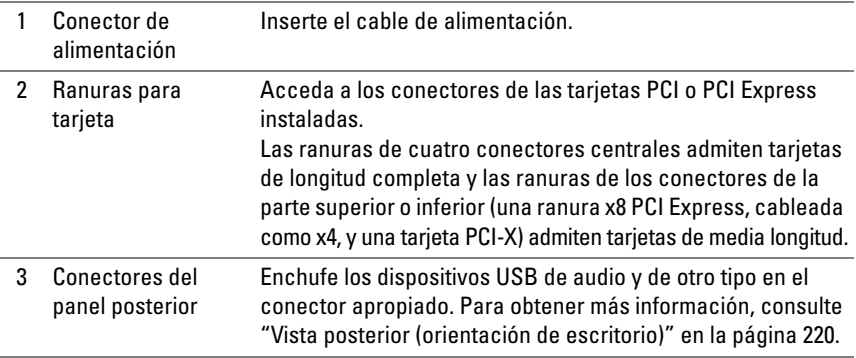

**PRECAUCIÓN: Asegúrese de que no está bloqueada ninguna de las rejillas de ventilación del sistema. Bloquearlas puede ocasionar importantes problemas térmicos.**

# <span id="page-215-0"></span>**Conectores del panel posterior (orientación de torre)**

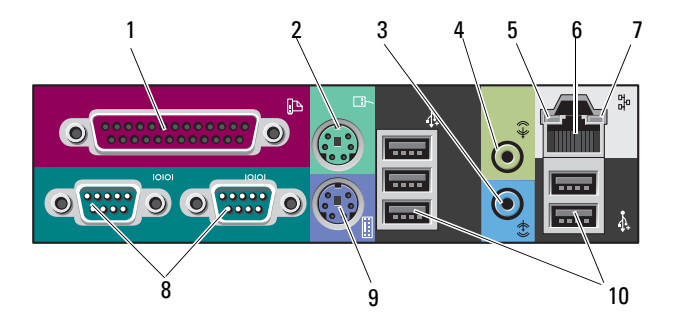

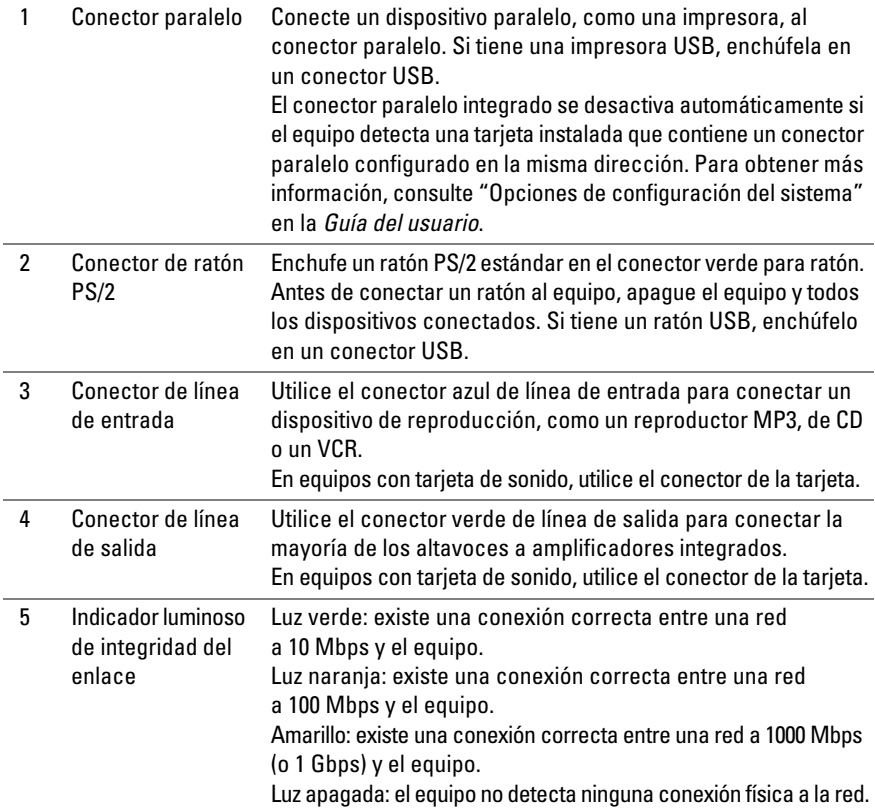
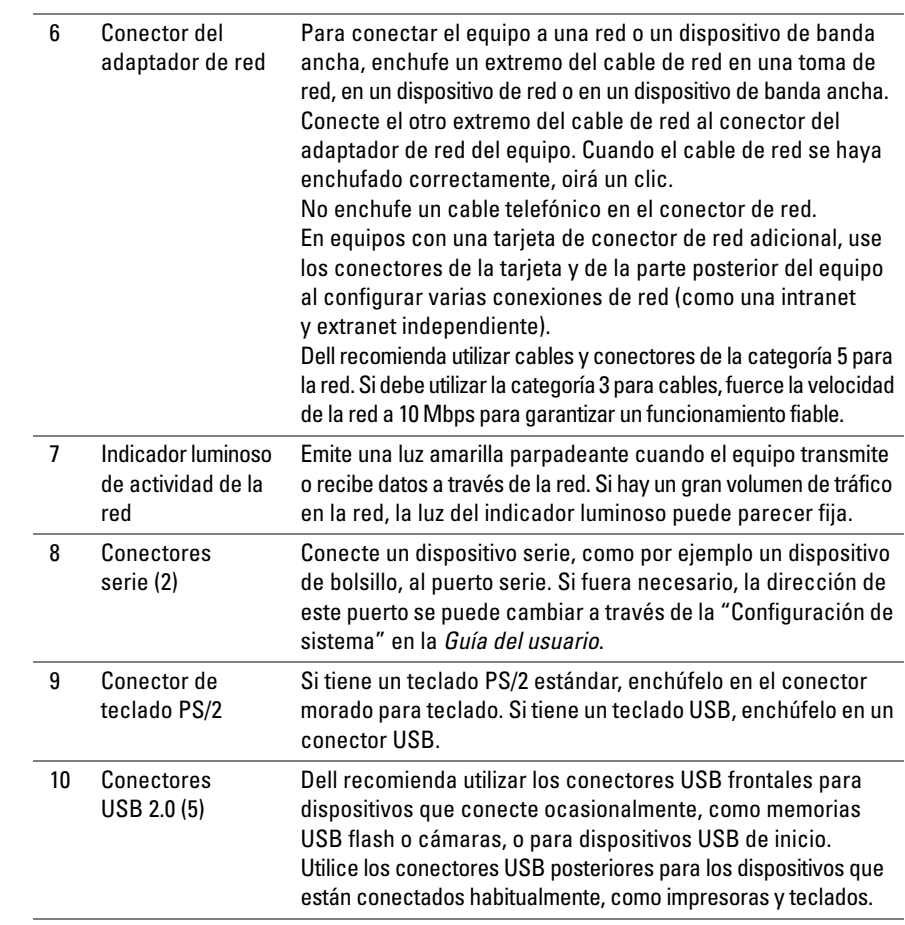

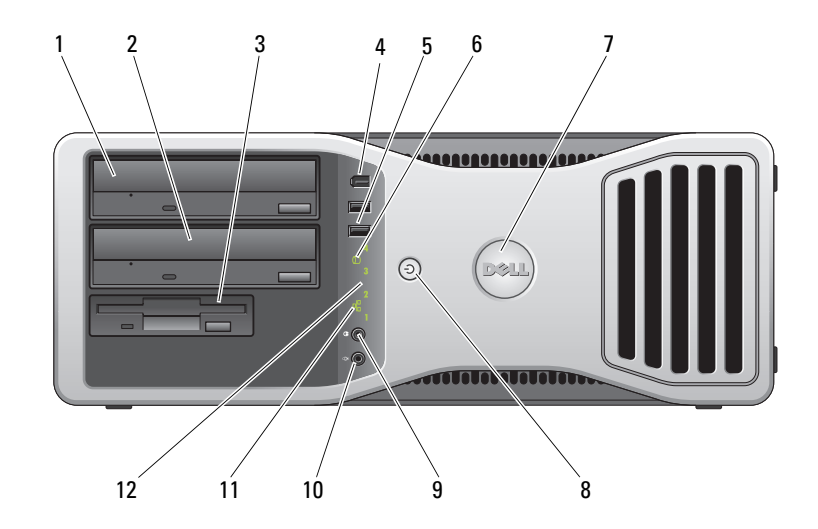

# **Vista frontal (orientación de escritorio)**

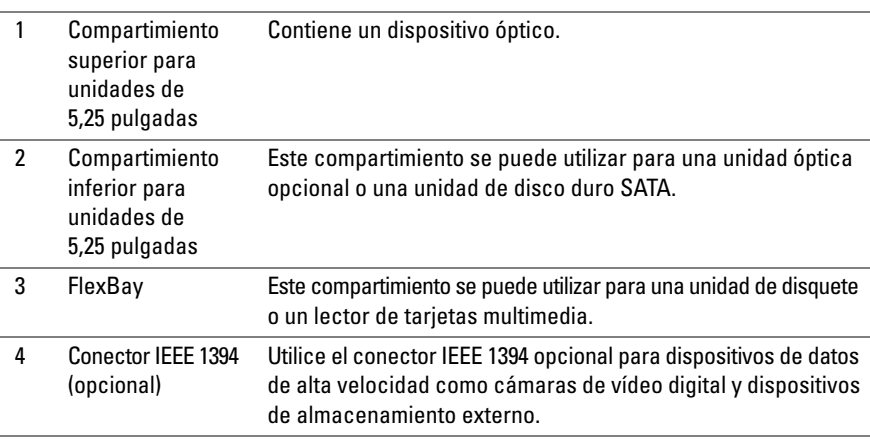

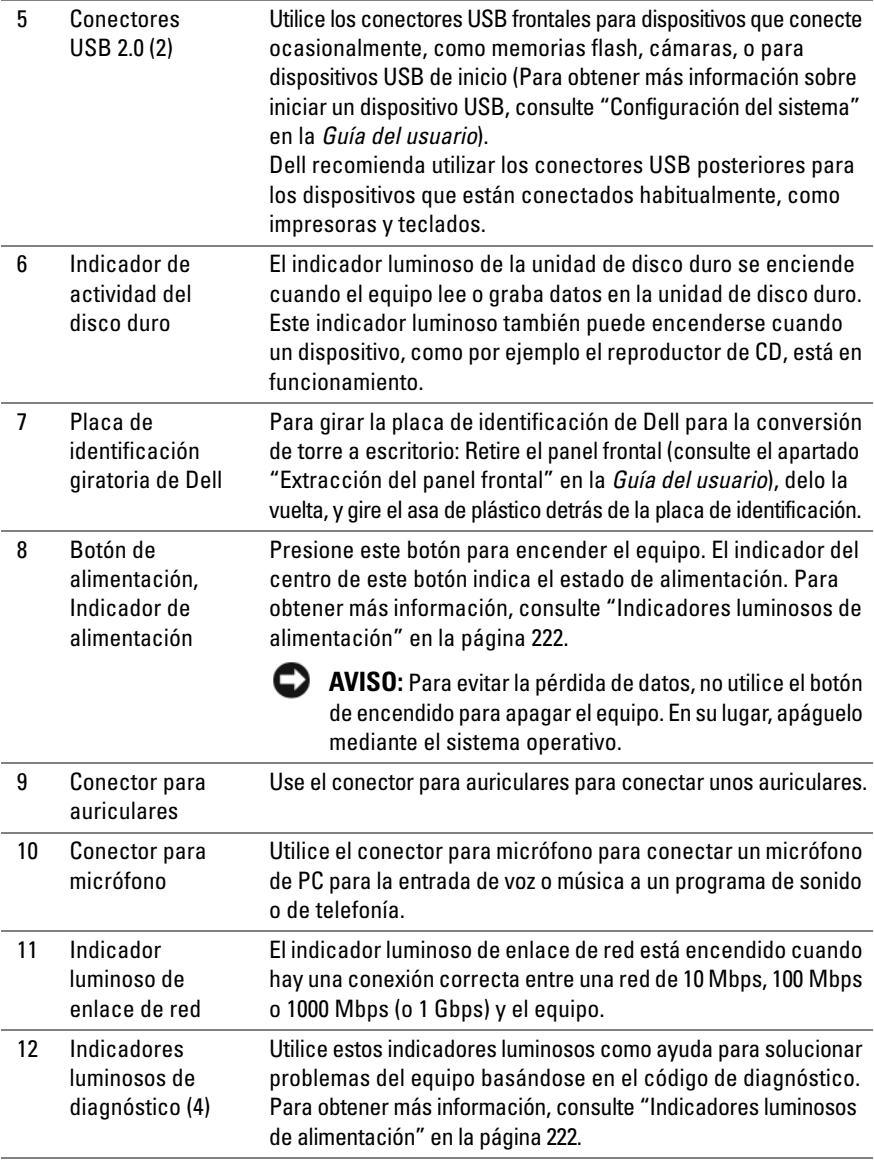

# <span id="page-219-0"></span>**Vista posterior (orientación de escritorio)**

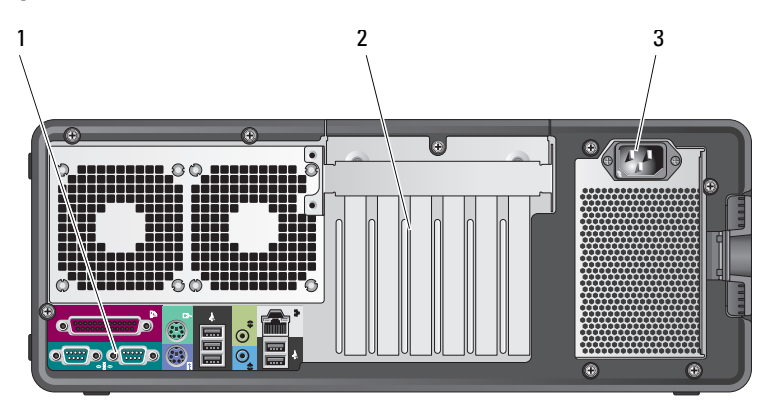

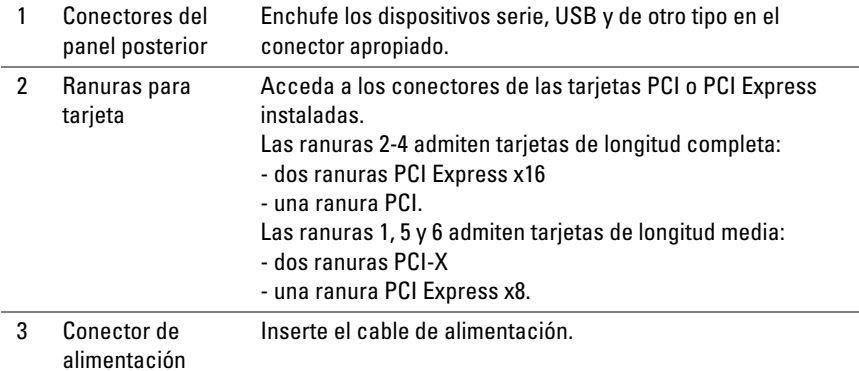

# **Limpieza del equipo**

**PRECAUCIÓN: Antes de comenzar cualquiera de los procedimientos de esta sección, siga las instrucciones de seguridad incluidas en la Guía de información del producto.**

# **Equipo, teclado y monitor**

**PRECAUCIÓN: Antes de limpiar el equipo, desconéctelo de la toma eléctrica. Limpie el equipo con un paño suave humedecido con agua. No utilice limpiadores en aerosol o líquidos, que podrían contener sustancias inflamables.**

• Utilice una aspiradora con un accesorio de cepillo para eliminar el polvo de las ranuras y los orificios del equipo y de las teclas del teclado.

**AVISO:** No limpie la pantalla del monitor con ningún tipo de jabón ni solución de alcohol. De lo contrario, podría dañar la capa protectora antirreflectante.

- Para limpiar la pantalla, humedezca ligeramente con agua un paño suave y limpio. Si es posible, utilice un paño especial para limpiar la pantalla o una solución adecuada para la capa protectora antiestática del monitor.
- Limpie el teclado, el equipo y las partes de plástico del monitor con un paño de limpieza suave humedecido con agua.

No escurra el paño ni deje que caiga agua dentro de su equipo o teclado.

# **Ratón (no óptico)**

- **1** Quite la tapita de la parte inferior del ratón en sentido contrario a las agujas del reloj y extraiga la bola.
- **2** Limpie la bola con un paño limpio y sin pelusa.
- **3** Sople suavemente dentro del compartimiento de la esfera para expulsar el polvo y la pelusa.
- **4** Limpie los rodillos dentro del compartimento de la bola con un bastoncillo de algodón humedecido ligeramente con alcohol isopropílico.
- **5** Vuelva a centrar los rodillos en sus canales según se precise. Asegúrese de que no quede pelusa del bastoncillo en los rodillos.
- **6** Introduzca la esfera, coloque el anillo de retención y gírelo en el sentido de las agujas del reloj hasta que quede fijado en su lugar.

# **Unidad de disco flexible**

**AVISO:** No limpie los cabezales de las unidades con un bastoncillo de algodón. Los cabezales pueden desalinearse e impedir que la unidad funcione.

Limpie la unidad de disco flexible utilizando un estuche de limpieza de venta en establecimientos comerciales. Estos estuches incluyen disquetes previamente tratados para eliminar los contaminantes que se acumulan con el funcionamiento normal.

# **CD y DVD**

**AVISO:** Para limpiar la lente de la unidad de CD/DVD, utilice siempre aire comprimido y siga las instrucciones correspondientes. No toque nunca la lente de la unidad.

**1** Sujete el disco por el borde exterior. También puede tocar el borde interior del orificio central.

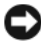

**AVISO:** Para evitar que se dañe la superficie, no limpie el disco con movimientos circulares.

**2** Con un paño suave y sin pelusa, frote suavemente la parte inferior del disco (la cara sin etiqueta) en línea recta, desde el centro al borde exterior.

Para la suciedad difícil de eliminar, pruebe con agua o una solución diluida de agua y jabón suave. También puede adquirir productos comerciales para la limpieza de discos, que proporcionan cierta protección contra el polvo, las huellas dactilares y los arañazos. Los productos de limpieza para CD también pueden utilizarse en DVD.

# **Herramientas para la solución de problemas**

# <span id="page-221-0"></span>**Indicadores luminosos de alimentación**

# **PRECAUCIÓN: Antes de comenzar cualquiera de los procedimientos de esta sección, siga las instrucciones de seguridad incluidas en la Guía de información del producto.**

El indicador luminoso del botón de encendido situado en la parte frontal del equipo se ilumina y parpadea o permanece fijo para indicar diferentes estados:

- Si el indicador luminoso de alimentación emite una luz verde y el equipo no responde, ["Indicadores luminosos de diagnóstico" en la página 224](#page-223-0).
- Si el indicador luminoso de alimentación está parpadeando en verde, el equipo está en el modo de espera. Pulse una tecla del teclado, mueva el ratón o pulse el botón de encendido para reanudar el funcionamiento normal.
- Si está apagado, el equipo bien está apagado o no recibe corriente.
	- Vuelva a conectar el cable de alimentación a su conector, situado en la parte posterior del equipo, y a la toma eléctrica.
	- Si el equipo está conectado a una regleta de enchufes, asegúrese de que ésta a su vez está conectada a una toma eléctrica y de que está encendida.
	- Puentee los dispositivos de protección de la alimentación, las regletas de enchufes y los alargadores de alimentación para comprobar que el equipo se enciende correctamente.
	- Asegúrese de que la toma de alimentación eléctrica funciona; para ello, pruébela con otro dispositivo, por ejemplo, una lámpara.
	- Asegúrese de que el cable de alimentación principal y el cable del panel frontal están conectados firmemente a la placa base (consulte "Componentes de la placa base" en la *Guía del usuario*).
- Si el indicador luminoso está parpadeando en ámbar, el equipo está recibiendo corriente, pero podría existir un problema de alimentación interno.
	- Asegúrese de que el conmutador de selección de la tensión coincide con la alimentación de CA de su zona, si procede.
	- Asegúrese de que el cable de alimentación del procesador está conectado firmemente a la placa base (consulte "Componentes de la placa base" en la *Guía del usuario*).
- Si el indicador luminoso emite una luz ámbar fija, es posible que haya un dispositivo que funciona mal o que esté instalado incorrectamente.
	- Extraiga y vuelva a colocar todos los módulos de memoria (consulte "Extracción del panel frontal" en la *Guía del usuario*).
	- Extraiga y vuelva a colocar las tarjetas (consulte "Tarjetas" en la *Guía del usuario*).
- Elimine la interferencia. Algunas de las causas de las interferencias son:
	- Alargadores de alimentación, de teclado y de ratón.
	- Demasiados dispositivos en una regleta de enchufes.
	- Varias regletas de enchufes conectadas a la misma toma eléctrica.

# <span id="page-223-0"></span>**Indicadores luminosos de diagnóstico**

#### **PRECAUCIÓN: Antes de comenzar cualquiera de los procedimientos de esta sección, siga las instrucciones de seguridad incluidas en la Guía de información del producto.**

Para ayudarle a resolver los problemas, el equipo dispone de cuatro indicadores luminosos etiquetados como *1*, *2*, *3* y *4* en el panel frontal (consulte ["Vista frontal](#page-212-0)  [\(orientación de torre\)" en la página 213](#page-212-0)). Cuando el equipo se inicia correctamente, los indicadores luminosos parpadean. Si el equipo presenta anomalías, utilice la secuencia de los indicadores luminosos para ayudar a identificar el problema.

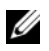

**NOTA:** Después de que el equipo completa el POST, los cuatro indicadores luminosos se apagan antes de iniciar el sistema operativo.

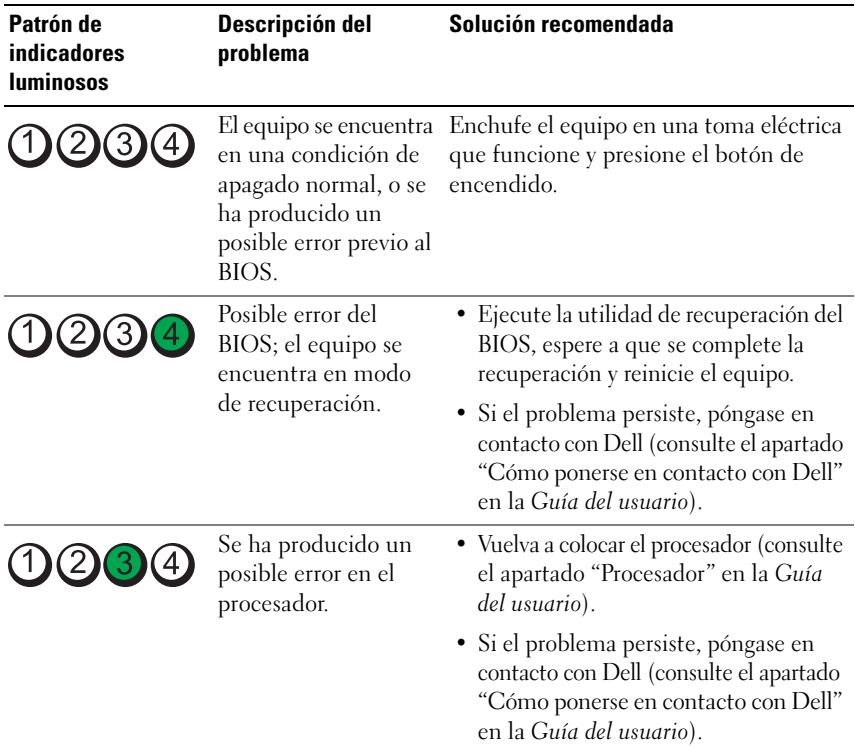

#### **Códigos de indicadores luminosos de diagnóstico durante la prueba POST**

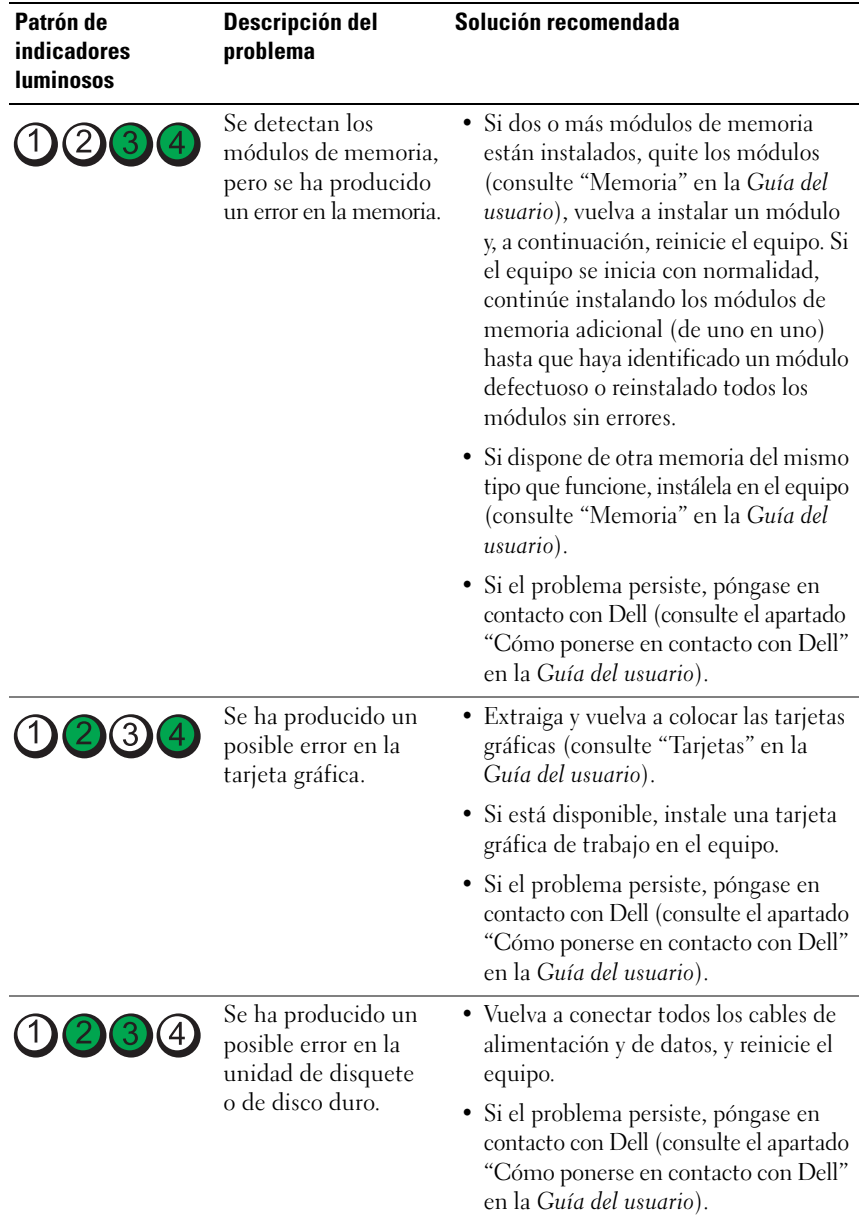

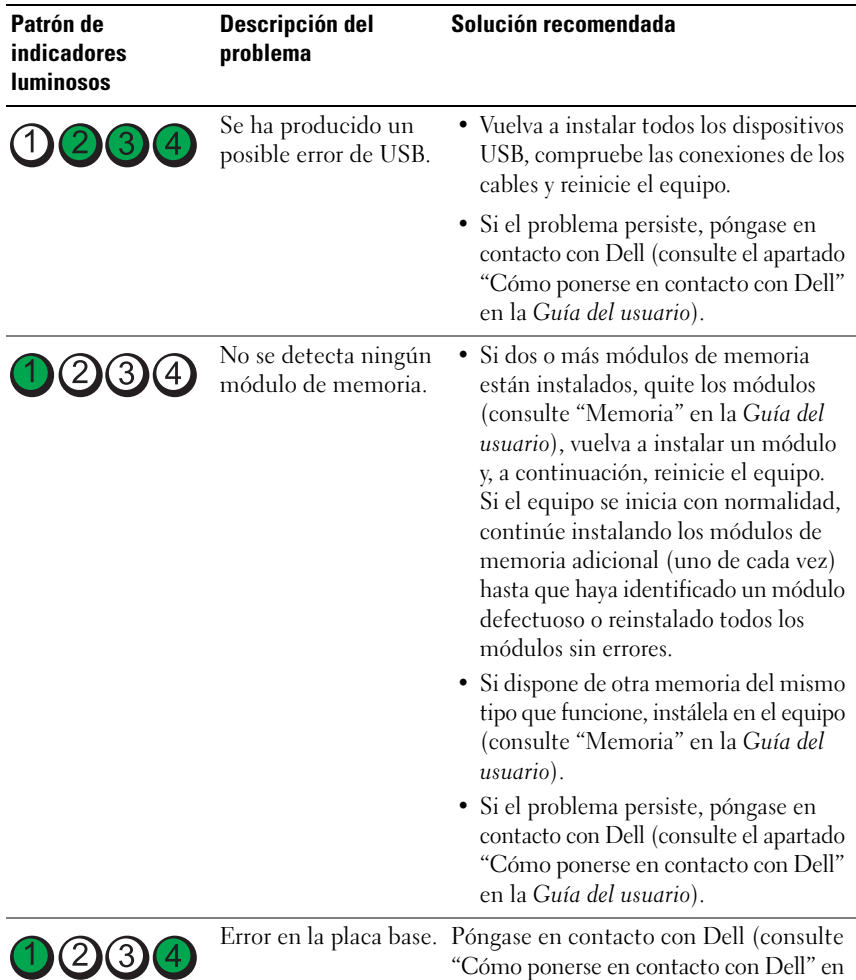

la *Guía del usuario*).

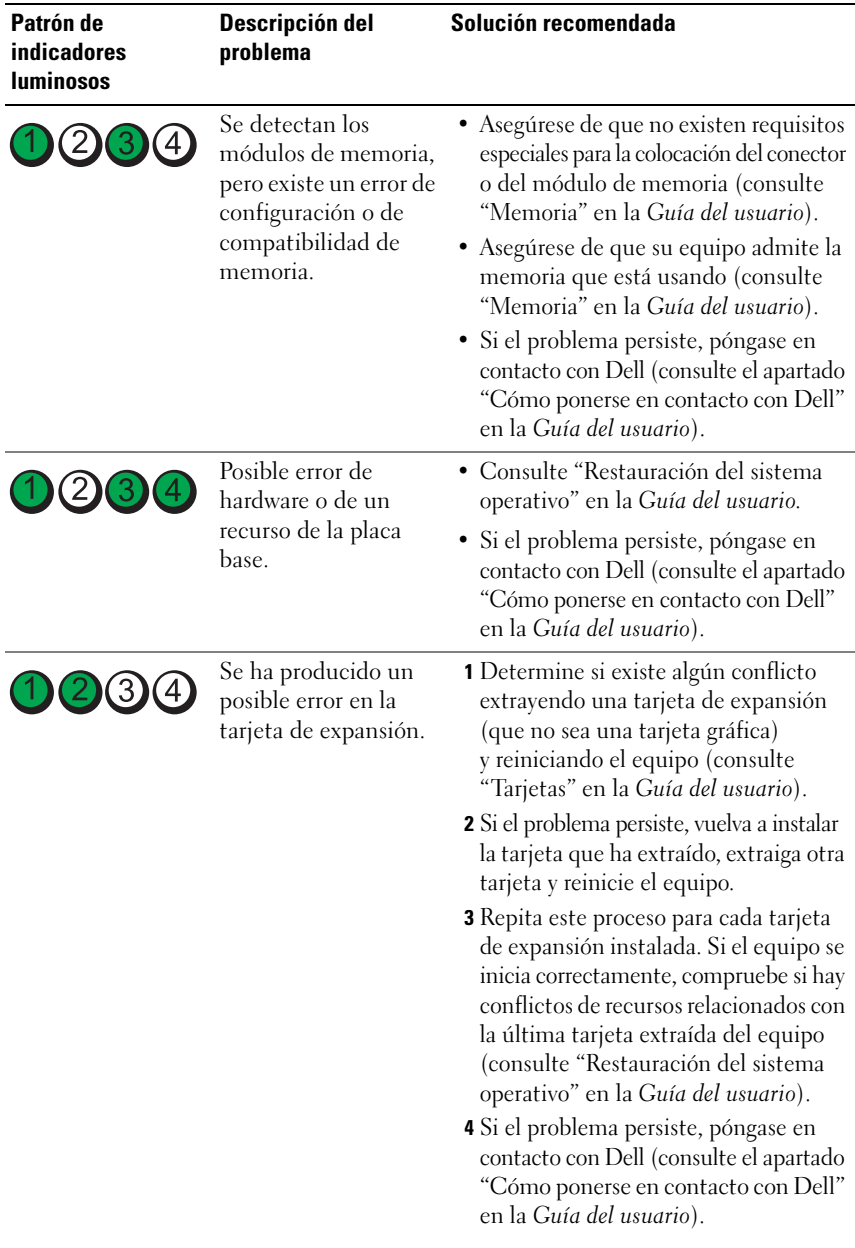

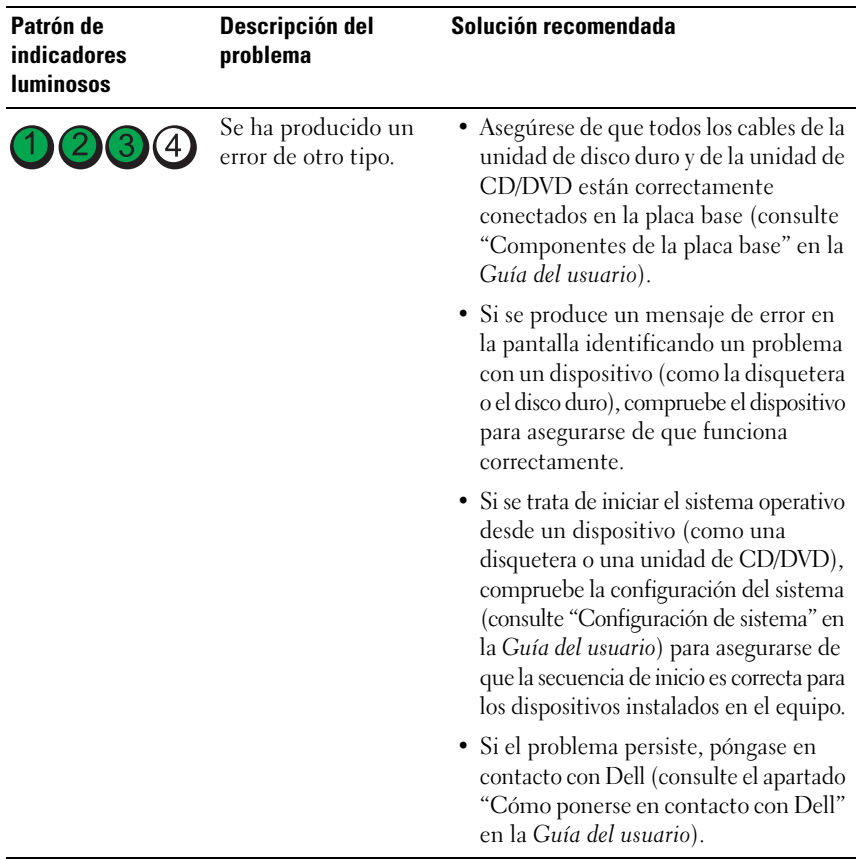

# **Códigos de sonido**

El equipo puede emitir una serie de sonidos durante el inicio. La serie de sonidos se llama código de sonidos y se puede usar para ayudar a identificar algún problema con el equipo.

El equipo puede emitir una serie de sonidos durante el inicio:

- **1** Anote el código de sonido.
- **2** Ejecute los Dell Diagnostics para identificar la causa (consulte ["Dell](#page-232-0)  [Diagnostics" en la página 233\)](#page-232-0).

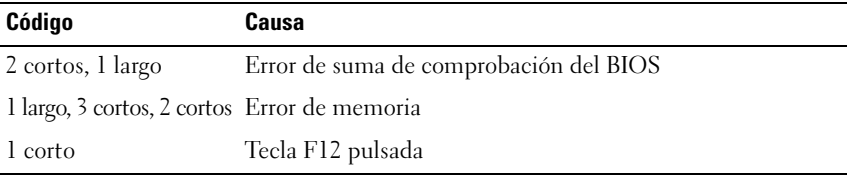

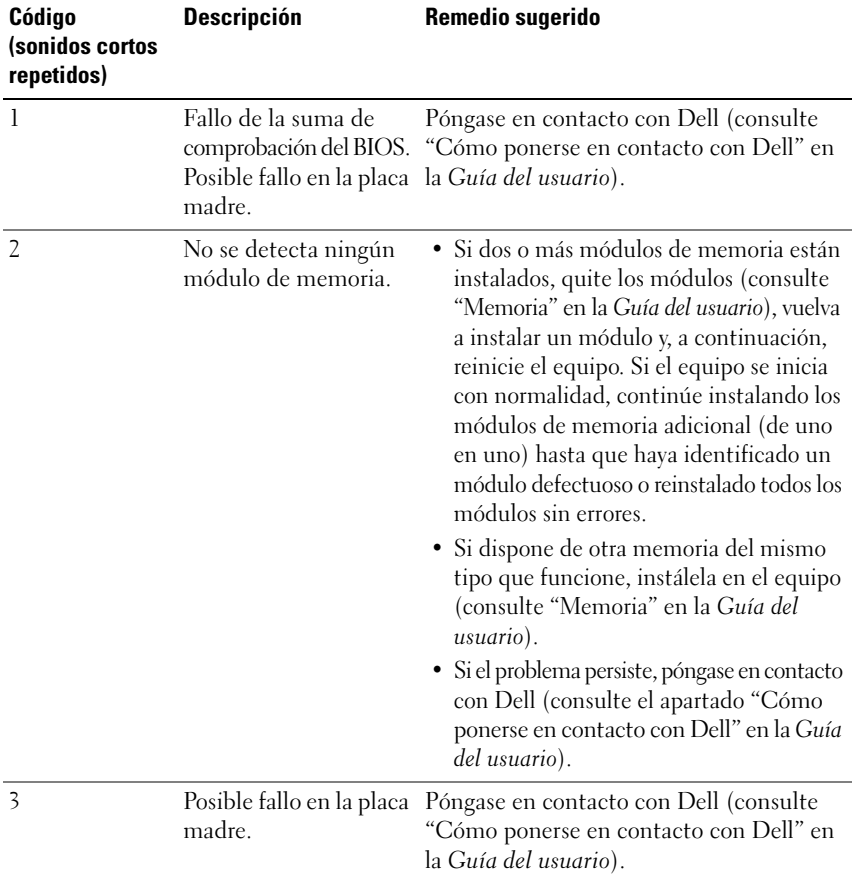

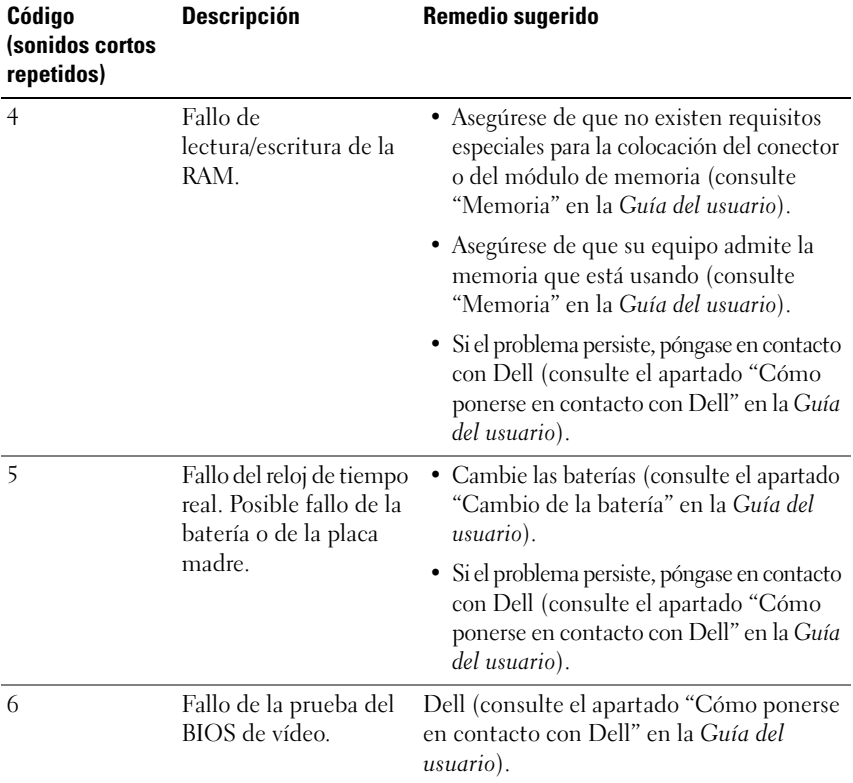

## **Mensajes del sistema**

**NOTA:** Si el mensaje que recibe no figura en la siguiente tabla, consulte la documentación del sistema operativo o del programa que se estaba ejecutando cuando ha aparecido el mensaje.

**ALERT! PREVIOUS ATTEMPTS AT BOOTING THIS SYSTEM HAVE FAILED AT CHECKPOINT**  $[NNNN]$ . FOR HELP IN RESOLVING THIS PROBLEM, PLEASE NOTE THIS CHECKPOINT **AND CONTACT DELL TECHNICAL SUPPORT (¡ALERTA! LO S INTENTOS PREVIOS D E INICIAR ESTE SISTEMA HAN DADO ERROR E N EL PUNTO DE COMPROBACIÓN [NNNN]. PARA AYUDAR A RESOLVER ESTE PROBLEMA, ANOTE E L PUNTO D E COMPROBACIÓN Y LLAME A SOPORTE TÉCNICO DE DELL):** El equipo no pudo completar la rutina de inicio tres veces consecutivas por el mismo error (consulte "Cómo ponerse en contacto con Dell" en la *Guía del usuario*).

## **CMOS CHECKSUM ERROR (ERROR DE LA SUMA DE COMPROBACIÓN DEL CMOS):**

Posible fallo de la placa madre o la carga de la batería del reloj en tiempo real es baja. Cambie las baterías (consulte el apartado "Cambio de la batería" o "Cómo ponerse en contacto con Dell" en la *Guía del usuario*).

**CPU FAN FAILURE (FALLO DEL VENTILADOR D E L A CPU):** Extraiga el ventilador de la CPU (consulte "Extracción del procesador" en la *Guía del usuario*).

**FLOPPY DISKETTE DRIVE SEEK FAILURE (ERROR D E BÚSQUEDA D E L A UNIDAD DE DISQUETE):** Puede haber un cable suelto o que la información de configuración del equipo no coincida con la del hardware. Compruebe las conexiones de los cables (consulte el apartado "Cómo ponerse en contacto con Dell" en la *Guía del usuario*).

**DISKETTE READ FAILURE (ERROR DE LECTURA DEL DISQUETE):** El disquete puede estar defectuoso o haber un cable suelto. Cambie el disquete y compruebe si hay alguna conexión de cables suelta.

**HARD-DISK READ FAILURE (ERROR DE LECTURA DE LA UNIDAD DE DISCO DURO):** Posible fallo de la unidad de disco duro durante la prueba de inicio del disco duro (consulte "Cómo ponerse en contacto con Dell" en la *Guía del usuario*).

**KEYBOARD FAILURE (ERROR DEL TECLADO):** Error del teclado o cable suelto de éste (consulte "Problemas con el teclado" en la *Guía del usuario*).

**NO BOOT DEVICE AVAILABLE (NO HAY NINGÚN DISPOSITIVO D E INICIO DISPONIBLE):**

El sistema no puede detectar un dispositivo o partición de inicio.

- Si la unidad de disquete es el dispositivo de inicio, asegúrese de los cables están conectados y que hay un disquete de inicio en la unidad.
- Si la unidad de disco duro es el dispositivo de inicio, asegúrese de que los cables están conectados y de que la unidad está instalada correctamente y dividida en particiones como dispositivo de inicio.
- Abra el programa de configuración del sistema y asegúrese de que la información de la secuencia de inicio es correcta (consulte "Introducción de la configuración del sistema" en la *Guía del usuario*).

**NO TIMER TICK INTERRUPT (NO HAY INTERRUPCIÓN D E TIC D E TEMPORIZADOR):**

Error en la placa del sistema o malfuncionamiento de un chip de la placa del sistema (consulte "Cómo ponerse en contacto con Dell" en la *Guía del usuario*).

**NO N-SYSTEM DISK O R DISK ERROR (ERROR DEL DISCO O D E U N DISCO QUE N O E S DEL SISTEMA):** Cambie el disquete por uno que tenga un sistema operativo de inicio o extraiga el disquete de la unidad A y reinicie el equipo.

**NO T A BOOT DISKETTE (NO E S U N DISQUETE D E INICIO):** Inserte un disquete de inicio y reinicie el equipo.

**NOTICE - HARD DRIVE SELF MONITORING SYSTEM HAS REPORTED THAT A PARAMETER HAS EXCEEDED ITS NORMAL OPERATING RANGE. DELL RECOMMENDS THAT YOU BACK U P YOUR DATA REGULARLY. A PARAMETER OUT O F RANGE MAY O R MAY NOT INDICATE A POTENTIAL HARD DRIVE PROBLEM (NOTA - EL SISTEMA DE AUTOVIGILANCIA DEL DISCO DURO H A DETECTADO QUE U N PARÁMETRO EXCEDE DE SU MARGEN NORMAL DE FUNCIONAMIENTO. DELL RECOMIENDA QUE REALICE COPIAS DE SEGURIDAD CON REGULARIDAD. UN PARÁMETRO QUE SE HALLE FUERA DEL MARGEN PUEDE INDICAR O N O U N PROBLEMA POTENCIAL D E L A UNIDAD D E DISCO DURO):** Error S.M.A.R.T, posible error de la unidad de disco duro. Esta función puede estar activada o desactivada en la configuración del BIOS.

# **Solucionador de problemas de hardware**

Si durante la instalación del sistema operativo un dispositivo no se detecta o bien se detecta pero no está configurado correctamente, puede utilizar el solucionador de problemas de hardware para resolver la incompatibilidad.

*Windows XP*:

- **1** Haga clic en **Inicio**→ **Ayuda y soporte técnico**.
- **2** Escriba hardware troubleshooter (solucionador de problemas de hardware) en el campo de búsqueda y pulse <Intro> para iniciar la búsqueda.
- **3** En la sección **Resolver un problema**, haga clic en **Solucionador de problemas de hardware**.
- **4** En la lista del **Solucionador de problemas de hardware**, seleccione la opción que mejor describa el problema y haga clic en **Siguiente** para continuar con los restantes pasos de la solución del problema.

*Windows Vista*:

- **1** Haga clic en el botón de inicio de Windows Vista  $\bigoplus$  y en **Ayuda** y soporte **técnico**.
- **2** Escriba hardware troubleshooter (solucionador de problemas de hardware) en el campo de búsqueda y pulse <Intro> para iniciar la búsqueda.
- **3** En los resultados de la búsqueda seleccione la opción que mejor describa el problema y sigua el resto de pasos para solucionarlo.

# <span id="page-232-0"></span>**Dell Diagnostics**

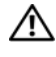

# **PRECAUCIÓN: Antes de comenzar cualquiera de los procedimientos de esta sección, siga las instrucciones de seguridad incluidas en la Guía de información del producto.**

Si tiene problemas con el equipo, realice las pruebas del apartado ["Bloqueos](#page-241-0)  [y problemas con el software" en la página 242](#page-241-0) y ejecute Dell Diagnostics antes de ponerse en contacto con Dell para solicitar asistencia técnica.

Dell recomienda imprimir estos procesos antes de empezar.

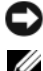

**AVISO:** Los Dell Diagnostics (Diagnósticos Dell) funcionan sólo en equipos Dell™.

**NOTA:** El disco *Drivers and Utilities* (Controladores y utilidades) es opcional y es posible que no se entregue con el equipo.

Entre en la configuración del sistema (consulte el apartado "Programa de configuración del sistema" en la *Guía del usuario*), revise la información de configuración del equipo y asegúrese de que el dispositivo que quiere probar aparece en la configuración del sistema y está activo.

Inicie los Dell Diagnostics (Diagnósticos Dell) desde el disco duro o desde el disco *Drivers and Utilities* (Controladores y utilidades).

# **Inicio de Dell Diagnostics desde la unidad de disco duro**

- **1** Encienda (o reinicie) el equipo.
- **2** Cuando aparezca el logotipo de DELL™, pulse <F12>inmediatamente.

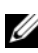

**NOTA:** Si aparece un mensaje indicando que no se ha encontrado ninguna partición para la utilidad de diagnóstico, ejecute los Dell Diagnostics desde el disco *Drivers and Utilities.* Consulte el apartado ["Iniciar Dell Diagnostics desde el disco Drivers](#page-233-0)  [and Utilities \(Controladores y utilidades\)" en la página 234](#page-233-0).

Si espera demasiado y aparece el logotipo del sistema operativo, siga esperando hasta que aparezca el escritorio de Microsoft® Windows®. Apague el equipo (consulte "Cómo apagar el equipo" en la *Guía del usuario*), e inténtelo de nuevo.

- **3** Cuando aparezca la lista de dispositivos de inicio, seleccione **Boot to Utility Partition** (Iniciar en la partición de la utilidad) y pulse <Intro>.
- **4** Cuando aparezca la pantalla **Menú principal** (consulte ["Menú principal de](#page-233-1)  [Dell Diagnostics \(Diagnósticos Dell\)" en la página 234](#page-233-1)), seleccione la prueba que desee ejecutar.

# <span id="page-233-0"></span>**Iniciar Dell Diagnostics desde el disco Drivers and Utilities (Controladores y utilidades)**

- **1** Introduzca el disco *Drivers and Utilities* (Controladores y utilidades)*.*
- **2** Apague y reinicie el equipo.

Cuando aparezca el logotipo de DELL, pulse <F12>inmediatamente.

Si tarda demasiado y aparece el logotipo de Windows, espere hasta que se muestre el escritorio de Windows. A continuación, apague el equipo y vuelva a intentarlo.

- **NOTA:** Los pasos a continuación cambian la secuencia de inicio sólo una vez. En la siguiente rutina de inicio, el equipo se iniciará conforme a los dispositivos especificados en el programa de configuración del sistema.
- **3** Cuando aparezca la lista de dispositivos de inicio, seleccione **Onboard or USB CD-ROM Drive** (Unidad de CD-ROM USB o integrada) y pulse <Intro>.
- **4** Seleccione la opción **Iniciar desde CD-ROM** del menú que aparece y pulse  $\langle$ Intro $\rangle$
- **5** Pulse 1 para iniciar el menú y <Intro> para continuar.
- **6** Seleccione **Ejecutar Dell Diagnostics de 32 bits** de la lista de elementos numerados. Si aparecen varias versiones, seleccione la más apropiada para su plataforma.
- **7** Cuando aparezca la pantalla **Menú Principal** de Dell Diagnostics, seleccione la prueba que desee ejecutar.

# <span id="page-233-1"></span>**Menú principal de Dell Diagnostics (Diagnósticos Dell)**

**1** Una vez se hayan cargado los Dell Diagnostics y aparezca la pantalla **Menú Principal**, haga clic en el botón de la opción que desee.

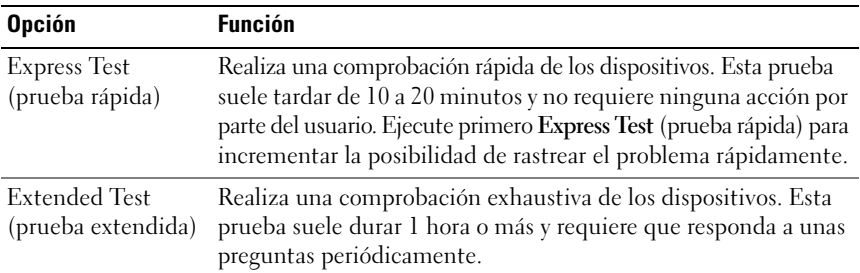

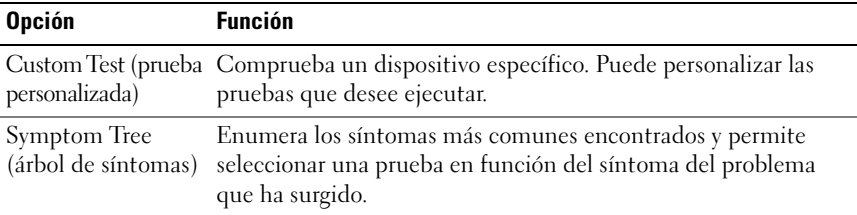

**2** Si se produce un problema durante una prueba, aparecerá un mensaje con un código de error y una descripción del problema. Anote el código de error y la descripción del problema, y siga las instrucciones de la pantalla.

Si no puede resolver el error, póngase en contacto con Dell (consulte el apartado "Cómo ponerse en contacto con Dell" en la *Guía del usuario*).

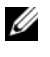

**NOTA:** la etiqueta de servicio del equipo se encuentra en la parte superior de cada pantalla de prueba. Si se pone en contacto con Dell, el servicio de asistencia técnica le solicitará la etiqueta de servicio.

**3** Si ejecuta una prueba mediante la opción **Custom Test** (prueba personalizada) o **Symptom Tree** (árbol de síntomas), haga clic en la ficha aplicable que se describe en la siguiente tabla para obtener más información.

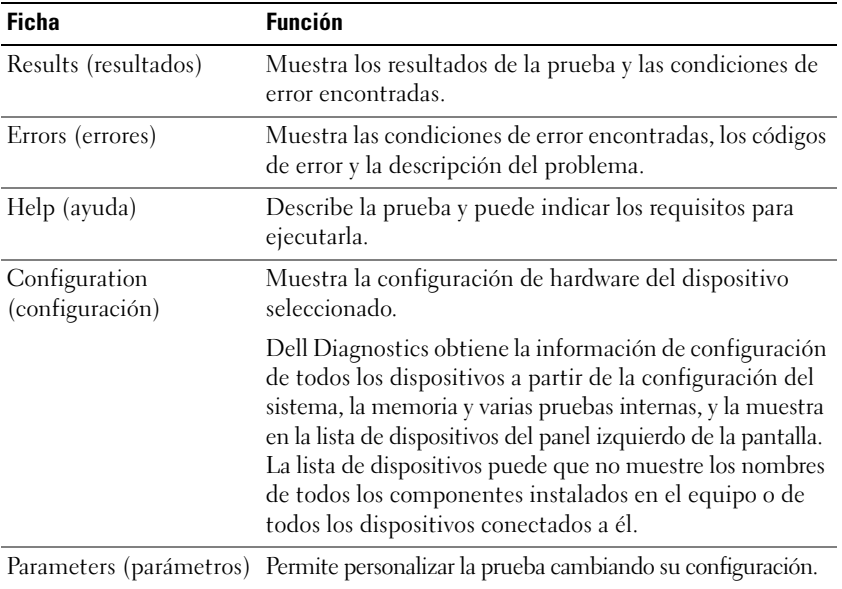

- **4** Cuando finalicen las pruebas, si está ejecutando los Dell Diagnostics desde el disco *Drivers and Utilities* (Controladores y utilidades), extráigalo.
- **5** Cierre la pantalla de la prueba para volver a la pantalla **Menú principal**. Para salir de Dell Diagnostics y reiniciar el equipo, cierre la pantalla **Menú principal**.

# **Solución de problemas**

Al solucionar problemas del equipo, tenga en cuenta estas sugerencias:

- Si ha añadido o ha extraído una pieza antes de que empezara el problema, revise los procedimientos de instalación y asegúrese de que dicha pieza está instalada correctamente.
- Si un dispositivo periférico no funciona, asegúrese de que está conectado adecuadamente.
- Si aparece un mensaje de error en la pantalla, anote el mensaje exacto. Este mensaje puede ayudar al personal de asistencia técnica a diagnosticar y corregir el problema.
- Si un programa muestra un mensaje de error, consulte la documentación de dicho programa.

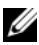

**NOTA:** Los procedimientos en este documento fueron escritos para la vista predeterminada de Windows, por lo que podrían no funcionar si cambia el equipo Dell a la vista clásica de Windows.

# **Problemas con la batería**

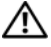

**PRECAUCIÓN: Existe el peligro de que una batería nueva explote si no se instala correctamente. Sustituya la batería únicamente por una del mismo tipo o de un tipo equivalente recomendado por el fabricante. Deseche las baterías agotadas de acuerdo con las instrucciones del fabricante.**

### **PRECAUCIÓN: Antes de comenzar cualquiera de los procedimientos de esta sección, siga las instrucciones de seguridad incluidas en la Guía de información del producto.**

**SUSTITUYA LA BATERÍA:** Si debe restablecer repetidamente la fecha y la hora después de encender el equipo, o si se muestran una fecha o una hora incorrectas durante el inicio, sustituya la batería (consulte "Cambio de la batería" en la *Guía del usuario*). Si la batería sigue sin funcionar apropiadamente, póngase en contacto con Dell (consulte el apartado "Cómo ponerse en contacto con Dell" en la *Guía del usuario*).

#### **Problemas con las unidades**

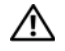

**PRECAUCIÓN: Antes de comenzar cualquiera de los procedimientos de esta sección, siga las instrucciones de seguridad incluidas en la Guía de información del producto.**

#### **ASEGÚRESE DE QUE MICROSOFT WINDOWS RECONOCE LA UNIDAD:**

*Windows XP*:

• Haga clic en **Inicio** y en **Mi PC**.

*Windows Vista*:

• Haga clic en el botón de inicio de Windows Vista (H), y clic con el botón derecho del ratón en **Mi PC**.

Si la unidad no está en la lista, realice una exploración completa con el software antivirus para comprobar si hay virus y eliminarlos. A veces, los virus pueden impedir que Windows reconozca la unidad.

#### **PRUEBE** LA UNIDAD:

- Introduzca otro disco para eliminar la posibilidad de que la unidad original esté defectuosa.
- Inserte un disquete de inicio y reinicie el equipo.

**LIMPIE LA UNIDAD O EL DISCO:** Consulte el apartado "Vista posterior (orientación de [escritorio\)" en la página 220](#page-219-0).

#### **COMPRUEBE LAS CONEXIONES DE LOS CABLES**

**EJECUTE EL SOLUCIONADOR DE PROBLEMAS DE HARDWARE:** Consulte "Restauración" del sistema operativo" en la *Guía del usuario*.

**EJECUTE LOS DELL DIAGNOSTICS (DIAGNÓSTICOS DELL ):** Consulte ["Dell Diagnostics"](#page-232-0)  [en la página 233.](#page-232-0)

#### **Problemas de la unidad óptica**

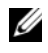

**NOTA:** La vibración de la unidad óptica a alta velocidad es normal y puede provocar ruido, pero dicho ruido no indica un error en la unidad.

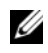

**NOTA:** Debido a las diferentes regiones del mundo y los distintos formatos de disco, no todos los títulos en DVD funcionan en todas las unidades de DVD.

#### **AJUSTE E L CONTROL D E VOLUMEN D E WINDOWS:**

- Haga clic en el icono de altavoz, situado en la esquina inferior derecha de la pantalla.
- Asegúrese de que el volumen está activado haciendo clic en la barra deslizante y arrastrándola hacia arriba.
- Asegúrese de que el volumen no está enmudecido haciendo clic en las casillas que estén seleccionadas.

**COMPRUEBE LOS ALTAVOCES Y EL ALTAVOZ DE TONOS GRAVES:** Consulte el apartado ["Problemas con el sonido y los altavoces" en la página 249.](#page-248-0)

### **Problemas para grabar en una unidad óptica**

**CIERRE LOS OTROS PROGRAMAS:** Durante el proceso de escritura, la unidad óptica deberá recibir un flujo de datos continuo. Si el flujo se interrumpe, se producirá un error. Intente cerrar todos los programas antes de grabar en la unidad óptica.

**APAGUE EL MODO DE ESPERA DE WINDOWS ANTES DE GRABAR EN UN DISCO:** Busque la palabra clave *en espera* en el Centro de ayuda y soporte técnico de Windows para obtener información sobre los modos de administración de energía.

### **Problemas con la unidad de disco duro**

#### **EJECUTE UNA COMPROBACIÓN DEL DISCO:**

*Windows XP*:

- **1** Haga clic en **Inicio** y en **Mi PC**.
- **2** Haga clic con el botón derecho del ratón en **Disco local C:**.
- **3** Haga clic en **Propiedades**→ **Herramientas**→ **Comprobar ahora**.
- **4** Haga clic en **Scan for and attempt recovery of bad sectors** (Examinar e intentar recuperar los sectores defectuosos) y haga clic en **Inicio**.

### *Windows Vista*:

- **1** Haga clic en **Inicio**  $\bigoplus$  y en **PC**.
- **2** Haga clic con el botón derecho del ratón en **Disco local C:**.
- **3** Haga clic en **Propiedades**→ **Herramientas**→ **Comprobar ahora**.

Es posible que aparezca la ventana **Control de cuentas de usuario**. Si es usted un administrador del equipo, haga clic en **Continuar**; en caso contrario, póngase en contacto con su administrador para continuar con la acción que desee.

**4** Siga las instrucciones que aparecen en la pantalla.

# **Problemas con el correo electrónico, el módem e Internet**

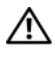

#### **PRECAUCIÓN: Antes de comenzar cualquiera de los procedimientos de esta sección, siga las instrucciones de seguridad incluidas en la Guía de información del producto.**

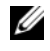

**NOTA:** Conecte el módem únicamente a un enchufe de teléfono analógico. El módem no funciona si está conectado a una red telefónica digital.

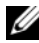

**NOTA:** No enchufe un cable telefónico en el conector de red (consulte "Conectores del panel posterior" en la *Guía del usuario*).

#### **COMPRUEBE L A CONFIGURACIÓN DE SEGURIDAD DE MICROSOFT OUTLOOK EXPRESS:**

Si no puede abrir los archivos adjuntos de su correo electrónico:

- **1** En Outlook Express, haga clic en **Herramientas**→ **Opciones**→ **Seguridad**.
- **2** Haga clic en **No permitir que se guarden o abran archivos adjuntos** para deseleccionar la casilla, si lo precisa.

#### **COMPRUEBE LA CONEXIÓN DE LA LÍNEA TELEFÓNICA COMPRUEBE LA TOMA TELEFÓNICA CONECTE E L MÓDEM DIRECTAMENTE A L A TOMA TELEFÓNICA D E PARED UTILICE UNA LÍNEA TELEFÓNICA DIFERENTE:**

- Verifique que la línea de teléfono está conectada a la clavija del módem (la clavija tiene una etiqueta verde o un icono con forma de conector al lado).
- Asegúrese de que oye un clic al insertar el conector de la línea telefónica en el módem.
- Desconecte la línea telefónica del módem y conéctela a un teléfono. Después escuche el tono de marcar.
- Si dispone de otros dispositivos telefónicos que comparten la línea, por ejemplo, un contestador automático, una máquina de fax, un protector contra sobretensiones o un divisor de línea, omítalos y utilice el teléfono para conectar el módem directamente a la toma telefónica de pared. Si utiliza una línea cuya longitud sea de 3 metros o más, pruebe con una línea más corta.

#### **EJECUTE L A HERRAMIENTA D E DIAGNÓSTICO DEL MÓDEM:**

*Windows XP*:

- **1** Haga clic en **Inicio**→ **Todos los programas**→ **Asistente del módem**.
- **2** Siga las instrucciones que aparecen en la pantalla para identificar y resolver los problemas del módem. El Asistente del módem no está disponible en algunos equipos.

*Windows Vista*:

- **1** Haga clic en **Inicio** → **Todos los programas**→ **Herramienta de diagnóstico del módem**.
- **2** Siga las instrucciones que aparecen en la pantalla para identificar y resolver los problemas del módem. Los diagnósticos del módem no están disponibles en todos los equipos.

#### **COMPRUEBE QUE E L MÓDEM S E COMUNICA CON WINDOWS:**

*Windows XP*:

- **1** Haga clic en **Inicio**→ **Panel de control**→ **Impresoras y otro hardware**→ **Opciones de teléfono y módem**→ **Módems**.
- **2** Haga clic en el puerto COM de su módem→ **Propiedades**→ **Diagnósticos**→ **Consultar módem** para verificar que el módem está en comunicación con Windows.

Si todos los comandos reciben respuestas, significa que el módem funciona correctamente.

*Windows Vista*:

- **1** Haga clic en **Inicio** → **Panel de control**→ **Hardware y sonido**→ **Opciones de teléfono y módem**→ **Módems**.
- **2** Haga clic en el puerto COM de su módem→ **Propiedades** → **Diagnósticos**→ **Consultar módem** para verificar que el módem está en comunicación con Windows.

Si todos los comandos reciben respuestas, significa que el módem funciona correctamente.

**COMPRUEBE QUE ESTÁ CONECTADO A INTERNET:** Asegúrese de que está abonado a un proveedor de Internet. Con el programa de correo electrónico Outlook Express abierto, haga clic en **Archivo**. Si se ha seleccionado **Trabajar sin conexión**, haga clic en la marca de comprobación para eliminarla y conectarse a Internet. Si necesita ayuda, póngase en contacto con el proveedor de servicios de Internet.

# **Mensajes de error**

**PRECAUCIÓN: Antes de comenzar cualquiera de los procedimientos de esta sección, siga las instrucciones de seguridad incluidas en la Guía de información del producto.**

Si el mensaje de error que aparece no figura en la lista siguiente, consulte la documentación del sistema operativo o del programa que se estaba ejecutando cuando ha aparecido el mensaje.

**A FILENAME CANNOT CONTAIN ANY O F THE FOLLOWING CHARACTERS (UN NOMBRE D E ARCHIVO N O PUEDE CONTENER NINGUNO D E LOS CARACTERES SIGUIENTES): \ / : \* ? " < > |:** No utilice estos caracteres en nombres de archivo.

**A REQUIRED .DLL FILE WAS NOT FOUND (NO S E ENCONTRÓ E L ARCHIVO .DLL REQUERIDO):** Falta un archivo fundamental en el programa que intenta abrir. Para quitar y volver a instalar el programa:

*Windows XP*:

- **1** Haga clic en **Inicio**→ **Panel de control**→ **Agregar o quitar programas**→ **Programas y funciones**.
- **2** Seleccione el programa que desee quitar.
- **3** Haga clic en **Desinstalar**.
- **4** Consulte la documentación del programa para ver las instrucciones de instalación.

*Windows Vista*:

**1** Haga clic en **Inicio** → **Panel de control**→ **Programas**→ **Programas y funciones**.

- **2** Seleccione el programa que desee quitar.
- **3** Haga clic en **Desinstalar**.
- **4** Consulte la documentación del programa para ver las instrucciones de instalación.

#### **drive letter :\ I S NOT ACCESSIBLE . TH E DEVICE I S NOT READY (NO S E PUEDE ACCEDER A X:\. EL DISPOSITIVO N O ESTÁ LISTO):** La unidad no puede leer el disco. Inserte un disco en la unidad y vuelva a intentarlo.

**INSERT BOOTABLE MEDIA (INSERTE UN MEDIO DE INICIO):** Inserte un disquete, un CD o un DVD de inicio.

**NO N-SYSTEM DISK O R DISK ERROR (ERROR DEL DISCO O DE U N DISCO QUE N O ES DEL SISTEMA):** Extraiga el disquete de la unidad y reinicie el equipo.

**NOT ENOUGH MEMORY OR RESOURCES. CLOSE SOME PROGRAMS AND TRY AGAIN (NO HAY SUFICIENTE MEMORIA O RECURSOS. CIERRE ALGUNOS PROGRAMAS Y VUELVA A INTENTARLO):** Cierre todas las ventanas y abra el programa que desee utilizar. En algunos casos deberá reiniciar el equipo para restaurar los recursos del sistema. Si es así, ejecute primero el programa que desea utilizar.

**OPERATING SYSTEM NOT FOUND (NO S E ENCUENTRA E L SISTEMA OPERATIVO):** Póngase en contacto con Dell (consulte "Cómo ponerse en contacto con Dell" en la *Guía del usuario*).

#### **Problemas con el dispositivo IEEE 1394**

**PRECAUCIÓN: Antes de comenzar cualquiera de los procedimientos de esta sección, siga las instrucciones de seguridad incluidas en la Guía de información del producto.**

**ASEGÚRESE D E QUE E L CABLE DEL DISPOSITIVO IEEE 1394 ESTÉ CORRECTAMENTE INSERTADO E N E L DISPOSITIVO Y E N E L CONECTOR DEL EQUIPO**

**ASEGÚRESE DE QUE EL DISPOSITIVO IEEE 1394 ESTÁ ACTIVADO EN LA CONFIGURACIÓN DEL SISTEMA:** Consulte "Opciones de configuración de sistema" en la *Guía del usuario*.

#### **ASEGÚRESE DE QUE WINDOWS RECONOCE EL DISPOSITIVO IFFF 1394:**

*Windows XP*:

- **1** Haga clic en **Inicio** y en **Panel de control**.
- **2** En **Elija una categoría**, haga clic en **Rendimiento y mantenimiento**→ **Sistema**→ **Propiedades del sistema** → **Hardware**→ **Administrador de dispositivos**.

*Windows Vista*:

- **1** Haga clic en **Inicio** → **Panel de control**→ **Hardware y sonido**.
- **2** Haga clic en **Administrador de dispositivos**.

Si el dispositivo IEEE 1394 figura en la lista, Windows lo reconocerá.

#### **ASEGÚRESE D E QUE L A TARJETA IEEE 1394 ESTÉ DEBIDAMENTE CONECTADA**

#### **ASEGÚRESE D E QUE E L CABLE IEEE 1394 ESTÁ BIEN CONECTADO A L CONECTOR D E L A PLACA BASE Y E L CONECTOR DEL PANEL D E E/S FRONTAL**

**SI TIENE PROBLEMAS CON ALGÚN DISPOSITIVO IEEE 1394 D E DELL :** Póngase en contacto con Dell (consulte "Cómo ponerse en contacto con Dell" en la *Guía del usuario*).

**SI TIENE PROBLEMAS CON U N DISPOSITIVO IEEE 1394 N O PROPORCIONADO POR DELL:** Póngase en contacto con el fabricante del dispositivo IEEE 1394.

### **Problemas con el teclado**

#### **PRECAUCIÓN: Antes de comenzar cualquiera de los procedimientos de esta sección, siga las instrucciones de seguridad incluidas en la Guía de información del producto.**

#### **COMPRUEBE E L CABLE DEL TECLADO:**

- Asegúrese de que el cable del teclado está firmemente conectado al equipo.
- Apague el equipo (consulte "Cómo apagar el equipo" en la *Guía del usuario*), vuelva a conectar el cable del teclado como se muestra en el esquema de configuración y, a continuación, reinicie el equipo.
- Asegúrese de que el cable no está dañado o pelado y compruebe si las patas de los conectores están dobladas o rotas. Enderece las patas que estén torcidas.
- Quite los alargadores del teclado y conecte el teclado directamente al equipo.

**PRUEBE EL TECLADO:** Conecte al equipo un teclado que funcione correctamente y pruébelo.

**EJECUTE EL SOLUCIONADOR DE PROBLEMAS DE HARDWARE:** Consulte "Restauración del sistema operativo" en la *Guía del usuario*.

#### <span id="page-241-0"></span>**Bloqueos y problemas con el software**

**PRECAUCIÓN: Antes de comenzar cualquiera de los procedimientos de esta sección, siga las instrucciones de seguridad incluidas en la Guía de información del producto.**

#### **El equipo no se inicia**

**COMPRUEBE LOS INDICADORES LUMINOSOS DE DIAGNÓSTICO:** Consulte el apartado ["Indicadores luminosos de alimentación" en la página 222](#page-221-0).

**ASEGÚRESE D E QUE E L CABLE D E ALIMENTACIÓN ESTÁ FIRMEMENTE CONECTADO A L EQUIPO Y A L A TOMA ELÉCTRICA**

#### **El equipo no responde**

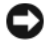

**AVISO:** Si no puede completar el proceso de cierre del sistema operativo, es posible que se pierdan datos.

**APAGUE E L EQUIPO:** Si no puede conseguir que responda pulsando una tecla o moviendo el ratón, pulse el botón de alimentación durante unos 8 ó 10 segundos como mínimo (hasta que se apague el equipo). A continuación, reinicie el equipo.

#### **Un programa no responde**

#### **FINALICE EL PROGRAMA:**

- **1** Pulse <Ctrl><Mayús><Esc> simultáneamente para acceder al Administrador de tareas.
- **2** Haga clic en la ficha **Aplicaciones**.
- **3** Haga clic para seleccionar el programa que no responde.
- **4** Haga clic en **Finalizar tarea**.

#### **Un programa se bloquea repetidamente**

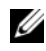

**20 NOTA:** La mayoría de software incluye instrucciones de instalación en su documentación o en un disquete, CD o DVD.

**COMPRUEBE L A DOCUMENTACIÓN DEL SOFTWARE:** Si es necesario, desinstale el programa y, a continuación, vuelva a instalarlo.

#### **Se ha diseñado un programa para un sistema operativo anterior de Windows**

#### **EJECUTE E L ASISTENTE PARA COMPATIBILIDAD D E PROGRAMAS:**

*Windows XP*:

El Asistente para compatibilidad de programas configura un programa de manera que se ejecute en un entorno similar a los entornos de sistemas operativos que no son XP.

- **1** Haga clic en **Inicio**→ **Todos los programas**→ **Accesorios**→ **Asistente para compatibilidad de programas**→ **Siguiente**.
- **2** Siga las instrucciones que aparecen en la pantalla.

*Windows Vista*:

El Asistente para compatibilidad de programas configura un programa de manera que se ejecute en un entorno similar a los entornos de sistemas operativos que no son Windows Vista.

- **1** Haga clic en **Inicio** → **Panel de control**→ **Programas**→ **Usar un programa antiguo con esta versión de Windows**.
- **2** En la pantalla de bienvenida, haga clic en **Siguiente**.
- **3** Siga las instrucciones que aparecen en la pantalla.

#### **Aparece una pantalla azul fija**

**APAGUE EL EQUIPO:** Si no puede conseguir que responda pulsando una tecla o moviendo el ratón, pulse el botón de alimentación durante unos 8 ó 10 segundos como mínimo (hasta que se apague el equipo). A continuación, reinicie el equipo.

#### **Otros problemas con el software**

#### **COMPRUEBE L A DOCUMENTACIÓN DEL SOFTWARE O PÓNGASE E N CONTACTO CON E L FABRICANTE DE SOFTWARE PARA OBTENER INFORMACIÓN SOBRE LA SOLUCIÓN DE PROBLEMAS:**

- Asegúrese de que el programa sea compatible con el sistema operativo instalado en el equipo.
- Asegúrese de que el equipo cumple los requisitos mínimos de hardware necesarios para ejecutar el software. Consulte la documentación del software para obtener más información.
- Asegúrese de el programa esté instalado y configurado correctamente.
- Compruebe que los controladores de dispositivo no sean incompatibles con el programa.
- Si es necesario, desinstale el programa y, a continuación, vuelva a instalarlo.

#### **HAGA** COPIAS DE SEGURIDAD DE SUS ARCHIVOS INMEDIATAMENTE

#### **UTILICE UN PROGRAMA DE DETECCIÓN DE VIRUS PARA COMPROBAR LA UNIDAD DE DISCO DURO, LOS DISQUETES, CD Y DVD**

**GUARDE Y CIERRE TODOS LOS ARCHIVOS O PROGRAMAS ABIERTOS Y APAGUE EL EQUIPO A TRAVÉS DEL MENÚ INICIO**

#### **Problemas con la memoria**

#### **PRECAUCIÓN: Antes de comenzar cualquiera de los procedimientos de esta sección, siga las instrucciones de seguridad incluidas en la Guía de información del producto.**

#### **SI RECIBE U N MENSAJE QUE INDICA QUE L A MEMORIA E S INSUFICIENTE :**

- Guarde y cierre todos los archivos abiertos y salga de todos los programas que estén abiertos y no utilice para ver si así se resuelve el problema.
- Consulte la documentación del software para ver los requisitos mínimos de memoria. Si es necesario, instale memoria adicional (consulte "Instalación de un módulo de memoria" en la *Guía del usuario*).
- Vuelva a colocar los módulos de memoria (consulte el apartado "Extracción del panel frontal" en la *Guía del usuario*) para asegurarse de que el equipo se comunica correctamente con la memoria.
- Ejecute Dell Diagnostics (consulte ["Dell Diagnostics" en la página 233](#page-232-0)).

#### **SI TIENE OTROS PROBLEMAS CON L A MEMORIA:**

- Vuelva a colocar los módulos de memoria (consulte el apartado "Extracción del panel frontal" en la *Guía del usuario*) para asegurarse de que el equipo se comunica correctamente con la memoria.
- Asegúrese de que sigue las pautas de instalación de la memoria (consulte "Instalación de un módulo de memoria" en la *Guía del usuario*).
- Asegúrese de que la memoria que está usando es compatible con su equipo. Para obtener más información sobre el tipo de memoria que admite su equipo, consulte "Extracción del panel frontal" en la *Guía del usuario*.
- Ejecute Dell Diagnostics (consulte ["Dell Diagnostics" en la página 233\)](#page-232-0).

#### **Problemas con el ratón**

#### **PRECAUCIÓN: Antes de comenzar cualquiera de los procedimientos de esta sección, siga las instrucciones de seguridad incluidas en la Guía de información del producto.**

#### **COMPRUEBE E L CABLE DEL RATÓN:**

- Asegúrese de que el cable no está dañado o pelado y compruebe si las patas de los conectores están dobladas o rotas. Enderece las patas que estén torcidas.
- Quite los alargadores del ratón y conecte éste directamente al equipo.
- Verifique que el cable del ratón esté conectado como se muestra en el esquema de configuración del equipo.

#### **REINICIE E L EQUIPO:**

- **1** Pulse <Ctrl><Esc> simultáneamente para mostrar el menú **Inicio**.
- **2** Pulse  $\lt u$ , utilice las teclas de flecha hacia arriba y hacia abajo para seleccionar **Apagar** o **Turn Off** (Apagar) y, a continuación, pulse <Intro>.
- **3** Después de apagarse el equipo, vuelva a conectar el cable del ratón como se muestra en el esquema de configuración.
- **4** Enciéndalo.

**PRUEBE EL RATÓN:** Conecte al equipo un ratón que funcione correctamente y, a continuación, pruébelo.

#### **COMPRUEBE L A CONFIGURACIÓN DEL RATÓN:**

*Windows XP*:

- **1** Haga clic en **Inicio**→ **Panel de control**→ **Mouse**.
- **2** Ajuste los valores según precise.

*Windows Vista*:

- **1** Haga clic en **Inicio** → **Panel de control**→ **Hardware y sonido**→ **Mouse**.
- **2** Ajuste los valores según precise.

**VUELVA A INSTALAR E L CONTROLADOR DEL RATÓN:** Consulte "Controladores" en la *Guía del usuario*.

**EJECUTE EL SOLUCIONADOR DE PROBLEMAS DE HARDWARE:** Consulte "Restauración" del sistema operativo" en la *Guía del usuario*.

#### **Problemas de red**

# **PRECAUCIÓN: Antes de comenzar cualquiera de los procedimientos de esta sección, siga las instrucciones de seguridad incluidas en la Guía de información del producto.**

#### **COMPRUEBE E L INDICADOR LUMINOSO D E RED EN L A PARTE POSTERIOR DEL EQUIPO:**

Si el indicador luminoso de integridad del enlace está apagado (consulte "Controles e indicadores luminosos" en la *Guía del usuario*), no hay comunicación de red. Sustituya el cable de red.

**COMPRUEBE EL CONECTOR DEL CABLE DE RED:** Asegúrese de que el cable de red esté firmemente insertado en la toma de red de la pared y en la toma de red de la parte posterior del equipo.

**REINICIE E L EQUIPO Y TRATE D E CONÉCTESE D E NUEVO A L A RED**

**COMPRUEBE LA CONFIGURACIÓN DE LA RED:** Póngase en contacto con el administrador de red o con la persona que instaló la red para comprobar que la configuración de la red sea correcta y que funcione.

**EJECUTE EL SOLUCIONADOR DE PROBLEMAS DE HARDWARE:** Consulte "Restauración" del sistema operativo" en la *Guía del usuario*.

#### **Problemas con la alimentación**

**PRECAUCIÓN: Antes de comenzar cualquiera de los procedimientos de esta sección, siga las instrucciones de seguridad incluidas en la Guía de información del producto.**

**EL INDICADOR LUMINOSO D E ALIMENTACIÓN EMITE UNA LUZ VERDE Y E L EQUIPO N O RESPONDE :** Consulte el apartado ["Indicadores luminosos de alimentación" en la](#page-221-0)  [página 222](#page-221-0).

**EL INDICADOR LUMINOSO DE ALIMENTACIÓN EMITE UNA LUZ VERDE PARPADEANTE:** El equipo se encuentra en modo de espera. Pulse una tecla del teclado, mueva el ratón o pulse el botón de encendido para reanudar el funcionamiento normal.

**EL INDICADOR LUMINOSO DE ALIMENTACIÓN ESTÁ APAGADO:** El equipo está apagado o no recibe alimentación.

- Vuelva a conectar el cable de alimentación a su conector, situado en la parte posterior del equipo, y a la toma eléctrica.
- Puentee los dispositivos de protección de la alimentación, las regletas de enchufes y los alargadores de alimentación para comprobar que el equipo se enciende correctamente.
- Asegúrese de que las regletas de enchufes que se utilicen estén conectadas a una toma eléctrica y que estén encendidas.
- Asegúrese de que la toma de alimentación eléctrica funciona; para ello, pruébela con otro dispositivo, por ejemplo, una lámpara.
- Asegúrese de que el cable de alimentación principal y el cable del panel frontal están conectados firmemente a la placa base (consulte "Componentes de la placa base" en la *Guía del usuario*).

#### **EL INDICADOR LUMINOSO D E ALIMENTACIÓN EMITE UNA LUZ ÁMBAR PARPADEANTE:**

El equipo recibe alimentación eléctrica, pero puede haber un problema interno de alimentación.

- Asegúrese de que el conmutador de selección de la tensión coincide con la alimentación de CA de su zona (si procede).
- Asegúrese de que todos los componentes y cables están correctamente conectados en la placa base (consulte "Componentes de la placa base" en la *Guía del usuario*).

**EL INDICADOR LUMINOSO DE ALIMENTACIÓN EMITE UNA LUZ ÁMBAR FIJA:** Puede haber un dispositivo que no funcione correctamente o que esté instalado de forma incorrecta.

- Extraiga los módulos de memoria y vuelva a instalarlos (consulte "Extracción del panel frontal" en la *Guía del usuario*).
- Extraiga y vuelva a instalar las tarjetas de expansión, incluyendo las tarjetas gráficas (consulte "Extracción de una tarjeta PCI" en la *Guía del usuario*).

**ELIMINE LAS INTERFERENCIAS:** Algunas de las causas de las interferencias son:

- Alargadores de alimentación, de teclado y de ratón
- Demasiados dispositivos conectados a la misma regleta de enchufes
- Varias regletas de enchufes conectadas a la misma toma eléctrica

### **Problemas con la impresora**

### **PRECAUCIÓN: Antes de comenzar cualquiera de los procedimientos de esta sección, siga las instrucciones de seguridad incluidas en la Guía de información del producto.**

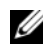

**NOTA:** Si necesita asistencia técnica para su impresora, póngase en contacto con el fabricante de la misma.

**COMPRUEBE LA DOCUMENTACIÓN DE LA IMPRESORA:** Consulte la documentación de la impresora para obtener información acerca de la configuración y la solución de problemas.

#### **COMPRUEBE QUE L A IMPRESORA ESTÁ ENCENDIDA**

#### **COMPRUEBE LAS CONEXIONES DE LOS CABLES DE LA IMPRESORA:**

- Consulte la documentación de la impresora para obtener información acerca de la conexión de cables.
- Asegúrese de que los cables de la impresora estén conectados de manera segura a la impresora y al equipo.

**PRUEBE LA TOMA DE ALIMENTACIÓN ELÉCTRICA:** Asegúrese de que la toma de alimentación eléctrica funciona; para ello, pruébela con otro dispositivo, por ejemplo, una lámpara.

### **COMPRUEBE QUE WINDOWS RECONOCE L A IMPRESORA:**

*Windows XP*:

- **1** Haga clic en **Inicio**→ **Panel de control**→ **Impresoras y otro hardware**→ **Ver impresoras o impresoras fax instaladas**.
- **2** Si la impresora aparece en la lista, haga clic con el botón derecho del ratón en el icono de la impresora.
- **3** Haga clic en **Propiedades**→ **Puertos**. Para utilizar una impresora paralelo, asegúrese de que el valor de la opción **Imprimir en los siguientes puertos** es **LPT1 (Puerto de impresora)**. Para utilizar una impresora USB, asegúrese de que el valor de la opción **Imprimir en los siguientes puertos** es **USB**.

*Windows Vista*:

- **1** Haga clic en **Inicio** → **Panel de control**→ **Hardware y sonido**→ **Impresora**.
- **2** Si la impresora aparece en la lista, haga clic con el botón derecho del ratón en el icono de la impresora.
- **3** Haga clic en **Propiedades** y en **Puertos**.
- **4** Ajuste los valores según precise.

**VUELVA A INSTALAR EL CONTROLADOR DE LA IMPRESORA:** Consulte la documentación de la impresora para obtener información sobre la reinstalación del controlador.

# **Problemas con el escáner**

**PRECAUCIÓN: Antes de comenzar cualquiera de los procedimientos de esta sección, siga las instrucciones de seguridad incluidas en la Guía de información del producto.**

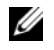

**NOTA:** Si necesita asistencia técnica con su escáner, póngase en contacto con el fabricante del mismo.

**COMPRUEBE L A DOCUMENTACIÓN DEL ESCÁNER:** Consulte la documentación del escáner para obtener información acerca de la configuración y la solución de problemas.

**DESBLOQUEE EL ESCÁNER:** Asegúrese de que el escáner no está bloqueado (si éste dispone de una lengüeta o un botón de bloqueo).

### **REINICIE E L EQUIPO Y VUELVA A PROBAR E L ESCÁNER**

### **COMPRUEBE LAS CONEXIONES D E LOS CABLES**

- Consulte la documentación del escáner para obtener información acerca de la conexión de cables.
- Asegúrese de que los cables del escáner estén conectados de manera segura al escáner y al equipo.

#### **COMPRUEBE QUE MICROSOFT WINDOWS RECONOCE E L ESCÁNER:**

*Windows XP*:

- **1** Haga clic en **Inicio**→ **Panel de control**→ **Impresoras y otro hardware**→ **Escáneres y cámaras**.
- **2** Si el escáner aparece en la lista, significa que Windows reconoce el escáner.

*Windows Vista*:

**1** Haga clic en **Inicio** → **Panel de control**→ **Hardware y sonido**→ **Escáneres y cámaras**. **2** Si el escáner aparece en la lista, significa que Windows reconoce el escáner.

**VUELVA A INSTALAR E L CONTROLADOR DEL ESCÁNER:** Consulte la documentación incluida con el escáner para obtener instrucciones.

# <span id="page-248-0"></span>**Problemas con el sonido y los altavoces**

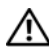

**PRECAUCIÓN: Antes de comenzar cualquiera de los procedimientos de esta sección, siga las instrucciones de seguridad incluidas en la Guía de información del producto.**

#### **Los altavoces no emiten ningún sonido**

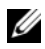

**NOTA:** El control de volumen en MP3 y otros reproductores multimedia pueden anular el ajuste de volumen de Windows. Asegúrese siempre de que el volumen del reproductor multimedia no se ha bajado o apagado.

**COMPRUEBE LAS CONEXIONES DE LOS CABLES DE LOS ALTAVOCES:** Asegúrese de que los altavoces están conectados como se muestra en el diagrama de instalación que se proporciona con los altavoces. Si ha adquirido una tarjeta de sonido, asegúrese de que los altavoces están conectados a la tarjeta.

**COMPRUEBE QUE LOS ALTAVOCES Y LOS ALTAVOCES D E TONOS BAJOS ESTÁN ENCENDIDOS:** Consulte el diagrama de instalación proporcionado con los altavoces. Si los altavoces tienen control de volumen, ajuste el volumen, los agudos o los graves para eliminar la distorsión.

AJUSTE EL CONTROL DE VOLUMEN DE WINDOWS: Haga clic o doble clic en el icono de altavoz situado en la esquina inferior derecha de la pantalla. Asegúrese de que ha subido el volumen y no ha silenciado el sonido.

**DESCONECTE LOS AURICULARES DEL CONECTOR PARA AURICULARES:** El sonido de los altavoces se desactiva automáticamente cuando se conectan los auriculares al conector para auriculares del panel anterior del equipo.

**PRUEBE LA TOMA DE ALIMENTACIÓN ELÉCTRICA:** Asegúrese de que la toma de alimentación eléctrica funciona; para ello, pruébela con otro dispositivo, por ejemplo, una lámpara.

**ELIMINE LAS POSIBLES INTERFERENCIAS:** Apague las luces fluorescentes, lámparas halógenas o ventiladores cercanos para comprobar si se producen interferencias.

#### **EJECUTE LOS DIAGNÓSTICOS DEL ALTAVOZ**

**VUELVA A INSTALAR E L CONTROLADOR D E SONIDO:** Consulte "Controladores" en la *Guía del usuario*.

**EJECUTE EL SOLUCIONADOR DE PROBLEMAS DE HARDWARE:** Consulte "Restauración" del sistema operativo" en la *Guía del usuario*.

#### **Los auriculares no emiten ningún sonido**

**COMPRUEBE L A CONEXIÓN DEL CABLE DEL AURICULAR:** Asegúrese de que el cable del auricular está bien insertado en el conector del auricular (consulte "Cómo apagar el equipo" en la *Guía del usuario*).

**AJUSTE EL CONTROL DE VOLUMEN DE WINDOWS:** Haga clic o doble clic en el icono de altavoz situado en la esquina inferior derecha de la pantalla. Asegúrese de que ha subido el volumen y no ha silenciado el sonido.

## **Problemas con el vídeo y el monitor**

**PRECAUCIÓN: Antes de comenzar cualquiera de los procedimientos de esta sección, siga las instrucciones de seguridad incluidas en la Guía de información del producto.**

**AVISO:** Si el equipo viene con una tarjeta gráfica PCI Express instalada, no será necesario quitarla cuando se añadan otras tarjetas gráficas; no obstante, la tarjeta se necesitará para la solución de problemas. Si extrae la tarjeta, guárdela en un lugar seguro. Para obtener información sobre la tarjeta gráfica, visite **support.dell.com**.

### **La pantalla aparece en blanco**

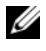

**NOTA:** Para los procedimientos de solución de problemas, consulte la documentación del monitor.

#### **COMPRUEBE L A CONEXIÓN DEL CABLE DEL MONITOR:**

- Asegúrese de que el cable del monitor está conectado a la tarjeta gráfica correcta (en las configuraciones de tarjeta gráfica doble).
- Si usa el adaptador opcional DVI para VGA, asegúrese de que esté correctamente conectado a la tarjeta gráfica y el monitor.
- Asegúrese de que el cable del monitor esté conectado como se muestra en el esquema de configuración del equipo.
- Quite los alargadores del vídeo y conecte el monitor directamente al equipo.
- Intercambie los cables de alimentación del equipo y del monitor para determinar si el cable de alimentación es defectuoso.
- Compruebe si los conectores tienen patas dobladas o rotas (es normal que a los conectores del cable del monitor le falten patas).

#### **COMPRUEBE E L INDICADOR LUMINOSO D E ALIMENTACIÓN DEL MONITOR:**

- Si el indicador luminoso está encendido o parpadea, el monitor recibe alimentación.
- Si el indicador luminoso de alimentación está apagado, presione firmemente el botón para asegurarse de que el monitor está encendido.
- Si el indicador luminoso parpadea, pulse una tecla del teclado o mueva el ratón para reanudar el funcionamiento normal.

**PRUEBE LA TOMA DE ALIMENTACIÓN ELÉCTRICA:** Asegúrese de que la toma de alimentación eléctrica funciona; para ello, pruébela con otro dispositivo, por ejemplo, una lámpara.

**COMPRUEBE LOS INDICADORES LUMINOSOS DE DIAGNÓSTICO:** Consulte el apartado ["Indicadores luminosos de alimentación" en la página 222.](#page-221-0)

### **Resulta difícil leer la pantalla**

#### **COMPRUEBE L A CONEXIÓN DEL CABLE DEL MONITOR:**

- Asegúrese de que el cable del monitor está conectado a la tarjeta gráfica correcta (en las configuraciones de tarjeta gráfica doble).
- Si usa el adaptador opcional DVI para VGA, asegúrese de que esté correctamente conectado a la tarjeta gráfica y el monitor.
- Asegúrese de que el cable del monitor esté conectado como se muestra en el esquema de configuración del equipo.
- Quite los alargadores del vídeo y conecte el monitor directamente al equipo.
- Intercambie los cables de alimentación del equipo y del monitor para determinar si el cable de alimentación es defectuoso.
- Compruebe si los conectores tienen patas dobladas o rotas (es normal que a los conectores del cable del monitor le falten patas).

#### **COMPRUEBE E L INDICADOR LUMINOSO D E ALIMENTACIÓN DEL MONITOR:**

- Si el indicador luminoso está encendido o parpadea, el monitor recibe alimentación.
- Si el indicador luminoso de alimentación está apagado, presione firmemente el botón para asegurarse de que el monitor está encendido.
- Si el indicador luminoso parpadea, pulse una tecla del teclado o mueva el ratón para reanudar el funcionamiento normal.

PRUEBE LA TOMA DE ALIMENTACIÓN ELÉCTRICA: Asegúrese de que la toma de alimentación eléctrica funciona; para ello, pruébela con otro dispositivo, por ejemplo, una lámpara.

**COMPRUEBE LOS INDICADORES LUMINOSOS D E DIAGNÓSTICO:** Consulte el apartado ["Indicadores luminosos de alimentación" en la página 222.](#page-221-0)

**COMPRUEBE L A CONFIGURACIÓN DEL MONITOR:** Consulte la documentación del monitor para obtener instrucciones sobre cómo ajustar el contraste y el brillo, desmagnetizar el monitor y ejecutar la autoprueba del monitor.

**ALEJE DEL MONITOR E L ALTAVOZ DE TONOS GRAVES:** Si el sistema de altavoces incluye un altavoz para frecuencias bajas, asegúrese de que dicho altavoz se encuentra como mínimo a 60 centímetros del monitor.

**ALEJE E L MONITOR D E FUENTES D E ALIMENTACIÓN EXTERNAS:** Los ventiladores, luces fluorescentes, lámparas halógenas y otros dispositivos eléctricos pueden hacer que la imagen de la pantalla *parpadee*. Apague los dispositivos cercanos para comprobar si éstos producen interferencias.

#### **GIRE E L MONITOR PARA ELIMINAR E L REFLEJO D E L A LUZ DEL SOL Y POSIBLES INTERFERENCIAS**

#### **AJUSTE LA CONFIGURACIÓN DE PANTALLA DE WINDOWS:**

*Windows XP*:

- **1** Haga clic en **Inicio**→ **Panel de control**→ **Apariencia y temas**.
- **2** Haga clic sobre la zona que desea cambiar o en el icono **Pantalla**.
- **3** Pruebe valores diferentes en **Calidad del color** y **Resolución de pantalla**.

*Windows Vista*:

- **1** Haga clic en **Inicio**  $\rightarrow$  **P** → **Panel de control** → **Hardware y sonido** → **Personalización** → **Configuración de pantalla**.
- **2** Ajuste la configuración de **Resolución** y **Colores,** según precise.

# **La calidad de imagen 3D es mala**

### **COMPRUEBE L A CONEXIÓN DEL CABLE D E ALIMENTACIÓN D E L A TARJETA GRÁFICA:**

Asegúrese de que el cable de la tarjeta o tarjetas gráficas esté correctamente conectado a la tarjeta.

**COMPRUEBE L A CONFIGURACIÓN DEL MONITOR:** Consulte la documentación del monitor para obtener instrucciones sobre cómo ajustar el contraste y el brillo, desmagnetizar el monitor y ejecutar la autoprueba del monitor.

### **Solo se puede leer parte de la pantalla**

**ENCIENDA E L EQUIPO Y E L MONITOR Y AJUSTE LOS CONTROLES D E BRILLO**

**Y CONTRASTE DEL MONITOR:** Si el monitor funciona, la tarjeta o tarjetas gráficas pueden estar defectuosas. Póngase en contacto con Dell (consulte "Cómo ponerse en contacto con Dell" en la *Guía del usuario*).
# **Índice**

# **A**

alimentación [acondicionadores de línea, 211](#page-210-0) [botón, 214,](#page-213-0) [219](#page-218-0) [conector, 220](#page-219-0) [dispositivos de protección, 211](#page-210-0) [problemas, 246](#page-245-0) [supresores de sobretensión, 211](#page-210-0) [UPS, 211](#page-210-0) [Asistente para transferencia de](#page-206-0) 

archivos y configuraciones, 207

asistentes [Asistente para transferencia de](#page-206-0) 

archivos y configuraciones, 207

auriculares [conector, 214,](#page-213-1) [219](#page-218-1)

#### **B**

Batería [problemas, 236](#page-235-0)

## **C**

[códigos de sonido, 228](#page-227-0) [Comprobación del disco, 238](#page-237-0) conectores [adaptador de red, 217](#page-216-0) [alimentación, 220](#page-219-0) [auriculares, 214,](#page-213-1) [219](#page-218-1) [línea de entrada, 216](#page-215-0) [línea de salida, 216](#page-215-1) [paralelo, 216](#page-215-2) [ratón, 216](#page-215-3) [serie, 217](#page-216-1) [sonido, 216](#page-215-0) [teclado, 217](#page-216-2) [USB, 214,](#page-213-2) [217,](#page-216-3) [219](#page-218-2) conflictos [incompatibilidades de software](#page-231-0)  y hardware, 232 [conflictos de IRQ, 232](#page-231-0) [Contrato de licencia para el](#page-197-0)  usuario final, 198 correo electrónico [problemas, 238](#page-237-1)

#### **D**

[Dell Diagnostics, 233](#page-232-0) diagnósticos [códigos de sonido, 228](#page-227-0) [Dell, 233](#page-232-0) [indicadores luminosos, 214,](#page-213-3) [219,](#page-218-3) [224](#page-223-0) [Disco del sistema operativo, 202](#page-201-0)

Disco Drivers and Utilities (Controladores y utilidades) [Dell Diagnostics, 233](#page-232-0) documentación [Contrato de licencia para el](#page-197-0)  usuario final, 198 [en línea, 200](#page-199-0) [ergonómica, 198](#page-197-0) [garantía, 198](#page-197-0) [Guía de información del](#page-197-0)  producto, 198 [Guía del usuario, 198](#page-197-1) [normativas, 198](#page-197-0) [seguridad, 198](#page-197-0)

# **E**

equipo [códigos de sonido, 228](#page-227-0) [fallo, 242-](#page-241-0)[243](#page-242-0) [no responde, 242](#page-241-0) escáner [problemas, 248-](#page-247-0)[249](#page-248-0)

#### **G**

[Guía de información del](#page-197-0)  producto, 198 [Guía del usuario, 198](#page-197-1)

#### **H**

hardware [códigos de sonido, 228](#page-227-0) [conflictos, 232](#page-231-1) [Dell Diagnostics, 233](#page-232-0)

#### **I**

IEEE 1394 [problemas, 241](#page-240-0) impresora [conexión, 207](#page-206-0) [configuración, 207](#page-206-0) [problemas, 247](#page-246-0) Indicador de alimentación [condiciones, 246](#page-245-0) indicadores luminosos [actividad de la red, 217](#page-216-4) [actividad de la unidad de disco](#page-212-0)  [duro, 213-](#page-212-0)[214,](#page-213-4) [219](#page-218-4) [diagnóstico, 214,](#page-213-3) [219,](#page-218-3) [224](#page-223-1) [integridad del enlace, 216](#page-215-4) [Parte posterior del equipo, 224](#page-223-1) [red, 216-](#page-215-4)[217](#page-216-4) [indicadores luminosos de](#page-223-1)  diagnóstico, 224 [información ergonómica, 198](#page-197-0)

[información reglamentaria, 198](#page-197-0)

[información sobre la](#page-197-0)  [garantía, 198](#page-197-0)

[Iniciar Dell Diagnostics desde el](#page-233-0)  disco Drivers and Utilities (Controladores y utilidades), 234

[Inicio de Dell Diagnostics desde](#page-232-1)  la unidad de disco duro, 233

[instrucciones de seguridad, 198](#page-197-0) Internet [problemas, 238](#page-237-1)

#### **M**

memoria [problemas, 244](#page-243-0) mensajes [error, 240](#page-239-0) [sistema, 230](#page-229-0) mensajes de error [códigos de sonido, 228](#page-227-0) [indicadores luminosos de](#page-223-0)  diagnóstico, 224 [problemas, 240](#page-239-0) módem [problemas, 238](#page-237-1) monitor [blanco, 250](#page-249-0) [difícil de leer, 251](#page-250-0) [problemas, 250](#page-249-1)

## **P**

[pantalla. Consulte el apartado](#page-249-1)  *monitor* problemas [ajuste del volumen, 249](#page-248-1) [alimentación, 246](#page-245-0) [Batería, 236](#page-235-0) [códigos de sonido, 228](#page-227-0) [condiciones del indicador de](#page-245-0)  alimentación, 246 [conflictos, 232](#page-231-1) [correo electrónico, 238](#page-237-1) [Dell Diagnostics, 233](#page-232-0) [el equipo no responde, 242](#page-241-0) [el monitor aparece en blanco, 250](#page-249-0) [el programa no responde, 243](#page-242-1) [el programa se bloquea, 243](#page-242-2) [escáner, 248](#page-247-0) [fallo del equipo, 242-](#page-241-0)[243](#page-242-0) [generales, 242](#page-241-1) [IEEE 1394, 241](#page-240-0) [impresora, 247](#page-246-0) [indicadores luminosos de](#page-223-0)  diagnóstico, 224 [Internet, 238](#page-237-1) [la pantalla aparece en blanco, 250](#page-249-0) [memoria, 244](#page-243-0) [mensajes de error, 240](#page-239-0) [módem, 238](#page-237-1) [monitor difícil de leer, 251](#page-250-0) [pantalla azul, 243](#page-242-0) [pantalla difícil de leer, 251](#page-250-0) [ratón, 245](#page-244-0) [red, 246](#page-245-1) [software, 243-](#page-242-1)[244](#page-243-1)

problemas *(continuación)* [teclado, 242](#page-241-2) [unidad de CD-RW, 238](#page-237-2) [unidad de disco duro, 238](#page-237-0) [Unidad óptica, 237](#page-236-0) [unidades, 237](#page-236-1) [vídeo y monitor, 250](#page-249-1)

## **R**

ratón [conector, 216](#page-215-3) [problemas, 245](#page-244-0) red [conector, 217](#page-216-0) [problemas, 246](#page-245-1)

# **S**

[S.M.A.R.T, 232](#page-231-2) sistema de alimentación [ininterrumpida. Consulte](#page-210-0)  *UPS*, 211 sistema operativo [volver a instalar, 202](#page-201-0) [sitio de soporte técnico de](#page-199-0)  Dell, 200 [sitio Web de soporte](#page-199-0)  técnico, 200 software [conflictos, 232](#page-231-1) [problemas, 243-](#page-242-1)[244](#page-243-1)

solución de problemas [códigos de sonido, 228](#page-227-1) [conflictos, 232](#page-231-0) [Dell Diagnostics, 233](#page-232-0) [Indicadores luminosos de](#page-221-0)  alimentación, 222 [indicadores luminosos de](#page-223-1)  diagnóstico, 224 [Mensajes del sistema, 230](#page-229-0) [solucionador de problemas de](#page-231-1)  hardware, 232 [solucionador de problemas de](#page-231-0)  hardware, 232 sonido, conectores [línea de entrada, 216](#page-215-0) [línea de salida, 216](#page-215-1)

## **T**

tarjetas [ranuras, 220](#page-219-1) teclado [conector, 217](#page-216-2) [problemas, 242](#page-241-2) [transferencia de la información](#page-206-1)  [a un equipo nuevo, 207](#page-206-1)

## **U**

unidad de CD-RW [problemas, 238](#page-237-2) unidad de disco duro [indicador luminoso de](#page-212-0)  [actividad, 213-](#page-212-0)[214,](#page-213-4) [219](#page-218-4) [problemas, 238](#page-237-0) Unidad óptica [problemas, 237](#page-236-0) unidades [problemas, 237](#page-236-1) [UPS, 211](#page-210-0) USB [conector, 217](#page-216-3) [conectores, 214,](#page-213-2) [219](#page-218-2)

#### **V**

vídeo [problemas, 250](#page-249-1) [visualización. Consulte el](#page-249-1)  [apartado](#page-249-1) *monitor* volumen [ajustar, 249](#page-248-1)

#### **W**

Windows Vista [Asistente para transferencia de](#page-206-1)  archivos y configuraciones, 207 [volver a instalar, 202](#page-201-0) Windows XP [Asistente para transferencia de](#page-206-0)  archivos y configuraciones, 207 [solucionador de problemas de](#page-231-0)  hardware, 232 [volver a instalar, 202](#page-201-0)